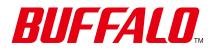

**Network Attached Storage** 

**TeraStation 5010** 

# **User Manual**

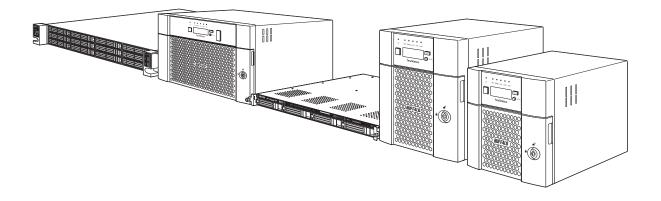

Please make sure to read this manual before using and follow the procedures. If you have any inquiries about the product, contact the number on the warranty statement or the packing box. Do not discard the included documents, the warranty statement, or the packing box.

Americas: www.buffaloamericas.com Europe: www.buffalo-technology.com Asia Pacific: www.buffalo-asia.com

35021131-28 September 2020

# Notice

# **Regulatory Compliance Information**

### For 2-Bay, 4-Bay Desktop and 4-Bay Rackmount Models

#### For Customers in the United States

This device complies with Part 15 of the FCC Rules. Operation is subject to the following two conditions: (1) this device may not cause harmful interference, and (2) this device must accept any interference received, including interference that may cause undesired operation.

**Note:** This equipment has been tested and found to comply with the limits for a Class A digital device, pursuant to part 15 of the FCC Rules. These limits are designed to provide reasonable protection against harmful interference when the equipment is operated in a commercial environment. This equipment generates, uses, and can radiate radio frequency energy and, if not installed and used in accordance with the instruction manual, may cause harmful interference to radio communications. Operation of this equipment in a residential area is likely to cause harmful interference in which case the user will be required to correct the interference at his own expense.

#### For Customers in Europe

Warning: This is a class A product. In a domestic environment this product may be cause radio interference in which case the user may be required to take adequate measures.

This product may cause interference if used in residential areas. Such use must be avoided unless the user takes special measures to reduce electromagnetic emissions to prevent interference to the reception of radio and television broadcasts.

#### **Environmental Information**

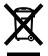

- The equipment that you have purchased has required the extraction and use of natural resources for its production.
- The equipment may contain hazardous substances that could impact health and the environment.
- In order to prevent the dissemination of those substances into the environment, and to relieve pressure on natural resources, we encourage you to seek out an appropriate take-back program. Take-back programs will reuse or recycle materials of any end-of-life equipment in a responsible way.
- Products with the crossed-out wheeled-bin symbol above should not be recycled. Instead, seek out a take-back program as mentioned.
- If you need more information on the collection, reuse, and recycling of our end-of-life products, please contact your local or regional waste administration.

#### For Customers in Taiwan

#### BSMI

```
警告使用者:
此為甲類資訊技術設備,於居住環境中使用時,可能會造成射頻擾動,在此種情況下,使用者會被要求採取某
些適當的對策。
```

### For 8-Bay Desktop and 12-Bay Rackmount Models

#### For Customers in the United States

This device complies with Part 15 of the FCC Rules. Operation is subject to the following two conditions: (1) this device may not cause harmful interference, and (2) this device must accept any interference received, including interference that may cause undesired operation.

**Note:** This equipment has been tested and found to comply with the limits for a Class A digital device, pursuant to part 15 of the FCC Rules. These limits are designed to provide reasonable protection against harmful interference when the equipment is operated in a commercial environment. This equipment generates, uses, and can radiate radio frequency energy and, if not installed and used in accordance with the instruction manual, may cause harmful interference to radio communications. Operation of this equipment in a residential area is likely to cause harmful interference in which case the user will be required to correct the interference at his own expense.

#### For Customers in Europe

Warning: This is a class A product. In a domestic environment this product may be cause radio interference in which case the user may be required to take adequate measures.

This product may cause interference if used in residential areas. Such use must be avoided unless the user takes special measures to reduce electromagnetic emissions to prevent interference to the reception of radio and television broadcasts.

#### **Environmental Information**

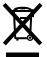

- The equipment that you have purchased has required the extraction and use of natural resources for its production.
- The equipment may contain hazardous substances that could impact health and the environment.
- In order to prevent the dissemination of those substances into the environment, and to relieve pressure on natural resources, we encourage you to seek out an appropriate take-back program. Take-back programs will reuse or recycle materials of any end-of-life equipment in a responsible way.
- Products with the crossed-out wheeled-bin symbol above should not be recycled. Instead, seek out a take-back program as mentioned.
- If you need more information on the collection, reuse, and recycling of our end-of-life products, please contact your local or regional waste administration.

# Warning Symbols and Graphical Icons on the Product

Warning symbols are used on the product for safety operation and prevention of injury to you and damage to the unit. The following explains the meanings of symbols used on the product.

Notice

|          | This symbol indicates important warnings or cautions for operation and maintenance.<br>Additional information will follow this symbol. |
|----------|----------------------------------------------------------------------------------------------------|
| $\sim$   | This symbol indicates the presence of an alternating current.                                                                          |
| <u> </u> | This symbol indicates that the equipment may carry risk of electric shock.                                                             |
| 4        | This symbol indicates danger of hazardous high voltage.                                                                                |
|          | This symbol indicates a protective earthing terminal.                                                                                  |
| PE       | This symbol indicates that the protective conductor should be connected first to the protective earthing terminal.                     |
| N        | This symbol indicates that the rack-mounted equipment should not be used for a shelf or a work space.                                  |

# **Safety Precautions**

Before using your device, basic safety instructions should always be followed.

- (1) Read these instructions.
- (2) Keep these instructions.
- (3) Heed all warnings and follow all instructions.
- (4) The socket-outlet shall be installed near the equipment and shall be easily accessible.
- (5) Only use the cables and accessories that are included in the package. Don't use other accessories or cables unless specifically instructed to in the documentation. Also, do not use USB cables that are 3 meters or longer to connect USB devices.
- (6) The device can only be used in a fixed location, such as a telecommunication center or a dedicated computer room. When you install the device, ensure that the protective earthing connection of the socket-outlet is verified by a technician.

Translation to Norwegian:

Utstyr som er koplet til beskyttelsesjord via nettplugg og/eller via annet jordtilkoplet utstyr – og er tilkoplet et kabel-TV nett, kan forårsake brannfare. For å unngå dette skal det ved tilkopling av utstyret til kabel-TV nettet installeres en galvanisk isolator mellom utstyret og kabel-TV nettet.

Translation to Swedish:

Utrustning som är kopplad till skyddsjord via jordat vägguttag och/eller via annan utrustning och samtidigt är kopplad till kabel-TV nät kan i vissa fall medföra risk för brand. För att undvika detta skall vid anslutning av utrustningen till kabel-TV nät galvanisk isolator finnas mellan utrusningen och kabel-TV nätet.

- (7) The rackmount rails and screws can only be used for the unit that contains them in the package. Do not use them on any other unit.
- (8) L Do not ingest battery in case of a chemical burn hazard. This product contains a coin/button cell battery. If the battery is swallowed, it can cause severe internal burns within 2 hours and may lead to death. If you think batteries might have been swallowed or placed inside any part of the body, seek immediate medical attention.
- (9) I (9) I (9)
- (10) **Caution:** Do not remove the cover.
- (11) Caution: Slide/rail mounted equipment is not to be used as a shelf or a work space.

- (12) Caution: Be careful not to injure fingers when handling. Do not remove the cover.
- (13) Caution: Do not replace the battery. There is risk of explosion if the battery is replaced with one that is an incorrect type.
- (14) Warning: Hazardous moving parts. Keep away from moving fan blades.

# **Table Of Contents**

| Notice1                                             |   |
|-----------------------------------------------------|---|
| Regulatory Compliance Information                   | 1 |
| For 2-Bay, 4-Bay Desktop and 4-Bay Rackmount Models | 1 |
| For 8-Bay Desktop and 12-Bay Rackmount Models       | 2 |
| Warning Symbols and Graphical Icons on the Product  | 2 |
| Safety Precautions                                  | 3 |

| Chapter 1 Getting Started           |    |
|-------------------------------------|----|
| Diagrams                            | 14 |
| Desktop Models                      | 14 |
| 4-Bay Rackmount Model               | 17 |
| 12-Bay Rackmount Model              | 20 |
| Turning the TeraStation On and Off  |    |
| Re-Inserting Drives                 |    |
| Creating a USB Initialization Drive |    |

| Chapter 2 Configuration                        |    |
|------------------------------------------------|----|
| Configuring Settings via Setup Wizard          |    |
| Opening Setup Wizard                           | 26 |
| Opening Settings                               | 27 |
| Checking the Device Information from Dashboard | 29 |

| Chapter 3 File Sharing     | . 30 |
|----------------------------|------|
| Configuring Shared Folders | 30   |

| Adding a Shared Folder                             | 30   |
|----------------------------------------------------|------|
| Recycle Bin                                        | 32   |
| Read-Only Shares                                   | 32   |
| Hidden Shares                                      | 33   |
| Configuring Users                                  | 33   |
| Adding a User                                      | 33   |
| Importing User Information                         | 36   |
| Adding a Group                                     | 36   |
| Configuring Access Restrictions for Shared Folders | 39   |
| Local Users and Groups                             | 39   |
| Active Directory                                   | 41   |
| Configuring Access Restrictions for Subfolders     | . 44 |
| Enabling Subfolders' Access Restrictions           | 44   |
| Restoring Owner and Permission Settings            | 46   |
| If a Shared Folder Cannot Be Accessed              | 48   |

| Chapter 4 Storage Management                                                   | . 50 |
|--------------------------------------------------------------------------------|------|
| RAID Modes                                                                     | 50   |
| Working with RAID Arrays                                                       | 51   |
| Using JBOD                                                                     | 51   |
| Changing RAID Mode                                                             | 52   |
| Shutting Down the TeraStation Automatically If an Error Occurs                 | 53   |
| Rebuilding the RAID Array Automatically for the TS51210RH                      | 55   |
| Configuring Actions for If a Drive Used for the RAID Array Has Not<br>Detected |      |
| Configuring a Hot Spare                                                        | 59   |
| Expanding RAID Capacity Without Deleting Data                                  | 60   |
| RAID Scanning                                                                  | 64   |

| Configuring Low Drive Space Alerts         |
|--------------------------------------------|
| Adding an External Drive                   |
| Connecting an External Drive66             |
| Compatibility66                            |
| Dismounting Drives                         |
| Dismounting Using the Function Button67    |
| Dismounting from Settings67                |
| Checking Drives                            |
| SSD Trimming for the TS5210DF              |
| Data Protection Mode for the TS5210DF70    |
| S.M.A.R.T                                  |
| Displaying S.M.A.R.T. Information71        |
| Checking the Drive Condition72             |
| Formatting Drives                          |
| Encrypting Drives74                        |
| Erasing Data on the TeraStation Completely |
| Quotas                                     |
| Quotas for Users75                         |
| Quotas for Groups76                        |
| Size Limits77                              |
| Using the TeraStation as an iSCSI Device   |
| Introduction80                             |
| Creating an iSCSI Volume80                 |
| Connecting or Disconnecting Volumes82      |
| Using with Multiple Computers84            |
| Configuring Access Restrictions84          |
| Expanding Volume Sizes87                   |
| Deleting Volumes88                         |

| Advanced Settings | 9 |
|-------------------|---|
|-------------------|---|

| <u>Chapter 5 Backup 90</u>                                         |
|--------------------------------------------------------------------|
| Backing Up Data on the TeraStation                                 |
| Backup Modes90                                                     |
| Preparing a Backup Destination92                                   |
| Configuring a Backup Job94                                         |
| If Backing Up from rsync-Compatible Devices to the TeraStation96   |
| Restoring Backup Data97                                            |
| Backup Logs for If Backup Fails97                                  |
| Replication100                                                     |
| Preparing a Replication Destination101                             |
| Configuring a Replication Job102                                   |
| Synchronizing Between Source and Destination TeraStations          |
| Periodically105                                                    |
| Failover                                                           |
| Before Configuring Failover106                                     |
| Usage Restrictions107                                              |
| Configuring Failover108                                            |
| Switching to the Backup TeraStation Manually110                    |
| Reconfiguring After Failover Occurs111                             |
| Synchronizing Between Main and Backup TeraStations Periodically112 |
| Backing Up Your Mac with Time Machine                              |

# Chapter 6 Cloud Services and Remote Access...... 120

| Synchronizing with Amazon S3 | 120  |
|------------------------------|------|
| Preparing for Amazon S3      | .120 |
| Uploading Files to Amazon S3 | .122 |

| Synchronizing with Dropbox                  |     |
|---------------------------------------------|-----|
| Configuring a New Job                       |     |
| Changing Job Settings                       | 129 |
| Creating a Shared Link (Windows Only)       | 133 |
| Using Microsoft Azure for Data Preservation |     |
| Creating a New Backup Job                   | 133 |
| Creating a New Restore Job                  | 138 |
| Changing Job Settings                       | 142 |
| Synchronizing with Microsoft OneDrive       |     |
| Configuring a New Job                       | 144 |
| Changing Job Settings                       | 151 |
| Corrective Actions for in Case of Error     | 155 |
| WebAccess                                   |     |
| FTP                                         |     |

| Chapter 7 Advanced Features                   | 161 |
|-----------------------------------------------|-----|
| Antivirus Software                            |     |
| Activating Virus Scanning                     | 161 |
| Configuring Security Settings                 | 162 |
| Licenses                                      | 164 |
| Connecting Through a Proxy Server             | 165 |
| Updating Antivirus Pattern Files              | 166 |
| Configuring Folders as Virus Scanning Targets | 167 |
| Configuring Virus Scanning                    | 168 |
| Checking the Log                              | 169 |
| Opening the Online Help                       | 170 |
| Email Notification                            | 170 |
| Sleep Mode                                    | 172 |

| Wake-on-LAN 174                             |
|---------------------------------------------|
| UPS (Uninterruptible Power Supply) 175      |
| One PSU Device Is Installed176              |
| Two PSU Devices Are Installed176            |
| Automatic Shutdown If Power Supply Fails    |
| Port Trunking 179                           |
| Offline Files for Windows                   |
| Accessing from an NFS Client 182            |
| Encrypting Data Transmission 187            |
| Encrypting Settings Data187                 |
| Encrypting FTP Transfer Data187             |
| SSL187                                      |
| SNMP                                        |
| Saving and Applying Settings190             |
| Saving Settings191                          |
| Applying Settings191                        |
| Transferring Another TeraStation's Settings |
| Creating a Config File (.nas_config)192     |
| Transferring Settings193                    |
|                                             |
| Restoring Factory Defaults                  |
|                                             |
| Restoring Factory Defaults                  |
| Restoring Factory Defaults                  |
| Restoring Factory Defaults                  |
| Restoring Factory Defaults                  |
| Restoring Factory Defaults                  |

| Chapter 8 Drive Replacement 221                               | <u> </u> |
|---------------------------------------------------------------|----------|
| Replacing Drives on the TS51210RH                             | 1        |
| LEDs                                                          | 1        |
| Using a Redundant RAID Mode or JBOD and TeraStation Is On22   | 1        |
| Using a Redundant RAID Mode or JBOD and TeraStation Is Off223 | 3        |
| Using RAID 0223                                               | 3        |
| Using a Hot Spare224                                          | 4        |
| Replacing Drives on Models Other Than the TS51210RH 224       | 4        |

| LEDs                                                                   |
|------------------------------------------------------------------------|
| Using a Redundant RAID Mode or JBOD and TeraStation Is On225           |
| Using a Redundant RAID Mode or JBOD and TeraStation Is Off228          |
| Using RAID 0228                                                        |
| Using a Hot Spare229                                                   |
| Replacing SSDs on the TS5210DF When Data Protection Mode Is<br>Enabled |
| Using RAID 1230                                                        |
| Using RAID 0230                                                        |
| Using JBOD230                                                          |
| Replacing a Non-Malfunctioning Drive                                   |

| Chapter 9 Utilities |     |
|---------------------|-----|
| NAS Navigator2      |     |
| Windows             | 232 |
| macOS               | 232 |
| NovaBACKUP          |     |

| Chapter 10 Appendix                       |     |
|-------------------------------------------|-----|
| TeraStation Does Not Work Properly        | 233 |
| Power LED Keeps Blinking                  | 233 |
| Booting the TeraStation in Emergency Mode | 234 |
| Cleaning the Dustproof Filter             | 235 |
| LCD Panel                                 | 237 |
| Modes                                     | 237 |
| Errors                                    | 238 |
| Status                                    | 238 |
| Default Settings                          | 242 |

# **Chapter 1 Getting Started**

# Diagrams

Depending on the number or type of drives in the unit, the model name will be different. Check the sticker on the packing box for your unit's model name.

### **Desktop Models**

### TS5210DN, TS5210DF

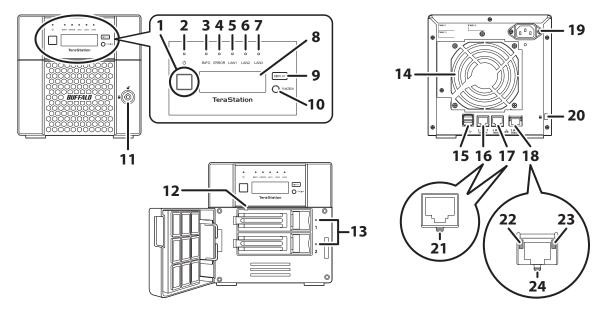

#### TS5410DN

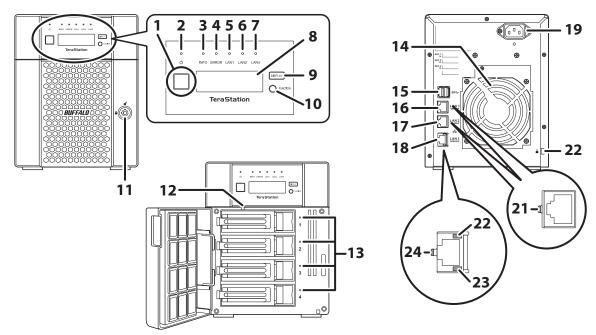

#### **TS5810DN**

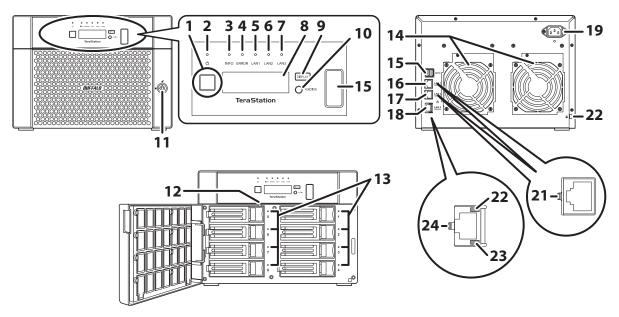

### **1** Power Button ( $\mathcal{O}$ )

To power on the TeraStation, connect the power cable and wait for 10 seconds, then press the power button. To power off the TeraStation, press and hold down the power button for three seconds. If the TeraStation beeps, pressing and holding this button for a short period will stop the beeping.

#### 2 Power LED

When the TeraStation is on, the LED glows green.

### 3 Info LED

If there is a status message, the info LED will light up amber. Check the LCD panel to see the status message.

#### **4** Error LED

If there is an error, the error LED will light up red. Check the LCD panel to see the error message.

#### **5** LAN1 LED

When LAN port 1 is connected, this LED glows green and blinks when the connection is experiencing activity.

#### 6 LAN2 LED

When LAN port 2 is connected, this LED glows green and blinks when the connection is experiencing activity.

#### **7** LAN3 LED

When LAN port 3 is connected, this LED glows blue and blinks when the connection is experiencing activity.

#### 8 LCD Panel

This display shows the status of many TeraStation settings. It also displays errors and messages when available.

#### **9** Display Button

Press to switch between the different display modes. Also, if the TeraStation is beeping, press this button to stop it.

### **10** Function Button

Use this button for dismounting USB devices, rebuilding RAID arrays, configuring failover, stopping the TeraStation's beeping, and initializing settings using a USB drive.

#### 11 Drive Lock (

Open the front panel with the key to replace drives or access the init button.

#### 12 Init Button

Press and hold down this button to initialize the TeraStation's admin username and password, IP settings, SSL, and service port restriction settings to their factory default values. During initialization, the TeraStation will beep and the I23 message will appear on the LCD panel. When initialization finishes, the TeraStation will stop beeping and the I23 message will disappear.

The effects of this button can be changed in Settings.

#### **13** Status LEDs

Normally, these LEDs blink green when drives are accessed. If a drive fails, its LED will turn red.

#### **14** Fan

Spins to prevent overheating inside. Do not block the fan.

#### **15** USB Port (*SS* ←)

Compatible Buffalo USB drives, USB memory devices, and USB UPS device connections can be connected. USB hubs are not compatible.

On the TS5810DN TeraStation model, the USB port in front is covered by a protector. Remove it before use.

#### **16** LAN Port 1 (1GbE, 뀸)

Connect an Ethernet cable to use this port for your network. It is available for communicating at max. 1000 Mbps.

#### **17** LAN Port 2 (1GbE, 뀸)

Connect an Ethernet cable to use this port for your network. It is available for communicating at max. 1000 Mbps.

#### **18** LAN Port 3 (10GbE, 뀸)

Connect an Ethernet cable to use this port for your network. It is available for communicating at max. 10 Gbps if using the included Ethernet or category 6A cable.

Note: To communicate at up to 10 Gbps, all connected network devices must be compatible with 10GbE.

#### **19** Power Connector

Use the included power cable to connect to a UPS, surge protector, or outlet.

### 20 Anti-Theft Security Slot (

Use this slot to secure your TeraStation with a cable lock (not included).

#### 21 Link LED

Glows green when the TeraStation is connected to a network.

#### 22 Link LED

Glows amber when the TeraStation is connected to a network at 100 Mbps, 2.5 Gbps, or 5 Gbps.

#### 23 Link LED

Glows green when the TeraStation is connected to a network at 1000 Mbps.

24 Link LED

Glows blue when the TeraStation is connected to a network at 10 Gbps.

### 4-Bay Rackmount Model

#### **TS5410RN**

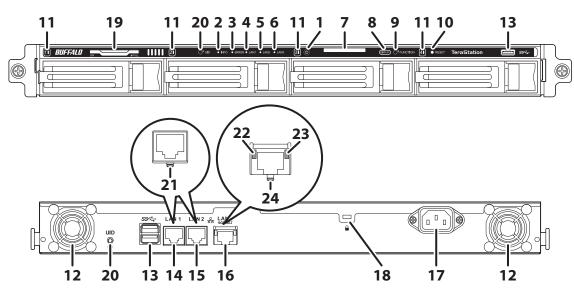

#### **1** Power Button ( $\mathcal{O}$ )

To power on the TeraStation, connect the power cable and wait for 10 seconds, then press the power button. To power off the TeraStation, press and hold down the power button for three seconds. If the TeraStation beeps, pressing and holding this button for a short period will stop the beeping.

#### 2 Info LED

If there is a status message, the info LED will light up amber. Check the LCD panel to see the status message.

#### **3** Error LED

If there is an error, the error LED will light up red. Check the LCD panel to see the error message.

#### **4** LAN1 LED

When LAN port 1 is connected, this LED glows green and blinks when the connection is experiencing activity.

#### 5 LAN2 LED

When LAN port 2 is connected, this LED glows green and blinks when the connection is experiencing activity.

#### **6** LAN3 LED

When LAN port 3 is connected, this LED glows blue and blinks when the connection is experiencing activity.

#### 7 LCD Panel

This display shows the status of many TeraStation settings. It also displays errors and messages when available.

#### 8 Display Button

Press to switch between the different display modes. Also, if the TeraStation is beeping, press this button to stop it.

#### **9** Function Button

Use this button for dismounting USB devices, rebuilding RAID arrays, configuring failover, stopping the TeraStation's beeping, and initializing settings using a USB drive.

#### **10** Init Button

Press and hold down this button with something pointed to initialize the TeraStation's admin username and password, IP settings, SSL, and service port restriction settings to their factory default values. During initialization, the TeraStation will beep and the I23 message will appear on the LCD panel. When initialization finishes, the TeraStation will stop beeping and the I23 message will disappear. The effects of this button can be changed in Settings.

#### **11** Status LEDs

Normally, these LEDs blink green when drives are accessed. If a drive fails, its LED will turn red.

#### **12** Fan

Spins to prevent overheating inside. Do not block the fan.

#### **13** USB Port ( *SS* ← )

Compatible Buffalo USB drives, USB memory devices, and USB UPS device connections can be connected. USB hubs are not compatible.

#### **14** LAN Port 1 (1GbE, 뀸)

Connect an Ethernet cable to use this port for your network. It is available for communicating at max. 1000 Mbps.

#### **15** LAN Port 2 (1GbE, 뀸)

Connect an Ethernet cable to use this port for your network. It is available for communicating at max. 1000 Mbps.

#### **16** LAN Port 3 (10GbE, 뀸)

Connect an Ethernet cable to use this port for your network. It is available for communicating at max. 10 Gbps if using the included Ethernet or category 6A cable.

Note: To communicate at up to 10 Gbps, all network devices must be compatible with 10GbE.

### **17** Power Connector

Use the included power cable to connect to a UPS, surge protector, or outlet.

#### **18** Anti-Theft Security Slot (

Use this slot to secure your TeraStation with a cable lock (not included).

#### **19** Serial Number

This sticker shows the TeraStation's serial number.

### 20 UID Button

Press this button to cycle the blue LED on and off.

### 21 Link LED

Glows green when the TeraStation is connected to a network.

#### 22 Link LED

Glows amber when the TeraStation is connected to a network at 100 Mbps, 2.5 Gbps, or 5 Gbps.

### 23 Link LED

Glows green when the TeraStation is connected to a network at 1000 Mbps.

### 24 Link LED

Glows blue when the TeraStation is connected to a network at 10 Gbps.

### **12-Bay Rackmount Model**

#### TS51210RH

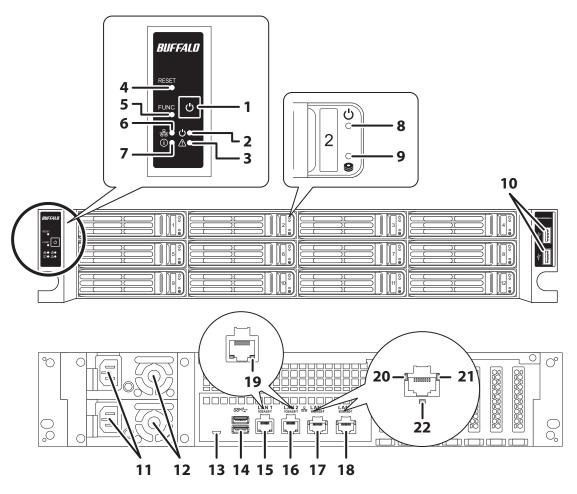

#### **1** Power Button ( $\mathcal{O}$ )

To power on the TeraStation, connect the power cable and wait for 10 seconds, then press the power button. To power off the TeraStation, press and hold down the power button for three seconds. If the TeraStation beeps, pressing and holding this button for a short period will stop the beeping.

#### **2** Power LED $(\bigcirc)$

When the TeraStation is on, the LED glows green.

#### **3** Error LED ( ( )

If there is an error, the error LED will light up red. Check the Settings interface or NAS Navigator2 to see the error message.

#### **4** Reset Button

Press and hold down this button with something pointed to initialize the TeraStation's admin username and password, IP settings, SSL, and service port restriction settings to their factory default values. The effects of this button can be changed in Settings.

#### **5** Function Button

Use this button for rebuilding RAID arrays, configuring failover, stopping the TeraStation's beeping, and initializing settings using a USB drive.

### **6** LAN LED ( 器)

When any LAN ports are connected, this LED glows blue and blinks when the connection is experiencing activity.

#### **7** Info LED (①)

If there is a status message, the info LED will light up amber. Check the Settings interface or NAS Navigator2 to see the status message.

#### **8** Drive Status LED ( $\mathbf{U}$ )

This LED blinks blue when drives are accessed.

#### **9** Drive Error LED (**9**)

Normally, this LED is extinguished. If a drive fails, its LED will turn red.

#### **10** USB 2.0 Port (

Compatible Buffalo USB drives, USB memory devices, and USB UPS device connections can be connected. USB hubs are not compatible.

#### **11** Power Connector

Use the included power cable to connect to a UPS, surge protector, or outlet.

### **12** Fan

Spins to prevent overheating inside. Do not block the fan.

#### **13** Micro-USB Port

Factory use only.

#### **14** USB 3.0 Port ( SS

Compatible Buffalo USB drives, USB memory devices, and USB UPS device connections can be connected. USB hubs are not compatible.

#### **15** LAN Port 1 (1GbE, 뀸)

Connect an Ethernet cable to use this port for your network. It is available for communicating at max. 1000 Mbps.

#### **16** LAN Port 2 (1GbE, 뀸)

Connect an Ethernet cable to use this port for your network. It is available for communicating at max. 1000 Mbps.

#### 17 LAN Port 3 (10GbE, 뀸)

Connect an Ethernet cable to use this port for your network. It is available for communicating at max. 10 Gbps if using the included Ethernet or category 6A cable.

Note: To communicate at up to 10 Gbps, all network devices must be compatible with 10GbE.

#### **18** LAN Port 4 ( 品)

Connect an Ethernet cable to use this port for your network. It is available for communicating at max. 10 Gbps if using the included Ethernet or category 6A cable.

Note: To communicate at up to 10 Gbps, all network devices must be compatible with 10GbE.

### 19 Link/Act LED

Glows green when the TeraStation is connected to a network and blinks when the connection is experiencing activity.

#### 20 Link LED

Glows amber when the TeraStation is connected to a network at 100 Mbps, 2.5 Gbps, or 5 Gbps.

#### 21 Link LED

Glows green when the TeraStation is connected to a network at 1000 Mbps.

#### 22 Link LED

Glows blue when the TeraStation is connected to a network at 10 Gbps.

## **Turning the TeraStation On and Off**

Note: Do not disconnect or reconnect the internal drives while turning the TeraStation on or off.

Press the power button on the TeraStation to turn it on.

To turn off the TeraStation, press and hold down the power button for three seconds. Don't unplug the power cable without powering the TeraStation off first.

You can also shut down or restart the TeraStation remotely from Settings using the procedure below.

**1** Double-click the NAS Navigator2 icon ( ) to start NAS Navigator2.

**2** Right-click your TeraStation's icon and select *Open Settings*. For macOS, select the TeraStation's icon while holding down the control key, then select *Open Settings*.

| Ø NAS Navigator2                                                                                                    | -                                   |           | $\times$ |
|----------------------------------------------------------------------------------------------------|-------------------------------------|-----------|----------|
| 🛍 Menu 🔻 🔠 View 👻 🍅 Browse 🤣 Search Again 🌓 I'm here                                                                                                    |                                     |           |          |
| TS54 Browse Share<br>Open Settings<br>Properties<br>Map Share<br>Disconnect Share<br>Create Desktop Shortcut<br>I'm here                                                                                 |                                     |           |          |
| TS5410D Series Workgroup: WORKGr<br>Drive (RAID 5) 0.0 GB/2698.4 GB (0.0%) IP Address: 192.168.<br>Subnet Mask: 255.255.<br>Default Gateway: 192.168.<br>MAC Address: GG:HH:II<br>Firmware Version: 4.56 | 10.37<br>255.0<br>10.1<br>:JJ:KK:LL | ersion 3. | 0.0      |

**3** Enter the username and password, then click *OK*.

|                        | BUFFALD           | 1           |
|------------------------|-------------------|-------------|
| admin                  |                   |             |
| Log in as a differ     | rent user         |             |
| Password               |                   |             |
| <u>Time-Out Period</u> | I0 minutes        | O Unlimited |
|                        | ОК                |             |
|                        | Secure Connection |             |

Note: The default username and password are "admin" and "password".

| 4 | Setti | ings will open. |                                   |                             |                          |
|---|-------|-----------------|-----------------------------------|-----------------------------|--------------------------|
|   | ≡     | BUFFALO         |                                   |                             | TS5410D957 (TS5410D) 🛛 🕊 |
|   |       | Dashboard       | Dashboard                         |                             | C Language English -     |
|   |       | File Sharing    | No events e                       | exist.                      |                          |
|   |       | Storage         | System                            | ^                           | CPU Usage: 36%           |
|   | Ô     | Cloud Storage   |                                   |                             | %                        |
|   |       | Applications    | Name                              | TS5410D957                  | 100                      |
|   | ~     | Network         | Firmware Version<br>Serial Number | 4.32-0.42<br>10376860700341 |                          |
|   |       | Backup          | Workgroup                         | WORKGROUP                   |                          |
|   | *     | Management      | Administrator                     | Not configured              | 60 50 40 30 20 10 0 sec. |
|   | ~~    | нанаустин       | Location                          | Not configured              | Memory Usage: 13%        |
|   |       |                 | Drive                             | ^                           | %<br>100<br>75           |

**5** Click **C** at the top-right of Settings and choose *Shut Down*.

| TS5410D957 (TS5410D) |
|----------------------|
| () admin             |
| ♪ I'm here           |
| 🗗 Log Out            |
| 쑸 Restart            |
| ပ္ပံ Shut Down       |
| ⑦ Contextual Help    |
| 🔲 User Manual        |

6 Click Yes.

**7** The "Confirm Operation" screen will open. Enter the confirmation number, then click *OK*. When the power LED turns off, the shutdown process is completed.

## **Re-Inserting Drives**

If the E14 or E16 error appears on the LCD panel after initial bootup, follow the procedure below to re-insert the internal drives.

**1** Turn off the TeraStation.

- **2** Open the front cover with the included key.
- **3** Push a drive's unlock button and swing the lock mechanism out.
- **4** Pull out the drive cartridge and remove it from the TeraStation.

**5** Insert the drive back into the same slot with the lock mechanism remaining open.

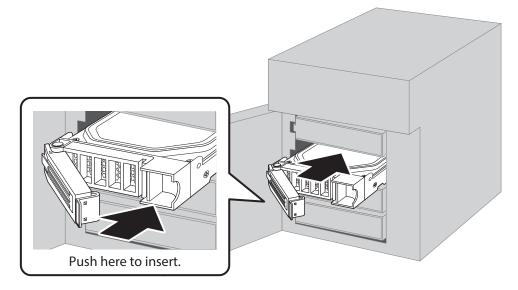

**6** Swing the lock back down until it clicks into place.

**7** Repeat steps 3–6 for all other installed drives.

**8** Once every drive has been re-inserted, close the front cover.

**9** Press the power button on the TeraStation.

**10** Make sure any error messages have cleared from the LCD panel.

The drives are now inserted properly.

# **Creating a USB Initialization Drive**

We recommend creating a USB initialization drive as soon as possible. This USB drive can be used to initialize the TeraStation's settings to its factory default values or recover the system if your TeraStation encounters an error that prevents the unit from booting. For the detailed procedure, refer to the <u>"Creating a USB Initialization Drive"</u> subsection in chapter 7.

# **Chapter 2 Configuration**

Configure and manage your TeraStation using the Settings interface, accessible from a browser window. Open the interface using the appropriate procedure below or type the TeraStation's IP address into the URL field of your browser.

**Note:** Microsoft Edge, Firefox, Google Chrome, Internet Explorer 9 or later, and Safari 9 or later are supported. If you have difficulty viewing Settings, check the following:

- If there are a large number of registered users, groups, or shared folders, use another browser instead of Internet Explorer.
- If you have a proxy server enabled in the browser settings, configure the exception settings for Settings or disable the proxy server.
- With Internet Explorer, set security to *Local intranet*. On Windows Server operating systems, higher-level security is configured by default. Set the security to a lower level temporarily.

## **Configuring Settings via Setup Wizard**

When you access Settings for the first time, or after initializing the TeraStation's settings, the setup wizard will automatically appear to help you configure several TeraStation settings, such as RAID mode and proxy server settings.

An example screen of the setup wizard is displayed below. Step through the wizard to configure any desired settings. If there is any setting you would like to configure later, click *Skip* to move to the next setup wizard screen, or click *Cancel* to exit the wizard.

#### **Example of Setup Wizard Screen**

| Change Administrator Password                  |                                                             |           |  |
|------------------------------------------------|-------------------------------------------------------------|-----------|--|
| Change the administ<br>For security, please ch | rator password.<br>oose a new administrator password below. |           |  |
| Show entered pass                              | vord                                                        |           |  |
| Password:                                      |                                                             |           |  |
| Enter the password ag                          | ain to confirm.                                             |           |  |
| Confirm Password:                              |                                                             |           |  |
|                                                |                                                             |           |  |
|                                                |                                                             | Skip Next |  |

### **Opening Setup Wizard**

You may run the setup wizard even after the initial setup or initialization. To launch the setup wizard again, follow the procedure below.

**1** From Settings, click *Management*.

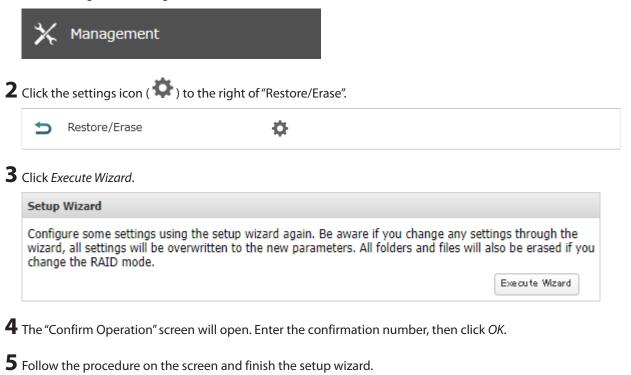

## **Opening Settings**

- **1** Double-click the NAS Navigator2 icon ( O ) to start NAS Navigator2.
- **2** Right-click your TeraStation's icon and select *Open Settings*. For macOS, select the TeraStation's icon while holding down the control key, then select *Open Settings*.

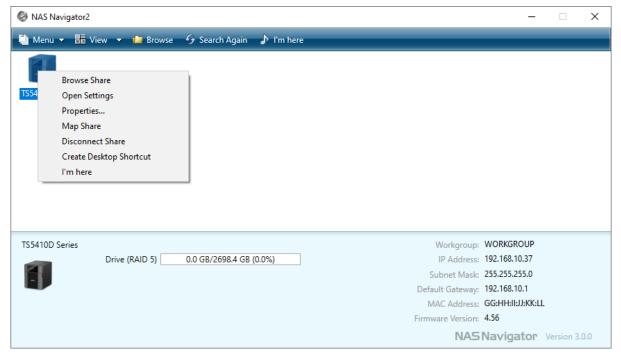

**3** Enter the username and password, then click *OK*.

| <b>BUFFALO</b>         |                   |             |  |
|------------------------|-------------------|-------------|--|
| admin                  |                   |             |  |
| Log in as a differ     | ent user          |             |  |
| Password               |                   |             |  |
| <u>Time-Out Period</u> | I0 minutes        | O Unlimited |  |
|                        | ОК                |             |  |
|                        | Secure Connection |             |  |

#### Notes:

- If the time-out period is set to "10 minutes", you will be logged out of Settings after 10 minutes of inactivity.
- Click Secure Connection to log in using an encrypted connection.

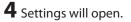

| = BUFFALO             |                  |                | TS5410D957 (TS5410D) 🛛 🕊 |
|-----------------------|------------------|----------------|--------------------------|
| Dashboard             | Dashboard        |                | Language English -       |
| File Sharing          | No events e      | exist.         |                          |
| Storage Cloud Storage | System           | ^              | CPU Usage: 36%           |
| Applications          | Name             | TS5410D957     | %                        |
|                       | Firmware Version | 4.32-0.42      | 75                       |
| / Network             | Serial Number    | 10376860700341 |                          |
| Backup                | Workgroup        | WORKGROUP      |                          |
| V Management          | Administrator    | Not configured | 60 50 40 30 20 10 0 sec. |
| 🗙 Management          | Location         | Not configured | Momony Usago: 1204       |
|                       |                  |                | Memory Usage: 13%        |
|                       | Storage          | ^              | %                        |
|                       | Drive            |                | 75                       |

#### Notes:

Username/Password Combinations:

| Username        | Password           | Settings Available                                                                                                    |
|-----------------|--------------------|----------------------------------------------------------------------------------------------------|
| admin (default) | password (default) | All                                                                                                    |
| guest           | blank              | System information (read-only)                                                                                                    |
| Your username   | Your password      | If a user is assigned as an administrator, all settings are<br>available. If assigned to another group, only system<br>information (read-only) is available. |

• Click K at the top-right of Settings and choose I'm here to have the TeraStation beep so it can be located easily.

## **Checking the Device Information from Dashboard**

When opening the Settings interface, the Dashboard page will appear first. Dashboard will show the following device information:

- · Notices, such as information events and errors
- System information, such as hostname, firmware version, IP address, etc.
- Drive information, such as used space of internal drives, LVM volumes, iSCSI volumes, etc.
- CPU and system memory usage
- Network information, such as IP address, link speed, sent and received rates, etc.

|                  |                                                                                                    |                                                                                                    | TS5410D957 (TS5410D)                                                                                                    | ~~                                                                                                    |
|------------------|----------------------------------------------------------------------------------------------------|----------------------------------------------------------------------------------------------------|----------------------------------------------------------------------------------------------------|----------------------------------------------------------------------------------------------------|
| Dashboard        |                                                                                                    |                                                                                                    | Language English                                                                                                    | •                                                                                                    |
| No events e      | exist.                                                                                                    |                                                                                                    |                                                                                                    | $\sim$                                                                                                    |
| System           | ^                                                                                                    |                                                                                                    | CPU Usage: 36%                                                                                                    | ~                                                                                                    |
|                  |                                                                                                    |                                                                                                    | 5                                                                                                    |                                                                                                    |
| Name             | TS5410D957                                                                                                   | 100                                                                                                    |                                                                                                    | 1                                                                                                    |
| Firmware Version | 4.32-0.42                                                                                                    | 75                                                                                                    |                                                                                                    |                                                                                                    |
| Serial Number    | 10376860700341                                                                                               | 50                                                                                                    |                                                                                                    |                                                                                                    |
| Workgroup        | WORKGROUP                                                                                                    | 25                                                                                                    | - And -                                                                                                    |                                                                                                    |
| Administrator    | Not configured                                                                                               | 60                                                                                                    | 50 40 30 20 10 0                                                                                                    | 0 sec.                                                                                                    |
| Location         | Not configured                                                                                               | -                                                                                                    | Momony Usago: 1204                                                                                                    |                                                                                                    |
|                  |                                                                                                    |                                                                                                    | Merriory Usage, 13%                                                                                                    | ^                                                                                                    |
| Storage          | ^                                                                                                    | %                                                                                                    |                                                                                                    |                                                                                                    |
| Drive            |                                                                                                    |                                                                                                    |                                                                                                    |                                                                                                    |
|                  | No events e<br>System<br>Name<br>Firmware Version<br>Serial Number<br>Workgroup<br>Administrator<br>Location | No events exist.     System     Name   TS5410D957   Firmware Version   4.32-0.42   Serial Number   10376860700341   Workgroup   WORKGROUP   Administrator   Not configured   Location   Not configured | No events exist.   System   Name   TS5410D957   Firmware Version   4.32-0.42   Serial Number   10376860700341   Workgroup   Workgroup   Workgroup   Workgroup   Mainistrator   Not configured   Location   Not configured | Dashboard       Image       English         Image       System       Image       CPU Usage: 36%         Image       TS5410D957       Image       Image       CPU Usage: 36%         Image       TS5410D957       Image       Image |

#### Notes:

1

- If the number of files on the TeraStation increases, it will also increase the memory usage of the TeraStation. This memory usage will decrease after a certain period of time passes. To reduce the memory usage immediately, try the following operations:
  - Restarting the TeraStation.
  - Dismounting the USB drive.
- If there is not enough free space on the TeraStation, it may cause abnormal system behavior. Make sure that there is always at least 1 GB or more of free space on the TeraStation.

# **Chapter 3 File Sharing**

# **Configuring Shared Folders**

# Adding a Shared Folder

| @•        |
|-----------|
|           |
|           |
|           |
|           |
| ×         |
|           |
|           |
|           |
| ss More D |

**4** Configure the desired settings, then click *OK*.

| Shared Folder Settings  |                     |             |               |
|-------------------------|---------------------|-------------|---------------|
|                         |                     |             | *Required 💡 🗸 |
| Basic Option 1 Option 2 | Access Restrictions |             |               |
| Copy Settings from:     |                     |             | ¥             |
| Name * :                |                     |             |               |
| Drive/Array:            | Array 1 👻           |             |               |
| Recycle Bin:            | Enable              | Disable     |               |
| LAN Protocol Support:   | SMB (Windows/Mac)   | 📝 AFP (Mac) |               |
|                         | FTP                 | Backup      |               |
|                         | SFTP                | WebAccess   |               |
|                         | NFS                 |             |               |
|                         | - NFS Path          |             |               |
|                         |                     |             |               |
|                         |                     |             |               |
|                         |                     |             |               |
|                         |                     |             |               |
|                         |                     |             |               |
|                         |                     |             |               |
|                         |                     | ОК          | Cancel        |

#### Notes:

- Names may contain up to 27 alphanumeric characters, hyphens (-), and underscores (\_). Multibyte characters are supported. The first character should not be a symbol.
- When you click the *Option 1* tab, you can enter the folder description. Descriptions may contain up to 75 alphanumeric characters, hyphens (-), underscores (\_), and spaces. Multibyte characters are supported. The first character should not be a space.
- You may create up to 400 shared folders.
- If the names of shared folders accessed via AFP and FTP connections contain multibyte characters, configure the client language in *Management > Name/Time/Language* to match the characters. If the setting and display language do not match, the shared folder name will not be displayed correctly.
- The following characters are handled differently by macOS and Windows devices. Avoid using these characters when sharing data between macOS and Windows devices:

   ー ~ // ¢ £ ¬
- Windows does not support some characters that macOS and the TeraStation allow. If you create a filename on a
  macOS device that includes any of the following symbols, it will not display correctly on a Windows computer.
  You may have to connect to the TeraStation via AFP in order to display or copy files that contain these symbols in
  their filenames.

?][/\=+><;:",|\*

- Do not use any of the following words for the name of a shared folder as these words are reserved for internal use by the TeraStation: authtest, global, homes, info, lost+found, lp, msdfs\_root, mt-daapd, printers, ram, spool, usbdisk x (where "x" is a number, for example: usbdisk1)
- Don't use the following unsupported characters in shared folder names, workgroup names, or filenames:
   12345678911123456789201 II III V V VIVIVIIIX X

i ii iii iv v vi vii viii ix x mmcmkmmgkgccm²NaKKTeL企⊕予定る(株)(有)(代)賠t正翻平成<sup>ミ</sup>ッキュなンデルズ<sup>ラト</sup>ンズータスリズマッ ヴードルキンゲーネリ ジー ¦ ' ' ミ チンL ⊿

纊褜鍈銈蓜俉炻昱棈鋹曻彅丨仡仼伀伃伹佖侒侊侚侔俍偀倢俿倞偆偰偂傔僴僘兊兤冝冾凬刕劜劦勀勛勻匇匤 卲厓厲叝斐咜咊咩哿喆坙坥垬埈埇绤塜熷墲夋奒奛奝奣妤妹孖寀甯寘寬尞岦岺峵崧嵓﨑嵂嵭嶸嶹巐弡弴彧德 忞恝悅悊惞焬愠惲愑愷愰憘戓抦揵摠撝撆敎呁盺昻眆昮昞昤晥晗晙晴晳暙暠暲暿曺朎朗杦枻桒柀栁桄棏栟楨 樥榘槢樰橫橆橳橾櫢櫤毖氿氾沆汯泚洄涇浯涖涬淏淸淲淼渹湜渧渼溿漵澵濵瀅瀇瀨炅炫焏焄煜煆煇凞燁燾犱 犾猤猪獷玽珉珖珣珒琇珵琦琪琩琮瑢璉璟甁畯皂皜皞皛皦益睆劯砡硎硤硺礰礼神祥禔福禛竑竧靖竫箞精絈絜 綷緣緖繒罇羨羽茁荢荿菇菶葈蒴蕓蕙蕫臈薰蘒蜌蠇裵訒訷詹誧誾諟諸諶譓譿賰賴贒赶赳軏迡逸遧郞都鄕鄧釚 釗釞釭釮釤釥鈆鈐鈊鈺鉀鈼鉎鉙鉑鈹鉧銧鉷鉸鋧鋗鋙鋐鎽鋕鋠鋓錥錡鋻鋍錞鋿錝錂鍰鍗鎤鏆鏞鏸鐱鑅鑈閒隆 隝隝隯霳霻靃靍靏靑靕顗顥飯飼餧館馞驎髙髜魵魲鮏鮱鮻鰀鵰鵫鶴鸙潶畩秕緇臂蘊訃躱鐓饐鷯

- File and folder names may contain up to 255 single-byte characters.
- Folder and workgroup names whose names contain non-Roman characters may not be displayed correctly.
- If shared folders are accessed from a macOS device, information files for the macOS device may be generated automatically. Do not delete these files. If they are deleted from a Windows device, this may prevent further access from a macOS device.
- The TeraStation belongs to the default zone in AppleShare; the zone cannot be specified.
- When files are copied to the TeraStation or to a USB drive connected to the TeraStation, file information such as date created, date modified, and other date information may be updated or changed.
- During a file transfer, if settings are changed, the file transfer operation may be aborted.
- File copying to the TeraStation is protected by a journaling file system. If the Ethernet cable is disconnected or a power outage occurs while copying data, the following may occur:
  - $^\circ\,$  Preset data such as the TeraStation name, users, and groups may be erased.
  - An incomplete file may be copied and the file can no longer be deleted. If this occurs, restart the TeraStation, delete the file, and perform the copy operation again.
- If the Ethernet cable is disconnected from the LAN port during file copying, even if the cable is not in use, the copy operation will abort. Do not disconnect or reconnect the Ethernet cable to the LAN port during file copying.

### Recycle Bin

To protect your data from accidental deletion, you may configure your TeraStation to use a recycle bin instead of deleting files immediately. The recycle bin will only work with SMB connections. To empty the recycle bin, click *File Sharing > Folder Setup > Empty Recycle Bin* in Settings. The recycle bins in all shared folders will be deleted.

#### Notes:

- You can prevent guests and other users from emptying the trash by navigating to *File Sharing* > *SMB* > *Edit* and select "Administrator only" for the "Permissions" option.
- If you use macOS, select "Keep when original file is deleted" for the "macOS Temp Files" option by navigating to *File Sharing > SMB > Edit*. If this setting is changed, files in the recycle bin may be corrupted.

### **Read-Only Shares**

By default, new shares are set with read and write access, but you may change the folder attribute. Follow the procedure below to change the shared folder attribute to read-only.

**1** From Settings, navigate to *File Sharing > Folder Setup* and choose a shared folder.

**2** Click the *Option 2* tab and change the "Attribute" option to "Read only", then click *OK*.

Read-only shares and HFS Plus-formatted USB drives will have "(Read Only)" added to comments in File Explorer. **Notes:** 

- Configure the share attribute only through Settings. Configuring folder attributes through Windows is not supported and may cause unexpected behavior.
- To set a read-only share or USB drive to another attribute, follow the procedure above and change the attribute in step 2 from "Read only" to the appropriate attribute.

### **Hidden Shares**

If a shared folder becomes hidden, it will not be displayed under Network, and only certain users will be allowed to access it. To hide a shared SMB folder, follow the procedure below.

**1** From Settings, navigate to *File Sharing > Folder Setup* and choose a shared folder to make hidden.

**2** Click the *Option 2* tab and select the "Hidden share (SMB only)" checkbox, then click OK.

#### Notes:

- If protocols other than "SMB (Windows/Mac)" or "Backup" under "LAN Protocol Support" on the *Basic* tab are enabled, the hidden shares option will be grayed out and cannot be selected.
- Configure hidden share attributes only through Settings. Configuring them through Windows is not supported and may cause unexpected behavior.

To access a hidden folder, open File Explorer in your computer and enter "\\TeraStation name\shared folder name\$\" into the address bar. For example, if the TeraStation name is "TSXXX001" and the shared folder name is "share", enter "\\TSXXX001\share\$\" to open it.

## **Configuring Users**

### Adding a User

Note: The TeraStation can register a maximum 300 of users, which include the default users "admin" and "guest".

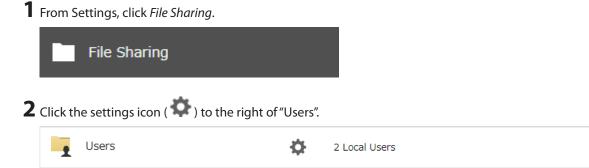

### Click Create User.

| User List                               |                                                |          |                |                |            |
|-----------------------------------------|------------------------------------------------|----------|----------------|----------------|------------|
| <b>2</b> -                              |                                                |          |                |                |            |
| Local Users Domain Users                |                                                |          |                |                |            |
| Create User Import CSV File Delete User |                                                |          | Filter:        |                | ×          |
| Username                                | Username Description                           |          | Quota Capacity | Group          | Access Res |
| admin                                   | System default admin user                      | Disabled | Disabled       | 1 🕟            |            |
| g <u>uest</u>                           | System default guest user                      | Disabled | Disabled       | 1 🕞            |            |
|                                         |                                                |          |                |                |            |
|                                         |                                                |          |                |                |            |
|                                         |                                                |          |                |                |            |
|                                         |                                                |          |                |                |            |
|                                         |                                                |          |                |                |            |
|                                         |                                                |          |                |                |            |
|                                         |                                                |          |                |                |            |
|                                         |                                                |          |                |                |            |
|                                         |                                                |          |                |                |            |
|                                         |                                                |          |                |                | +          |
| 4 4   Page 1                            | of 1   🕨 🕅                                     |          | 1-2 of 2       | Items per page | : 20 🗡     |
| Select All on This Page                 | Select All Including Another Page Deselect All |          |                |                |            |
|                                         |                                                |          |                |                | Close      |

#### **4** Enter the desired settings, then click OK.

| User Settings                     |                         |
|-----------------------------------|-------------------------|
|                                   | * Required 🕝 🗸          |
| Username: *                       | Filter:                 |
|                                   | Group                   |
| User ID:                          | ✓ hdusers               |
| Enter a number from 1000 to 1999. | admin admin             |
| Email:                            |                         |
|                                   |                         |
| Password: *                       |                         |
|                                   |                         |
| Confirm Password: *               |                         |
|                                   |                         |
| Description:                      |                         |
|                                   |                         |
|                                   |                         |
| Quota:                            | Select All Deselect All |
| © Enable (Units: GB)              | Primary Group:          |
|                                   | hdusers 👻               |
| Quota Alert Capacity: 1           |                         |
| Quota Capacity: 1                 |                         |
| Oisable                           |                         |
|                                   | OK Cancel               |

#### Notes:

- Usernames may contain up to 128 alphanumeric characters, hyphens (-), underscores (\_), periods (.), and the symbols ! # & @ \$ \* ^ %. The first character should not be a symbol.
- The user ID should be a number from 1000 to 1999. Each user ID should be unique. If this field is left blank, a user ID is assigned automatically.
- Do not duplicate user IDs, group IDs, usernames, or group names. Each should be distinct and unique.
- User descriptions may contain up to 75 alphanumeric characters, hyphens (-), underscores (\_), and spaces. Multibyte characters are supported. The first character should not be a symbol or space.
- Passwords may contain up to 20 alphanumeric characters, hyphens (-), underscores (\_), spaces, commas (,), periods (.), semicolons (;), tildes (~), and the symbols @! \$ & \* + : = ? ] [ ^ } { \. The first character should not be a symbol unless it is an underscore.
- Use the same username and password for both Windows and the TeraStation or you may be unable to access shared folders.
- Do not use a name already in use as a group; do not use any of the following words as a username as these
  words are reserved for internal use by the TeraStation: \_lldpd, adm, admin, administrator, admins, all, apache,
  avahi, avahi-autoipd, backup, bin, crontab, daemon, dialout, dip, disk, ftp, ftpuser, fuse, gnats, guest, guests, halt,
  hdusers, irc, kmem, libuuid, list, lp, mail, man, messagebus, mysql, netdev, news, nobody, nogroup, none, ntp,
  openIdap, operator, plugdev, proftpd, proxy, puppet, root, rpc, rpcuser, sambashare, sasl, shadow, shutdown,
  snmp, splx, src, ssh, sshd, staff, statd, sudo, sync, syslog, tmhttpd, tty, users, utmp, uucp, winbindd\_priv, www,
  www-data

## **Importing User Information**

You can import users in *File Sharing > Users* by clicking *Import CSV File*. An example format for user data: Username (required), password (required), and user description (optional). Example 1: Importing usernames, passwords, and comments username1,password1,comment1 username2,password2,comment2 username3,password3,comment3

Example 2: Importing usernames and passwords username1,password1, username2,password2, username3,password3,

#### **Guidelines:**

- Use commas (,) as separators. Do not put spaces before or after commas. If you don't want user descriptions, use a comma after the password at the end.
- If a line is in an incorrect format, the username entered on that line will not be registered.
- If an unavailable name is used by a user or if the username already exists, an error will occur and cancel the import process. User whose usernames were entered during or after the error occurs will not be imported.
- Do not use commas (,) in the username, password, or user description.

Note: Imported users are added to the "hdusers" group automatically.

# **Adding a Group**

**1** From Settings, click *File Sharing*.

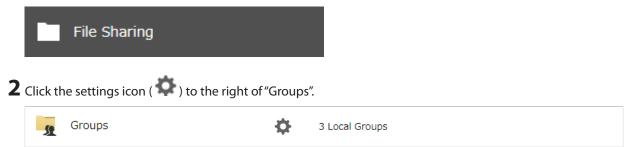

Click Add Group.

| iroup List              |                             |                      |                |                 |            |
|-------------------------|-----------------------------|----------------------|----------------|-----------------|------------|
|                         |                             |                      |                |                 | <b>?</b> - |
| Local Groups Domsin     | Groups                      |                      |                |                 |            |
| Add Group Delete Gro    | oup                         | Filter:              |                |                 | ×          |
| Group Name              | Description                 | Quota Alert Capacity | Quota Capacity | Users           | Acces      |
| hdusers                 | System default gen          | Disabled             | Disabled       | 0               |            |
| admin                   | System default adm          | Disabled             | Disabled       | 1 🕞             |            |
| <u>guest</u>            | System default gues         | Disabled             | Disabled       | 1 🕟             |            |
| 4                       |                             |                      |                |                 | Þ          |
| 4                       | of 1   🕨 🕅                  |                      | 1-3 of 3       | items per page: | 20 👻       |
| Select All on This Page | Select All Including Anothe | er Page Deselect All |                |                 |            |
|                         |                             |                      |                | Clo             | se         |

#### **4** Enter the desired settings, then click OK.

| Group Settings                                    |           |       |             |               |
|---------------------------------------------------|-----------|-------|-------------|---------------|
|                                                   |           |       |             | *Required 🕜 🗸 |
| Group Name: *                                     | Fi        | Iter: |             | ×             |
|                                                   |           | User  | rname       |               |
| Group ID:<br>(*Enter a number from 1000 to 1999.) |           | adm   | in          |               |
|                                                   |           |       |             |               |
| Group Privileges:                                 |           |       |             |               |
| General users                                     |           |       |             |               |
| Select a recipient for group notifications:       |           |       |             |               |
| Output (with email address configured)            |           |       |             |               |
| Disabled 👻                                        |           |       |             |               |
| Email address                                     |           |       |             |               |
|                                                   |           |       |             |               |
| Description:                                      |           |       |             |               |
|                                                   |           |       |             |               |
|                                                   | Select Al | D     | eselect All |               |
| Quota:                                            |           |       |             |               |
| Enable (Units: GB)                                |           |       |             |               |
| Quota Alert Capacity: 1                           |           |       |             |               |
| Quota Capacity: 1                                 |           |       |             |               |
| Oisable                                           |           |       |             |               |
|                                                   |           |       |             |               |
|                                                   |           |       |             |               |
|                                                   |           |       |             |               |
|                                                   |           |       | ок          | Cancel        |

#### Notes:

- Group names may contain up to 20 alphanumeric characters, hyphens (-), underscores (\_), and periods (.). The first character should not be a symbol.
- Group descriptions may contain up to 75 alphanumeric characters, hyphens (-), underscores (\_), and spaces. Multibyte characters are supported. The first character should not be a symbol or space.
- If the group ID field is left blank, a group ID is automatically assigned. Use numbers between 1000 and 1999 to set a group ID manually. Don't use duplicate group IDs.
- You may register up to 300 groups with the TeraStation.
- If you are logged in as an administrator, you can change any setting, including other users' passwords. If you are logged in as a member of the power users group, you can create and edit shared folders, users, and groups. If you are logged in as a member of the general users group, you can only change your own password.
- Do not use a name in use as a user; do not use any of the following words as a group name as these words are
  reserved for internal use by the TeraStation: \_lldpd, adm, admin, administrator, admins, all, apache, avahi, avahiautoipd, backup, bin, crontab, daemon, dialout, dip, disk, ftp, ftpuser, fuse, gnats, guest, guests, halt, hdusers,
  irc, kmem, libuuid, list, lp, mail, man, messagebus, mysql, netdev, news, nobody, nogroup, none, ntp, openIdap,
  operator, plugdev, proftpd, proxy, puppet, root, rpc, rpcuser, sambashare, sasl, shadow, shutdown, snmp, splx, src,
  ssh, sshd, staff, statd, sudo, sync, syslog, tmhttpd, tty, users, utmp, uucp, winbindd\_priv, www, www-data

# **Configuring Access Restrictions for Shared Folders**

You may restrict access for specific shared folders, including external USB drives.

Notes:

- Configure access restrictions only through Settings. Configuring access restrictions through Windows is not supported and may cause unexpected behavior.
- Shared folders with limited access can still be used as backup destinations.
- If you grant both read-only and read and write access to the users or groups, the attributes will become as below:

|                                 | Group with read and write access | Group with read-only access | Group with no access |
|---------------------------------|----------------------------------|-----------------------------|----------------------|
| User with read and write access | R/W                              | R                           | R/W                  |
| User with read-only access      | R                                | R                           | R                    |
| User with no access             | R/W                              | R                           | -                    |

R/W: Read and write, R: Read-only, -: No access

• If you change access restrictions for a user or group while they are accessing files, unexpected behavior may occur.

## **Local Users and Groups**

**1** From Settings, click *File Sharing*.

|   |          | File Sharing         |                     |        |           |  |
|---|----------|----------------------|---------------------|--------|-----------|--|
| 2 | Click tł | ne settings icon ( 🌣 | ) to the right of " | Folder | Setup".   |  |
|   | 0        | Folder Setup         |                     | Ф      | 1 Folders |  |
| 2 | _        |                      | ) to the right of " | ¢      |           |  |

**3** Click the shared folder that you want to set access restrictions for.

|                                                                                                    |                                                                                                    |                       |                   |          |           |                                  |         | 0            |
|----------------------------------------------------------------------------------------------------|----------------------------------------------------------------------------------------------------|-----------------------|-------------------|----------|-----------|----------------------------------|---------|--------------|
| Oreate Folder Delete                                                                                                    | Folder Empty Recycle Bin                                                                                                    |                       |                   |          | Filter:   |                                  |         |              |
| Name                                                                                                    | Drive/Array                                                                                                    | Recycle Bin           | SMB /             | AFP      | Backup    | Web                              | Access  | More Details |
| info                                                                                                    |                                                                                                    | _                     | -                 | _        | -         |                                  | _       |              |
| share1                                                                                                    | Array 1                                                                                                    | <ul> <li></li> </ul>  | <b>v</b>          | <b>v</b> |           |                                  |         | ۲            |
|                                                                                                    |                                                                                                    |                       |                   |          |           |                                  |         |              |
| 4                                                                                                    |                                                                                                    |                       |                   |          |           |                                  |         | _            |
| Select All Deselect A                                                                                                    | All                                                                                                    |                       |                   |          |           |                                  |         |              |
| Advanced Settings for Su                                                                                                    | ubfolders                                                                                                    |                       |                   |          |           |                                  |         | Close        |
|                                                                                                    | Restrictions tab.                                                                                                    |                       |                   |          |           |                                  |         |              |
| able "Access Re<br>Access F<br>elect the level o<br>R : Read and wr                                                                                                    | Restrictions tab.<br>estrictions for Shared<br>Restrictions for Shared<br>Folders:<br>of access for the user c<br>rite Read-only<br>Local Groups | e Enable<br>or group. | ess<br>main Group | ps       | O Disable |                                  |         |              |
| able "Access Re<br>Access F<br>elect the level o<br>R : Read and wr                                                                                                    | estrictions for Shared<br>Restrictions for Shared<br>Folders:<br>of access for the user c<br>rite Read-only                                      | e Enable<br>or group. | main Group        |          | O Disable |                                  |         |              |
| Access Re<br>Access F<br>elect the level o<br>R : Read and wr<br>Local Users                                                                                                    | estrictions for Shared<br>Restrictions for Shared<br>Folders:<br>of access for the user of<br>rite Read-only<br>Local Groups                     | e Enable<br>or group. |                   |          |           |                                  |         |              |
| able "Access Re<br>Access F<br>elect the level o<br>R : Read and wr                                                                                                    | estrictions for Shared<br>Restrictions for Shared<br>Folders:<br>of access for the user of<br>rite Read-only<br>Local Groups                     | e Enable<br>or group. | main Group        |          |           | WR                               | R       |              |
| Access Re<br>Access F<br>elect the level o<br>R : Read and wr<br>Local Users                                                                                                    | estrictions for Shared<br>Restrictions for Shared<br>Folders:<br>of access for the user of<br>rite Read-only<br>Local Groups                     | e Enable<br>or group. | main Group        |          |           | W <sub>R</sub>                   | R       |              |
| Access Reader the level of the level of the  | estrictions for Shared<br>Restrictions for Shared<br>Folders:<br>of access for the user of<br>rite Read-only<br>Local Groups                     | e Enable<br>or group. | main Group        |          |           | / N                              | R       |              |
| Access Readers and With Access Readers and With Access | estrictions for Shared<br>Restrictions for Shared<br>Folders:<br>of access for the user of<br>rite Read-only<br>Local Groups                     | e Enable<br>or group. | main Group        |          |           | 0                                | _       | -            |
| Access Read and wr<br>Local Users<br>Local Username<br>admin<br>guest<br>general_user                                                                                                    | estrictions for Shared<br>Restrictions for Shared<br>Folders:<br>of access for the user of<br>rite Read-only<br>Local Groups                     | e Enable              | main Group        |          |           | <ul> <li>O</li> <li>O</li> </ul> | 0       | 0            |
| Access Read and wr<br>Local Users<br>Local Username<br>admin<br>guest<br>general_user                                                                                                    | estrictions for Shared<br>Restrictions for Shared<br>Folders:<br>of access for the user of<br>rite Read-only<br>Local Groups Poor<br>e           | e Enable              | main Group        |          |           | ©<br>Items                       | per pag | 0            |

**7** Click *OK*.

#### Notes:

- The example above shows access restrictions by users. To restrict access by group, click the *Local Groups* tab and select group permissions.
- For an access-restricted shared folder, if you change the access restrictions of all users and groups from read and write or read-only to access prohibited from the user or group list page in Settings, that shared folder can only be accessed by admin users and groups.

## **Active Directory**

If there is an Active Directory environment, the TeraStation will use account information from the Active Directory domain controller to set access restrictions for TeraStation's shared folders. There is no need to perform individual account management for the TeraStation. If multiple TeraStations are installed on the network, the account information will be centrally managed in Active Directory, greatly reducing the operations required for installation and management.

#### Notes:

- If usernames or group names from Active Directory include multibyte characters, you will not be able to configure access restrictions for them.
- The TeraStation supports a domain environment with a maximum of 10,000 users and groups.

**1** From Settings, click *Network*.

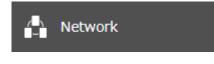

**2** Click the settings icon ( ) to the right of "Workgroup/Domain".

| Å | Workgroup/Domain | \$<br>Workgroup |
|---|------------------|-----------------|
|   |                  |                 |

**3** Click *Edit*.

**4** Select "Active Directory", then click *Next*.

| Workgroup/Domain Settings |             |
|---------------------------|-------------|
|                           | <b>?</b> -  |
| Authentication Method     |             |
| Workgroup                 |             |
| Active Directory          |             |
|                           |             |
|                           |             |
|                           |             |
|                           |             |
|                           | Next Cancel |

**5** Enter the domain controller information and click *Search*. The domain controller on the same network will be detected and required settings will be entered into each field automatically. Alternatively, you can also manually enter the settings.

| Active Directory Domain Settings                                       |                                              |
|------------------------------------------------------------------------|----------------------------------------------|
|                                                                        | * Required 😮 -                               |
| Detect Domain Controller :<br>(IP Address, DNS Name, or Computer Name) |                                              |
| NetBIOS Name * :                                                       | WORKGROUP                                    |
| DNS Name*:                                                             |                                              |
| Domain Controller Name * :<br>(Computer Name)                          |                                              |
| Administrator Name * :                                                 |                                              |
| Administrator Password * :                                             |                                              |
| WINS Server IP Address:                                                |                                              |
|                                                                        | Configure domain controller as an NTP server |
|                                                                        | OK Cancel                                    |

**6** If there is a difference of more than five minutes between the TeraStation's clock and the domain controller's clock, joining the domain or authenticating domain users and groups may fail. For best results, select "Configure domain controller as an NTP server" if the domain controller can function as the NTP server.

7 Click OK.

8 Click the settings icon ( 🔅 ) to the right of "Folder Setup".

| Folder Setup 1 Fo | lders |
|-------------------|-------|
|-------------------|-------|

**9** Click the shared folder that you want to set access restrictions for.

|      |             |               |                   |                      |                      |                                                                                                    |         |           | <b>?</b> -       |
|------|-------------|---------------|-------------------|----------------------|----------------------|----------------------------------------------------------------------------------------------------|---------|-----------|------------------|
| reat | te Folder   | Delete Folder | Empty Recycle Bin |                      |                      |                                                                                                    | Filter: |           | ×                |
|      | Name        | 1             | Drive/Array       | Recycle Bin          | SMB                  | AFP                                                                                                    | Backup  | WebAccess | More Details     |
|      | <u>info</u> |               |                   | —                    | -                    | -                                                                                                    | —       | _         | ۲                |
|      | share1      |               | Array 1           | <ul> <li></li> </ul> | <ul> <li></li> </ul> | <ul> <li>Image: A second second s</li></ul> | —       | _         | $\triangleright$ |
|      |             |               |                   |                      |                      |                                                                                                    |         |           |                  |
|      |             |               |                   |                      |                      |                                                                                                    |         |           |                  |
|      |             |               |                   |                      |                      |                                                                                                    |         |           | •                |
|      |             |               |                   |                      |                      |                                                                                                    |         |           |                  |

**10** Click the Access Restrictions tab.

**11** Enable "Access Restrictions for Shared Folders".

|    | Access Restri            | ctions for Shared<br>Folders: | Enable      | O Disable |  |
|----|--------------------------|-------------------------------|-------------|-----------|--|
| 12 | Select the level of acce | ess for the user or           | group.      |           |  |
|    | \min : Read and write    | R : Read-only                 | : No access |           |  |
| 13 | Click OK.                |                               |             |           |  |

#### Notes:

- To have the TeraStation join an Active Directory domain, configure it to use a DNS server that can resolve names for the Active Directory domain.
- After building an Active Directory domain, the administrator password for joining the domain must be changed at least once, or joining the Active Directory domain will fail.
- The DNS name and NetBIOS name of Active Directory domains should be identical.
- If the TeraStation is a member server of an Active Directory domain, you cannot connect as a guest user via AFP.
- If your TeraStation is a member server in an Active Directory domain and you change the authentication method to "Workgroup", the account on the domain controller will not be deleted automatically.
- If FTP is enabled, local and domain group access restrictions from the AD network will not work. Use user access restrictions instead.
- For an access-restricted shared folder, if you change the access restrictions of all users and groups from read and write or read-only to access prohibited from the user or group list page in Settings, that shared folder can only be accessed by admin users and groups.
- If you allow read and write or read-only access for most users, group access restrictions are recommended.

 Depending on the domain controller's policy settings, the domain controller may force the TeraStation to leave the Active Directory domain. If this occurs, the TeraStation will lose the domain users and groups so if you have configured access restrictions using domain accounts, these users will no longer be able to access shared folders. In such a case, change the policy settings on the domain controller or let the TeraStation join the Active Directory domain again.

# **Configuring Access Restrictions for Subfolders**

You may restrict access to subfolders in shared folders by configuring access permissions from your computer using Windows File Explorer.

#### Notes:

- Depending on the environment, the function may not work properly when enabled. We recommend verifying the functionality before using.
- Access permissions configuring from File Explorer is available for up to 18 files and 24 folders. This number of available access permissions may vary if access permissions are inherited from the parent object. The number of available access permissions are not many so using group access permissions is recommended if the permission level is the same to the multiple users; it will save spending the number of available access permissions.

## **Enabling Subfolders' Access Restrictions**

**1** From Settings, click *File Sharing*.

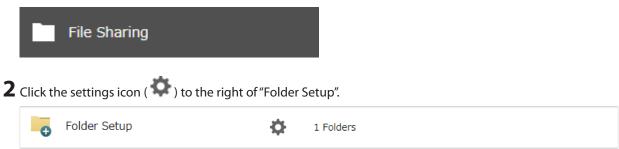

**3** Click the shared folder that you want to set access restrictions for.

|               |               |                   |                                                                                                    |     |                                                                                                    |         |           | <b>?</b> -       |
|---------------|---------------|-------------------|----------------------------------------------------------------------------------------------------|-----|----------------------------------------------------------------------------------------------------|---------|-----------|------------------|
| Oreate Folder | Delete Folder | Empty Recycle Bin |                                                                                                    |     |                                                                                                    | Filter: |           | ×                |
| Name          | D             | orive/Array       | Recycle Bin                                                                                                    | SMB | AFP                                                                                                    | Backup  | WebAccess | More Details     |
| <u>info</u>   |               |                   | —                                                                                                    | -   | -                                                                                                    | -       | -         | ۲                |
| share1        | A             | rray 1            | <ul> <li>Image: A set of the set of the</li></ul> | ✓   | <ul> <li>Image: A second second s</li></ul> | —       | _         | $\triangleright$ |
|               |               |                   |                                                                                                    |     |                                                                                                    |         |           |                  |
|               |               |                   |                                                                                                    |     |                                                                                                    |         |           |                  |
|               |               |                   |                                                                                                    |     |                                                                                                    |         |           |                  |

4 Clear all checkboxes for "LAN Protocol Support" other than "SMB (Windows/Mac)", "Backup", and "NFS".

**5** Click the *Option 2* tab.

**6** Enable "Access Restrictions for Subfolders".

| Access Restrictions for Subfolders:             | enable | Disable |  |
|-------------------------------------------------|--------|---------|--|
| Hide Non-Access Permitted Files and<br>Folders: | 🔘 Yes  | No      |  |

**Note:** If "Hide Non-Access Permitted Files and Folders" is enabled, non-access permitted sub-files and folders will not be displayed in shared folders.

## 7 Click OK.

Enabling subfolders' access restrictions finished. Next, configure access permissions for each user or group to files and folders in subfolders from File Explorer.

| 📕 account004 Properties                                                                                                    | Х   |
|----------------------------------------------------------------------------------------------------|-----|
| General Security Previous Versions Customize                                                                                                    |     |
| Object name: ¥¥TS5410D957¥share¥account004                                                                                                    |     |
| <u>G</u> roup or user names:                                                                                                    |     |
| Secretion Group                                                                                                    | ~   |
| anobody (TS5410D957¥nobody)                                                                                                    |     |
| Section 2012 August 2012 August 2012 Augus | ~   |
| < >                                                                                                    | ·   |
| To change permissions, click Edit.                                                                                                    |     |
| Permissions for nobody Allow Deny                                                                                                    | ,   |
| Full control                                                                                                    | ^   |
| Modify 🗸                                                                                                    |     |
| Read & execute 🗸                                                                                                    |     |
| List folder contents                                                                                                    |     |
| Read 🗸                                                                                                    | ~   |
| For special permissions or advanced settings, Advanced click Advanced.                                                                                                    | ł   |
| OK Cancel Ap                                                                                                    | ply |

You may also configure access permissions for domain users and groups. You should have the TeraStation join your Active Directory domain before configuring access permissions from File Explorer.

Notes:

- If enabling subfolders' access restrictions for a USB drive, the drive should be formatted using XFS or ext3.
- The UID and GID of domain accounts should be updated before using the subfolders' access restrictions if the TeraStation had joined the AD network while running a firmware version earlier than 3.00 (and has since updated to version 3.00 or later). To update the UID and GID, navigate to *File Sharing* > *SMB* > *Edit* in Settings and click *Update*.
- To back up or replicate files to backup or replication destinations with access permission settings of files and folders in subfolders unchanged, make sure that the same workgroup name, user IDs, and group IDs are configured between backup or replication sources and destinations.
- If you clear the "Read & execute" checkbox under "Allow" (as shown on the image above) and disable the subfolders' access restrictions, the listed users and groups will have read and write permission.
- If the TeraStation's settings have been initialized but you configure the same UID and GID for new users and groups, access permissions to files and folders in subfolders may be inherited.

## **Restoring Owner and Permission Settings**

If you changed the owner to an unexpected user or accidentally lost permissions to a specific folder, restore them by following the procedure below.

**1** From Settings, click *File Sharing*.

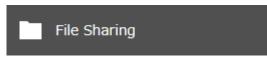

**2** Click the settings icon ( ) to the right of "Folder Setup".

Folder Setup

1 Folders

**3** Click Advanced Settings for Subfolders.

| hared Folder List |             |               |                   |             |                                                                                                    |                                                                                                    |         |           |              |
|-------------------|-------------|---------------|-------------------|-------------|----------------------------------------------------------------------------------------------------|----------------------------------------------------------------------------------------------------|---------|-----------|--------------|
|                   |             |               |                   |             |                                                                                                    |                                                                                                    |         |           | <b>?</b> -   |
| Orea              | te Folder   | Delete Folder | Empty Recycle Bin |             |                                                                                                    |                                                                                                    | Filter: |           | ×            |
|                   | Name        | 1             | Drive/Array       | Recycle Bin | SMB                                                                                                    | AFP                                                                                                    | Backup  | WebAccess | More Details |
|                   | <u>info</u> |               |                   | —           | -                                                                                                    | -                                                                                                    | _       | —         | ►            |
|                   | share1      | ,             | Array 1           | ×           | <ul> <li>Image: A second second s</li></ul> | <ul> <li>Image: A second second s</li></ul> | -       | -         | ۲            |
|                   |             |               |                   |             |                                                                                                    |                                                                                                    |         |           |              |
|                   |             |               |                   |             |                                                                                                    |                                                                                                    |         |           |              |
|                   |             |               |                   |             |                                                                                                    |                                                                                                    |         |           |              |
|                   |             |               |                   |             |                                                                                                    |                                                                                                    |         |           |              |
| _                 |             |               |                   |             |                                                                                                    |                                                                                                    |         |           | •            |
| Sele              | ect All     | eselect All   |                   |             |                                                                                                    |                                                                                                    |         |           | •            |

**4** Select a folder to restore permissions from the tree.

| Access Restrictions for Subfolders |                                                            |            |
|------------------------------------|------------------------------------------------------------|------------|
| Refresh                            |                                                            | <b>?</b> - |
| test                               | Job Information                                            |            |
| share                              | Folder Name: folder01                                      |            |
| folder01                           | Folder Path: /share/folder01                               |            |
|                                    | Owner: guest(uid: 65534)                                   |            |
|                                    | Actions: V Change owner to "admin"                         |            |
|                                    | Return permissions to "Full control"                       |            |
|                                    | Action Range:                                              |            |
|                                    | Do not apply to folders and files in subfolders and beyond |            |
|                                    | $\bigcirc$ Apply to selected user's folders and files      |            |
|                                    | Select User                                                |            |
|                                    | Remaining Jobs: 0                                          |            |
|                                    |                                                            |            |
|                                    |                                                            |            |
|                                    |                                                            |            |
| Job List                           |                                                            | Close      |

**Note:** If you select a root shared folder from the tree, the action will not be run to the recycle bin. To run the action, select the recycle bin instead.

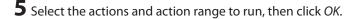

**6** The "Confirm Operation" screen will open. Enter the confirmation number, then click OK.

# If a Shared Folder Cannot Be Accessed

Due to the security reasons, you may be unable to access shared folders from computers running certain Windows versions. In such a case, try either of the following corrective actions:

• Adding a Windows credential

• Configuring the TeraStation to allow you to enter a Windows credential when a shared folder cannot be accessed Follow the procedure below to change the TeraStation settings so you can enter a Windows credential.

**1** From Settings, click *File Sharing*.

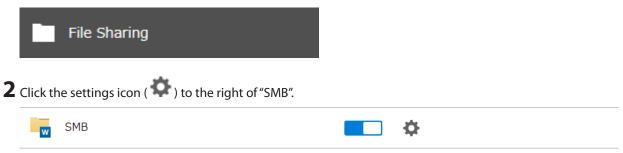

## 3 Click Edit.

| 5MB Settings                                                      |
|-------------------------------------------------------------------|
| SMB Protocol: Auto                                                |
| Recycle Bin Permissions: All users                                |
| macOS Temp Files: Keep when original file is deleted              |
| IDs for Domain Users: Updated (Rule : RID range = 20000 - 999999) |
| Action When Authentication Fails: Log in as guest                 |
| Action when Authentication Fails. Log in as guest                 |
|                                                                   |
| Edit Close                                                        |

**4** Under "Users", change the "Action When Authentication Fails" to "Show network credentials window".

| SMB Settings                      |              |          |                     |          |
|-----------------------------------|--------------|----------|---------------------|----------|
|                                   |              |          |                     | <b>?</b> |
| SMB Protocol Protocol Version:    | a            |          |                     |          |
| Protocol Version.                 | Auto         |          | Manual              |          |
|                                   | Upper Limit: | SMB3     |                     | ×        |
|                                   | Lower Limit: | SMB1     |                     | ~        |
| Recycle Bin                       |              |          |                     |          |
| Permissions:                      | All users    |          |                     |          |
|                                   | O Administ   | rator on | ly                  |          |
| macOS Temp Files:                 | Keep wh      | en origi | nal file is delete  | d        |
|                                   |              |          | jinal file is delet |          |
| Users                             |              |          |                     |          |
| IDs for Domain Users:             | Update       |          |                     |          |
| Action When Authentication Fails: | Show ne      | twork cr | edentials windo     | w        |
|                                   | Code in as   | s guest  |                     |          |
|                                   |              |          | ОК                  | Cancel   |

5 Click OK.

The settings will be changed. The window to enter a username and password will be displayed next time you access a shared folder but fails.

# **Chapter 4 Storage Management**

# **RAID Modes**

The TeraStation supports many types of RAID. The type of RAID arrays available for use depends on how many drives are installed on your TeraStation.

#### Notes:

- If you change the RAID mode, all data on the array is deleted. This is true for every procedure in this chapter. Always back up any important data before performing actions that affect your RAID array.
- Some RAID arrays allow you to change the RAID mode without losing data by adding drives. To change a RAID
  mode by adding drives to the existing array, refer to the <u>"Expanding RAID Capacity Without Deleting Data"</u> section
  below.
- Drive capacity is displayed in Settings in actual gigabytes. The Properties window in Windows may show GiB instead, which will be a smaller number.
- If the TeraStation is restarted or shut down while changing the RAID mode, the message that appears on the LCD panel will change from I46 or I47 to I18.
- RAID 5, 6, and 10 are only available for TeraStation models that allow three or more drives to be inserted. Please check Settings on your model before changing the RAID mode.

#### RAID 6

RAID 6 arrays are available for TeraStations with four or more drives. RAID 6 combines four or more drives into a single array. The usable space is equal to the sum of the capacity of all drives minus the capacity of two drives. For example, if four drives are combined into a RAID 6 array, the usable space is the sum of the capacity of two drives. If two drives in the array become damaged, you can recover data by replacing them. If three or more drives become damaged, then all data in the array will be lost.

#### RAID 5

RAID 5 arrays are available for TeraStations with three or more drives. RAID 5 combines three or more drives into a single array. The usable space is equal to the sum of the capacity of the drives minus the capacity of one drive. For example, if four drives are combined into a RAID 5 array, the usable space is the sum of three drives. If one drive in the array becomes damaged, you can recover data by replacing the damaged drive. If two or more drives become damaged at the same time, then all data in the array will be lost.

#### RAID 10

RAID 10 arrays are available for TeraStations with four or more drives. In this mode, mirrored pairs of drives in RAID 1 arrays are combined into a RAID 0 array. The usable space is equal to the capacity of the smallest drive multiplied by the number of drives divided by two.

#### RAID 1

Combines two or more drives into a mirrored array. The usable space is equal to the capacity of a single drive. Identical data is written to each drive. If a drive becomes damaged, data can be recovered by replacing the damaged drive. As long as one drive in the array remains undamaged, all data in the array can be recovered.

#### RAID 0

Combines two or more drives into a single array. The usable space is equal to the total capacity of all drives in the array. This simple RAID mode offers faster performance than RAID modes that include parity. If a single drive in the array becomes damaged, then all data in the array will be lost.

#### JBOD

This mode uses the drives inside the TeraStation as individual drives. The usable space is equal to the total capacity of all drives on the TeraStation. If any of the drives become damaged, then all data on that drive will be lost.

# **Working with RAID Arrays**

To change RAID settings, navigate to *Storage > RAID* in Settings.

## Using JBOD

With JBOD, each drive on the TeraStation is addressed separately. To put drives from an array into JBOD, follow the procedure below.

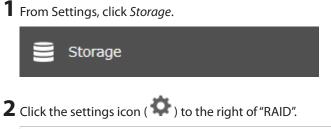

|  | RAID | ¢ |
|--|------|---|
|--|------|---|

**3** Click the array to delete.

| RAID Array List |           |                              |                |            |        |           |  |
|-----------------|-----------|------------------------------|----------------|------------|--------|-----------|--|
| Name            | RAID Mode | Status                       | Total Capacity | Used Space | % Used | File Syst |  |
| Array 1         | RAID 5    | Normal                       | 7385.7 GB      | 0 GB       | 0.00 % | XFS       |  |
| Array 2         |           | No RAID array is configured. |                |            |        |           |  |
|                 |           |                              |                |            |        |           |  |
|                 |           |                              |                |            |        |           |  |
|                 |           |                              |                |            |        |           |  |
|                 |           |                              |                |            |        |           |  |
| 4               |           |                              |                |            |        | •         |  |
|                 |           |                              |                |            |        |           |  |

**4** Click *Delete RAID Array*.

**5** The "Confirm Operation" screen will open. Enter the confirmation number, then click *OK*.

•

Options

**6** Click *OK* when completed. Next, create a shared folder by referring to the <u>"Adding a Shared Folder"</u> section in chapter 3.

## **Changing RAID Mode**

To change the RAID mode, first put the drives into JBOD by referring to the <u>"Using JBOD</u>" section above. Then, follow the procedure below.

| From Sett      | ings, click Stora | ge.                          |                |            |        |          |
|----------------|-------------------|------------------------------|----------------|------------|--------|----------|
|                | Storage           |                              |                |            |        |          |
| Click the s    | settings icon (   | ) to the right of "RAID".    |                |            |        |          |
| R              | AID               | \$                           |                |            |        |          |
| RAID Array     |                   |                              |                |            |        | 0        |
| Name           | RAID Mode         | Status                       | Total Capacity | Used Space | % Used | File Sys |
| Array 1        |                   | No RAID array is configured. |                |            |        |          |
| <u>Array 2</u> |                   | No RAID array is configured. |                |            |        |          |
|                |                   |                              |                |            |        |          |

Close

**4** Select a RAID mode and the drives to be used, then click *Create RAID Array*.

| Add a d  | rive to a RAID a<br>Drive to Pr | eserve:                        |                  |               |         |
|----------|---------------------------------|--------------------------------|------------------|---------------|---------|
| lect the | drives to configu<br>Drive ▲    | ure in a RAID array.<br>Status | Model Name       | Shared Folder | Size    |
| <b>V</b> | Drive 1                         | Normal                         | ST1000VN000-1HJ1 | 1 🕟           | 899.5 0 |
| <b>V</b> | Drive 2                         | Normal                         | ST1000VN000-1HJ1 | -             | 899.5 0 |
|          | Drive 3                         | Normal                         | ST1000VN000-1HJ1 | -             | 899.5 0 |
|          | Drive 4                         | Normal                         | ST1000VN000-1HJ1 | -             | 899.5 0 |
|          |                                 |                                |                  |               |         |

**5** The "Confirm Operation" screen will open. Enter the confirmation number, then click *OK*.

**6** Click *OK* when completed. Next, create a shared folder by referring to the <u>"Adding a Shared Folder"</u> section in chapter 3.

## **Shutting Down the TeraStation Automatically If an Error Occurs**

This function will shut down the TeraStation automatically if an error occurs on a drive that is used in a redundant RAID array.

For the TS51210RH TeraStation model users, it is recommended to enable email notifications if enabling auto shutdown because the TS51210RH TeraStation model will extinguish all LEDs when shutting down and the failed drive will not be identified. In such a case, you can confirm the failed drive number in the notification email. To configure auto shutdown, follow the procedure below.

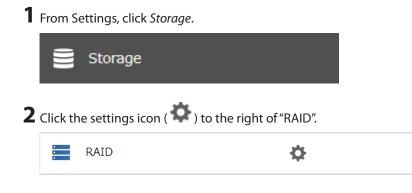

# **3** Click Options.

| List      |                              |                                   |                                                                               |                                                                  |                                                                              |
|-----------|------------------------------|-----------------------------------|-------------------------------------------------------------------------------|------------------------------------------------------------------|------------------------------------------------------------------------------|
|           |                              |                                   |                                                                               |                                                                  | <b>?</b> -                                                                   |
| RAID Mode | Status                       | Total Capacity                    | Used Space                                                                    | % Used                                                           | File Sys                                                                     |
| RAID 5    | Normal                       | 7385.7 GB                         | 0 GB                                                                          | 0.00 %                                                           | XFS                                                                          |
|           | No RAID array is configured. |                                   |                                                                               |                                                                  |                                                                              |
|           |                              |                                   |                                                                               |                                                                  |                                                                              |
|           |                              |                                   |                                                                               |                                                                  |                                                                              |
|           |                              |                                   |                                                                               |                                                                  |                                                                              |
|           |                              |                                   |                                                                               |                                                                  |                                                                              |
|           |                              |                                   |                                                                               |                                                                  |                                                                              |
|           |                              |                                   |                                                                               |                                                                  |                                                                              |
|           |                              |                                   |                                                                               |                                                                  |                                                                              |
|           |                              |                                   |                                                                               |                                                                  |                                                                              |
|           |                              |                                   |                                                                               |                                                                  |                                                                              |
|           | RAID Mode                    | RAID Mode Status<br>RAID 5 Normal | RAID Mode     Status     Total Capacity       RAID 5     Normal     7385.7 GB | RAID ModeStatusTotal CapacityUsed SpaceRAID 5Normal7385.7 GB0 GB | RAID ModeStatusTotal CapacityUsed Space% UsedRAID 5Normal7385.7 GB0 GB0.00 % |

## 4 Click Edit.

| RAID Array Settings                                                        |
|----------------------------------------------------------------------------|
| Error Behavior: Don't shut down                                            |
| Boot with iSCSI Service: Disabled                                          |
| Check Speed: High                                                          |
| Drive Detection Action Settings: Prompt when a drive could not be detected |
|                                                                            |
| Edit Close                                                                 |

**5** Change the "Error Behavior" option to "Shut down" and click *OK*.

| RAID Array Settings              |                                                                                                    |                     |
|----------------------------------|----------------------------------------------------------------------------------------------------|---------------------|
|                                  |                                                                                                    | <b>?</b> -          |
| Error Behavior:                  | Shut down                                                                                                    | On't shut down      |
| Boot with iSCSI Service:         | Enable                                                                                                    | Disable             |
| Check Speed:                     | High 👻                                                                                                    |                     |
| Drive Detection Action Settings: | $\bigcirc$ Prompt when a drive could no                                                                                                    | t be detected       |
|                                  | Oon't prompt when a drive control of the second second | uld not be detected |
|                                  |                                                                                                    |                     |
|                                  |                                                                                                    | OK Cancel           |

## Rebuilding the RAID Array Automatically for the TS51210RH

If auto RAID rebuild is enabled, RAID arrays will rebuild automatically after a failed drive is replaced. You may enable or disable auto RAID rebuild by following the procedure below.

**Note:** This function is only for the TS51210RH TeraStation model. Other models will not display this function in Settings.

| Name         RAID Mode         Status         Total Capacity         Used Space         % Used         File Sy           Array 1         RAID 5         Normal         7385.7 GB         0 GB         0.00 %         XFS                                                                                                    | From Setti  | ngs, click Stora | ige.                         |                |            |        |            |
|----------------------------------------------------------------------------------------------------|-------------|------------------|------------------------------|----------------|------------|--------|------------|
| RAID Click Options.                                                                                                    | S s         | torage           |                              |                |            |        |            |
| Click Options.          RAID Array List       Image: Click Options (Click Options)         Name       RAID Mode       Status       Status       Image: Click Options)         Name       RAID Mode       Status       Total Capacity       Used Space       % Used       File Sy         Array 1       RAID 5       Normal       7385.7 GB       0 GB       0.00 % XFS | Click the s | ettings icon (   | ) to the right of "RAID".    |                |            |        |            |
| Name       RAID Mode       Status       Total Capacity       Used Space       % Used       File Sy         Array 1       RAID 5       Normal       7385.7 GB       0 GB       0.00 % XFS                                                                                                    | R/          | AID              | ¢                            |                |            |        |            |
| RAID Array List         Name       RAID Mode       Status       Total Capacity       Used Space       % Used       File Sy         Array 1       RAID 5       Normal       7385.7 GB       0 GB       0.00 %       XFS                                                                                                    |             |                  |                              |                |            |        |            |
| Name         RAID Mode         Status         Total Capacity         Used Space         % Used         File Sy           Array_1         RAID 5         Normal         7385.7 GB         0 GB         0.00 %         XFS                                                                                                    | Click Optic | ons.             |                              |                |            |        |            |
| Name         RAID Mode         Status         Total Capacity         Used Space         % Used         File Sy           Array 1         RAID 5         Normal         7385.7 GB         0 GB         0.00 %         XFS                                                                                                    | RAID Array  | / List           |                              |                |            |        |            |
| Array_1 RAID 5 Normal 7385.7 GB 0 GB 0.00 % XFS                                                                                                    |             |                  |                              |                |            |        | <b>?</b> • |
|                                                                                                    | Name        | RAID Mode        | Status                       | Total Capacity | Used Space | % Used | File Sys   |
| Array 2 No RAID array is configured.                                                                                                    | Array 1     | RAID 5           | Normal                       | 7385.7 GB      | 0 GB       | 0.00 % | XFS        |
|                                                                                                    | Array 2     |                  | No RAID array is configured. |                |            |        |            |
|                                                                                                    |             |                  |                              |                |            |        |            |
|                                                                                                    |             |                  |                              |                |            |        |            |
|                                                                                                    |             |                  |                              |                |            |        |            |
|                                                                                                    |             |                  |                              |                |            |        |            |
|                                                                                                    |             |                  |                              |                |            |        |            |

Close

4 Click Edit.

4

Options

| RAID Array Settings                                                        |   |
|----------------------------------------------------------------------------|---|
| Error Behavior: Don't shut down                                            | - |
| Boot with iSCSI Service: Disabled                                          |   |
| Check Speed: High                                                          |   |
| Automatically Rebuild if New Drive Is Detected: No                         |   |
| Drive Detection Action Settings: Prompt when a drive could not be detected | • |
| Edit Close                                                                 |   |

**5** Change the "Drive Detection Action Settings" option to "Don't prompt when a drive could not be detected" and click *OK*.

| RAID Array Settings                             |                    |                      |            |          | <b>@</b> • |
|-------------------------------------------------|--------------------|----------------------|------------|----------|------------|
| Error Behavior:                                 | Shut down          |                      | Oon't sh   | nut down |            |
| Boot with ISCSI Service:                        |                    |                      |            |          |            |
| Check Speed:                                    | High               | v                    |            |          |            |
| Automatically Rebuild if New Drive Is Detected: | O Yes              |                      | No         |          |            |
| Drive Detection Action Settings:                | Prompt when a driv | e could not be detec | cted       |          |            |
|                                                 | On't prompt when   | a drive could not be | e detected |          |            |
|                                                 |                    |                      |            | ок       | Cancel     |

# Configuring Actions for If a Drive Used for the RAID Array Has Not Been Detected

The TeraStation can configure actions for if a drive used for the RAID array cannot be mounted when booting.

#### **Displaying or Hiding the Confirmation Screen**

Configure to display or hide the confirmation screen for selecting actions for if a drive used for the RAID array cannot be mounted when booting. It is configured to display the confirmation screen by default. To hide the screen, follow the procedure below.

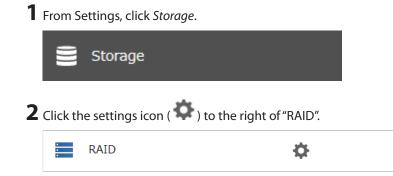

## **3** Click Options.

| AID Array | List      |                              |                |            |        |            |
|-----------|-----------|------------------------------|----------------|------------|--------|------------|
|           |           |                              |                |            |        | <b>8</b> - |
| Name      | RAID Mode | Status                       | Total Capacity | Used Space | % Used | File Syst  |
| Array 1   | RAID 5    | Normal                       | 7385.7 GB      | 0 GB       | 0.00 % | XFS        |
| Array 2   |           | No RAID array is configured. |                |            |        |            |
|           |           |                              |                |            |        |            |
|           |           |                              |                |            |        |            |
|           |           |                              |                |            |        |            |
|           |           |                              |                |            |        |            |
|           |           |                              |                |            |        |            |
|           |           |                              |                |            |        |            |
|           |           |                              |                |            |        |            |
|           |           |                              |                |            |        |            |
| 4         |           |                              |                |            |        |            |
| •         |           |                              |                |            |        | )          |

### 4 Click Edit.

| RAID Array Settings                                                        |
|----------------------------------------------------------------------------|
| Error Behavior: Don't shut down                                            |
| Boot with iSCSI Service: Disabled                                          |
| Check Speed: High                                                          |
| Drive Detection Action Settings: Prompt when a drive could not be detected |
|                                                                            |
| Edit Close                                                                 |

**5** Change the "Drive Detection Action Settings" option to "Don't prompt when a drive could not be detected" and click *OK*.

| RAID Array Settings              |                               |                     |            |
|----------------------------------|-------------------------------|---------------------|------------|
|                                  |                               |                     | <b>?</b> - |
| Error Behavior:                  | Shut down                     | 🔘 Don't shut down   |            |
| Boot with iSCSI Service:         | enable                        | Disable             |            |
| Check Speed:                     | High 👻                        |                     |            |
| Drive Detection Action Settings: | Prompt when a drive could not | t be detected       |            |
|                                  | Don't prompt when a drive cou | uld not be detected |            |
|                                  |                               |                     |            |
|                                  |                               | ок                  | Cancel     |

When the confirmation screen is hidden, an undetected drive will automatically be dismounted from the TeraStation and the TeraStation will enter degraded mode if a redundant RAID mode is configured. If RAID 0 is configured, the

RAID array will be corrupted so that data will be lost. It is recommended to proceed without changing settings that make the confirmation screen appear.

#### Selecting the Action on the Confirmation Screen

When the confirmation screen is displayed, the following screen will appear after logging in to Settings if the drive used for the RAID array could not be mounted. Select the action to run when the screen appears.

| Note                                                                                                    |         |
|----------------------------------------------------------------------------------------------------|---------|
| Drives currently in use in RAID array 1 could not be detected.                                                                                                    |         |
| Undetected Drives: 2                                                                                                    |         |
| Note: Depending on the RAID array configuration, undetected drives may not fully be listed. E selecting the action to run, refer to the <u>user manual</u> whether your RAID array configuration de match the situation.                                                |         |
| Select the action to perform.                                                                                                    |         |
| Restart the TeraStation and rediscover the drives                                                                                                    |         |
| Shut down the TeraStation and reconnect the drives                                                                                                    |         |
| Dismount the undetected drives and turn on the TeraStation                                                                                                    |         |
| Warning: This action will put the RAID array into degraded mode or have it become corru<br>Because of this, it will take time for the array to recover from degraded mode, otherwise of<br>lost. We strongly recommend selecting another action before trying this one. |         |
|                                                                                                    |         |
|                                                                                                    |         |
|                                                                                                    |         |
|                                                                                                    | Execute |

#### **Conditions and Corrective Actions If Undetected Drives Aren't Displayed Properly**

Even when you configure the NAS to show the confirmation screen if a drive being used for the RAID array cannot be mounted, undetected drives will not be displayed under the following conditions. If you are using any of the RAID array configurations below, follow the corrective procedure.

| Conditions                            | Corrective Actions                                                                                                    |
|---------------------------------------|----------------------------------------------------------------------------------------------------|
| RAID 10 has been configured.          | 1 Refer to the <u>"Selecting the Action on the Confirmation Screen</u> "<br>section above on how to access the confirmation screen. |
|                                       | <b>2</b> Select "Shut down the TeraStation and reconnect the drives" and click <i>Execute</i> .                                     |
| Multiple arrays have been configured. | <b>3</b> After the TeraStation shuts down, confirm that all drives have been inserted properly.                                     |
|                                       | <b>4</b> Press the power button to power on the TeraStation.                                                                        |
|                                       | <b>5</b> Log in to Settings and make sure the confirmation screen doesn't appear.                                                   |

## **Configuring a Hot Spare**

If you have a hot spare configured and an array fails, the TeraStation immediately switches over to the hot spare. To use a hot spare, you need a RAID 1 or RAID 5 array and an extra drive that's not part of an array.

#### Notes:

- All data on the hot spare drive is deleted when it is configured as a hot spare and again when it changes from a spare to a drive in the array.
- A hot spare cannot be configured for TeraStation models with only two drives included.
  - **1** From Settings, click *Storage*.

|   | Storage                                               |  |
|---|-------------------------------------------------------|--|
| 2 | Click the settings icon ( 🏟 ) to the right of "RAID". |  |
|   |                                                       |  |

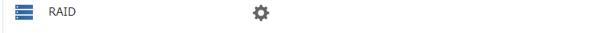

**3** Choose a RAID array.

| RAID Array | List      |                              |                |            |        |            |
|------------|-----------|------------------------------|----------------|------------|--------|------------|
|            |           |                              |                |            |        | <b>?</b> - |
| Name       | RAID Mode | Status                       | Total Capacity | Used Space | % Used | File Syste |
| Array 1    | RAID 5    | Normal                       | 7385.7 GB      | 0 GB       | 0.00 % | XFS        |
| Array 2    |           | No RAID array is configured. |                |            |        |            |
|            |           |                              |                |            |        |            |
|            |           |                              |                |            |        |            |
|            |           |                              |                |            |        |            |
|            |           |                              |                |            |        |            |
|            |           |                              |                |            |        |            |
|            |           |                              |                |            |        |            |
| •          |           |                              |                |            |        | ×.         |
| Options    |           |                              |                |            | Old    | se         |

#### **4** Click Set as a hot spare.

|              | RAID Mode: RA                      | Ļ                |                  |               |          |                    |
|--------------|------------------------------------|------------------|------------------|---------------|----------|--------------------|
|              | RAID Mode: R/<br>drive to add to a |                  |                  |               |          |                    |
|              | Drive 🔺                            | Status           | Model Name       | Shared Folder | Size     | Spare Drive        |
| 1            | Drive 1                            | Array 1 / Normal | ST1000VN000-1HJ1 | -             | 900 GB   | -                  |
| $\checkmark$ | Drive 2                            | Array 1 / Normal | ST1000VN000-1HJ1 | -             | 900 GB   | -                  |
| <b>V</b>     | Drive 3                            | Normal           | ST1000VN000-1HJ1 | -             | 899.5 GB | Set as a hot spare |
|              | Drive 4                            | Normal           | ST1000VN000-1HJ1 | -             | 899.5 GB | Set as a hot spare |
| elect All    | Deselect All                       |                  |                  |               |          |                    |

#### 5 Click Yes.

**6** The "Confirm Operation" screen will open. Enter the confirmation number, then click *OK*.

**7** Click *OK* when completed.

Note: To turn the hot spare back to a normal drive, choose Set as a normal drive.

## **Expanding RAID Capacity Without Deleting Data**

You can create or expand a RAID array without erasing data on the drive by using RMM (RAID Mode Manager). If using a TeraStation model whose drives are not fully installed into the slots, such as the TS5410DN TeraStation model with two drives included, follow the procedure to add a new drive first. Otherwise, refer to the procedures in this section to configure the RAID array. The following examples use the case of the TS5410DN TeraStation model.

#### **Adding a Drive**

The procedure for adding a new drive will vary depending on your device.

- **1** Open the front cover with the included key.
- **2** Push the drive's unlock button for the empty slot and swing the lock mechanism out.
- **3** Pull out the drive cartridge and remove it from the TeraStation.
- **4** Insert the new drive (sold separately) into the empty slot with the lock mechanism remaining open and swing the lock back down until it clicks into place.
- **5** Close the front cover.

**6** When the drive is recognized, the status LED will flash red and the I32 message will appear on the LCD panel.

|                                                                                                    | Managemer                                      | nt                                   |                |                           |                                                          |                                  |                   |
|----------------------------------------------------------------------------------------------------|------------------------------------------------|--------------------------------------|----------------|---------------------------|----------------------------------------------------------|----------------------------------|-------------------|
| om Settir                                                                                                    | ngs, click Ste                                 | orage.                               |                |                           |                                                          |                                  |                   |
| -                                                                                                    |                                                |                                      |                |                           |                                                          |                                  |                   |
| e St                                                                                                    | torage                                         |                                      |                |                           |                                                          |                                  |                   |
|                                                                                                    |                                                |                                      |                |                           |                                                          |                                  |                   |
| ck the se                                                                                                    | ettings icon                                   | ( 🍄 ) to the                         | e right of "[  | Drives".                  |                                                          |                                  |                   |
| Dri                                                                                                    | ves                                            |                                      |                | Ċ.                        |                                                          |                                  |                   |
|                                                                                                    | 1005                                           |                                      |                | ¥                         |                                                          |                                  |                   |
|                                                                                                    |                                                |                                      |                |                           |                                                          |                                  |                   |
| lect the i                                                                                                    | inserted nev                                   | w drive and o                        | click Forma    | it Drive.                 |                                                          |                                  |                   |
| ives                                                                                                    |                                                |                                      |                |                           |                                                          |                                  |                   |
|                                                                                                    |                                                |                                      |                |                           |                                                          |                                  |                   |
| Common                                                                                                    |                                                |                                      |                |                           |                                                          |                                  |                   |
|                                                                                                    |                                                |                                      |                |                           |                                                          |                                  |                   |
| Check Drive                                                                                                    | Format Drive                                   | Dismount Drive                       | Redetect Drive | SMART.                    |                                                          |                                  |                   |
| Check Drive                                                                                                    | Format Drive                                   | Dismount Drive<br>Status             | Redetect Drive | Encryption                | Model Name                                               | Total Capacity                   | Used Spa          |
| Check Drive                                                                                                    |                                                |                                      | Redetect Drive |                           | Model Name<br>ST1000VN002-2EY1                           | Total Capacity<br>899.4 GB       |                   |
|                                                                                                    | Drive/Array 🔺                                  | Status                               | Redetect Drive |                           |                                                          |                                  | 0 (               |
| ۲                                                                                                    | Drive/Array A<br>Drive 1                       | Status<br>Normal                     | Redetect Drive |                           | ST1000VN002-2EY1                                         | 899.4 GB                         | 0 0               |
| •                                                                                                    | Drive/Array A<br>Drive 1<br>Drive 2            | Status<br>Normal<br>Normal           | Redetect Drive |                           | ST1000VN002-2EY1<br>ST1000VN002-2EY1                     | 899.4 GB<br>899.4 GB             | 00                |
| <ul> <li></li> <li></li> <li><td>Drive/Array A<br/>Drive 1<br/>Drive 2<br/>Drive 3</td><td>Status<br/>Normal<br/>Normal<br/>Normal</td><td>Redetect Drive</td><td>Encryption<br/>—<br/>—<br/>—</td><td>ST1000VN002-2EY1<br/>ST1000VN002-2EY1<br/>ST1000VN002-2EY1</td><td>899.4 GB<br/>899.4 GB<br/>899.4 GB</td><td>0 G<br/>0 G</td></li></ul>         | Drive/Array A<br>Drive 1<br>Drive 2<br>Drive 3 | Status<br>Normal<br>Normal<br>Normal | Redetect Drive | Encryption<br>—<br>—<br>— | ST1000VN002-2EY1<br>ST1000VN002-2EY1<br>ST1000VN002-2EY1 | 899.4 GB<br>899.4 GB<br>899.4 GB | 0 G<br>0 G        |
| <ul> <li></li> <li></li> <li><td>Drive/Array A<br/>Drive 1<br/>Drive 2<br/>Drive 3</td><td>Status<br/>Normal<br/>Normal<br/>Normal</td><td>Redetect Drive</td><td>Encryption<br/>—<br/>—<br/>—</td><td>ST1000VN002-2EY1<br/>ST1000VN002-2EY1<br/>ST1000VN002-2EY1</td><td>899.4 GB<br/>899.4 GB<br/>899.4 GB</td><td>0 G<br/>0 G<br/>0 G</td></li></ul> | Drive/Array A<br>Drive 1<br>Drive 2<br>Drive 3 | Status<br>Normal<br>Normal<br>Normal | Redetect Drive | Encryption<br>—<br>—<br>— | ST1000VN002-2EY1<br>ST1000VN002-2EY1<br>ST1000VN002-2EY1 | 899.4 GB<br>899.4 GB<br>899.4 GB | 0 G<br>0 G<br>0 G |
| <ul> <li></li> <li></li> <li><td>Drive/Array A<br/>Drive 1<br/>Drive 2<br/>Drive 3</td><td>Status<br/>Normal<br/>Normal<br/>Normal</td><td>Redetect Drive</td><td>Encryption<br/>—<br/>—<br/>—</td><td>ST1000VN002-2EY1<br/>ST1000VN002-2EY1<br/>ST1000VN002-2EY1</td><td>899.4 GB<br/>899.4 GB<br/>899.4 GB</td><td>0 G<br/>0 G</td></li></ul>         | Drive/Array A<br>Drive 1<br>Drive 2<br>Drive 3 | Status<br>Normal<br>Normal<br>Normal | Redetect Drive | Encryption<br>—<br>—<br>— | ST1000VN002-2EY1<br>ST1000VN002-2EY1<br>ST1000VN002-2EY1 | 899.4 GB<br>899.4 GB<br>899.4 GB | 0 G<br>0 G        |
| <ul> <li></li> <li></li> <li><td>Drive/Array A<br/>Drive 1<br/>Drive 2<br/>Drive 3</td><td>Status<br/>Normal<br/>Normal<br/>Normal</td><td>Redetect Drive</td><td>Encryption<br/>—<br/>—<br/>—</td><td>ST1000VN002-2EY1<br/>ST1000VN002-2EY1<br/>ST1000VN002-2EY1</td><td>899.4 GB<br/>899.4 GB<br/>899.4 GB</td><td>00</td></li></ul>                  | Drive/Array A<br>Drive 1<br>Drive 2<br>Drive 3 | Status<br>Normal<br>Normal<br>Normal | Redetect Drive | Encryption<br>—<br>—<br>— | ST1000VN002-2EY1<br>ST1000VN002-2EY1<br>ST1000VN002-2EY1 | 899.4 GB<br>899.4 GB<br>899.4 GB | 00                |
| <ul> <li></li> <li></li> <li><td>Drive/Array A<br/>Drive 1<br/>Drive 2<br/>Drive 3</td><td>Status<br/>Normal<br/>Normal<br/>Normal</td><td>Redetect Drive</td><td>Encryption<br/>—<br/>—<br/>—</td><td>ST1000VN002-2EY1<br/>ST1000VN002-2EY1<br/>ST1000VN002-2EY1</td><td>899.4 GB<br/>899.4 GB<br/>899.4 GB</td><td>Used Space</td></li></ul>          | Drive/Array A<br>Drive 1<br>Drive 2<br>Drive 3 | Status<br>Normal<br>Normal<br>Normal | Redetect Drive | Encryption<br>—<br>—<br>— | ST1000VN002-2EY1<br>ST1000VN002-2EY1<br>ST1000VN002-2EY1 | 899.4 GB<br>899.4 GB<br>899.4 GB | Used Space        |

## **10** Select a format type and click *Format*.

| Format Drive                                          |         |                           |                   |
|-------------------------------------------------------|---------|---------------------------|-------------------|
|                                                       |         |                           | <b>?</b> -        |
| Format:                                               | Drive 1 |                           |                   |
| Format Type:                                          | XFS     | ~                         |                   |
| <ul> <li>Encryption</li> <li>GPT partition</li> </ul> |         |                           |                   |
| Warning: Before forma<br>format if the drive is s     |         | ive is not set as a backı | ıp device. Do not |
| Format                                                |         |                           | Cancel            |

**11** The "Confirm Operation" screen will open. Enter the confirmation number, then click *OK*.

**12** Click *OK* when completed.

#### **Drives Are Currently in JBOD**

If the drives are currently in JBOD (not in a RAID array), you may change it to a RAID 1 array. To create the RAID 1 array using RMM, you must have at least two drives available in JBOD.

#### **1** From Settings, click *Storage*.

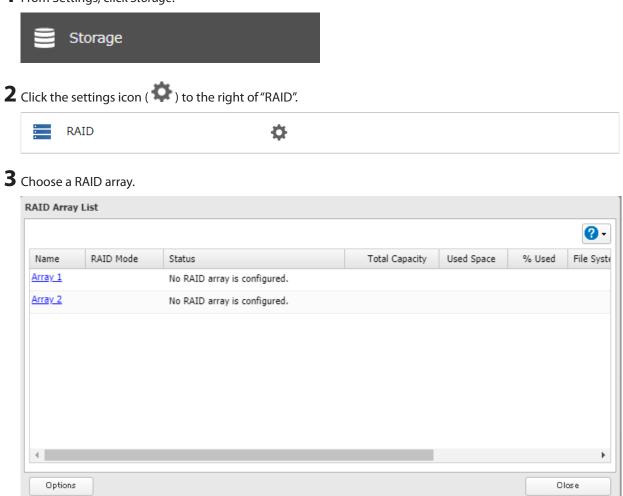

#### **4** Set the RAID mode to "RAID 1".

| rray 1      |                             |                      |                  |                |         |
|-------------|-----------------------------|----------------------|------------------|----------------|---------|
|             | AID Mode : R                | AID 1                |                  |                | 8       |
|             | Drive to P                  | reserve: Drive 1     |                  |                |         |
| elect the o | drives to config<br>Drive 🔺 | ure in a RAID array. | Model Name       | Shared Folder  | Size    |
| <b>v</b>    | Drive 1                     | Normal               | ST1000VN000-1HJ1 | 1 🕟            | 899.5 0 |
| <b>V</b>    | Drive 2                     | Normal               | ST1000VN000-1HJ1 | -              | 899.5 0 |
|             | Drive 3                     | Normal               | ST1000VN000-1HJ1 | -              | 899.5 ( |
|             | Drive 4                     | Normal               | ST1000VN000-1HJ1 | -              | 899.5 0 |
| Select All  | Deselect All                |                      |                  |                |         |
| 1           | Deselect All                |                      |                  |                |         |
|             |                             |                      | Ore              | ate RAID Array | Cancel  |

**5** Select the "Add a drive to a RAID array with RMM. Your data will be preserved." checkbox.

**6** Select the drive whose data will be saved from the drop-down list.

**7** Select the drive to add to the RAID array.

**8** Click Create RAID Array.

**9** The "Confirm Operation" screen will open. Enter the confirmation number, then click *OK*.

**10** Click *OK* when completed.

#### Drives Are Currently in RAID 1, 5, or 6

If the drives are currently in a RAID 1, 5, or 6 array, you can use RMM to add drives to the RAID array, then change the RAID mode.

**Note:** RMM can be used to expand an array by only one drive per operation. To expand by two or more drives, RMM must be activated multiple times. For example, if you want to create a RAID 6 array by adding two drives, change the RAID mode to RAID 5 first using one drive, then change it to RAID 6 using another drive.

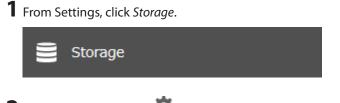

**2** Click the settings icon ( ) to the right of "RAID".

| RAID | <b>\$</b> |
|------|-----------|
|------|-----------|

## **3** Choose a RAID array.

|         |           |                              |                |            |        | <b>8</b> • |
|---------|-----------|------------------------------|----------------|------------|--------|------------|
| Name    | RAID Mode | Status                       | Total Capacity | Used Space | % Used | File Sys   |
| Array 1 | RAID 5    | Normal                       | 7385.7 GB      | 0 GB       | 0.00 % | XFS        |
| Array 2 |           | No RAID array is configured. |                |            |        |            |
|         |           |                              |                |            |        |            |
|         |           |                              |                |            |        |            |
|         |           |                              |                |            |        |            |
|         |           |                              |                |            |        |            |
|         |           |                              |                |            |        |            |
|         |           |                              |                |            |        |            |
|         |           |                              |                |            |        |            |

**4** Select one drive to add to the RAID array. If changing the RAID mode, choose the desired mode for the array from the drop-down list. Otherwise, keep the current RAID mode as is.

| array 1     |                                                         |                  |                  |               |             | <b>@</b> -                |
|-------------|---------------------------------------------------------|------------------|------------------|---------------|-------------|---------------------------|
| New R       | AID Mode: RAI<br>↓<br>AID Mode: RA<br>Irive to add to a | ID 5 💌           |                  |               |             |                           |
|             | Drive 🔺                                                 | Status           | Model Name       | Shared Folder | Size        | Spare Drive               |
| <b>v</b>    | Drive 1                                                 | Array 1 / Normal | ST1000VN000-1HJ1 | -             | 900 GB      | -                         |
| <b>v</b>    | Drive 2                                                 | Array 1 / Normal | ST1000VN000-1HJ1 | -             | 900 GB      | -                         |
| <b>V</b>    | Drive 3                                                 | Normal           | ST1000VN000-1HJ1 | -             | 899.5 GB    | <u>Set as a hot spare</u> |
|             | Drive 4                                                 | Normal           | ST1000VN000-1HJ1 | -             | 899.5 GB    | <u>Set as a hot spare</u> |
| Select All  | Deselect All                                            |                  |                  |               |             |                           |
| Delete RAID | ) Array                                                 |                  |                  |               | Change RAID | Array Cancel              |

**5** Click Change RAID Array.

**6** The "Confirm Operation" screen will open. Enter the confirmation number, then click *OK*.

7 Click OK when completed.

## **RAID Scanning**

A RAID scan checks your RAID array for bad sectors or blocks and if it finds any, it automatically repairs them. Arrays other than RAID 0 are supported. For best results, run a RAID scan regularly.

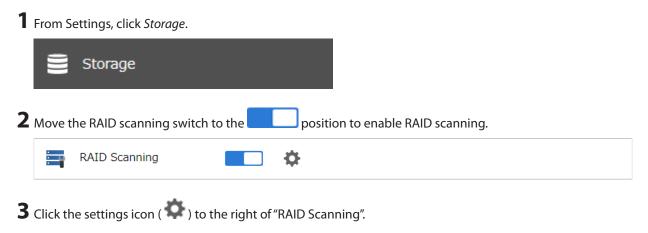

**4** Click *Edit*.

**5** Select when to run the scan and click *OK*.

| RAID Scan Settings  |             |    |            |
|---------------------|-------------|----|------------|
|                     |             |    | <b>?</b> - |
| RAID Scan Schedule: | 1st week    | ×  | Sunday 👻   |
| Start Time:         | 2 a.m. 🎽    |    |            |
|                     | Immediately |    |            |
|                     |             |    |            |
|                     |             |    |            |
|                     |             | ок | Cancel     |

Notes:

- Select the "Immediately" checkbox to run a RAID scan immediately.
- To stop a RAID scan, click Cancel RAID Scan.

# **Configuring Low Drive Space Alerts**

You can configure the TeraStation to notify you when it is running low on free space, either by having a message displayed on the Dashboard in Settings or having the TeraStation send you an email notification. This function is applicable to internal drives, RAID arrays, and NAS volumes on the TeraStation.

**Note:** If you have configured low drive space alerts and created iSCSI volumes on the LVM-enabled area, the I65 message will appear on the LCD panel.

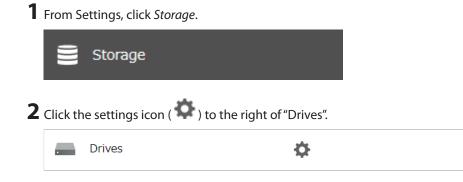

#### **3** Click Free Space Alert.

| Common      |               |                              |            |                  |                |            |         |
|-------------|---------------|------------------------------|------------|------------------|----------------|------------|---------|
| Check Drive | Format Drive  | Dismount Drive Redetect Driv | SMAR.T.    |                  |                |            | Refresh |
|             | Drive/Array 🔺 | Status                       | Encryption | Model Name       | Total Capacity | Used Space | % Us    |
| ۲           | Drive 1       | Normal                       | -          | ST1000VN002-2EY1 | 899.4 GB       | 0 GB       | 0.0     |
| $\bigcirc$  | Drive 2       | Normal                       | -          | ST1000VN002-2EY1 | 899.4 GB       | 0 GB       | 0.0     |
| 0           | Drive 3       | Normal                       | -          | ST1000VN002-2EY1 | 899.4 GB       | 0 GB       | 0.0     |
| $\bigcirc$  | Drive 4       | Normal                       | -          | ST1000VN002-2EY1 | 899.4 GB       | 0 GB       | 0.0     |
| 4           |               |                              |            |                  |                |            | ,       |

**4** Change the "Free Space Alert" option to "Enable" and enter the threshold value, then click *OK*. If the percentage of remaining free space on the TeraStation decreases past the threshold percentage, a notification will appear on the Dashboard in Settings.

| Free Space Alert Settings |    |            |
|---------------------------|----|------------|
|                           |    | <b>2</b> - |
| Free Space Alert:         |    |            |
| Enable                    |    |            |
| Threshold Value: 50 🔷 %   |    |            |
| 🔘 Disable                 |    |            |
|                           |    |            |
| [                         | ок | Cancel     |

The free space alert will be enabled. To configure free space alert email notifications, refer to the <u>"Email Notification"</u> section in chapter 7.

# **Adding an External Drive**

## **Connecting an External Drive**

Your TeraStation features USB ports (the number of available ports will depend on your model), and you can connect external drives to these ports. Once connected, they appear as shared folders on the TeraStation. Formatted drives are detected automatically. Unformatted drives should be formatted in Settings.

After a USB drive is recognized, the TeraStation adds "usbdisk x" to the shared folder list, where "x" is the USB port to which the drive is connected.

## **Compatibility**

Supported file systems for external USB drives are below:

| File Systems              | Recommended Situation                                                                                                    |
|---------------------------|----------------------------------------------------------------------------------------------------|
| XFS                       | Connecting to another Buffalo NAS device.                                                                                            |
| Ext3                      | Connecting to another Buffalo NAS device that is a TS-X or older model.                                                              |
| NTFS*                     | Connecting to Windows computers. The NTFS-formatted drive can use many more functions of the operating system than an exFAT drive.   |
| HFS Plus <sup>*, **</sup> | Connecting to macOS computers. The HFS Plus-formatted drive can use many more functions of the operating system than an exFAT drive. |
| exFAT*                    | Connecting to both Windows and macOS computers.                                                                                      |
| FAT32                     | Connecting to both Windows and macOS computers.                                                                                      |

\*This cannot be formatted from Settings.

\*\*This is read-only from the TeraStation. Files on the USB drive can be copied to the TeraStation.

Make sure only one device is connected to a USB port on the TeraStation. Note that only the first partition of a connected USB drive is mounted. Additional partitions are not recognized.

Notes:

- If your USB 3.0 drive is not reconfigured after rebooting the TeraStation, unplug and reconnect it.
- When copying a file that is over 100 MB to a FAT32-formatted USB drive using File Explorer, an error message may appear. In such a case, use an FTP or SFTP connection to copy the file.
- When copying files from a shared folder to a FAT32-formatted USB drive, the progress bar may not be displayed or the file copying may fail. Using a file system other than FAT32 is recommended for the USB drive.
- After connecting an RDX drive to the TeraStation, click *Redetect Drive* anytime.

## **Dismounting Drives**

If the TeraStation is powered on, dismount drives (internal and external) before unplugging them. You may dismount external drives using the function button, or dismount any drive from Settings. If the TeraStation is off, then all drives are already dismounted and may be unplugged safely.

#### Notes:

- Do not dismount internal drives while a RAID array is rebuilding or RMM is being configured. If you do, data on the drives may be lost.
- To dismount an RDX cartridge from an RDX dock, first perform the dismount process either using the function button or from Settings, then press the eject button on the dock to disconnect the cartridge.

## **Dismounting Using the Function Button**

**Note:** If using the TS51210RH TeraStation model, dismount any USB drives from Settings. When you press the function button, the TeraStation will beep once. Press and hold down the button until the TeraStation beeps again and the button starts blinking blue. It will take about six seconds. When the function button stops blinking and returns to glowing, the dismount is finished. You may now unplug any USB drives safely. After 60 seconds, the function button will go out and any drives that have not yet been unplugged will be remounted.

## **Dismounting from Settings**

**1** From Settings, click *Storage*.

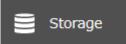

**2** Click *Drives* to dismount an internal drive or *USB Drives* to dismount an external drive.

|   | Drives     | \$        |
|---|------------|-----------|
| - | USB Drives | <b>\$</b> |

**3** Select the drive to dismount and click *Dismount Drive*.

| Check Drive | Format Drive | Dismount Drive | Redetect Drive |                |            |         | Refres   |
|-------------|--------------|----------------|----------------|----------------|------------|---------|----------|
|             | Drive Name   | Status         | Model Name     | Total Capacity | Used Space | % Used  | File Sys |
| ۲           | USB Drive 1  | Normal         | USB_Flash_Disk | 3.7 GB         | 0.5 GB     | 14.92 % | FAT32    |
|             |              |                |                |                |            |         |          |
|             |              |                |                |                |            |         |          |
|             |              |                |                |                |            |         |          |
|             |              |                |                |                |            |         |          |
|             |              |                |                |                |            |         |          |

**4** The "Confirm Operation" screen will open. Enter the confirmation number, then click *OK*.

**5** When the dismounting process is completed, it is safe to unplug the drive. Disconnect the drive from the TeraStation.

Note: To remount the drive, unplug it and then plug it back in.

## **Checking Drives**

A drive check tests the data on a drive on the TeraStation or one that is connected via USB for integrity. Detected errors are fixed automatically. With large drives, a drive check may run for many hours. Shared folders cannot be accessed during a drive check. Do not turn off the TeraStation until the drive check is finished. Follow the procedure below to run a drive check.

**1** From Settings, click *Storage*.

Storage

**2** Click *Drives* to check an internal drive or *USB Drives* to check an external drive.

|   | Drives     | ¢        |
|---|------------|----------|
| - | USB Drives | <b>¢</b> |

**3** Select the drive or array to test, then click *Check Drive*.

| Common      |               |                               |            |                  |                |            |         |
|-------------|---------------|-------------------------------|------------|------------------|----------------|------------|---------|
| Check Drive | Format Drive  | Dismount Drive Redetect Drive | SMAR.T.    |                  |                |            | Refresh |
|             | Drive/Array 🔺 | Status                        | Encryption | Model Name       | Total Capacity | Used Space | % Us    |
| ۲           | Drive 1       | Normal                        | -          | ST1000VN002-2EY1 | 899.4 GB       | 0 GB       | 0.0     |
| $\bigcirc$  | Drive 2       | Normal                        | -          | ST1000VN002-2EY1 | 899.4 GB       | 0 GB       | 0.0     |
| $\bigcirc$  | Drive 3       | Normal                        | -          | ST1000VN002-2EY1 | 899.4 GB       | 0 GB       | 0.0     |
| 0           | Drive 4       | Normal                        | -          | ST1000VN002-2EY1 | 899.4 GB       | 0 GB       | 0.0     |
| 4           |               |                               |            |                  |                |            |         |

**4** Click *Check*. You have the option of deleting information files from macOS during the check if desired.

| Check Drive                                                                                                    |                     |
|----------------------------------------------------------------------------------------------------|---------------------|
|                                                                                                    | <b>?</b> -          |
| Check Target: Drive 1                                                                                                    |                     |
| Delete macOS temp files                                                                                                    |                     |
| Warning: Before running a drive check, check that the drive is not set<br>Do not run a drive check if the drive is set as a backup device. | as a backup device. |
| Check                                                                                                    | Cancel              |

# SSD Trimming for the TS5210DF

If an SSD has been running for a long time, drive performance may decline. To prevent this, an SSD TRIM may restore drive performance. For best results, run SSD TRIMs regularly.

Note: This function is only available for the TS5210DF TeraStation model and may not appear on other models.

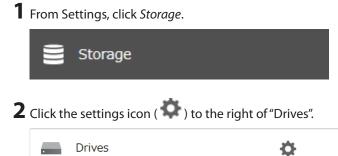

Drives 

**3** Click *SSD* at the lower left corner of the window.

| Common      |              |                |            |                   |               |             |        |             |              |             |
|-------------|--------------|----------------|------------|-------------------|---------------|-------------|--------|-------------|--------------|-------------|
| heck Drive) | Format Drive | Dismount Drive | Rediscov   | er Drive SMA.R.T. |               |             |        |             |              | Refres      |
|             | Drive/Array  | Status E       | Encryption | Model Name        | Unit Capacity | Amount Used | % Used | File System | Manufacturer | Model       |
| ۲           | Drive 1      | Normal         | -          | Micron_1100_MTFD  | 201.3 GB      | 0 GB        | 0.02 % | XFS         |              | Micron_1100 |
| 0           | Drive 2      | Normal         | -          | Micron_1100_MTFD  | 201.3 GB      | 0 GB        | 0.02 % | XFS         |              | Micron_110  |
|             |              |                |            |                   |               |             |        |             |              |             |

## 4 Click Edit.

**5** Select when to run the TRIM and click *OK*.

Note: Click Immediately to run an SSD TRIM immediately.

| SSD TRIM Settings                      |            |        |
|----------------------------------------|------------|--------|
| TRIM:<br>TRIM Schedule:<br>Start Time: | <br>Sunday | ¥.     |
| Immediately                            | ок         | Cancel |

## Data Protection Mode for the TS5210DF

Data protection mode will be enabled if one of the following occurs:

- Two or more drives in a RAID 1 array have too many bad blocks.
- A drive in a RAID 0 array or JBOD has too many bad blocks.

| When data protection mode is enabled, file writing and some or all of the following functions will be unavailable: |                                                                                                    |  |  |  |
|----------------------------------------------------------------------------------------------------|----------------------------------------------------------------------------------------------------|--|--|--|
| Category                                                                                                    | Unavailable operations                                                                                                    |  |  |  |
| File Sharing                                                                                                    | Creating, changing, and deleting shared folders, emptying recycle bins, enabling and disabling WebAccess                                                                                                    |  |  |  |
| Storage                                                                                                    | Checking and formatting drives, changing SSD TRIM settings, changing<br>RAID mode, changing and enabling RAID scans, enabling and disabling LVM,<br>deleting LVM volumes, creating, changing, and deleting iSCSI volumes |  |  |  |
| Cloud Storage                                                                                                    | Enabling Amazon S3, Dropbox Sync, Microsoft Azure Storage Sync, and Microsoft OneDrive Sync, creating, changing, and deleting jobs                                                                                       |  |  |  |
| Applications                                                                                                    | Enabling antivirus                                                                                                    |  |  |  |

| Category   | Unavailable operations                                                                                                    |
|------------|----------------------------------------------------------------------------------------------------|
| Backup     | Configuring the device in data protection mode as a failover backup device, enabling Time Machine, changing Time Machine settings                                                                           |
| Management | Updating the firmware, activating and deactivating boot authentication, changing log and boot authentication settings, changing RAID mode using the setup wizard                                            |
| Other      | Recovering using drive setup, creating folders on the WebAccess console,<br>deleting, changing, copying, and moving files and folders on the WebAccess<br>console, uploading files on the WebAccess console |

#### Notes:

- When data protection mode is enabled while computers are connected to the iSCSI volumes, this connection may be disconnected. The iSCSI volumes can be reconnected even in data protection mode but replacing the drives is recommended after backup.
- When data protection mode is enabled, files infected by a virus will not be inspected. When using antivirus, configuring real-time scan is recommended. If your TeraStation enters in data protection mode, run a manual scan before replacing the drives. To run virus scanning manually, refer to the <u>"Configuring Virus Scanning</u>" section in chapter 7.
- When data protection mode is enabled, and the TeraStation is configured as a failover backup device, the main TeraStation will no longer detect the backup TeraStation and the I33 message will appear. Stop failover forcibly from the backup TeraStation's Settings and replace the drives that have too many bad blocks.
- When data protection mode is enabled, Amazon S3 will be disabled.

# S.M.A.R.T.

S.M.A.R.T. (Self-Monitoring, Analysis, and Reporting Technology) monitors internal drives to detect and report various indicators of reliability, in the hope of anticipating failures. If S.M.A.R.T. informs you of impending drive failure, you may choose to replace the drive to avoid outages and possible data loss. Follow the procedure below to check S.M.A.R.T. information for the TeraStation's internal drives.

Note: S.M.A.R.T. information is only available for internal drives.

## **Displaying S.M.A.R.T. Information**

**1** From Settings, click *Storage*.

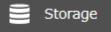

**2** Click the settings icon ( ) to the right of "Drives".

. Drives

Ċ

#### **3** Select a drive to check and click S.M.A.R.T.

| Common      |               |                              |            |                  |                |            |         |
|-------------|---------------|------------------------------|------------|------------------|----------------|------------|---------|
| Check Drive | Format Drive  | Dismount Drive Redetect Driv | SMAR.T.    |                  |                |            | Refresh |
|             | Drive/Array 🔺 | Status                       | Encryption | Model Name       | Total Capacity | Used Space | % Us    |
| ۲           | Drive 1       | Normal                       | -          | ST1000VN002-2EY1 | 899.4 GB       | 0 GB       | 0.0     |
| $\bigcirc$  | Drive 2       | Normal                       | -          | ST1000VN002-2EY1 | 899.4 GB       | 0 GB       | 0.0     |
| $\odot$     | Drive 3       | Normal                       | -          | ST1000VN002-2EY1 | 899.4 GB       | 0 GB       | 0.0     |
| $\bigcirc$  | Drive 4       | Normal                       | -          | ST1000VN002-2EY1 | 899.4 GB       | 0 GB       | 0.0     |
| 4           |               |                              |            |                  |                |            | ,       |

**4** The S.M.A.R.T. information for the drive will be displayed. Different information may be displayed depending on the brand of drives on your TeraStation. Critical attributes are displayed in bold.

|           |                        |             |               |             |                 | 0         |
|-----------|------------------------|-------------|---------------|-------------|-----------------|-----------|
| Drive 1   |                        |             |               |             |                 |           |
| Model:    | ST1000VN000-1HJ162     |             | Serial Numb   | ber: WS     | 513BYVB         |           |
| Capacity: | 1,000,204,886,016 byte | s [1.00 TB] | Firmware V    | ersion: SC  | 60              |           |
|           |                        |             |               | Filter:     |                 | 3         |
| ID        | Attribute              | Status      | Current Value | Worst Value | Threshold Value | Raw Value |
| 1         | Raw_Read_Error_Rate    | ОК          | 117           | 100         | 6               | 123486608 |
| 3         | Spin_Up_Time           | ОК          | 96            | 96          | 0               | 0         |
| 4         | Start_Stop_Count       | ОК          | 100           | 100         | 20              | 147       |
| 5         | Reallocated_Sector_Ct  | ОК          | 100           | 100         | 10              | 0         |
| 7         | Seek_Error_Rate        | ОК          | 71            | 60          | 30              | 13087519  |
| 9         | Power_On_Hours         | ОК          | 96            | 96          | 0               | 3742      |
| 10        | Spin_Retry_Count       | ОК          | 100           | 100         | 97              | 0         |
| 12        | Power_Cycle_Count      | ОК          | 100           | 100         | 20              | 147       |
| 184       | End-to-End_Error       | ОК          | 100           | 100         | 99              | 0         |
| 187       | Reported_Uncorrect     | ОК          | 100           | 100         | 0               | 0         |
| 188       | Command_Timeout        | ОК          | 100           | 100         | 0               | 0         |
| 400       | and et avai            |             |               |             | •               |           |

# **Checking the Drive Condition**

Attributes with the worst value that is equal to or less than the threshold value may be significant. If an attribute reports a failure, or has had one in the past, it will be displayed in the status column. In such a case, replacing that drive is recommended.

# **Formatting Drives**

**Note:** Under some circumstances, data deleted when a drive is formatted can be recovered. To ensure that data is "gone forever", a format might not be sufficient. Refer to the <u>"Erasing Data on the TeraStation Completely"</u> section below.

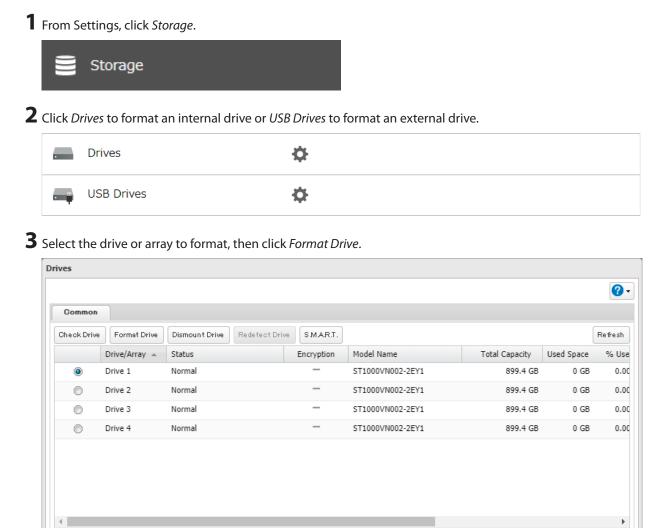

Close

Free Space Alert

#### **4** Select a format type, then click *Format*.

| Format Drive                                      |         |   |              |                   |
|---------------------------------------------------|---------|---|--------------|-------------------|
|                                                   |         |   |              | <b>?</b> -        |
| Format:                                           | Drive 1 |   |              |                   |
| Format Type:                                      | XFS     | ~ |              |                   |
| Encryption                                        |         |   |              |                   |
| GPT partition                                     |         |   |              |                   |
| Warning: Before forma<br>format if the drive is s |         |   | t as a backu | ip device. Do not |
| Format                                            |         |   |              | Cancel            |

**5** The "Confirm Operation" screen will open. Enter the confirmation number, then click OK.

**6** Depending on the size and the formatted file system of your drive, the format may take several minutes or several hours to complete. The I20 message for drives or the I28 message for USB drives will appear on the LCD panel until the format is completed. Click *OK* when completed.

#### Notes:

- Do not turn off or disconnect power to the TeraStation while formatting a drive.
- For drives that are 2.2 TB or larger, make sure that the "GPT partition" checkbox is selected.

# **Encrypting Drives**

Internal drives (and arrays) can be encrypted with 256-bit AES during formatting. Encrypted drives and arrays are then readable only from that specific TeraStation. To decrypt a drive or array, clear the "Encryption" checkbox and format it again.

| Format Drive                                       |                                                      |                           |                   |
|----------------------------------------------------|------------------------------------------------------|---------------------------|-------------------|
|                                                    |                                                      |                           | <b>?</b> -        |
| Format:                                            | Drive 1                                              |                           |                   |
| Format Type:                                       | XFS                                                  | *                         |                   |
| Encryption                                         |                                                      |                           |                   |
| 📝 GPT partition                                    |                                                      |                           |                   |
| Warning: Before forma<br>format if the drive is se | atting, check that the dri<br>et as a backup device. | ive is not set as a backu | ıp device. Do not |
| Format                                             |                                                      |                           | Cancel            |

# **Erasing Data on the TeraStation Completely**

Under some circumstances, data from formatted drives can be recovered. The drive erasure process in this section does a much more thorough job of erasing data. This procedure is recommended for removing all data from a drive in a way that makes it nearly impossible to recover with current tools. The TeraStation will then be in the following state:

- All drives in JBOD
- An empty shared folder on each drive
- All settings returned to their default values
- All logs deleted

If you remove a drive and then erase all data on the TeraStation, the LCD panel will display the E22 error and the number of the removed drive. You can still use the TeraStation.

Follow the procedure below to completely and permanently erase all data from your TeraStation.

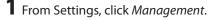

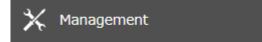

2 Click the settings icon ( 🗣 ) to the right of "Restore/Erase".

|--|

**3** Click Erase TeraStation.

| Erase                                                                                                    |                       |
|----------------------------------------------------------------------------------------------------|-----------------------|
| This will erase all data and settings and return the TeraStation to its factory default<br>be restored. Several hours will be required for this process. | s. Erased data cannot |
|                                                                                                    | Erase TeraStation     |

**4** The "Confirm Operation" screen will open. Enter the confirmation number, then click *OK*.

**5** All data on the TeraStation will be permanently erased.

# Quotas

You can set a quota for each user or group as well as a threshold alert where you will receive an email notification if the space used exceeds the configured threshold. To configure email notifications for the quota, refer to the <u>"Email Notification</u>" section in chapter 7.

Notes:

- When using quotas, disable the recycle bin or empty the trash folder often. The limited space includes the space used for trash.
- Quotas apply per drive or per array. If a quota is set to 1 GB, each array or drive can use a maximum of 1 GB.
- Quotas cannot be set for external drives connected to the TeraStation.
- If both user and group quotas are configured for a user, the most restrictive quota will always apply.
- When joined to a domain, only local users and groups will be able to set quotas. Domain users and groups will be able to configure access restrictions for shares but cannot set quotas.

# **Quotas for Users**

Follow this procedure to limit the shared folder space available for a user.

**1** From Settings, click *File Sharing*.

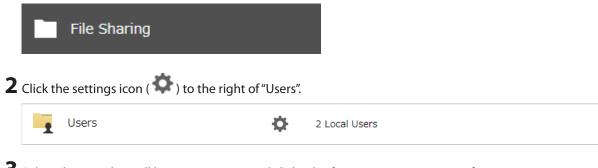

3 Select the user that will be given a quota and click *Edit*. If you want to set a quota for a new user, create a user by referring to the <u>"Adding a User"</u> section in chapter 3.

**4** Enable quotas, choose the alert and the maximum amount of space the user will be allowed to use, and click *OK*.

| Quota:                  | Primary Group: |   |
|-------------------------|----------------|---|
| Enable (Units: GB)      | hdusers        | ¥ |
| Quota Alert Capacity: 1 |                |   |
| Disable                 |                |   |
|                         | OK Cancel      |   |

Note: If you change the primary group, restart the TeraStation to apply the quota settings.

# **Quotas for Groups**

Follow the procedure below to limit the space for shared folders that each group can use.

| 1 | From S                | ettings, click File Sh                           | aring.            |            |                    |                       |                        |
|---|-----------------------|--------------------------------------------------|-------------------|------------|--------------------|-----------------------|------------------------|
|   |                       | File Sharing                                     |                   |            |                    |                       |                        |
| 2 | Click th              | ne settings icon ( 🕇                             | ) to the right (  | of "Groups | 5″.                |                       |                        |
|   | 52                    | Groups                                           |                   | Ф          | 3 Local Groups     |                       |                        |
| 3 |                       | the group that will by referring to the <u>'</u> |                   |            |                    | o set a quota for a r | new group, create a    |
| 4 | Enable<br><i>OK</i> . | quotas, choose the                               | e alert and the m | naximum    | amount of space tl | ne group will be allo | owed to use, and click |
|   | Quota                 |                                                  |                   |            |                    |                       |                        |
|   | 🔍 🖲 En                | able (Units: GB)                                 |                   |            |                    |                       |                        |
|   | <b>C</b>              | Quota Alert Capacity:                            | 1                 |            |                    |                       |                        |
|   |                       | Quota Capacity:                                  | 1                 |            |                    |                       |                        |
|   | O Dis                 | sable                                            |                   |            |                    |                       |                        |
|   |                       |                                                  |                   |            |                    |                       |                        |
|   |                       |                                                  |                   |            |                    |                       |                        |
|   |                       |                                                  |                   |            |                    |                       |                        |
|   |                       |                                                  |                   |            |                    | ок                    | Cancel                 |

**5** Click Close.

**6** Click the settings icon ( ) to the right of "Users".

|  | Users | Φ. | 2 Local Users |
|--|-------|----|---------------|
|--|-------|----|---------------|

- **7** Select the user that will inherit the group quota settings and click *Edit*. If you want to add a new user to a group with a quota, create a user by referring to the <u>"Adding a User"</u> section in chapter 3.
- 8 Select the group's checkbox to join and change the user's primary group to the group with the quota, then click *OK*.

**9** Click Close.

**10** Click at the top-right of Settings and select *Restart*.

### Size Limits

If LVM is enabled, volumes can be created with maximum size limits.

#### Notes:

- When creating an LVM volume, all data in the area where you specified for the LVM volume will be erased. Before changing any settings, back up any important data.
- Do not use any of the following words for the name of a volume as these words are reserved for internal use by the TeraStation: array *x*, authtest, disk *x*, global, homes, info, lost+found, lp, mediacartridge *x*, msdfs\_root, mt-daapd, printers, ram, spool, usbdisk *x*. Any instances of "x" denote a number (for example: array1 or disk3)

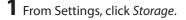

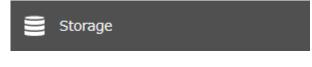

2 Click the settings icon ( 🍄 ) to the right of "LVM".

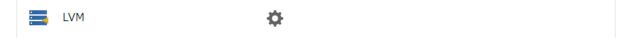

**3** Select the drive or array where the volume will be located and click *Enable LVM*.

| able | LVM Disable LVM |             | Filter:          |            |           |
|------|-----------------|-------------|------------------|------------|-----------|
|      | Drive/Array     | Volume List | Status           | LVM Status | NAS Volum |
| 0    | Array 1         |             | Normal           | Disabled   |           |
| ø    | Drive 1         |             | Array 1 / Normal | Disabled   |           |
| ø    | Drive 2         |             | Array 1 / Normal | Disabled   |           |
| ø    | Drive 3         |             | Array 1 / Normal | Disabled   |           |
| ø    | Drive 4         |             | Array 1 / Normal | Disabled   |           |
|      |                 |             |                  |            |           |
|      |                 |             |                  |            |           |
|      |                 |             |                  |            |           |

**4** The "Confirm Operation" screen will open. Enter the confirmation number, then click *OK*.

5 Click OK.

**6** Click *Edit* under "NAS Volume".

| nable L | VM Disable LVM |             | Filter:              |            | 2          |
|---------|----------------|-------------|----------------------|------------|------------|
|         | Drive/Array 🔺  | Volume List | Status               | LVM Status | NAS Volume |
| ۲       | Array 1        | Show        | LVM Enabled / Normal | Enabled    | Edit       |
| ø       | Drive 1        |             | Array 1 / Normal     | Disabled   |            |
| ø       | Drive 2        |             | Array 1 / Normal     | Disabled   |            |
| ø       | Drive 3        |             | Array 1 / Normal     | Disabled   |            |
| ø       | Drive 4        |             | Array 1 / Normal     | Disabled   |            |
|         |                |             |                      |            |            |

Click Create Volume.

|               |               |                |            | 0      |
|---------------|---------------|----------------|------------|--------|
| Oreste Volume | Delete Volume | Filte          | er:        |        |
| Vol           | lume Name     | Total Capacity | Used Space | % Used |
|               |               |                |            |        |
|               |               |                |            |        |
|               |               |                |            |        |
|               |               |                |            |        |
|               |               |                |            |        |
|               |               |                |            |        |
|               |               |                |            |        |
|               |               |                |            |        |
|               |               |                |            |        |
|               |               |                |            |        |

Configure the desired settings, then click *OK*.

|                                 | *Required 🕐 |
|---------------------------------|-------------|
| Volume Name * :                 |             |
| Size: 1 Ġ GB / Remaining 433 GB |             |
|                                 |             |
|                                 |             |
|                                 |             |
|                                 |             |
| OK                              | Cancel      |
|                                 |             |

Click *Close*, then click *Close* again.

Navigate to File Sharing > Folder Setup.

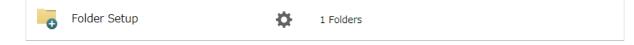

Click Create Folder.

Configure the settings.

Select the volume that you created for "Drive/Array" on the *Basic* tab and click *OK*.

#### Notes:

- If you click *Show* under "Volume List", the volumes will be listed on the screen and you can see if these volumes are being used as iSCSI or NAS.
- If an LVM volume could not be mounted, try restarting the TeraStation. If an issue still exists, delete and recreate the LVM volume. Deleting the LVM volume will erase data on the volume.

# Using the TeraStation as an iSCSI Device

### Introduction

iSCSI is a protocol for carrying SCSI commands over IP networks. Unlike traditional SAN protocols such as Fibre Channel, which requires special-purpose cabling, iSCSI can be run over long distances using existing network infrastructure. Normal Windows formatting such as NTFS is supported.

#### **Differences Between NAS and iSCSI**

With iSCSI, the TeraStation is connected to a single computer, such as a server. Other computers on the network access files on the TeraStation through the computer it's connected to. The TeraStation can be used as a local drive from Windows Server. Features of Windows Server such as Active Directory can be used normally. As a NAS, the TeraStation is a server, and computers (including other servers) on the network can access shared folders on it directly. A separate server is not required, and features such as backup are built-in.

#### **Network Configuration**

Use gigabit or faster network equipment with iSCSI. For best results, a dedicated network for iSCSI is recommended, separate from the regular network. By default, the IP address of the TeraStation is automatically assigned from a DHCP server. However, in this case, if you turn off and restart the TeraStation, the IP address may be changed and the volumes on the TeraStation may not be accessible. To avoid changing the IP address unexpectedly, using a static IP address for the TeraStation is recommended.

#### **Connection Tool**

The Microsoft iSCSI Software Initiator is already installed on your computer. You don't need to download and install it.

### **Creating an iSCSI Volume**

To use the TeraStation as an iSCSI drive, create a volume first. Configure the TeraStation as described below. **Notes:** 

- If the volume settings are changed, all data on the volume will be erased. Before changing any settings, back up any important data.
- The TeraStation can have up to 255 volumes, but we recommend creating no more than 32. Exceeding this volume amount may cause irreparable damage to the unit.
- Do not use any of the following words for the name of a volume as these words are reserved for internal use by the TeraStation: array *x*, authtest, disk *x*, global, homes, info, lost+found, lp, mediacartridge *x*, msdfs\_root, mt-daapd, printers, ram, spool, usbdisk *x*. Any instances of "x" denote a number (for example: array1 or disk3)

**1** From Settings, click *Storage*.

🚊 Storage

|        | si iscs      | 1             |                   |                  | ¢           |             |                |       |
|--------|--------------|---------------|-------------------|------------------|-------------|-------------|----------------|-------|
|        | -            |               |                   |                  |             |             |                |       |
| Clic   | k the sett   | tings icon    | ( 🍄 ) to the      | right of "is     | SCSI".      |             |                |       |
|        |              |               | . ,               | J                | ·           |             |                |       |
| ' Clic | k Create     | /olume.       |                   |                  |             |             |                | _     |
| iscs   | Settings     |               |                   |                  |             |             |                |       |
| 6      | eneral Sec   | urity         |                   |                  |             |             |                |       |
|        | reate Volume | Delete Volume | Enable Connection | Disable Connecti | on          |             | Refresh V      | 'olum |
|        | Status       | Volume        | Backstore         |                  | Drive/Array | Target Name | Authentication |       |
|        |              |               |                   |                  |             |             |                |       |
|        |              |               |                   |                  |             |             |                |       |
|        |              |               |                   |                  |             |             |                |       |
|        |              |               |                   |                  |             |             |                |       |
|        |              |               |                   |                  |             |             |                |       |
|        |              |               |                   |                  |             |             |                |       |
|        |              |               |                   |                  |             |             |                |       |

**5** Enter a volume name, volume description, drive or array where a volume will be created, and volume size. Click *OK* when completed.

If you enabled LVM for the target drive or array, or selected "File I/O" for the "Backstore" option, the volume size that you specify here can be changed later. To change the volume size, refer to the <u>"Expanding Volume Sizes</u>" section below.

| Creating iSCSI Volume |                               |            |    |           |    |
|-----------------------|-------------------------------|------------|----|-----------|----|
|                       |                               |            |    | *Required | 8- |
| General               |                               |            |    |           |    |
| Backstore:            | File I/O                      | Block I/O  |    |           |    |
| Volume Connection:    | Enable                        | O Disable  |    |           |    |
| Volume * :            |                               |            |    |           |    |
| Volume Description:   |                               |            |    |           |    |
| Drive/Array:          | Array 1 (LVM disabled) / 2698 | GB         | *  |           |    |
| Size:                 | 1 GB / Remainin               | ng 2697 GB |    |           |    |
| Authentication:       | <ul> <li>Enable</li> </ul>    |            |    |           |    |
|                       | Target CHAP Name * :          |            |    |           |    |
|                       | Target CHAP Secret * :        |            |    |           |    |
|                       | Mutual Authentication: 🗵      | Enable     |    |           |    |
|                       | Initiator CHAP Secret:        |            |    |           |    |
|                       | Disable                       |            |    |           |    |
| Advanced Settings     |                               |            | ОК | Cancel    |    |

**6** Click *OK*, then click *OK* again.

#### Notes:

- If you click *Disable Connection* for the selected volume in *Storage* > *iSCSI* in Settings, the selected iSCSI volume can no longer be accessed. If you click *Enable Connection*, the volume will become accessible from the iSCSI initiator software.
- If you selected "Block I/O" for the "Backstore" option, write cache (WCE) cannot be configured from the "Advanced Settings" page.
- If you selected "File I/O" for the "Backstore" option, the available volume size will be up to 131,071 GB (128 TB) due to XFS file system specifications. If you want to set a larger volume size, use "Block I/O". However, depending on the environment, access performance for a "Block I/O" volume may be slower than that of a "File I/O" volume. If accessing from a computer running Windows Server 2012 or a later Windows Server operating system, you can still create a 128 TB or larger volume with "File I/O" for the "Backstore" option by using "storage pool" on the operating systems. In such a case, multiple volumes with 128 TB or smaller volume sizes will be combined as one 128 TB or larger virtual volume.

### **Connecting or Disconnecting Volumes**

#### **Connecting Volumes**

To connect a volume, follow the procedure below.

**Note:** Do not shut down the TeraStation while connecting to an iSCSI volume. It may cause unexpected data erasure. Make sure all connections are disconnected before shutdown.

**1** From Windows, navigate to Control Panel > System and Security > Administrative Tools > iSCSI Initiator.

**2** Enter the IP address of the TeraStation into the "Target" field and click *Quick Connect*.

| iSCSI Initi    | iator Proper          | ties     |                                                                   |        |                                 | × |
|----------------|-----------------------|----------|-------------------------------------------------------------------|--------|---------------------------------|---|
| To disc        | connect               | _        | Volumes and Devices<br>og a basic connection, t<br>Quick Connect. |        | _                               |   |
| <u>T</u> arget | : 192<br>ered targets | 168.10.8 |                                                                   | Q      | uick Connect<br><u>R</u> efresh |   |
| Name           |                       |          |                                                                   | Status |                                 |   |

**3** Confirm if the connection is established and click *Done*.

#### **Formatting Volumes**

If using the connected volume for the first time, the volume should be formatted to be used as a local drive. Follow the procedure below for formatting.

**1** From Windows, navigate to *Control Panel > System and Security > Administrative Tools > Computer Management*.

**2** Click *Disk Management*.

When the "Initialize Disk" screen appears, click OK without changing any settings.

**3** Right-click the drive volume that shows the status "Unallocated" and click *New Simple Volume* from the displayed menu. Follow the screen to finish formatting.

When the formatting process is completed, the drive will be visible as an icon in Computer or This PC and can be used as a normal drive on the computer.

#### **Disconnecting a Volume**

- From Windows, navigate to *Control Panel* > *System and Security* > *Administrative Tools* > *iSCSI Initiator*. The status of the connecting volume will be displayed as "Connected" under "Discovered targets".
- **2** Select a volume to disconnect and click *Disconnect*.
- 3 Click Yes.
- **4** When the volume status is displayed as "Inactive", the disconnection was carried out properly.

# **Using with Multiple Computers**

If the TeraStation is divided into multiple volumes (or drives), it can be used with multiple computers. However, it is not recommended to access a single volume or drive from multiple computers at the same time for security reasons. When using the TeraStation as an iSCSI device, it should only connect to a single initiator unless the computer running the initiator also has clustering enabled and configured on its operating system. To avoid using multiple initiators for access, enable mutual authentication.

#### **Checking Whether iSCSI Volume Is Connected**

To check whether an iSCSI volume is connected, navigate to *Storage* > *iSCSI*. Current volumes will be listed. If "Connected" is displayed under "Status", the volume is currently connected to the client.

# **Configuring Access Restrictions**

A CHAP name and secret can be configured for the entire iSCSI volume or each existing volume. Access restrictions can be configured so that entering a target CHAP name and secret is required for each connection. The TeraStation can perform mutual authentication (two-way authentication). Dual passwords ensure that only authorized client computers can access the volume on the TeraStation. Follow the procedure below to enable access restrictions.

#### **Configuring Access Restrictions for the Entire TeraStation**

| 1 | From Se    | ttings, click <i>Storage</i> .                 |            |
|---|------------|------------------------------------------------|------------|
|   |            | Storage                                        |            |
| 2 | Click th   | e settings icon ( 🍄 ) to the right of "iSCSI". |            |
|   | iSCSI      | iscsi 💽 🔅                                      |            |
| 3 | Click th   | e Security tab.                                |            |
| 4 | Click Ed   | t under "Access Control (Target Discovery)".   |            |
|   | iSCSI Volu | ne List                                        |            |
|   |            |                                                | <b>?</b> • |
|   | General    | Security                                       |            |
|   | Access C   | ntrol (Target Discovery)                       |            |
|   |            | Authentication: Disabled                       |            |
|   |            |                                                | Edit       |
|   | Show Acti  | e Donnections                                  | Close      |

**5** Enable authentication, enter the target CHAP name and secret, and click *OK*.

| Security               |                              |
|------------------------|------------------------------|
|                        | *Required 📿 🗸                |
| Authentication:        | O Disable                    |
|                        | e Enable                     |
|                        | Enable mutual authentication |
| Target CHAP Name * :   |                              |
| Target CHAP Secret * : |                              |
| Initiator CHAP Secret: |                              |
|                        | OK Cancel                    |

**Note:** To enable mutual authentication in addition to target CHAP name and secret authentication, select the "Enable mutual authentication" checkbox and enter the initiator CHAP secret.

To search or connect the volume which has mutual authentication enabled from Microsoft iSCSI Initiator, initiator CHAP secret settings should be configured.

**6** Click *OK* when completed.

#### **Connecting Volumes on the Access-Restricted TeraStation**

If access restrictions are configured for the entire iSCSI volume, that volume will not be detected by Microsoft iSCSI Initiator. To connect that volume, the target CHAP name and secret should be authenticated.

**1** Open the Microsoft iSCSI Initiator.

**2** Register the initiator CHAP secret to your computer first. If you didn't enable mutual authentication, skip this step.

Click CHAP on the Configuration tab. Enter the configured initiator CHAP secret into the "Initiator CHAP secret" field and click OK.

**3** From the *Discovery* tab, click *Discover Portal*.

**4** Enter the TeraStation's IP address into the "IP address or DNS name" field and click Advanced.

**5** Select the "Enable CHAP log on" checkbox and enter the target CHAP name into the "Name" field and the target CHAP secret into the "Target secret" field.

If mutual authentication is enabled, select the "Perform mutual authentication" checkbox.

- **6** Click *OK*, then click *OK* again.
- **7** The iSCSI volumes on the TeraStation will be listed under "Discovered targets" on the *Targets* tab. Select the desired volume to connect and click *Connect*.
- 8 Click OK.

**9** When the status of the selected volume is displayed as "Connected", the connection is established properly.

#### **Configuring Access Restrictions for Individual Volumes**

If access restrictions are configured for a volume, that volume cannot be accessed unless the target CHAP name and secret are authenticated.

| <b>1</b> From | Settings, click Storage.         |                  |      |
|---------------|----------------------------------|------------------|------|
| 8             | Storage                          |                  |      |
| 2 Click       | the settings icon ( 🍄 ) to the r | ight of "iSCSI". |      |
|               |                                  |                  |      |
|               |                                  |                  | <br> |

**3** Click the volume to enable access restrictions.

**4** Enable authentication, enter the target CHAP name and secret, and click *OK*.

|                     |                                            | *Required 💡 |
|---------------------|--------------------------------------------|-------------|
| eneral              |                                            |             |
| Backstore:          | File I/O                                   |             |
| Volume Connection:  | Enable     Disable                         |             |
| Volume:             | volume                                     |             |
| Volume Description: |                                            |             |
| Drive/Array:        | Array 1 / 2698 GB                          |             |
| Size:               | 10 GB + 0 GB = 10 GB / Remaining 2688 GB   |             |
| Target Name:        | iqn.2004-08.jp.buffalo.8857eeb70957.volume |             |
| Authentication      | Enable                                     | <br>        |
|                     | Target CHAP Name * :                       |             |
|                     | Target CHAP Secret * :                     |             |
|                     | Mutual Authentication: 🗹 Enable            |             |
|                     | Initiator CHAP Secret:                     |             |
|                     | Disable                                    |             |
|                     |                                            |             |

**Note:** To enable mutual authentication, select the "Enable" checkbox to the right of "Mutual Authentication" and enter the initiator CHAP secret.

**5** Click *OK* when completed.

### **Connecting to Individual Volumes That Are Access-Restricted**

**1** Open the Microsoft iSCSI Initiator.

**2** Register the initiator CHAP secret to your computer first. If you didn't enable mutual authentication, skip this step.

Click CHAP on the Configuration tab. Enter the configured initiator CHAP secret into the "Initiator CHAP secret" field and click OK.

**3** From the *Discovery* tab, click *Discover Portal*.

**4** Enter the TeraStation's IP address into the "IP address or DNS name" field and click OK.

**5** The iSCSI volumes on the TeraStation will be listed under "Discovered targets" on the *Targets* tab. Select the desired volume to connect and click *Connect*.

**6** Click Advanced.

7 Select the "Enable CHAP log on" checkbox and enter the target CHAP name into the "Name" field and the target CHAP secret into the "Target secret" field.

If mutual authentication is enabled, select the "Perform mutual authentication" checkbox.

8 Click OK, then click OK again.

**9** When the status of the selected volume is displayed as "Connected", the connection is established properly.

### **Expanding Volume Sizes**

The volume size of the existing volumes can be expanded after they are created.

Notes:

- Expanding the volume size may erase all data on the volume depending on the formatting type. Backing up the data before expanding the volume size is recommended.
- To expand the volume size, the volume should have "File I/O" selected for the "Backstore" option, or the volume needs to have been created on a drive or array with LVM enabled.

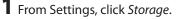

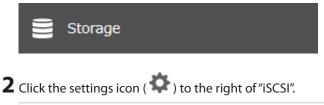

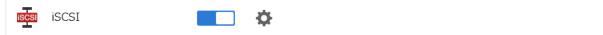

**3** Select the volume to expand.

**4** Enter the desired volume size to add and click *OK*.

|                     |                                            | *Required | 0 |
|---------------------|--------------------------------------------|-----------|---|
| eneral              |                                            |           |   |
| Backstore:          | File I/O                                   |           |   |
| Volume Connection:  | Enable     Disable                         |           |   |
| Volume:             | volume                                     |           |   |
| Volume Description: |                                            |           | 1 |
| Drive/Array:        | Array 1 / 2698 GB                          |           |   |
| Size:               | 10 GB + 0 GB = 10 GB / Remaining 2688 GB   |           |   |
| Target Name:        | iqn.2004-08.jp.buffalo.8857eeb70957.volume |           |   |
| Authentication      | : 🔘 Enable                                 |           |   |
|                     | Target CHAP Name * :                       |           |   |
|                     | Target CHAP Secret * :                     |           |   |
|                     | Mutual Authentication: Enable              |           |   |
|                     | Initiator CHAP Secret:                     |           |   |
|                     | Oisable                                    |           |   |
|                     |                                            |           |   |

5 Click OK.

# **Deleting Volumes**

To delete an existing volume, follow the procedure below.

Note: Deleting a volume will erase all data on the volume. Back up the data before deleting the volume.

| <b>1</b> From S | Settings, click Storage.    |               |          |  |  |
|-----------------|-----------------------------|---------------|----------|--|--|
| 8               | Storage                     |               |          |  |  |
| 2 Click tl      | ne settings icon ( 🍄 ) to t | he right of " | 'iSCSI". |  |  |
| iSCSI           | iSCSI                       |               | \$       |  |  |

**3** Select the volume to delete and click *Delete Volume*.

| Gen  | eral Sec    | urity         |                   |                    |            |                            |         |            |          |
|------|-------------|---------------|-------------------|--------------------|------------|----------------------------|---------|------------|----------|
| Crea | ate Volume  | Delete Volume | Enable Connection | Disable Connection |            |                            |         | Refresh Vo | lume Lis |
|      | Status      | Volume        | Backstore         | D                  | rive/Array | Target Name                | Auth    | entication | Size     |
|      | Standing By | volume        | File I/O          | A                  | rray 1     | ign.2004-08.jp.buffalo.885 | 7eeb709 |            | 10 G     |
|      |             |               |                   |                    |            |                            |         |            |          |
|      |             |               |                   |                    |            |                            |         |            |          |

**4** Confirm that the volume is correctly selected on the screen and click *OK*.

**5** The "Confirm Operation" screen will open. Enter the confirmation number, then click *OK*.

6 Click OK.

# Advanced Settings

You can configure the following advanced parameters for each iSCSI volume.

| Advanced Parameter       | Description                                                                                                    |
|--------------------------|----------------------------------------------------------------------------------------------------|
| HeaderDigest             | Controls the HeaderDigest usage by the iSCSI target portal group endpoint.                                                                                   |
| DataDigest               | Controls the DataDigest usage by the iSCSI target portal group (TPG) endpoint.                                                                               |
| MaxConnections           | Controls the usage of Multiple Connections per Session (MC/S). Initiator and target negotiate the maximum number of connections requested and/or acceptable. |
| InitialR2T               | Turns the default use of R2T (Ready to Transfer) on or off for unidirectional and the output part of bidirectional commands.                                 |
| ImmediateData            | Indicates whether the initiator and target have agreed to support immediate data on this session.                                                            |
| MaxRecvDataSegmentLength | Maximum data segment length in bytes the initiator and target can receive in an iSCSI Protocol Data Unit (PDU).                                              |
| MaxXmitDataSegmentLength | Maximum data segment length in bytes that can be sent.                                                                                                    |
| MaxBurstLength           | Maximum iSCSI data payload in a Data-In or a solicited Data-Out iSCSI sequence, in bytes.                                                                    |
| FirstBurstLength         | Maximum amount in bytes of unsolicited data an iSCSI initiator can send to the target during the execution of a single SCSI command.                         |
| MaxOutstandingR2T        | The R2T PDUs that can be in transition before an acknowledge PDU is received.                                                                                |
| QueuedCommands           | Maximum number of commands queued to any session of this target.                                                                                             |
| File I/O Write Sync      | Synchronous file I/O provides reliability but slower performance. Asynchronous writes are faster, but buffered data will be lost if a power outage occurs.   |
| Write Cache (WCE)        | Increases performance. This cannot be used when block I/O is selected.                                                                                       |
| LUN                      | Number used to identify a local unit.                                                                                                    |

# **Chapter 5 Backup**

# **Backing Up Data on the TeraStation**

You can back up the TeraStation folders to another shared folder on the same TeraStation, a connected USB drive, or a shared folder on another Buffalo NAS device, either on the same network or on another network. For best results, using a 10GbE port to connect a backup device is recommended.

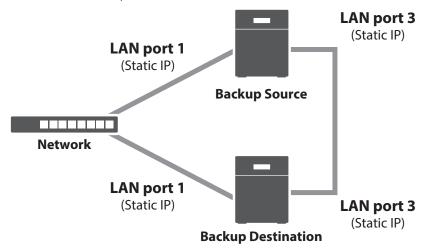

# **Backup Modes**

The following types of backup are available from this TeraStation. To restore data from backup, refer to the <u>"Restoring Backup Data"</u> section below.

### **Full Backup**

All files in the source will be backed up to the destination. You can specify how many backup versions to keep from 1–400, or select "Unlimited" to keep all backups until the drive is full. If you specify a number of backup versions, the backup destination folder should be on the same TeraStation or on an external USB drive attached to that TeraStation.

The backup data will be stored in the folder whose name will be the backup date and time.

- Folders available as backup sources:
  - Shared folder on the backup source TeraStation (excluding the "info" folder)\*1
  - USB drive connected to the backup source TeraStation
  - Shared folder on another Buffalo NAS device<sup>\*2</sup>
  - ° Shared folder on another rsync-compatible device
- Folders available as backup destinations:
  - $^\circ~$  Shared folder on the backup source TeraStation (excluding the "info" folder)  $^{*\!2}$
  - $^\circ~$  USB drive connected to the backup source TeraStation  $^{^{*\!2,\,3}}$
  - Shared folder on another Buffalo NAS device\*2, 3, 4
  - Shared folder on another rsync-compatible device

\*1 You can select up to the second level of folders. However, if the folder name of a second level folder contains "@", that folder may not appear as the target folder.

\*2 The folder should have the "Backup" checkbox selected under "LAN Protocol Support" on the shared folder settings.

\*3 If the "Inherit subfolders' access restrictions" option is selected when creating a backup job, use XFS or ext3 file systems.

\*4 If the "Inherit subfolders' access restrictions" option is selected when creating a backup job, the device should be a Buffalo NAS device whose subfolders' access restrictions is available.

#### **Overwrite (Incremental)**

The first backup job runs like a full backup. As each subsequent backup job runs, only files that have been changed since the last full backup will be backed up, but any files deleted from the backup source folder will also remain in the backup destination folder. The folder structure in the backup destination folder will be the same as the backup source folder.

- Folders available as backup sources:
  - $^\circ~$  Shared folder on the backup source TeraStation (excluding the "info" folder)  $^{\!*\!1}$
  - ° USB drive connected to the backup source TeraStation
  - Shared folder on another Buffalo NAS device<sup>\*2</sup>
  - ° Shared folder on another rsync-compatible device
- Folders available as backup destinations:
  - ° Shared folder on the backup source TeraStation (excluding the "info" folder)\*2
  - USB drive connected to the backup source TeraStation\*2, 3
  - Shared folder on another Buffalo NAS device\*2, 3, 4
  - Shared folder on another rsync-compatible device

\*1 You can select up to the second level of folders. However, if the folder name of a second level folder contains "@", that folder may not appear as the target folder.

\*2 The folder should have the "Backup" checkbox selected under "LAN Protocol Support" on the shared folder settings.

\*3 If the "Inherit subfolders' access restrictions" option is selected when creating a backup job, use XFS or ext3 file systems.

\*4 If the "Inherit subfolders' access restrictions" option is selected when creating a backup job, the device should be a Buffalo NAS device whose subfolders' access restrictions is available.

#### **Overwrite (Differential)**

The first backup job runs like a full backup. As each subsequent backup job runs, only files that have been changed since the last full backup will be backed up, and any files deleted from the backup source folder will also be deleted from the backup destination folder. The backup destination folder will always remain the same size as the backup source folder, and the folder structure in the backup destination folder will be the same as the backup source folder.

• Folders available as backup sources:

- $^\circ\,$  Shared folder on the backup source TeraStation (excluding the "info" folder)\*1
- USB drive connected to the backup source TeraStation
- $^\circ~$  Shared folder on another Buffalo NAS device  $^{*2}$
- $^\circ\,$  Shared folder on another rsync-compatible device
- Folders available as backup destinations:
  - $^\circ~$  Shared folder on the backup source TeraStation (excluding the "info" folder)  $^{*2}$
  - $^\circ~$  USB drive connected to the backup source TeraStation  $^{*\!2,\,3}$
  - $^\circ~$  Shared folder on another Buffalo NAS device  $^{*2,\,3,\,4}$
  - ° Shared folder on another rsync-compatible device

\*1 You can select up to the second level of folders. However, if the folder name of a second level folder contains "@", that folder may not appear as the target folder.

\*2 The folder should have the "Backup" checkbox selected under "LAN Protocol Support" on the shared folder settings.

\*3 If the "Inherit subfolders' access restrictions" option is selected when creating a backup job, use XFS or ext3 file systems.

\*4 If the "Inherit subfolders' access restrictions" option is selected when creating a backup job, the device should be a Buffalo NAS device whose subfolders' access restrictions is available.

#### **Management Backup**

Each time a backup is executed, management information is stored, and only files that have changed are backed up. Data is retrieved from the previous backup file for files that were not changed, which can help reduce the space used for backup and also for referencing status at a particular point in time (for data snapshot applications). You can specify how many backup versions to keep from 1–400, or select "Unlimited" to keep all backups until the drive is full. If using an external USB drive as the backup destination, do not use folders from drives formatted with FAT. The backup data will be stored in the folder whose name will be the backup date and time, and the destination folder will be set to read-only.

- Folders available as backup sources:
  - Shared folder on the backup source TeraStation (excluding the "info" folder)\*
  - ° USB drive connected to the backup source TeraStation
  - Shared folder on another Buffalo NAS device\*\*
  - Shared folder on another rsync-compatible device
- Folders available as backup destinations:
  - ° Shared folder on the backup source TeraStation (excluding the "info" folder)
  - ° USB drive connected to the backup source TeraStation

\*You can select up to the second level of folders. However, if the folder name of a second level folder contains "@", that folder may not appear as the target folder.

\*\*The folder should have the "Backup" checkbox selected under "LAN Protocol Support" on the shared folder settings.

**Note:** For the destination folder, do not use a folder that has already been used as a target folder for another backup job. If you wish to use a folder that currently contains backup data as the destination folder for another backup job, format the folder first, or delete all data in the destination folder and change the folder attribute to read and write before configuring the folder as the destination folder.

# Preparing a Backup Destination

Configure a shared folder on a Buffalo NAS device or connected USB drive as a backup destination. The following procedure explains using another shared folder on the TeraStation as a backup destination. The procedure may vary depending on which Buffalo NAS device is selected as a destination. If using a USB drive as a backup destination, make sure its attribute is set to read and write. To change a read-only USB drive's attribute to read and write, refer to the <u>"Read-Only Shares</u>" section in chapter 3.

If you would like to back up data from multiple backup sources, we recommend not using the same backup destination, as data in the backup destination may be overwritten by subsequent backup jobs. If you must back up data from multiple backup sources to the same backup destination, using management backup is recommended for precise version control.

**Note:** If you want to set this TeraStation as the backup destination for an rsync-compatible device, refer to the <u>"If</u> <u>Backing Up from rsync-Compatible Devices to the TeraStation</u>" section instead of following the procedure below.

**1** From Settings, click *File Sharing*.

File Sharing

2 Click the settings icon ( 🍄 ) to the right of "Folder Setup".

| Folder Setup | ¢ | 1 Folders |
|--------------|---|-----------|
|--------------|---|-----------|

**3** Choose the folder to be set as a backup destination.

**4** Under "LAN Protocol Support", select the "Backup" checkbox on the *Basic* tab.

| LAN Protocol Support: | SMB (Windows/Mac) | 📝 AFP (Mac) |
|-----------------------|-------------------|-------------|
|                       | FTP               | 🗹 Backup    |
|                       | SFTP              | WebAccess   |
|                       | NFS               |             |

**5** Click *OK* and proceed to the next step to create a backup device access key.

| Note |                                                                                                    |
|------|----------------------------------------------------------------------------------------------------|
| 1    | The backup device access key is blank.<br>It is recommended that you set an access key for security.<br>In order for another device to use this folder as a replication<br>destination or backup source or destination, you must enter<br>the access key under the setup for that function. |
|      | ок                                                                                                    |

**6** Enter the desired characters into the backup device access key field and click *OK*.

| Backup | Device | Access | Kev:    |  |
|--------|--------|--------|---------|--|
| Dackup | Device | ALLESS | IVC A 1 |  |

**Note:** You may leave this field blank if you do not want a backup device access key, but for security reasons we highly recommend entering one for the shared folder. If a backup device access key is configured for the shared folder, that folder will not show up as a target for the backup source or destination when configuring a backup job on another Buffalo NAS device unless it's entered. You may create multiple folders using different backup device access keys for backup and replication, but only one access key can be used on the TeraStation. Folders that are configured with a different access key cannot be used.

A backup destination has been created.

#### Notes:

- If you want to back up to a Buffalo NAS device on another network, follow the procedure below to add the Buffalo NAS device so it can be used as a backup destination.
  - (1) Create a new backup job by referring to the <u>"Configuring a Backup Job"</u> section below.
  - (2) On the screen that allows you to select a shared folder, click List of Servers.
  - (3) Click *Add*; select the "Add Buffalo NAS device" option, enter the IP address or hostname of the destination Buffalo NAS device, then click *OK*.
  - (4) Click Close when completed.
  - (5) Click Refresh and make sure the desired Buffalo NAS device has been added to the list.
- If you want to back up to an rsync-compatible device, follow the procedure below to add the rsync-compatible device so it can be used as a backup destination.
  - (1) Create a new backup job by referring to the <u>"Configuring a Backup Job"</u> section below.
  - (2) On the screen that allows you to select a shared folder, click List of Servers.
  - (3) Click *Add*; select the "Add rsync-compatible device" option, enter the IP address or hostname of the destination device, then click *OK*. If you want to encrypt the rsync access, enable rsync over SSH and enter the rsync account settings.
  - (4) Click *Close* when completed.

(5) Click *Refresh* and make sure the desired rsync-compatible device has been added to the list.

### **Configuring a Backup Job**

You can configure backup jobs by using another shared folder on the Buffalo NAS device or a USB drive connected to the TeraStation as a destination. You can also back up to a Buffalo NAS device on another network as long as the two networks are connected by a VPN or the route is configured properly.

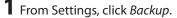

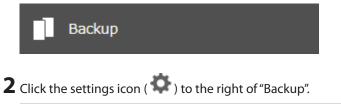

|  | ф | No jobs scheduled. |
|--|---|--------------------|
|--|---|--------------------|

**3** If you had configured a backup device access key for the backup source folder on another Buffalo NAS device or the backup destination folder, click *Set*. If you hadn't, skip to step 5.

| •        | t                    |           |     |      |                |            |
|----------|----------------------|-----------|-----|------|----------------|------------|
|          | Backup Device Access | Key:      | Ø   | Set  |                | <b>?</b> - |
| Add De   | elete                |           |     | Filt |                | ×          |
|          | Job                  | Scheduled | Day | Time | Operation Mode | Status     |
|          |                      |           |     |      |                |            |
| Select A | II Deselect All      |           |     |      |                |            |

**4** Enter the backup device access key and click *OK*.

| Set Backup Device Access Key  |     |            |
|-------------------------------|-----|------------|
| Backup Device Access Key: ••• | ••• | <b>?</b> - |
|                               | ок  | Cancel     |

5 Click Add.

| Backup Device Access Key: ******* 💋 Set      | kup List  | t                    |           |     |       |                |            |
|----------------------------------------------|-----------|----------------------|-----------|-----|-------|----------------|------------|
| Id Delete Filter:                            |           | De deux De des Asses |           |     | Sat   |                | <b>?</b> - |
|                                              |           |                      | s Key:    | Þ   |       |                |            |
| Job Scheduled Day Time Operation Mode Status | dd Del    | lete                 |           |     | Filte | er:            | 3          |
|                                              |           | Job                  | Scheduled | Day | Time  | Operation Mode | Status     |
|                                              |           |                      |           |     |       |                |            |
|                                              |           |                      |           |     |       |                |            |
|                                              |           |                      |           |     |       |                |            |
|                                              |           |                      |           |     |       |                |            |
|                                              |           |                      |           |     |       |                |            |
|                                              |           |                      |           |     |       |                |            |
|                                              |           |                      |           |     |       |                |            |
|                                              |           |                      |           |     |       |                |            |
| elect All                                    | elect All | Deselect All         |           |     |       |                |            |

**6** Select backup settings such as date and time to run, then select a backup mode for the "Operation Mode" drop-down list. Refer to the differences between the backup modes in the <u>"Backup Modes"</u> section above.

| Backup Job Settings |                                                          |
|---------------------|----------------------------------------------------------|
|                     | *Required 🕢 🔶                                            |
| Name * :            |                                                          |
| Schedule:           | Not scheduled 🗸                                          |
| Date and Time:      | Sunday V 0 🗘 Hours 0 V Minutes                           |
| Operation Mode:     | Full backup 👻                                            |
| Versions:           | 10 🗘                                                     |
|                     | ✓ Unlimited                                              |
| Options:            | Create a subfolder for backup                            |
|                     | ✓ Create backup log file                                 |
|                     | Save backup logs in the backup source folder             |
|                     | Select the folder to save backup logs                    |
|                     | Backup Log Target Folder: Browse                         |
|                     | Encrypted data transfer                                  |
|                     | Compress and transfer                                    |
|                     | Ignore backup errors and continue backup job on schedule |
|                     | Do not back up recycle bin                               |
|                     | Overwrite unchanged files                                |
|                     | Inherit subfolders' access restrictions                  |
|                     | Filtor                                                   |
|                     | OK Cancel                                                |

#### **7** Click *Add*.

**8** Select the shared folder that will be the backup source and destination.

| Backup Source Folder Ba<br>share<br>backup_src<br>T53410DA93@backup_dst (LAN1) | ckup Destination Folder      | Refresh |
|--------------------------------------------------------------------------------|------------------------------|---------|
| backup_src                                                                     | TS3410DA93@backup_dst (LAN1) |         |
| TS3410DA93@backup_dst (LAN1)                                                   |                              |         |
|                                                                                |                              |         |
|                                                                                |                              |         |
|                                                                                |                              |         |
|                                                                                |                              |         |
|                                                                                |                              |         |
|                                                                                |                              |         |

**9** Click *OK*, then click *OK* again. The backup job will be added to the backup jobs list.

#### Notes:

- Up to eight backup jobs can be configured at a time, and twenty-five backup source and destination folder pairs can be used in one backup job.
- To inherit the subfolders' access restriction settings to the backup destination, the backup destination should also support the subfolders' access restrictions. Check it before creating a backup job.
- To back up data between Buffalo NAS devices on a network using jumbo frames, make sure that both devices are configured to use identical (or similar) MTU sizes. If MTU sizes are significantly different, the backup job may not be properly performed. In such a case, select the default MTU size (1,500 bytes) for both devices.
- You can also specify a hostname by a fully qualified domain name (FQDN).
- Windows-based TeraStations with multibyte characters in the hostname may not be detected as a backup destination, and folders in these devices cannot be used as backup destination folders.
- Backup data, such as ".DS\_Store" files, from macOS may include characters that cannot be read on FAT32formatted drives in its filename. For best results, reformat the drive before using it as a backup destination.

# If Backing Up from rsync-Compatible Devices to the TeraStation

If you want to set an rsync-compatible device as the backup source and back up data on the rsync-compatible device to the TeraStation, you will need to enable rsync access on the TeraStation.

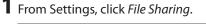

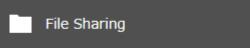

**2** Click the settings icon ( ) to the right of "rsync".

| R | rsync |  |
|---|-------|--|
|---|-------|--|

**•** 

**3** Enter this TeraStation's admin password into the "Password" field and click *OK*.

|                        |                           |                   |             | *Required 🕜 🗸 |
|------------------------|---------------------------|-------------------|-------------|---------------|
| - Accounts             |                           |                   |             |               |
|                        | Username:                 | admin             |             |               |
|                        | Password * :              |                   |             |               |
|                        | Port Number:              | 873               |             |               |
| - SSH Encryptic        | on                        |                   |             |               |
|                        | rsync Over SSH:           | Enable            | Oisable     |               |
|                        | Port Number:              | 22                |             |               |
|                        | Authentication Method:    | Password authe    | entication  |               |
|                        |                           |                   | ОК          | Cancel        |
| <b>te:</b> If you want | to encrypt the rsync acce | ess, enable rsynd | : over SSH. |               |
| ·                      |                           | ·                 | rsync.      |               |

### **Restoring Backup Data**

rsvnc

The procedure for restoring backup data varies depending on the backup mode. Refer to the following subsection corresponding to the backup mode you have used for backup. When restoring backup data, make sure you have enough available space on the TeraStation to accommodate the backup data, otherwise the restore process will fail.

#### **Full and Management Backups**

Copy and paste the backed up files from the backup destination folder to a folder which you want to restore.

#### **Overwrite Backups (Incremental and Differential)**

Files and folders have already been stored on the desired destination. You can access them by switching the operation to the backup destination TeraStation. Alternatively, you can restore any files or folders by creating a backup job and configuring the backup destination as a backup source and selecting the same backup mode for the "Operation Mode" drop-down list. Please do not use the same folder as the backup destination to restore backup data from multiple backup sources, as this may cause the restored data to get overwritten.

# **Backup Logs for If Backup Fails**

If backup fails, the **I54** message appears on the LCD panel and the following backup error codes may be displayed in the "Status" field. Read the description and try the respective corrective actions for each error to resolve it.

| Code    | Description                                                                                                  | Corrective Action                                                                                                    | Log Example                                                                                                  |
|---------|----------------------------------------------------------------------------------------------------|----------------------------------------------------------------------------------------------------|----------------------------------------------------------------------------------------------------|
| Code 3  | The backup destination USB drive could not be found.                                                         | Check that the backup destination<br>USB drive is connected to the<br>TeraStation properly.                                                                                                    | rsync error: errors<br>selecting input/<br>output files, dirs (code<br>3) at main.c(634)<br>[Receiver=3.1.0] |
|         |                                                                                                    | relastation property.                                                                                                    | Can't write to backup<br>destination(target disk<br>is broken?).                                             |
|         | The backup destination shared folder could not be found.                                                     | Check that the Ethernet cable is<br>securely connected and that the hub<br>or other devices on the network are<br>turned on.                                                                                 | rsync error: error<br>starting client-server<br>protocol (code 5) at<br>main.c(1504)                         |
| Code 5  | Authentication failed.                                                                                       | Try adding the rsync-compatible NAS device from the server list again.                                                                                                    | @ERROR: auth failed on module                                                                                |
|         | A registered user does not have permission to run.                                                           | Check the settings of the rsync-<br>compatible NAS device.                                                                                                    | @ERROR: permission denied                                                                                    |
| Code 10 | The Ethernet cable was<br>disconnected from the backup<br>source TeraStation when the<br>backup job started. | Reconnect the Ethernet cable.                                                                                                    | rsync error: error in<br>socket IO (code 10)                                                                 |
|         | A backup destination doesn't support the subfolders' access restrictions.                                    | Select another backup destination<br>or remove the subfolders' access<br>restrictions.                                                                                                    | at clientserver.c(128)<br>[sender=3.1.0pre1]                                                                 |
|         | The drive capacity of the backup destination TeraStation became full.                                        | Delete unnecessary files and folders.                                                                                                    | rsync error: error<br>in file IO (code 11)<br>at receiver.c(389)<br>[receiver=3.1.0]                         |
| Code 11 | Files larger than 4 GB were<br>backed up to the FAT32-<br>formatted USB drive.                               | Reduce the file size to 4 GB or less, or<br>change the file system to one other<br>than FAT32. Refer to the <u>"Adding an</u><br><u>External Drive"</u> section in chapter 4 for<br>compatible file systems. | rsync: write failed on<br>"filename": File too<br>large (27)                                                 |
| Code 12 | Could not communicate<br>between backup source and<br>destination TeraStations.                              | Check that the Ethernet cable is<br>securely connected and that the hub<br>or other devices on the network are<br>turned on.                                                                                 | rsync error: error in<br>rsync protocol data                                                                 |
| Code 12 | The settings of the TeraStation<br>were changed while the<br>backup job was running.                         | Do not change the settings while the<br>backup job is running. If changed, the<br>connection is temporarily terminated<br>and the backup job will fail.                                                      | stream (code 12) at<br>io.c(515)                                                                             |

| Code    | Description                                                                                                    | Corrective Action                                                                                                    | Log Example                                                                                           |
|---------|----------------------------------------------------------------------------------------------------|----------------------------------------------------------------------------------------------------|----------------------------------------------------------------------------------------------------|
|         |                                                                                                    |                                                                                                    | ERROR: out of memory in flist_expand                                                                  |
| Code 14 | <ul> <li>There was insufficient memory</li> </ul>                                                                                                    | Reduce the number of backup                                                                                                    | rsync error: error<br>in IPC code (code<br>14) at main.c(655)<br>[receiver=2.6.8]                     |
|         | on the TeraStation so the backup job did not run.                                                                                                    | destination files or disable any other functions running at the same time.                                                                                                    | rsync: fork failed in do_<br>recv: Cannot allocate<br>memory (12)                                     |
| Code 22 |                                                                                                    |                                                                                                    | rsync error: error<br>allocating core<br>memory buffers<br>(code 22) at util.c(120)<br>[sender=2.6.8] |
| Code 20 | The connection was<br>disconnected while the<br>backup job was running.                                                                                                    | Do not change the settings while the<br>backup job is running. If changed, the<br>connection is temporarily terminated<br>and the backup job will fail.                                                                                                    | rsync error: received<br>SIGINT, SIGTERM, or<br>SIGHUP (code 20) at<br>rsync.c(242)                   |
|         | Invalid characters were used in<br>the filename or folder name of<br>the backup destinations.                                                                                                    | Change the filename or folder<br>name using compatible characters.<br>Available characters are described in<br>the <u>"Adding a Shared Folder"</u> section<br>in chapter 3.                                                                                                    |                                                                                                    |
|         | The backup destination files<br>were updated while the<br>backup job was running.                                                                                                    | Do not overwrite the backup<br>destination files while the backup job<br>is running. If updated, the backup<br>destination files will not be backed up<br>and the backup job will fail.                                                                                                    | rsync error: some                                                                                     |
| Code 23 | The TeraStation backed<br>up the data to the FAT32-<br>formatted USB drive, then the<br>capitalization of letters in the<br>filenames or folder names on<br>the backup source TeraStation<br>was changed. | Do not change the capitalization<br>of letters in the filenames and<br>folder names on the backup source<br>TeraStation if the backup destination<br>USB drive is formatted to FAT32. Linux<br>on the TeraStation is case-sensitive<br>but FAT isn't, so files or folders with<br>names that are identical save for the<br>capitalization will not be identified<br>and treated as the same file or folder.<br>To back up properly, using XFS or ext3<br>is recommended. | files could not be<br>transferred (code 23) at<br>main.c(702)                                         |
|         | A file system on the backup destination may be corrupted.                                                                                                    | Run a drive check on the backup<br>destination by referring to the<br><u>"Checking Drives"</u> section in chapter<br>4.                                                                                                    | rsync recv_generator:<br>failed to stat "filename":<br>Invalid argument (22)                          |
| Code 24 | The backup destination files<br>were updated while the<br>backup job was running.                                                                                                    | Do not overwrite the backup<br>destination files while the backup job<br>is running. If updated, the backup<br>destination files will not be backed up<br>and the backup job will fail.                                                                                                    | rsync warning:<br>some files vanished<br>before they could be<br>transferred (code 24) at<br>main.c   |

| Code    | Description                                                                                                    | Corrective Action                                                                                                    | Log Example                                                                              |
|---------|----------------------------------------------------------------------------------------------------|----------------------------------------------------------------------------------------------------|------------------------------------------------------------------------------------------|
| Code 30 | The Ethernet cable was<br>disconnected from the<br>backup source or destination<br>TeraStations while the backup<br>job was running. | Reconnect the Ethernet cable.                                                                                                    | rsync error: timeout<br>in data send/receive<br>(code 30) at io.c(195)<br>[sender=3.1.0] |
| B14     | Insufficient TeraStation memory.                                                                                                    | Restart the TeraStation and try again.                                                                                                    | -                                                                                        |
| B101    | The backup destination                                                                                                    | Check that the backup destination<br>TeraStation is turned on, the Ethernet<br>cables are securely connected,<br>and the hostname of the backup<br>destination TeraStation is not<br>changed.                      | -                                                                                        |
| B102    | TeraStation does not exist.                                                                                                    | Check that the backup destination<br>folders on the backup destination<br>TeraStation are on the shared folder<br>list and the backup destination<br>folders are configured for backup in<br>Settings.             | -                                                                                        |
| B103    | The backup source folders on<br>the backup source TeraStation<br>do not exist.                                                       | Check that the backup source folders<br>on the backup source TeraStation are<br>on the shared folder list.                                                                                                    | -                                                                                        |
| B104    | The backup destination folders<br>on the backup destination<br>TeraStation do not exist.                                             | Check that the backup destination<br>folders on the backup destination<br>TeraStation are on the shared folder<br>list.                                                                                            | -                                                                                        |
| B105    | The drives were not recognized.                                                                                                    | Check that the drives are recognized<br>properly in Settings. If you configure<br>the "usbdisk" folders for the backup<br>source or destinations, check whether<br>these folders are on the shared folder<br>list. | -                                                                                        |
| B106    | The file systems of the USB drive are not supported.                                                                                 | Check that the USB drive is formatted<br>to the compatible file systems. If you<br>configure the management backup in<br>the backup job, FAT format cannot be<br>used for the backup destination.                  | -                                                                                        |
| B107    | The device files such as "/dev/<br>null" etc. does not exist.                                                                        | Restart the TeraStation and try again.                                                                                                    | -                                                                                        |
| B108    | Credentials to access a shared<br>folder on the rsync-compatible<br>NAS device were not found.                                       | Try adding the rsync-compatible NAS device from the server list again.                                                                                                    | -                                                                                        |

# Replication

Replication copies all data from one shared folder to another shared folder on a different TeraStation. This is an easy way to set up a reliable data protection system in the event your main TeraStation fails. To configure replication, connect an Ethernet cable to the LAN port of each TeraStation and follow the procedure below. For best results, use static IP addresses and a 10GbE port for connecting both replication TeraStations (source and destination).

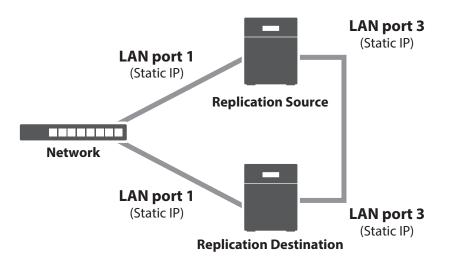

**Note:** Replication source data is copied to the replication destination folder with a differential overwrite. Any data not on the replication source will be overwritten.

The following describes what can be configured as replication sources and replication destinations.

#### **Folders Available as Replication Sources**

- Shared folder on the replication source TeraStation (excluding the "info" folder)\*1
- USB drive connected to the replication source TeraStation

#### Folders Available as Replication Destinations<sup>\*2</sup>

- Shared folder on the replication source TeraStation (excluding the "info" folder)
- USB drive connected to the replication source TeraStation\*3
- Shared folder on another Buffalo NAS device\*4

\*1 You can select up to the second level of folders. However, if the folder name of a second level folder contains "@", that folder may not appear as the target folder.

\*2 The folder should have the "Backup" checkbox selected under "LAN Protocol Support" on the shared folder settings.

\*3 If the "Inherit subfolders' access restrictions" option is selected when creating a replication job, use XFS or ext3 file systems.

\*4 If the "Inherit subfolders' access restrictions" option is selected when creating a replication job, the device should be a Buffalo NAS device whose subfolders' access restrictions is available.

# **Preparing a Replication Destination**

Configure a folder as a replication destination. Follow the procedure below to prepare a Buffalo NAS device as a replication destination.

1 From Settings, click *File Sharing*.
2 Click the settings icon (\*) to the right of "Folder Setup".
Folder Setup
1 Folders

**3** Choose the folder to be set as a replication destination.

**4** Under "LAN Protocol Support", select the "Backup" checkbox on the *Basic* tab.

| LAN Protocol Support: | SMB (Windows/Mac) | 📝 AFP (Mac) |
|-----------------------|-------------------|-------------|
|                       | FTP               | 🗾 Backup    |
|                       | SFTP              | WebAccess   |
|                       | NFS NFS           |             |

**5** Click *OK* and proceed to the next step to create a backup device access key.

| Note |                                                                                                    |
|------|----------------------------------------------------------------------------------------------------|
| 1    | The backup device access key is blank.<br>It is recommended that you set an access key for security.<br>In order for another device to use this folder as a replication<br>destination or backup source or destination, you must enter<br>the access key under the setup for that function. |
|      | ОК                                                                                                    |

**6** Enter the desired characters into the backup device access key field and click OK.

Backup Device Access Key: •••••••

**Note:** You may leave this field blank if you do not want a backup device access key, but for security reasons we highly recommend entering one for the shared folder. If a backup device access key is configured for the shared folder, that folder will not show up as the replication destination when configuring a replication job on another Buffalo NAS device unless it's entered. You may create multiple folders using different backup device access keys for backup and replication, but only one access key can be used on the TeraStation. Folders that are configured with a different access key cannot be used.

A replication destination has been created.

**Note:** If you want to replicate to a Buffalo NAS device on another network, follow the procedure below to add the Buffalo NAS device so it can be used as a replication destination.

- (1) Create a new replication job by referring to the <u>"Configuring a Replication Job"</u> section below.
- (2) On the screen that allows you to select a shared folder, click *List of Servers*.
- (3) Click *Add*; select the "Add Buffalo NAS device" option, enter the IP address or hostname of the destination Buffalo NAS device, then click *OK*.
- (4) Click *Close* when completed.
- (5) Click Refresh and make sure the desired Buffalo NAS device has been added to the list.

# **Configuring a Replication Job**

From Settings, click *Backup*.

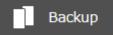

**2** Click the settings icon ( **b**) to the right of "Replication".

| Replication | \$ |  |
|-------------|----|--|
|-------------|----|--|

# 3 Click Edit.

| eplication Settings       |                                |                |            |             |
|---------------------------|--------------------------------|----------------|------------|-------------|
|                           |                                | Filter:        |            | >           |
| Replication Source Folder | Replication Destination Folder | Remaining Jobs | Encryption | Compression |
|                           |                                |                |            |             |
|                           |                                |                |            |             |
|                           |                                |                |            |             |
|                           |                                |                |            |             |
|                           |                                |                |            |             |
|                           |                                |                |            |             |
|                           |                                |                |            |             |
| Resync Periodic Sync      |                                |                | Edit       | Close       |

**4** If you had configured a backup device access key for the replication destination folder, click *Set*. If you hadn't, skip to step 6.

| Replication | Settings                  |                                |            |             |                           |
|-------------|---------------------------|--------------------------------|------------|-------------|---------------------------|
|             | Backup Device Access Key: | Ø Set                          | Filter     | r:          | <b>?</b> •                |
|             | Replication Source Folder | Replication Destination Folder | Encryption | Compression | Inherit subfolders' acces |
|             | 1                         |                                |            |             |                           |
|             |                           |                                |            |             |                           |
|             |                           |                                |            |             |                           |
|             |                           |                                |            |             |                           |
|             |                           |                                |            |             |                           |
| 4           |                           |                                |            |             | •                         |
| Select All  | Deselect All              |                                |            |             |                           |
|             |                           |                                |            | 0           | OK Cancel                 |

**5** Enter the backup device access key and click *OK*.

| Set Backup Device Access Key     |    |        |  |  |  |  |
|----------------------------------|----|--------|--|--|--|--|
| Backup Device Access Key: •••••• |    |        |  |  |  |  |
|                                  | ок | Cancel |  |  |  |  |

| Chapter | 5 | Backup |  |
|---------|---|--------|--|
|---------|---|--------|--|

**6** Click *Add*.

| Replication | Settings                  |                                |            |             |                        |         |
|-------------|---------------------------|--------------------------------|------------|-------------|------------------------|---------|
|             | Backup Device Access Key: | ******* 💋 Set                  | Filte      | er:         | <b>•••••</b>           | )-<br>X |
|             | Replication Source Folder | Replication Destination Folder | Encryption | Compression | Inherit subfolders' ac |         |
|             |                           |                                |            |             |                        |         |
|             |                           |                                |            |             |                        |         |
|             |                           |                                |            |             |                        |         |
|             |                           |                                |            |             |                        |         |
|             |                           |                                |            |             |                        |         |
| 4           |                           |                                |            |             |                        | ۲       |
| Select All  | Deselect All              |                                |            |             |                        |         |
|             |                           |                                |            | C           | 0K Cancel              |         |

**7** Select the shared folder that will be the replication source and destination, then click *OK*.

| Browse Folders          |    |        |
|-------------------------|----|--------|
| Refresh                 |    |        |
| TS5410D08C@share        |    |        |
| TS5410D08C@backup_src   |    |        |
| TS5410D08C@rep_dest     |    |        |
| TS5410D08C@offline_test |    |        |
| TS5410D08C@rep_dst      |    |        |
|                         |    |        |
|                         |    |        |
|                         |    |        |
|                         |    |        |
|                         |    |        |
|                         |    |        |
|                         |    |        |
| <u> </u>                | ок | Cancel |
|                         |    | Cancer |

8 Click OK, then Yes.

Notes:

- During setup, you may choose to encrypt and/or compress replication data. Encrypted data will be transferred
  securely on the network. Compressed data will ease network loading and is recommended for slow or heavily
  loaded network connections. Enabling either will increase the CPU load on the source TeraStation so that the
  transfer speed will become slower, and replication time will be slower than if they are disabled. Encrypted or
  compressed data will be decrypted or decompressed on the destination TeraStation.
- A maximum of 64 shared folders can be configured for replication.
- Don't use the same TeraStation for both failover and replication, or replication and Time Machine.
- Don't configure replication from one source folder to multiple destination folders.

Chapter 5 Backup

• If a network problem causes a replication error, unsynced data may be shown as "0" even though replication is incomplete. Click *Resync* to recover from the replication error. All files from the source folder will be copied to the destination folder.

# Synchronizing Between Source and Destination TeraStations Periodically

To copy files that are saved via other file sharing protocols such as AFP or FTP to the replication destination regularly, configure "Periodic Sync" in Settings. Follow the procedure below.

| 1   | From Settings, click Backup |                                  |           |            |             |   |
|-----|-----------------------------|----------------------------------|-----------|------------|-------------|---|
|     | Backup                      |                                  | ¢ Filter: |            |             |   |
| 2   | Click the settings icon ( 🍄 | ) to the right of "Replication". |           |            |             |   |
|     | Replication                 | \$                               |           |            |             |   |
| 3 a | Click Periodic Sync.        |                                  |           |            |             |   |
|     |                             |                                  | Filter    |            |             | - |
|     | Replication Source Folder   | Replication Destination Folder   |           | Encryption | Compression | Î |
|     |                             |                                  |           |            |             |   |
|     |                             |                                  |           |            |             |   |
|     |                             |                                  |           |            |             |   |
|     | 1                           |                                  |           |            |             |   |
|     | Resync Periodic Sync        |                                  |           | Edit       | Close       |   |

**4** Select "Daily" or "Weekly" from the "Schedule" drop-down list. If "Daily" is selected, configure the sync period. If "Weekly" is selected, specify the weekdays and the sync period.

| Periodic Sync S | ettings |              |       |          |    |            |            |
|-----------------|---------|--------------|-------|----------|----|------------|------------|
| Schedule:       |         | Daily        | ¥     |          |    |            | <b>?</b> → |
| 🔲 Sunday        | Monday  | 🔲 Tuesday    |       | Thursday |    | 🔲 Saturday |            |
| Sync Period:    |         | O 00 M : 00  |       |          |    |            |            |
|                 |         | Once every h | our 👻 |          |    |            |            |
|                 |         |              |       |          |    |            |            |
|                 |         |              |       |          |    |            |            |
|                 |         |              |       |          | ок | Cano       | el         |

**5** When the configuration is completed, click *OK*.

# Failover

With failover, two TeraStations are connected to the network for redundancy, with one being the main TeraStation and the other being the backup TeraStation. If an issue renders the main TeraStation inaccessible, operation automatically switches to the backup TeraStation.

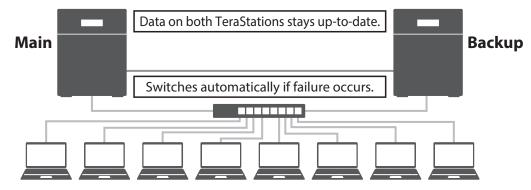

Failover will activate if any of the following occurs:

The backup TeraStation cannot detect the main TeraStation within a specified time

If the backup TeraStation has not received a packet from the main TeraStation within a specified time, the backup TeraStation considers the main TeraStation to have failed. By default, it will try five times and wait 60 seconds. If this is triggered by accident, reconfigure failover from the main TeraStation.

• Errors

Failover will occur if any of the following errors occur:

E12 (cooling failure), E14 (cannot mount RAID array), E16<sup>\*</sup> (drive not found), E22<sup>\*</sup> (cannot mount drive), E30<sup>\*</sup> (drive failure)

\*This triggers when the drive is configured in JBOD.

#### Notes:

- Only use identical model and capacity TeraStations for failover. If the capacity of the main TeraStation is larger than that of the backup TeraStation, an I33 replication error will occur.
- All drive bays of a TeraStation should be occupied if it will be used for failover. Failover will not work if a drive is missing from any bay.

### **Before Configuring Failover**

Use the same LAN ports for transferring data and configure both TeraStations with static IP addresses for the purposes of failover. It is recommended to use a 10GbE port for failover.

#### Using the Same LAN Port for Both File Sharing and Failover

Using this setup, if the main TeraStation fails, the backup TeraStation will replace it completely. The backup TeraStation will be updated over normal network traffic.

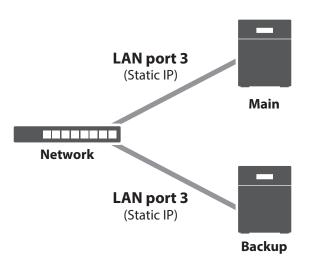

#### **Using Different LAN Ports Between File Sharing and Failover**

With this setup, the backup TeraStation and main TeraStation are connected by a second Ethernet cable connecting their LAN port 3. Updating is done over this dedicated network path, so updates are quicker and don't interfere with normal network traffic.

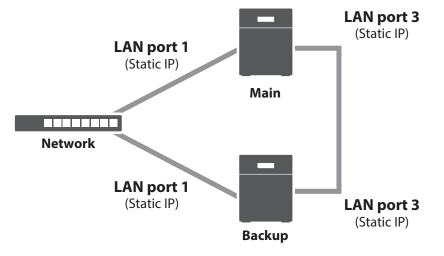

# **Usage Restrictions**

#### **Functional Restrictions**

Failover is not available when any of the following functions are enabled:

Replication, sleep mode, encrypted drive volume, LVM volume, iSCSI volume, port trunking, Amazon S3\*, Dropbox Sync, Microsoft Azure Storage Sync, Microsoft OneDrive Sync, hot spare, access restrictions by Active Directory domain

\*Even if the function is disabled, the settings may remain if the settings were configured beforehand. Initialize all settings before configuring failover.

#### **Setting Restrictions**

The following functions will not be available while failover is enabled:

Initializing settings, changing the RAID settings, formatting drives, iSCSI volume, changing the backup TeraStation's settings, turning the TeraStation on and off, updating the firmware

While failover is enabled, shutdown, power-on, and firmware update operations can be made available by temporarily putting the TeraStation into maintenance mode. Maintenance mode can be enabled or disabled at

*Backup* > *Failover* in the main TeraStation's Settings. Click *Maintenance mode* to enable maintenance mode, or click *Cancel maintenance mode* to disable maintenance mode.

To update the firmware while in maintenance mode, the main TeraStation can be updated from Settings, but the backup TeraStation cannot. Download the firmware updater from the <u>Buffalo website</u> for the backup TeraStation and try updating the firmware on it.

#### **Non-Transferable Settings**

The settings below are not copied from the main TeraStation to the backup TeraStation. Make a note of the original settings so that they can be configured manually if a failover error occurs.

IP address, hostname, WebAccess, UPS sync, antivirus<sup>\*</sup>, the backup job settings either if specifying shared folders on the backup TeraStation or USB drives as the backup destination, USB drives' shared folder settings, and low drive space alerts

\*The settings configured on the Trend Micro NAS Security settings page will not be copied to the backup TeraStation. The settings configured on the main TeraStation's Settings page will be copied only if the antivirus is activated on the TeraStation.

#### **Using with UPS**

Once failover is configured, you cannot set up a UPS for the backup TeraStation. Configure your UPS before configuring failover. UPS recovery can be configured for both the main and backup TeraStations.

### **Configuring Failover**

**1** From Settings for the main TeraStation, click *Backup*.

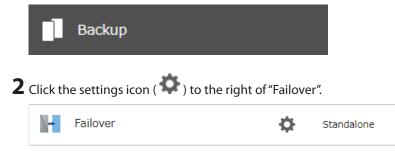

**3** Click Configure Failover.

| Failover                                                  |                                  |                   |  |      |                    |
|-----------------------------------------------------------|----------------------------------|-------------------|--|------|--------------------|
| Status: Standalone<br>Backup Device:<br>Remaining Jobs: — |                                  |                   |  |      | Configure Failover |
| IP Settings for File Sharing                              | Periodic Sync                    | Advanced Settings |  |      |                    |
| Virtu                                                     | LAN Port:<br>Virtual IP Address: |                   |  |      |                    |
|                                                           |                                  |                   |  |      |                    |
|                                                           |                                  |                   |  |      |                    |
|                                                           |                                  |                   |  | Edit | Close              |

**4** Select a TeraStation to be the failover backup device and enter its administrator username and password (by default, the username is "admin" and the password is "password").

|                                                          |                                                   | *R(                 |             |
|----------------------------------------------------------|---------------------------------------------------|---------------------|-------------|
|                                                          |                                                   |                     | equired 🕜 - |
| Backup Device Settings: Backup                           | Device:                                           | TS5410D957          | ¥           |
| Admini                                                   | strator Username * :                              |                     |             |
| Admini                                                   | strator Password * :                              |                     |             |
| IP Settings for File Sharing: LAN Po                     | rt:                                               | (LAN1) 192.168.10.9 | ¥           |
| Virtual                                                  | IP Address * :                                    |                     |             |
| Subnet                                                   | Mask*:                                            | 255.255.255.0       | ¥           |
| Backup LAN Port:                                         |                                                   | (LAN1) 192.168.10.9 | ¥           |
| Access Restrictions for Subfolders:                      |                                                   | Inherit             |             |
|                                                          |                                                   | 🔘 Do not inherit    |             |
| Use TeraStations of the same model and sto<br>size to 15 | orage capacity for the<br>600 bytes for both unit |                     | Set the MTU |
|                                                          |                                                   | Continue            | Close       |

**5** Select the LAN port to be used for sharing files and enter a virtual IP address and subnet mask. The LAN port you have selected here will also be used for pinging. If you select the same LAN port as the backup LAN port, the backup TeraStation will replace the main TeraStation even if just a network error occurs.

**About virtual IP addresses**: A virtual IP address is an IP address that will be used for file sharing while failover is configured. By assigning a different IP address from the one to be assigned to the LAN port, you can access the TeraStation for sharing files, as well as open Settings using the virtual IP address. This IP address will be inherited to the backup TeraStation when failover occurs, so you can access the backup TeraStation even if you don't know the backup TeraStation's static IP address.

Configure an unused IP address for the virtual IP; make sure it uses the same segment as the main and backup TeraStations.

**6** Select the LAN port to be used for transferring data via failover.

**7** Configure whether or not to inherit the settings of subfolders' access restrictions to the backup TeraStation, then click *Continue*.

8 If the administrator username and password is correct, the backup TeraStation will beep. Press and hold down the function button on the backup TeraStation to accept the settings from the main TeraStation. When you press the function button, the backup TeraStation will stop beeping.

**9** Press the function button. When you press the function button, the TeraStation will beep once. Press and hold down the button until the backup TeraStation beeps again.

**10** The I51 message will appear on the LCD panel and NAS Navigator2 for both TeraStations. Wait until initialization finishes. Failover is configured after it finishes and the I51 message disappears.

#### Notes:

If you want to cancel the failover settings while both the main and backup TeraStations are working properly, click *Force Failover to Stop* on both TeraStations and restart them. After the TeraStations are restarted, make sure that all settings such as IP address and files in the shared folders are correct.
 When you cancel failover settings, attributes of the shared folders on the backup TeraStation will become read-only. Change the attribute settings to the desired options if necessary.

- If replication is configured for more than one folder, initialize the TeraStation before configuring failover.
- The main TeraStation cannot be used as the backup location for Time Machine.
- Do not use the same TeraStation for both failover and replication, or failover and Time Machine.
- If email notification is enabled and failover occurs, navigate to *Management > Email Notification > Edit* in the main TeraStation's Settings and click *OK*.
- MTU size settings for main and backup TeraStations should be 1,500 bytes. To change the MTU size, navigate to *Network > IP Address > Edit*, and change the MTU size to "1500" bytes.
- Files whose filenames contain more than 80 alphanumeric characters will not be backed up.
- If the I33 message appears on the LCD panel, navigate to *Backup > Replication* and click *Resync*.
- The RAID array on the backup TeraStation may be reconfigured and resynchronized as part of the failover configuration process. This is expected behavior and not an error.

### Switching to the Backup TeraStation Manually

If "Switch to backup unit manually" is selected on the *Advanced Settings* tab in the main TeraStation's Settings, the backup TeraStation will not replace the main TeraStation if the main TeraStation fails. To manually replace the main TeraStation with the backup TeraStation, you can either:

- Log in to Settings for the backup TeraStation and click Set as Main Unit.
- Press the function button on the backup TeraStation. The TeraStation will beep once. Press and hold down the function button until the backup TeraStation beeps again.

**Note:** If the main TeraStation fails but all LAN port connections on the backup TeraStation remain active, you cannot replace the main TeraStation with the backup TeraStation from Settings. In such a case, use the function button instead.

### **Reconfiguring After Failover Occurs**

When the backup TeraStation replaces the main TeraStation, the I49 message may appear on the backup TeraStation's LCD panel and NAS Navigator2. To configure failover again, follow the procedure below using a new TeraStation unit. The following procedure is an example using the replaced backup TeraStation ("main TeraStation") and the new TeraStation ("backup TeraStation").

If you don't want to configure failover with the new TeraStation, cancel the failover settings by following steps 1–5 below and restart both TeraStations. The I49 message will disappear.

Note: The following procedure will also work if failover occurs unexpectedly.

**1** After failover occurs, log in to Settings for the new main TeraStation.

If you have configured to synchronize with the UPS device connected to the failed TeraStation, the E10 error will be displayed on the main TeraStation. In such a case, follow the procedure below to change the UPS settings on the new main TeraStation. If you hadn't, skip to the next step.

- a. Disconnect the UPS cable from the failed TeraStation and connect it to the main TeraStation.
- b. Click Management.
- c. Click the settings icon ( 🐼 ) to the right of "Power Management".
- d. Click Edit.
- e. Select "Sync with UPS connected to this TeraStation" and reconfigure the desired UPS settings.
- f. Click OK when completed.

#### **2** Click *Backup*.

Backup
Click the settings icon (\*) to the right of "Failover".

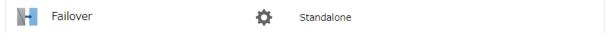

#### **4** Click Configure Failover.

| Status: Standalo<br>Backup Device:<br>Remaining Jobs: —<br>IP Settings for File Sharing | Periodic Sync | Advanced Settings |  |      | Configure Failover |
|-----------------------------------------------------------------------------------------|---------------|-------------------|--|------|--------------------|
| IP Settings for File Sharing F                                                          |               | Advanced Settings |  |      |                    |
|                                                                                         |               |                   |  |      |                    |
| LAN Port:<br>Virtual IP Address:<br>Subnet Mask:                                        |               |                   |  |      |                    |
|                                                                                         |               |                   |  |      |                    |
|                                                                                         |               |                   |  |      |                    |
|                                                                                         |               |                   |  | Edit | Close              |

**5** Click *Force Failover to Stop* to cancel the failover settings.

**6** Shut down this main TeraStation.

**7** Turn the backup TeraStation on.

**8** Log in to Settings for the backup TeraStation, then rename the TeraStation's hostname and configure the IP address so that it has a new static IP address.

**9** Power on the main TeraStation. To configure the UPS sync on the backup TeraStation, configure the settings here. Otherwise, skip to the next step.

To synchronize with the UPS device connected to the main TeraStation, follow the procedure below on the backup TeraStation.

- a. Click Management.
- b. Click the settings icon ( 🍄 ) to the right of "Power Management".
- c. Click Edit.
- d. Select "Sync with UPS connected to another Buffalo NAS device on the same network" and configure the main TeraStation as a sync source.
- e. Click OK when completed.

**10** Reconfigure failover by referring to the <u>"Configuring Failover"</u> section above.

### Synchronizing Between Main and Backup TeraStations Periodically

To copy files that are saved via other file sharing protocols such as AFP or FTP to the backup TeraStation regularly, configure "Periodic Sync" in Settings. Follow the procedure below.

**1** From Settings for the main TeraStation, click *Backup*.

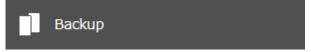

**2** Click the settings icon ( ) to the right of "Failover".

| Failover 🔅 s | Standalone |
|--------------|------------|
|--------------|------------|

**3** Click the *Periodic Sync* tab.

| ailover                      |               |                   |  |      |                   |
|------------------------------|---------------|-------------------|--|------|-------------------|
| Status: Stand                | dalone        |                   |  |      |                   |
| Backup Device:               |               |                   |  |      | Configure Failove |
| Remaining Jobs: —            |               |                   |  |      |                   |
| IP Settings for File Sharing | Periodic Sync | Advanced Settings |  |      |                   |
|                              |               |                   |  |      |                   |
|                              |               |                   |  |      |                   |
|                              |               |                   |  |      |                   |
|                              |               |                   |  |      |                   |
|                              |               |                   |  |      |                   |
|                              |               |                   |  |      |                   |
|                              |               |                   |  |      |                   |
|                              |               |                   |  |      |                   |
|                              |               |                   |  | Edit | Close             |

### 4 Click Edit.

| Failover                     |                              |                   |  |      |                    |
|------------------------------|------------------------------|-------------------|--|------|--------------------|
| Status: Standalone           |                              |                   |  |      |                    |
| Backup Device:               |                              |                   |  |      | Configure Failover |
| Remaining Jobs: —            |                              |                   |  |      |                    |
| IP Settings for File Sharing | Periodic Sync                | Advanced Settings |  |      |                    |
| Sche                         | edule: Daily                 |                   |  |      |                    |
| Sync P                       | Sync Period: Once every hour |                   |  |      |                    |
|                              |                              |                   |  |      |                    |
|                              |                              |                   |  |      |                    |
|                              |                              |                   |  |      |                    |
|                              |                              |                   |  |      |                    |
|                              |                              |                   |  |      |                    |
|                              |                              |                   |  |      |                    |
|                              |                              |                   |  | Edit | Close              |
|                              |                              |                   |  |      |                    |

**5** Select "Daily" or "Weekly" from the "Schedule" drop-down list. If "Daily" is selected, configure the sync period. If "Weekly" is selected, specify the weekdays and the sync period.

| Status: Stand                |                                              | *Required 💡      |
|------------------------------|----------------------------------------------|------------------|
|                              | aione                                        |                  |
| Backup Device:               |                                              | Configure Failov |
| IP Settings for File Sharing | Periodic Sync Advanced Settings              |                  |
| Schedule:                    | Daily                                        |                  |
| Sunday Mond                  | ay 🔲 Tuesday 📄 Wednesday 📄 Thursday 📄 Friday | Saturday         |
| Sync Period:                 | O V : 00 V                                   |                  |
|                              | Once every hour                              |                  |
|                              |                                              |                  |
|                              |                                              |                  |
|                              |                                              |                  |

**6** When the configuration is completed, click *OK*.

## **Backing Up Your Mac with Time Machine**

Time Machine is a backup program included with macOS. Configure your TeraStation as shown below to use Time Machine.

#### 1. Preparing a Shared Folder for Time Machine

| <b>1</b> From Settings, click <i>File Sharing</i> . |              |                                                           |
|-----------------------------------------------------|--------------|-----------------------------------------------------------|
| File Sharing                                        |              |                                                           |
| <b>2</b> Move the AFP switch to the pos             | sition to er | nable AFP.                                                |
| AFP                                                 | כ            |                                                           |
| <b>3</b> Click the settings icon ( ) to the right   | of "Folder   | Setup".                                                   |
| Folder Setup                                        | ф            | 1 Folders                                                 |
| <b>4</b> Choose a shared folder as your backup de   | estination   | for Time Machine.                                         |
| <b>5</b> Under "LAN Protocol Support", select the   | e"AFP (Mac   | )" checkbox on the <i>Basic</i> tab and click <i>OK</i> . |
| <b>6</b> Click <i>Close</i> .                       |              |                                                           |

#### 2. Configuring a Shared Folder as a Backup Destination

1 From Settings, click Backup.
2 Click the settings icon (\*) to the right of "Time Machine".
3 Click Edit.
4 Click Browse.

Time Machine

\*Required @.
Browse

**5** Select the shared folder that you enabled AFP for in the previous steps, then click *OK*.

| Browse Folders |    |        |
|----------------|----|--------|
| Refresh        |    |        |
| share          |    |        |
|                |    |        |
|                |    |        |
|                |    |        |
|                |    |        |
|                |    |        |
|                |    |        |
|                |    |        |
|                |    |        |
|                |    |        |
|                | ок | Cancel |

**6** Click *OK*, then click *OK* again.

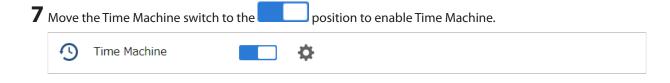

## 3. Configuring Time Machine on macOS

**1** From the Apple menu, open *System Preferences*.

#### **2** Click *Time Machine*.

|                   | < > =                     |                 | System Pro         | eferences            |                       | Q Se                   | arch          |
|-------------------|---------------------------|-----------------|--------------------|----------------------|-----------------------|------------------------|---------------|
| General           | Desktop &<br>Screen Saver | o∎øo<br>Dock    | Mission<br>Control | Language<br>& Region | Security<br>& Privacy | Q<br>Spotlight         | Notifications |
| CDs & DVDs        | Displays                  | Energy<br>Saver | Keyboard           | Mouse                | Trackpad              | Printers &<br>Scanners | Sound         |
| iCloud            | Internet<br>Accounts      | App Store       | Network            | Bluetooth            | Extensions            | Sharing                |               |
| Users &<br>Groups | Parental<br>Controls      | Siri            | Date & Time        | Time<br>Machine      | Accessibility         |                        |               |

## **3** Click Select Backup Disk.

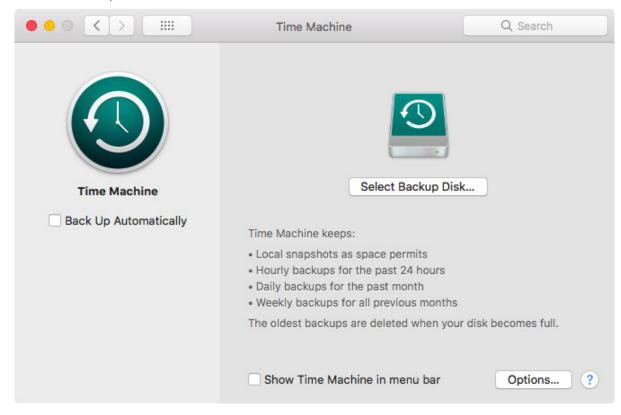

**4** Select the shared folder, then click *Use Disk*.

| 000                 |            | Time Machine                                                                              | Q, Search |
|---------------------|------------|-------------------------------------------------------------------------------------------|-----------|
| Time M<br>Back Up A | Other Ai   | 10D957-TimeMachine"<br>rPort Time Capsule<br>AirPort Time Capsule that is not listed here |           |
|                     | ? 🗌 Encryp | t backups Cancel Use D                                                                    |           |
|                     |            | Show Time Machine in menu bar                                                             | Options ? |

| Chapt | er 5 Backup    |                                                              |
|-------|----------------|--------------------------------------------------------------|
| 5     | Click Connect. |                                                              |
|       |                |                                                              |
|       | <i>ħ</i> ħħ    | You are attempting to connect to the server<br>"TS5410D957". |
|       |                | Click Connect to continue.                                   |
|       |                | Cancel Connect                                               |

**6** Enter a username and password to be used for accessing the shared folder and click *Connect*.

| Enter your name and password for the server<br>"TS5410D957" so that Time Machine can access it.<br>Connect As: Ouest<br>Registered User |                |  |  |
|----------------------------------------------------------------------------------------------------|----------------|--|--|
| Name:                                                                                                    | admin          |  |  |
| Password:                                                                                                    | •••••          |  |  |
|                                                                                                    | Cancel Connect |  |  |

**Note:** If access restrictions are not configured on the destination share, log in with the administrator account. The default username and password for the administrator account are "admin" and "password". If access restrictions are configured, log in with an account with write privileges.

## **7** Time Machine will count down from 120 seconds, then backup will begin.

|                                            | Time Machine                                                                                                    | Q Search                                                                                                    |
|--------------------------------------------|----------------------------------------------------------------------------------------------------|----------------------------------------------------------------------------------------------------|
| Time Machine         Back Up Automatically |                                                                                                    | hare — TS5410D957<br>66 GB of 966 GB available<br>dest backup: None<br>itest backup: None<br>ext backup: 111 seconds |
|                                            | <ul> <li>Local snapshots as space</li> <li>Hourly backups for the pa</li> <li>Daily backups for the pas</li> <li>Weekly backups for all provided the second second</li></ul> | ast 24 hours<br>It month                                                                                             |
|                                            | The oldest backups are del                                                                                                    | leted when your disk becomes full.                                                                                   |
|                                            | Show Time Machine in                                                                                                    | n menu bar Options ?                                                                                                 |

# **Chapter 6 Cloud Services and Remote Access**

## Synchronizing with Amazon S3

The TeraStation supports Amazon S3, a fee-based online storage service provided by Amazon, and other cloud storage services that share the Amazon S3 API. Follow the procedure below to configure your TeraStation for use with Amazon S3.

Notes:

- Depending on the services you have purchased, prices for operations and amount of data will vary. To avoid being charged unexpectedly expensive fees, we recommend staying aware of the price structure for data storage and operations and regularly checking how much have been charged.
- Set the TeraStation's time settings to the correct time. Using NTP is recommended. To configure NTP settings on the TeraStation, refer to the <u>"Name, Date, Time, and Language</u>" section in chapter 7.
- This function doesn't support Amazon S3 Glacier.

### **Preparing for Amazon S3**

**1** From Settings, click *Cloud Storage*.

🧒 Cloud Storage

2 Click the settings icon ( 🍄 ) to the right of "Amazon S3".

| <b>S</b> 3 | Amazon S3 |  | ¢ |
|------------|-----------|--|---|
|------------|-----------|--|---|

#### **3** Click Add.

| Add Delete |             |        |        | Filter:   |  |
|------------|-------------|--------|--------|-----------|--|
| Service    | Bucket Name | Folder | Status | Error Log |  |
|            |             |        |        |           |  |
|            |             |        |        |           |  |
|            |             |        |        |           |  |
|            |             |        |        |           |  |
|            |             |        |        |           |  |
|            |             |        |        |           |  |
|            |             |        |        |           |  |
|            |             |        |        |           |  |
|            |             |        |        |           |  |
|            |             |        |        |           |  |
|            |             |        |        |           |  |
|            |             |        |        |           |  |
|            |             |        |        |           |  |
|            |             |        |        |           |  |
|            |             |        |        |           |  |
|            |             |        |        |           |  |

**4** Select the service name and region name that you have selected when creating the bucket from the dropdown list. Enter the bucket name, access key ID, and secret access key; select the storage class and the connection protocol, then click *OK*.

| Amazon 53 Settings    |                   |        |    |             |    |
|-----------------------|-------------------|--------|----|-------------|----|
|                       |                   |        |    | *Required 🧧 | )• |
| Service:              | Amazon S3         |        |    |             | ~  |
| Target Hostname:      |                   |        |    |             |    |
| Region Name:          | Asia Pacific (Tol | (yo)   |    |             | ¥  |
| Region:               | ap-northeast-1    |        |    |             |    |
| Bucket Name * :       |                   |        |    |             |    |
| Access Key ID * :     |                   |        |    |             |    |
| Secret Access Key * : |                   |        |    |             |    |
| Storage Class:        | Standard          | © RRS  |    |             |    |
| Connection Protocol:  | HTTP              | © HTTI | PS |             |    |
|                       |                   |        | OK | Cancel      |    |

**5** Enter a remote folder name to use with Amazon S3 and click *OK*.

| Create Shared Folder                                             |    |           |            |
|------------------------------------------------------------------|----|-----------|------------|
|                                                                  |    | *Required | <b>8</b> - |
| Create a shared folder to use for Amazon S3 on this TeraStation. |    |           |            |
| Folder Name *                                                    |    |           |            |
|                                                                  |    |           |            |
|                                                                  |    |           |            |
|                                                                  |    |           |            |
|                                                                  |    |           | <u> </u>   |
|                                                                  | ОК | Cano      | el.        |

**6** Under "LAN Protocol Support", select the "Backup" checkbox on the *Basic* tab.

| LAN Protocol Support: 🛛 | SMB (Windows/Mac) | 🗹 AFP (Mac) |
|-------------------------|-------------------|-------------|
|                         | FTP               | 🗹 Backup    |
|                         | SFTP              | WebAccess   |
|                         | NFS               |             |

#### **7** Click *OK*.

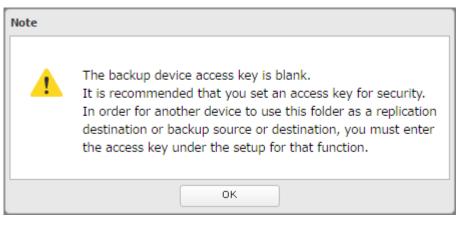

**8** Enter the desired characters into the backup device access key field.

Backup Device Access Key: ••••••

**9** Configure the desired shared folder settings, then click *OK*.

#### Notes:

- If a remote folder created through this process is configured to use NFS, it cannot be mounted from an NFS client.
- Files cannot be uploaded to this remote folder using WebAccess.
- If using Amazon S3 through a proxy server, click *Proxy Settings*. From the displayed page, you can select whether to use the configured settings or configure an identical proxy server. If using the identical proxy server, select "New settings" and enter the proxy server name, port number, username, and password. Consult your network administrator for detailed proxy server settings.
- If you enter an incorrect bucket name and then cancel editing the Amazon S3 settings, the incorrect bucket name may still accidentally be registered. If this occurs, start from step 4 above and reconfigure the Amazon S3 settings correctly.
- Do not configure a folder that is created through the procedure above as a replication destination folder.

### **Uploading Files to Amazon S3**

To upload files to Amazon S3 buckets, using a backup job is recommended.

**1** From Settings, click *Backup*.

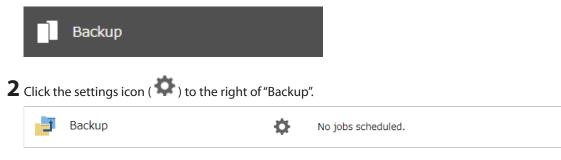

**3** If you had configured a backup device access key to the remote folder that was created through the <u>"Preparing</u> for Amazon S3" section above, click *Set*. If you hadn't, skip to step 5.

| Backup List   | ackup List           |            |     |       |                |        |  |
|---------------|----------------------|------------|-----|-------|----------------|--------|--|
|               |                      |            |     |       |                | •      |  |
| Back          | up Device Access Key | <i>r</i> : | ø   | Set   |                |        |  |
| Add Delete    |                      |            |     | Filte | er:            | ×      |  |
| Job           | o S                  | cheduled   | Day | Time  | Operation Mode | Status |  |
| Select All De | eselect All          |            |     |       |                |        |  |
|               |                      |            |     |       |                | Close  |  |

**4** Enter the backup device access key and click *OK*.

| Set Backup Device Access Key  |      |            |  |  |  |
|-------------------------------|------|------------|--|--|--|
| Backup Device Access Key: ••• | •••• | <b>?</b> - |  |  |  |
|                               | ок   | Cancel     |  |  |  |

### 5 Click Add.

| ckup Lis | st                   |           |     |      |                |            |  |
|----------|----------------------|-----------|-----|------|----------------|------------|--|
|          | Packup Device Access | ********  |     | Set  |                | <b>?</b> . |  |
|          |                      |           |     |      |                |            |  |
| Add      | Job                  | Scheduled | Day | Time | Operation Mode | Status     |  |
|          | 100                  | Scheduled | Day | Time | Operation mode | Status     |  |
|          |                      |           |     |      |                |            |  |
|          |                      |           |     |      |                |            |  |
|          |                      |           |     |      |                |            |  |
|          |                      |           |     |      |                |            |  |
|          |                      |           |     |      |                |            |  |
|          |                      |           |     |      |                |            |  |
|          |                      |           |     |      |                |            |  |
|          |                      |           |     |      |                |            |  |
|          |                      |           |     |      |                |            |  |
| Select A | All Deselect All     |           |     |      |                |            |  |

**6** Select backup settings such as date and time to run, select a backup mode for the "Operation Mode" dropdown list. It is recommended to configure a job to run periodically. Refer to the differences between the backup modes in the <u>"Backup Modes</u>" section in chapter 5. **Note:** If you create a differential backup job and there are files that only exist in the destination folder, these files will be deleted when the job runs. Make sure that files are not saved when creating a backup job.

| Backup Job Settings |                                                          |               |
|---------------------|----------------------------------------------------------|---------------|
|                     |                                                          | *Required 🕢 🔒 |
| Name * :            |                                                          |               |
| Schodulou           | Not scheduled                                            |               |
|                     |                                                          |               |
| Date and Time:      | Sunday 0 C Hours 0 V Minutes                             |               |
| Operation Mode:     | Full backup 🗸                                            |               |
| Versions:           | 10 🗘                                                     |               |
|                     | Unlimited                                                |               |
| Options:            | 🗹 Create a subfolder for backup                          |               |
|                     | ✓ Create backup log file                                 |               |
|                     | Save backup logs in the backup source folder             |               |
|                     | Select the folder to save backup logs                    |               |
|                     | Backup Log Target Folder:                                | Browse        |
|                     | Encrypted data transfer                                  |               |
|                     | Compress and transfer                                    |               |
|                     | Ignore backup errors and continue backup job on schedule |               |
|                     | Do not back up recycle bin                               |               |
|                     | Overwrite unchanged files                                |               |
|                     | Inherit subfolders' access restrictions                  |               |
|                     | Eiltor                                                   |               |
|                     | OK                                                       | Cancel        |

7 Click Add.

Select the shared folder that files will be saved to as a source, and the remote folder created through the <u>"Preparing for Amazon S3"</u> section above as a destination.

| ickup Settings       | Refresh                   |
|----------------------|---------------------------|
| Backup Source Folder | Backup Destination Folder |
| 😠 📷 share            | TS3410D028@cloud          |
| e min cloud          |                           |
| st of Servers        | OK Oancel                 |

**9** Click *OK*. The backup job will be added to the backup job list.

#### Notes:

- To use the service after the network was temporarily disconnected, click Reconnect.
- If a file is directly added to the Amazon S3 bucket, the file will not be replicated to the remote folder.
- Do not copy 100,000 or more files to the backup source folder at once. If you do and uploading fails, check the network environment speed and try again with fewer files.
- Be careful with existing files in the remote folder, as files with the same name will be overwritten even if copied files are older.
- If you copy a file to the shared folder using File Explorer or a backup process, the file will also be uploaded sequentially to the Amazon S3 bucket. This second uploading process will start in the background during the first copying process and will not be visible. If the TeraStation is shut down or restarted immediately after copying a file to the shared folder, changing the settings, or disconnecting and reconnecting the Ethernet cable, the file may not be uploaded to the bucket. Try copying the file again if this occurs.
- If you encounter any upload or download errors, click *Error Log*. The log will display the filename and operation during which the error occurred.
- If uploading fails, try copying the file again. If it still fails, click *Reconnect* or set the Amazon S3 switch to off and on again, then restart the function service.
- If accessing or transferring files that total 1 TB or more to the Amazon S3 bucket, make sure there is enough free space on the TeraStation for temporary file caching. For example, when uploading 1 TB of files to the bucket, it is recommended to keep at least 2 TB of free space available.

## Synchronizing with Dropbox

The TeraStation supports synchronizing with Dropbox, the online cloud service. Once linked, you can share TeraStation files via Dropbox (or Dropbox files via TeraStation). To link your TeraStation with your Dropbox account, follow the procedure below.

**Note:** To use Dropbox Sync, you will need a Dropbox account and an available empty Dropbox folder. If you don't have a Dropbox account, or if you need to create a new empty Dropbox folder, refer to the Dropbox website.

## **Configuring a New Job**

| 1 From Se          | ettings, click <i>Cloud Storage</i> .                          |
|--------------------|----------------------------------------------------------------|
| Ø                  | Cloud Storage                                                  |
| 2                  |                                                                |
| <b>Z</b> Move th   | he Dropbox Sync switch to the position to enable Dropbox Sync. |
| Db                 | Dropbox Sync                                                   |
| <b>3</b> Click the | e settings icon ( 🏧 ) to the right of "Dropbox Sync".          |
| Db                 | Dropbox Sync                                                   |
| <b>4</b> Click Ad  | dd.                                                            |

| propbox Sync            |            |                |            |
|-------------------------|------------|----------------|------------|
|                         |            |                | <b>?</b> - |
| Add Delete              |            |                | Refresh    |
| Job Name                | Encryption | Unsynced Files | Log        |
|                         |            |                |            |
|                         |            |                |            |
|                         |            |                |            |
|                         |            |                |            |
|                         |            |                |            |
|                         |            |                |            |
|                         |            |                |            |
|                         |            |                |            |
|                         |            |                |            |
|                         |            |                |            |
|                         |            |                |            |
| Select All Deselect All |            |                |            |
| Proxy Settings          |            |                | Close      |

#### **5** Click *View Dropbox Authentication Page*.

| Authentication Code                                                                                                    |
|----------------------------------------------------------------------------------------------------|
| <b>?</b> -                                                                                                    |
| Issue the Authentication Code                                                                                                    |
| Click 'View Dropbox Authentication Page'. Log in to Dropbox and click 'Allow'. The authentication code will be issued. Register the issued authentication code within 3 minutes. |
| View Dropbox Authentication Page                                                                                                    |
| Enter Authentication Code                                                                                                    |
| Enter the authentication code in the blank field below.                                                                                                    |
|                                                                                                    |
|                                                                                                    |
| OK Cancel                                                                                                    |

**6** The authentication site that is offered by Dropbox will be displayed. Log in to the website with your Dropbox account, then click *Allow*.

**7** The authentication code will be displayed. Copy the authentication code and return to Settings. Authentication code reregistration should be finished within three minutes.

8 Paste the authentication code and click OK.

| uthentication Code                                                                                                    |      |            |
|----------------------------------------------------------------------------------------------------|------|------------|
|                                                                                                    |      | <b>?</b> - |
| Issue the Authentication Code                                                                                                    |      |            |
| Click 'View Dropbox Authentication Page'. Log in to Dropbox ar<br>code will be issued. Register the issued authentication code wit |      | tion       |
| View Dropbox Authentication Page                                                                                                   |      |            |
| Enter Authentication Code                                                                                                    |      |            |
| Enter the authentication code in the blank field below.                                                                            |      |            |
| ••••••                                                                                                    |      |            |
|                                                                                                    |      |            |
|                                                                                                    | ок с | ancel      |

**9** Enter the desired job name; select the TeraStation and Dropbox folders, and configure encryption. Click *OK*.

If you enable encryption, you will need to set an encryption password. The password cannot be changed once you configure it. Please take note of the password and keep it secure. If you forget or lose the password, create a new job using the same Dropbox account, then delete the old job.

| Job Name * :              | job01                 |         |             |
|---------------------------|-----------------------|---------|-------------|
| Folder on TeraStation * : | backup_src01          |         | Browse      |
| Folder on Dropbox * :     | Dropbox/Dropbox_share |         | Browse      |
| Encryption:               | Enable                | Oisable |             |
| Encryption Password:      |                       |         |             |
|                           |                       |         | d manage it |

### **10** Click *OK*.

#### Notes:

- Up to eight Dropbox jobs can be configured at a time.
- When encryption is enabled, files uploaded to Dropbox not using Dropbox Sync will not be downloaded to the TeraStation even if the sync direction is configured to "Bidirectional" or "Download only".
- Refer to the following website for synchronization restrictions between the TeraStation and Dropbox: <a href="https://www.dropbox.com/help/145">https://www.dropbox.com/help/145</a>
- Folders that are configured for Dropbox Sync cannot be renamed or used for replication.
- Files that are 900 MB or larger cannot be downloaded using Dropbox Sync. However, even if the file size is smaller than 900 MB, downloading may fail when multiple processes are running at the same time.

### **Changing Job Settings**

Follow the procedure below to change any job settings you have already configured.

**1** From Settings, click *Cloud Storage*.

|   | ō        | Cloud Stora       | ge         |              |            |       |  |
|---|----------|-------------------|------------|--------------|------------|-------|--|
| 2 | Click th | e settings icon ( | 🔅 ) to the | e right of ' | 'Dropbox S | ync". |  |
|   | Db       | Dropbox Sync      |            |              | ф          |       |  |

**3** From the job list, click the job whose settings you want to change.

| opbo | ox Sync             |            |                |          |
|------|---------------------|------------|----------------|----------|
|      |                     |            |                | •        |
| Add  | Delete              |            |                | Refresh  |
|      | Job Name            | Encryption | Unsynced Files | Log      |
|      | <u>job01</u>        | -          | 0              | View Log |
|      |                     |            |                |          |
|      |                     |            |                |          |
|      |                     |            |                |          |
|      |                     |            |                |          |
|      |                     |            |                |          |
|      |                     |            |                |          |
|      |                     |            |                |          |
|      |                     |            |                |          |
|      |                     |            |                |          |
|      |                     |            |                |          |
|      |                     |            |                |          |
|      |                     |            |                |          |
| (    |                     |            |                |          |
| _    | ot All Deselect All |            |                |          |

## **4** Click the *Options* tab.

| Job Settings                |                       |
|-----------------------------|-----------------------|
| Basic Information Options   |                       |
| Job Name:                   | job01                 |
| Folder on TeraStation:      | backup_src01          |
| Folder on Dropbox:          | Dropbox/Dropbox_share |
| Encryption:                 | Disabled              |
| Unsynced Files:             | 0                     |
| Profile:                    | buffalo               |
| Email Address:              | dummy@example.com     |
| Space Used on Dropbox:      | 0.0 GB                |
| Space Available on Dropbox: | 2.0 GB                |
|                             |                       |
|                             | Close                 |

## 5 Click Edit.

| Job Settings              |                 |
|---------------------------|-----------------|
| Basic Information Options |                 |
| Sync Period:              | 5 Minutes       |
| Sync Direction:           | Bidirectional   |
| Upload Size:              | Allow full size |
| Filtered Extensions       | Extensions      |
|                           |                 |
|                           |                 |
|                           |                 |
|                           |                 |
| Filter Hidden Files:      | Disabled        |
|                           | Edit            |
|                           |                 |
|                           | Close           |

#### **6** Configure the desired settings and click OK.

| Job Settings         |               |                 |
|----------------------|---------------|-----------------|
|                      |               | <b>?</b> -      |
| Sync Period:         | 5 👻           | Minutes         |
| Sync Direction:      | Bidirectional | ×               |
| Upload Size Limit:   | Limit size    | Allow full size |
|                      | Size Limit:   | 1 MB            |
| Filtered Extensions: | Extensions    |                 |
|                      |               |                 |
|                      |               |                 |
|                      |               |                 |
|                      | Add           | Delete          |
| Filter Hidden Files: | © Enable      | Disable         |
|                      |               | OK Cancel       |

#### Notes:

- When specific settings are changed, the changes will not be applied and the files on Dropbox may not be synchronized to the TeraStation. In such a case, delete the target files to be synchronized and upload them to Dropbox again or delete the job and recreate it again. The following are the specific circumstances for when files may not be synchronized:
  - ° Uploading or downloading fails.
  - ° File extensions are removed from filtering.
  - ° The sync direction is changed.
- If using Dropbox through a proxy server, click *Proxy Settings*. From the displayed page, you can select whether to use the configured settings or configure an identical proxy server. If using the identical proxy server, select "New settings" and enter the proxy server name, port number, username, and password. Consult your network administrator for detailed proxy server settings.
- "Hidden files" from the "Filter Hidden Files" option refer to files whose filename starts with a period.
- Regardless of whether file filtering was configured, the following files will not be uploaded to Dropbox:
  - desktop.ini
  - ° thumbs.db
  - $\circ$  Files whose filename contains the symbols / \ > < : " | ? \*
  - ° Files whose filename ends with either a space or period
  - $^\circ\,$  Files whose filename starts with either ~\$ or .~
  - $^\circ\,$  Files whose filename starts with ~ and have the file extension .tmp

## Creating a Shared Link (Windows Only)

Buffalo offers a Windows application, "B-Sync", that can create shared links for the files stored in the TeraStation folders. You can download the application from the <u>Buffalo website</u>. Refer to the application help for the usage procedure.

## **Using Microsoft Azure for Data Preservation**

The TeraStation supports synchronizing with Microsoft Azure, the online cloud storage service. Once linked, you can back up data on the TeraStation to Azure Storage, or restore data from Azure Storage to the TeraStation. Microsoft Azure offers multiple types of storage and the TeraStation is compatible with blob storage. There are three types of blobs: block blobs, page blobs, and append blobs. The TeraStation only works with block blobs to store your data.

This feature is meant for situations such as disaster recovery and not a catch-all backup function. After linking the TeraStation and Microsoft Azure, data on the TeraStation will not be bidirectionally synchronized between the TeraStation and an Azure container.

Notes:

- Depending on the services you have purchased, prices for operations and amount of data will vary. To avoid being charged unexpectedly expensive fees, we recommend staying aware of the price structure for data storage and operations and regularly checking how much have been charged.
- To access data that have been backed up to the container, use "Microsoft Azure Storage Explorer".
- If using Azure Storage through a proxy server, click *Proxy Settings*. From the displayed page, you can select whether to use the configured settings or configure an identical proxy server. If using the identical proxy server, select "New settings" and enter the proxy server name, port number, username, and password. Consult your network administrator for detailed proxy server settings.

To link your TeraStation with a Microsoft Azure Storage account, follow the procedure below.

## Creating a New Backup Job

- **1** From the Azure portal, create your Azure Storage account and a container before proceeding with the procedure.
- **2** From Settings, click *Cloud Storage*.

|   | Ô               | Cloud Storage                     |              |                                                |
|---|-----------------|-----------------------------------|--------------|------------------------------------------------|
| 3 | Move t<br>Sync. | he Microsoft Azure Storage Syr    | nc switch to | the position to enable Microsoft Azure Storage |
|   | Az              | Microsoft Azure Storage Sync      |              | <b>¢</b>                                       |
| 4 | Click th        | ne settings icon ( 🍄 ) to the rig | ht of "Micro | osoft Azure Storage Sync".                     |
|   | Az              | Microsoft Azure Storage Sync      |              | ¢                                              |

## 5 Click Add.

|        |                |                       | Ref                          |
|--------|----------------|-----------------------|------------------------------|
| Action | Unsynced Files | Status                | Log                          |
|        |                |                       |                              |
|        |                |                       |                              |
|        |                |                       |                              |
|        |                |                       |                              |
|        |                |                       |                              |
|        |                |                       |                              |
|        |                |                       |                              |
|        |                |                       |                              |
|        |                |                       |                              |
|        |                |                       |                              |
|        |                |                       |                              |
|        |                |                       |                              |
|        |                |                       |                              |
|        |                |                       |                              |
|        |                |                       |                              |
|        | Action         | Action Unsynced Files | Action Unsynced Files Status |

**6** The job setup wizard will open. Enter your Azure Storage account name and access key, then click *Next*.

| Link Azure Storage Account                 |           |  |
|--------------------------------------------|-----------|--|
| inter a storage account for Azure Storage. |           |  |
| Storage Account Name                       |           |  |
| accountname                                |           |  |
| Access Key                                 |           |  |
| ***************************************    | ********* |  |
|                                            |           |  |
|                                            |           |  |
|                                            |           |  |
|                                            |           |  |
|                                            |           |  |
|                                            |           |  |
|                                            |           |  |
|                                            |           |  |
|                                            |           |  |
|                                            |           |  |

**7** Enter the desired job name and click *Next*.

| Setup Wizard for Azure Storage Sync - S | ACP 2 OF 5 |      |      |        |
|-----------------------------------------|------------|------|------|--------|
| Enter a Job Name                        |            |      |      |        |
| Enter a job name to create.             |            |      |      |        |
| Job Name                                |            |      |      |        |
| job01                                   |            |      |      |        |
|                                         |            |      |      |        |
|                                         |            |      |      |        |
|                                         |            |      |      |        |
|                                         |            |      |      |        |
|                                         |            |      |      |        |
|                                         |            |      |      |        |
|                                         |            |      |      |        |
|                                         |            |      |      |        |
|                                         |            |      |      |        |
|                                         |            |      |      |        |
|                                         |            |      |      |        |
|                                         |            |      |      |        |
|                                         |            | Back | Next | Cancel |

**8** Select "Backup" and click *Next*.

| Job Setup Wizard for Azure Storage Sync - Step 3 of 9                                                                                                    |
|----------------------------------------------------------------------------------------------------|
| Select Sync Action                                                                                                    |
| Select the sync action for your files.                                                                                                    |
| Backup (TeraStation to Azure Storage)                                                                                                    |
| Back up files from the backup source folder to a container.<br>The first time the backup job runs, it will act as a full backup. Files added to the source are kept in the<br>container in subsequent backups. You can select the action for files deleted from the source on the<br>following page. |
| Restore (Azure Storage to TeraStation)                                                                                                    |
| Restore files from a container to a shared folder on the TeraStation.                                                                                                    |
|                                                                                                    |
|                                                                                                    |
|                                                                                                    |
|                                                                                                    |
|                                                                                                    |
|                                                                                                    |
|                                                                                                    |
|                                                                                                    |
| Back Next Cancel                                                                                                    |

**9** Select the desired shared folder on the TeraStation as the backup source folder and enter the container name for the backup destination, then click *Next*.

| Setup Wizard for Azure Storage Sync                            | - Step 4 of 9                                                         |     |
|----------------------------------------------------------------|-----------------------------------------------------------------------|-----|
| Configure Job Pairs                                            |                                                                       |     |
| Select the shared folder that contains<br>Backup Source Folder | desired files for backup as the backup source and enter a container r | nar |
| backup_src01                                                   | ~                                                                     |     |
| Container Name                                                 |                                                                       |     |
| test5                                                          |                                                                       |     |
|                                                                |                                                                       |     |
|                                                                |                                                                       |     |
|                                                                |                                                                       |     |
|                                                                |                                                                       |     |
|                                                                |                                                                       |     |
|                                                                |                                                                       |     |
|                                                                | Back Next Cano                                                        | el  |

**10** Specify the sync period and click *Next*.

| b Setup Wizard for  | Azure Storage Sync - Step 5 of 9 |        |
|---------------------|----------------------------------|--------|
| Configure S         | ync Period                       |        |
|                     | of time between each backup.     |        |
| Backup Interva<br>5 | Minutes                          |        |
|                     |                                  |        |
|                     |                                  |        |
|                     |                                  |        |
|                     |                                  |        |
|                     |                                  |        |
|                     |                                  |        |
|                     |                                  |        |
|                     | Back Next                        | Cancel |

**11** Select the desired action to take for files in the container that share the same name as files in the backup source after they are deleted, then click *Next*.

| Setup Wizard for Azure Storage Sync - Step 6 of 9                                          |                     |                    |                  |
|--------------------------------------------------------------------------------------------|---------------------|--------------------|------------------|
| Configure File Sync Action                                                                 |                     |                    |                  |
| Select the action to take for files in the backup destination<br>the backup source folder. | container after del | eting files with t | he same name fro |
| Delete from container                                                                      |                     |                    |                  |
| Delete the files from the backup destination container.                                    |                     |                    |                  |
| Keep in container                                                                          |                     |                    |                  |
| Keep the files as is in the backup destination container.                                  | 0                   |                    |                  |
|                                                                                            |                     |                    |                  |
|                                                                                            |                     |                    |                  |
|                                                                                            |                     |                    |                  |
|                                                                                            |                     |                    |                  |
|                                                                                            |                     |                    |                  |
|                                                                                            |                     |                    |                  |
|                                                                                            |                     |                    |                  |
|                                                                                            |                     |                    |                  |
|                                                                                            |                     |                    |                  |
|                                                                                            |                     |                    |                  |
|                                                                                            |                     |                    | (                |
|                                                                                            | Back                | Next               | Cancel           |

12 Configure whether to filter the backup target files. The following screen is available to configure file filtering by file size and whether they're hidden. "Hidden files" refer to files whose filename starts with a period. Configure the desired filtering settings and click *Next*.

| Configure File F                                  | -ilters 1                                    |                                                       |                           |
|---------------------------------------------------|----------------------------------------------|-------------------------------------------------------|---------------------------|
| Configure the requiren<br>requirements, those fil | nents for filtering f<br>es will not be back | is. If any files in the backup source folder<br>d up. | meet any of the following |
| Maximum Backup Fil                                | e Size                                       |                                                       |                           |
| Climit size                                       |                                              | Allow full size                                       |                           |
| Size Limit:                                       | 1                                            | MB                                                    |                           |
| Filter Hidden Files                               |                                              |                                                       |                           |
| Enable                                            |                                              | Disable                                               |                           |
|                                                   |                                              |                                                       |                           |
|                                                   |                                              |                                                       |                           |
|                                                   |                                              |                                                       |                           |
|                                                   |                                              |                                                       |                           |
|                                                   |                                              |                                                       |                           |
|                                                   |                                              |                                                       |                           |

**13** The following screen is available to configure file filtering by extensions. Configure the desired filtering settings and click *Next*.

| onfigure the requirements for filte<br>equirements, those files will not be | ring files. If any files in the backup source folder meet any of the foll<br>backed up. | owing |
|-----------------------------------------------------------------------------|-----------------------------------------------------------------------------------------|-------|
| Filter by Extensions                                                        |                                                                                         |       |
| Enable                                                                      | Oisable                                                                                 |       |
| Filtered Extensions                                                         |                                                                                         |       |
| Extensions                                                                  | Add                                                                                     |       |
|                                                                             | Delete                                                                                  |       |
|                                                                             |                                                                                         |       |
|                                                                             |                                                                                         |       |
|                                                                             |                                                                                         |       |
|                                                                             |                                                                                         |       |
|                                                                             |                                                                                         |       |

**14** Confirm that all settings are properly configured and click *OK*.

#### Notes:

- Regardless of whether file filtering was configured, the following files will not be backed up to an Azure Storage container:
  - ° desktop.ini
  - ° thumbs.db
  - $\circ$  Files whose filename contains the symbols / \ > < : " | ? \*
  - ° Files whose filename ends with either a space or period
  - $^\circ\,$  Files whose filename starts with either ~\$ or .~
  - Files whose filename starts with ~ and have the file extension .tmp
- Do not copy files that are 10 GB or larger, and do not copy 100,000 or more files to the backup source folder at once. If you do and backup fails, check the network environment speed and try again with fewer or smaller files.

#### **Creating a New Restore Job**

**1** From the Azure portal, create your Azure Storage account and a container before beginning the following procedure.

**2** From Settings, click *Cloud Storage*.

Cloud Storage

Select All

Proxy Settines

Deselect All

| Az       | Microsoft Azure S  | Storage Sync      | •                    |              |                      |
|----------|--------------------|-------------------|----------------------|--------------|----------------------|
| ck tł    | ne settings icon ( | ) to the right of | 'Microsoft Azure Sto | orage Sync". |                      |
| _        |                    |                   | T Ö                  |              |                      |
| Az       | MICROSOFT AZURE S  | DUI AUE SVIIC     |                      |              |                      |
| Az       | Microsoft Azure S  | storage sync      | ¥r                   |              |                      |
| z<br>k A |                    |                   | L ¥                  |              |                      |
|          |                    |                   | L ¥                  |              |                      |
| -        | dd.                |                   | L ¥                  |              | <b>0</b> -           |
| ck A     | dd.                |                   | L ¥                  |              | <b>Q</b> •<br>Refesh |

Close

**6** The job setup wizard will open. Enter your Azure Storage account name and access key, then click *Next*.

| o Setup Wizard for Azure Storage Sync - Step 1 of 9                |           |      |        |
|--------------------------------------------------------------------|-----------|------|--------|
| Link Azure Storage Account                                         |           |      |        |
| Enter a storage account for Azure Storage.<br>Storage Account Name |           |      |        |
| accountname                                                        |           |      |        |
| Access Key                                                         |           |      |        |
| ***************************************                            | ********* |      |        |
|                                                                    |           |      |        |
|                                                                    |           |      |        |
|                                                                    |           |      |        |
|                                                                    |           |      |        |
|                                                                    |           |      |        |
|                                                                    |           |      |        |
|                                                                    |           |      |        |
|                                                                    |           |      |        |
|                                                                    |           |      |        |
|                                                                    |           |      |        |
|                                                                    |           | Next | Cancel |

**7** Enter the desired job name and click *Next*.

| Enter a Job Name            |  |  |
|-----------------------------|--|--|
| Enter a job name to create. |  |  |
| Job Name                    |  |  |
| job01                       |  |  |
|                             |  |  |
|                             |  |  |
|                             |  |  |
|                             |  |  |
|                             |  |  |
|                             |  |  |
|                             |  |  |
|                             |  |  |
|                             |  |  |
|                             |  |  |
|                             |  |  |

**8** Select "Restore" and click *Next*.

| Setup Wizard for Azure Storage Sync - Ste                                                                                                    | p 3 of 9               |                |      |        |
|----------------------------------------------------------------------------------------------------|------------------------|----------------|------|--------|
| Select Sync Action                                                                                                    |                        |                |      |        |
| Select the sync action for your files.                                                                                                    |                        |                |      |        |
| Backup (TeraStation to Azure Storage)                                                                                                    |                        |                |      |        |
| Back up files from the backup source fo<br>The first time the backup job runs, it wi<br>container in subsequent backups. You c<br>following page. | Il act as a full backu | p. Files added |      |        |
| Restore (Azure Storage to TeraStation)                                                                                                    |                        |                |      |        |
|                                                                                                    |                        |                |      |        |
|                                                                                                    |                        | Back           | Next | Cancel |

**9** Enter the container name for the restore source and select the desired shared folder on the TeraStation as the restore destination, then click *Next*.

| Enter a container name for the resto files.                           | re source and select a                      | a shared folder as th                      | ne restore destina  | tion for restored |
|-----------------------------------------------------------------------|---------------------------------------------|--------------------------------------------|---------------------|-------------------|
| Container Name                                                        |                                             |                                            |                     |                   |
| test5                                                                 |                                             |                                            |                     |                   |
| Restore Destination Folder                                            |                                             |                                            |                     |                   |
| restore_dst01                                                         | ~                                           | Create Folder                              |                     |                   |
| Folder Level for Restored Files                                       |                                             |                                            |                     |                   |
| Files will be restored to the first                                   | t level of the restored                     | destination folder.                        |                     |                   |
| Second level                                                          |                                             |                                            |                     |                   |
| A folder will automatically be cr<br>folder. This folder name will be | reated in the restored the date on which th | destination folder a<br>e job was created. | nd files will be re | stored to this    |
|                                                                       |                                             |                                            |                     |                   |

**10** Select either to restore data into the first level folder (root folder) or the second level (subfolder) of the restore destination folder, then click *Next*.

Chapter 6 Cloud Services and Remote Access

**11** Confirm that all settings are properly configured and click *OK*.

**Note:** When deleting a completed restored job, it can be converted to a backup job. If that restore job had been configured to restore to the second level on the shared folder, restored data will automatically move to the first level. If there are files with the same filename in the first level folder, those files will be overwritten.

### Changing Job Settings

Follow the procedure below to change any job settings you have already configured.

| 1 Fro         | om Settings, click <i>Cloud Storage</i> .                                   |
|---------------|-----------------------------------------------------------------------------|
| •             | 🔗 Cloud Storage                                                             |
| <b>2</b> Clie | ick the settings icon ( 🍄 ) to the right of "Microsoft Azure Storage Sync". |
| 1             | Az) Microsoft Azure Storage Sync                                            |

**3** From the job list, click the job whose settings you want to change.

|    |          |        |                |                 | 8        |
|----|----------|--------|----------------|-----------------|----------|
| bb | Delete   |        |                |                 | Refe     |
|    | Job Name | Action | Unsynced Files | Status          | Log      |
|    | job01    | Backup | 12             | Synchronizing ( | View Log |
|    |          |        |                |                 |          |
|    |          |        |                |                 |          |
|    |          |        |                |                 |          |
|    |          |        |                |                 |          |
|    |          |        |                |                 |          |
|    |          |        |                |                 |          |

## **4** Click the *Options* tab.

| Settings                        |                   |  |
|---------------------------------|-------------------|--|
| Basic Options                   |                   |  |
| Storage Account Name:           | accountname       |  |
| Job Name:                       | job01             |  |
| Sync Action:                    | Backup            |  |
| Files Deleted in Backup Source: | Keep in container |  |
| Backup Source Folder:           | backup_src01      |  |
| Container Name:                 | test5             |  |
|                                 |                   |  |
|                                 |                   |  |
|                                 |                   |  |
|                                 |                   |  |
|                                 | Close             |  |

## 5 Click Edit.

| asic Options              |                 |  |
|---------------------------|-----------------|--|
| Backup Interval:          | 5 Minutes       |  |
| Maximum Backup File Size: | Allow full size |  |
| Filter Hidden Files:      | Disabled        |  |
| Filter by Extensions:     | Disabled        |  |
|                           |                 |  |
|                           |                 |  |
|                           |                 |  |
|                           |                 |  |
|                           | Edit            |  |
|                           |                 |  |

**6** Configure the desired settings and click *OK*.

| ob Settings               |              |                 | •  |
|---------------------------|--------------|-----------------|----|
| Backup Interval:          | 5            | ✓ Minutes       |    |
| Maximum Backup File Size: | C Limit size | Allow full size |    |
|                           |              | 1 D MB          |    |
| Filter Hidden Files:      | C Enable     | Oisable         |    |
| Filter by Extensions:     | C Enable     | Oisable         |    |
| Filtered Extensions:      | Extensions   |                 |    |
|                           |              |                 |    |
|                           |              |                 |    |
|                           |              |                 |    |
|                           |              | OK Can          | el |

# Synchronizing with Microsoft OneDrive

The TeraStation supports synchronizing with Microsoft OneDrive, the online cloud storage. Once linked, you can share the TeraStation files via OneDrive (or OneDrive files via the TeraStation). To link your TeraStation with your Microsoft account, follow the procedure below.

**Note:** To use Microsoft OneDrive Sync, you need a Microsoft account and an available empty OneDrive folder. If you don't have a Microsoft account, or if you need to create a OneDrive folder, refer to the Microsoft website.

### **Configuring a New Job**

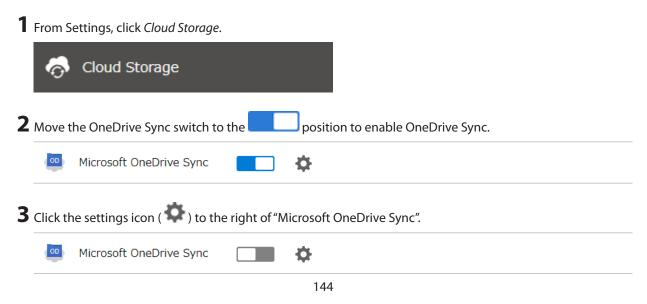

# 4 Click Add.

|       | oft OneDrive Sync Job List |            |        |                |        |     |
|-------|----------------------------|------------|--------|----------------|--------|-----|
| dd    | Delete                     |            |        |                |        | Ret |
|       | Job Name                   | Encryption | Action | Unsynced Files | Status | Log |
|       |                            |            |        |                |        |     |
|       |                            |            |        |                |        |     |
|       |                            |            |        |                |        |     |
|       |                            |            |        |                |        |     |
|       |                            |            |        |                |        |     |
|       |                            |            |        |                |        |     |
|       |                            |            |        |                |        |     |
|       |                            |            |        |                |        |     |
|       |                            |            |        |                |        |     |
|       |                            |            |        |                |        |     |
|       |                            |            |        |                |        |     |
|       |                            |            |        |                |        |     |
| ielec | ot All Deselect All        |            |        |                |        |     |

**5** The sign-in window will open. Enter the username and password of your Microsoft account, then sign in.

**6** Enter the desired job name and click *Next*.

| Setup Wizard for OneDrive Sync - Step 1 o | yf 10 |      |        |
|-------------------------------------------|-------|------|--------|
| Enter a Job Name                          |       |      |        |
| Enter a job name to create.               |       |      |        |
| job01                                     | 0     |      |        |
|                                           |       |      |        |
|                                           |       |      |        |
|                                           |       |      |        |
|                                           |       |      |        |
|                                           |       |      |        |
|                                           |       |      |        |
|                                           |       |      |        |
|                                           |       |      |        |
|                                           |       |      |        |
|                                           |       |      |        |
|                                           |       | Next | Cancel |

**7** Select the sync action and behavior for when files with the same name are already in the target folder. The behavior for when files with the same name already exist will work when the files that have the same name on both the TeraStation and OneDrive are changed. Click *Next* after configuring.

| Files      | with Same Names                                                                                                  |
|------------|----------------------------------------------------------------------------------------------------|
| <u>о</u> к | Keep files on OneDrive                                                                                           |
|            | f there is a file conflict when syncing, files on OneDrive will be saved over other<br>ersions.                  |
| © ĸ        | Keep files on the TeraStation                                                                                    |
|            | f there is a file conflict when syncing, files on the TeraStation will be saved over other<br>ersions.           |
| © ĸ        | Keep files with newer modified date                                                                              |
|            | f there is a file conflict when syncing, files with the newer modified date will be saved<br>ver other versions. |

8 Select the desired TeraStation and OneDrive folders. If you want to create an empty folder first, click *Browse* under "Folder on TeraStation", then click *Create Folder* on the selecting folder window that appears. Click *Next* after selecting the folders.

| Configure Job Pairs             |                                                    |          |
|---------------------------------|----------------------------------------------------|----------|
| elect the folders on OneDrive a | and the TeraStation that files will be synced each | h other. |
| Folder on TeraStation           | share                                              | Browse   |
| Folder on OneDrive              | OneDrive/Drive1                                    | Browse   |
|                                 |                                                    |          |
|                                 |                                                    |          |
|                                 |                                                    |          |
|                                 |                                                    |          |
|                                 |                                                    |          |
|                                 |                                                    |          |
|                                 |                                                    |          |
|                                 |                                                    |          |

#### Notes:

- We do not recommend having the "TMNAS" folder or the specified quarantine folder to sync to OneDrive.
- The 6th level and deeper of shared and OneDrive folders cannot be selected.

### **9** Specify the sync period and click *Next*.

| Setup Wizar   | d for OneDrive Sync  | : - Step 4 of 10  |         |      |      |        |
|---------------|----------------------|-------------------|---------|------|------|--------|
| Configu       | re Sync Period       | i                 |         |      |      |        |
| Select the in | terval of time betwe | en each synchroni | zation. |      |      |        |
| 5             | ✓ Minutes            |                   |         |      |      |        |
|               |                      |                   |         |      |      |        |
|               |                      |                   |         |      |      |        |
|               |                      |                   |         |      |      |        |
|               |                      |                   |         |      |      |        |
|               |                      |                   |         |      |      |        |
|               |                      |                   |         |      |      |        |
|               |                      |                   |         |      |      |        |
|               |                      |                   |         |      |      |        |
|               |                      |                   |         |      |      |        |
|               |                      |                   |         | Back | Next | Cancel |

**10** Files will be uploaded during the start and end time of the period configured in step 9 above. If you want to always upload files during the configured sync period, select "Always sync within the sync period" for "Frequency". Click *Next* after configuring.

| Configure a schedule f<br>'Weekly" for frequenc | y, specify th | he day of the w | eek and times. | y, specity the st | arc and end un | ie. If you selec |
|-------------------------------------------------|---------------|-----------------|----------------|-------------------|----------------|------------------|
| Frequency<br>Daily                              |               |                 | *              |                   |                |                  |
| Start Time                                      |               |                 |                |                   |                |                  |
| 01:00 ~                                         |               |                 |                |                   |                |                  |
| End Time                                        |               |                 |                |                   |                |                  |
| 05:00 👻                                         |               |                 |                |                   |                |                  |
| Day of Week                                     |               |                 |                |                   |                |                  |
|                                                 |               | Tuesday         |                |                   |                |                  |
|                                                 |               |                 |                |                   |                |                  |
|                                                 |               |                 |                |                   |                |                  |

**11** Select whether to encrypt the files using a password. When encryption is enabled, uploaded files will be archived in zip format and encrypted using the entered encryption password. Click *Next* after selecting.

| nable encryption for the | e files when uploading to OneDrive.                                                                                                    |
|--------------------------|----------------------------------------------------------------------------------------------------|
| Enable                   | O Disable                                                                                                    |
| Encryption Password      |                                                                                                    |
| ********                 | 0                                                                                                    |
|                          | n password with 10 or more characters is recommended.<br>word cannot be changed once it's configured. Make sure to manage the passwo<br>been saved. |

Note: If the password contains spaces or backslashes (\), decrypting a file on a computer may fail.

12 Select whether to check for file consistency. If an inconsistency occurs with a file between the TeraStation and OneDrive, that file will be updated using the latest file version even if it hasn't been changed. Click *Next* after selecting.

| Setup Wizard for OneDri                                   | e Sync - Step 7 of 10                                                                                                    |             |
|-----------------------------------------------------------|----------------------------------------------------------------------------------------------------|-------------|
| Configure Consis                                          | ency Check                                                                                                    |             |
| Enable a consistency che folders for uploading/dow again. | k. Files will be compared to a hash value between files on the source and destinant<br>nloading. If there are any inconsistencies between files, the system will try synchronic<br>synchronic synchronic | ation<br>ng |
| Enable                                                    | O Disable                                                                                                    |             |
|                                                           |                                                                                                    |             |
|                                                           |                                                                                                    |             |
|                                                           |                                                                                                    |             |
|                                                           |                                                                                                    |             |
|                                                           |                                                                                                    |             |
|                                                           |                                                                                                    |             |
|                                                           |                                                                                                    |             |
|                                                           |                                                                                                    |             |
|                                                           | Back Next Cano                                                                                                    | pel         |

Configure whether to filter the target files. The following screen is available to configure file filtering by file sizes and whether they're hidden. The file size filtering will work only for the upload process. The available maximum size is up to 15,360 MB (15 GB). "Hidden files" refer to files whose filename starts with a period. Configure the desired filtering settings and click *Next*.

| Configure File F                                   | ilters 1                            |                        |                                             |                       |                   |                 |
|----------------------------------------------------|-------------------------------------|------------------------|---------------------------------------------|-----------------------|-------------------|-----------------|
| Configure the requirem<br>any of the following rea | ents for filterin<br>quirements, th | ng files.<br>ose files | If any files in the f<br>will not be synced | folder on eithe<br>J. | r the TeraStation | or OneDrive mee |
| Filter by File Size                                |                                     |                        | Opinitie                                    |                       |                   |                 |
| Enable                                             |                                     |                        | O Disable                                   |                       |                   |                 |
| Maximum Size:                                      | 1                                   | \$                     | MB                                          |                       |                   |                 |
| Filter Hidden Files                                |                                     |                        |                                             |                       |                   |                 |
| Enable                                             |                                     |                        | Oisable                                     |                       |                   |                 |
|                                                    |                                     |                        |                                             |                       |                   |                 |
|                                                    |                                     |                        |                                             |                       |                   |                 |
|                                                    |                                     |                        |                                             |                       |                   |                 |
|                                                    |                                     |                        |                                             |                       |                   |                 |
|                                                    |                                     |                        |                                             |                       |                   |                 |
|                                                    |                                     |                        |                                             |                       |                   |                 |
|                                                    |                                     |                        |                                             |                       |                   |                 |
|                                                    |                                     |                        |                                             | Back                  | Next              | Cancel          |

The following screen is available to configure file filtering by extensions. Configure the desired filtering settings and click *Next*.

| Configure the requirements for filteri<br>any of the following requirements, th<br>Filter by Extensions | ng files. If any files in th<br>tose files will not be synd | e folder on eithe<br>ced. | r the TeraStation | or OneDrive me |
|----------------------------------------------------------------------------------------------------|-------------------------------------------------------------|---------------------------|-------------------|----------------|
| Enable                                                                                                  | O Disable                                                   |                           |                   |                |
| Filtered Extensions                                                                                     |                                                             |                           |                   |                |
| Filtered Extensions                                                                                     |                                                             | Add                       | 1                 |                |
| T tmp                                                                                                   |                                                             | Delete                    | )                 |                |
|                                                                                                    |                                                             |                           |                   |                |
|                                                                                                    |                                                             |                           |                   |                |
|                                                                                                    |                                                             |                           |                   |                |

**15** Confirm that all settings are properly configured and click *OK*.

#### Notes:

- Files whose filename contains the symbols " # % & \* / : > < ? \ } {~ may fail to be synchronized. This symbol limitation is based on "Normalization Form Canonical Composition (NFC)". If synchronization fails, check whether these symbols are not included in the filename.</li>
   If you copy files that contain these symbols to a TeraStation folder from macOS, the filenames may be converted to different ones that don't contain these symbols.
- Depending on your network environment, you may fail to download larger files. To prevent this issue, divide a larger file into smaller files or compress the files to a smaller size before uploading them to OneDrive.
- When files are uploaded from the TeraStation folder using OneDrive Sync and then downloaded onto a computer from OneDrive, time stamps for files may be changed to the download date.
- If there are nine or more jobs created, the TeraStation will re-arrange the number of concurrently-running jobs to reduce the load when synchronizing files.
- Do not copy 100,000 or more files to the TeraStation folder at once. If you do and synchronization fails, try again with fewer files.
- If a file's size is zero bytes, a sync error occurs and the file will not be synchronized. The I64 message will appear on the LCD panel.

### **Changing Job Settings**

Follow the procedure below to change any job settings you have already configured.

**1** From Settings, click *Cloud Storage*.

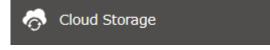

**2** Click the settings icon ( **?**) to the right of "Microsoft OneDrive Sync".

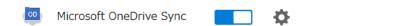

**3** From the job list, click the job whose settings you want to change.

| crose | oft OneDrive Sync Job List |                                                                                                    |               |                |          |                |
|-------|----------------------------|----------------------------------------------------------------------------------------------------|---------------|----------------|----------|----------------|
|       |                            |                                                                                                    |               |                |          | •              |
| Add   | Delete<br>Job Name         | Encryption                                                                                                    | Action        | Unsynced Files | Status   | Refresh<br>Log |
|       | <u>job01</u>               | <ul> <li>Image: A start of the start of the start of</li></ul> | Bidirectional | 0              | Inactive | View Log       |
|       |                            |                                                                                                    |               |                |          |                |
|       |                            |                                                                                                    |               |                |          |                |
|       |                            |                                                                                                    |               |                |          |                |
|       |                            |                                                                                                    |               |                |          |                |
|       |                            |                                                                                                    |               |                |          |                |
|       |                            |                                                                                                    |               |                |          |                |
|       |                            |                                                                                                    |               |                |          |                |
|       |                            |                                                                                                    |               |                |          |                |
|       |                            |                                                                                                    |               |                |          |                |
|       |                            |                                                                                                    |               |                |          |                |
| Selec | ct All Deselect All        |                                                                                                    |               |                |          |                |
|       | Settings Common            |                                                                                                    |               |                |          |                |

# Click the *Options* tab.

| Job Settings                |                  |
|-----------------------------|------------------|
| Basic Options               |                  |
| Job Name:                   | job01            |
| Folder on TeraStation:      | share            |
| Folder on OneDrive:         | OneDrive/Drive1/ |
| Used Space on OneDrive:     | 0.0 GB           |
| Total Capacity on OneDrive: | 5.0 GB           |
| Account Name:               | admin            |
|                             |                  |
|                             |                  |
|                             |                  |
|                             |                  |
|                             |                  |
|                             |                  |
|                             |                  |
|                             |                  |
|                             | Close            |

# 5 Click Edit.

| Job Settings           |                        |  |  |
|------------------------|------------------------|--|--|
| Basic Options          |                        |  |  |
| Sync Action:           | Bidirectional          |  |  |
| Files with Same Names: | Keep files on OneDrive |  |  |
| Sync Period:           | 5 Minutes              |  |  |
| Frequency:             | Daily                  |  |  |
| Start Time:            | 1:00                   |  |  |
| End Time:              | 5:00                   |  |  |
| Consistency Check:     | Enabled                |  |  |
| Filter by File Size:   | 1 MB                   |  |  |
| Filter Hidden Files:   | Enabled                |  |  |
| Filter by Extensions:  | tmp                    |  |  |
|                        | Edit                   |  |  |
|                        |                        |  |  |
|                        |                        |  |  |
|                        | Close                  |  |  |

### **6** Configure the desired settings and click *OK*.

| Sync Settings Filter Settings |                        |                           |
|-------------------------------|------------------------|---------------------------|
| Sync Action:                  | Bidirectional 💌        |                           |
| Files with Same Names:        | Keep files on OneDrive | ¥                         |
| Sync Period:                  | 5 V Minutes            |                           |
| Frequency:                    | Daily                  | ~                         |
| Start Time:                   | 01:00                  |                           |
| End Time:                     | 05:00 💌                |                           |
| Day of Week:                  | Sunday Mond            | lay 🔲 Tuesday 🔲 Wednesday |
|                               | 🔲 Thursday 📰 Friday    |                           |
| Consistency Check:            | Enable                 | Disable                   |
|                               |                        |                           |
|                               |                        |                           |
|                               |                        |                           |

# **Corrective Actions for in Case of Error**

You may encounter error messages that contain the following error codes; these codes may also appear in the error log as well. If you encounter one of the following error codes, refer to the table below and try the respective corrective action. If the error code is not listed on the table, please refer to the Microsoft website instead: <u>https://docs.microsoft.com/en-us/onedrive/developer/rest-api/concepts/errors?view=odsp-graph-online</u>.

| Code                                                       | Description                                                    | Corrective Action                                                                                                    |
|------------------------------------------------------------|----------------------------------------------------------------|----------------------------------------------------------------------------------------------------|
| access_denied Access denied for the requested information. |                                                                | To link with OneDrive, please consent the request from OneDrive.                                                           |
| server_error                                               | The authentication server encountered a temporary error.       | Please try again later.                                                                                                    |
| temporarily_unavailable                                    | The authentication server is too busy.                         | Please try again later.                                                                                                    |
| authcode_notfound                                          | The authentication server is too busy.                         | Please wait for about 10 minutes and try again.                                                                            |
| auth_server_error                                          | The authentication server encountered a temporary error.       | The authentication server will recover within<br>UTC 12:00 midnight-8:45 a.m. (Mon-Fri).<br>Please wait until it recovers. |
| auth_server_<br>maintenance                                | The authentication server is currently undergoing maintenance. | Maintenance will finish within UTC 12:00<br>midnight–8:45 a.m. (Mon–Fri). Please wait<br>until maintenance finishes.       |

| Code                 | Description                                                       | Corrective Action                                                                                                    |
|----------------------|-------------------------------------------------------------------|----------------------------------------------------------------------------------------------------|
| activityLimitReached | There are too many requests so<br>data could not be synchronized. | Check that the same Microsoft account is<br>used on another TeraStation or Microsoft<br>applications. This error may be resolved by<br>reducing the maximum number of threads<br>per job on the window that appears by<br>navigating to the job list and then clicking<br><i>Common</i> . |
| invalidRequest       | A zero-byte file was going to be synchronized but failed.         | Remove the zero-byte file and try again. If<br>the I64 message persists on the Dashboard<br>in Settings, click the "Clear" button to delete<br>the message.                                                                                                    |
| network_error        | Could not register the authentication code.                       | Check that the network or proxy server settings are correct.                                                                                                    |
| Unexpected error     | Unknown error.                                                    | Please try again later.                                                                                                    |

# WebAccess

WebAccess is a software utility for accessing the files in the shared folder of your TeraStation from your computer or mobile devices through the Internet. **Be careful when configuring WebAccess. Certain settings can make the files in the shared folder available to anyone on the Internet, without any access restrictions.** 

**Note:** WebAccess supports downloading up to 60,000 files at a time. Attempting to download 60,000 or more files at a time may result in unexpected behavior.

| <b>1</b> From Settings, click <i>File Shar</i> | ing.                           |
|------------------------------------------------|--------------------------------|
| File Sharing                                   |                                |
| <b>2</b> Click the settings icon ( 🌣           | ) to the right of "WebAccess". |
| WebAccess                                      | <b>•</b>                       |

### 3 Click Edit.

| WebAccess Settings                   |                             |      |       |
|--------------------------------------|-----------------------------|------|-------|
| HTTPS/SSL Encryption:                | Disabled                    |      |       |
| Access via BuffaloNAS.com<br>Server: |                             |      |       |
| Server:                              | BuffaloNAS.com Name:        |      |       |
|                                      | BuffaloNAS.com Key:         |      |       |
|                                      | Disabled                    |      |       |
|                                      | Other DNS Service Hostname: |      |       |
| UPnP:                                | Enabled                     |      |       |
|                                      | Disabled                    |      |       |
|                                      | External Port:              |      |       |
| NAS Internal Port:                   | 9000                        |      |       |
| Exclusive Session:                   | Disabled                    |      |       |
| Session Timeout:                     | 30 Minutes                  |      |       |
| WebAccess URL:                       | -                           |      |       |
|                                      |                             | Edit | Close |

### **4** Configure the desired settings, then click *OK*.

| WebAccess Settings                   |                     |               |                 |                     |           |    |
|--------------------------------------|---------------------|---------------|-----------------|---------------------|-----------|----|
|                                      |                     |               |                 | :                   | *Required | 8. |
| HTTPS/SSL Encryption:                | 🔘 Enable 🛛 🧕        | Disable       |                 |                     |           |    |
| Access via BuffaloNAS.com<br>Server: | Enable              |               |                 |                     | _         |    |
|                                      | BuffaloNAS.com      | Name * : web  | Jaxs            |                     |           |    |
|                                      | BuffaloNAS.co       | om Key *: sY3 | PYbdZVl0jIOD4q6 | D_                  |           |    |
|                                      |                     |               | (               | Generate Random Key |           |    |
|                                      | Disable             |               |                 |                     |           |    |
|                                      | Other DNS Service H | lostname * :  |                 |                     |           |    |
| UPnP:                                | Enable              |               | 🔘 Disable       |                     |           |    |
|                                      | Extern              | nal Port * :  |                 |                     |           |    |
| NAS Internal Port * :                | 9000                |               |                 |                     |           |    |
| Exclusive Session:                   | 🔘 Enable 🛛 🧕        | Disable       |                 |                     |           |    |
| Session Timeout * :                  | 30 Minutes          | Unlimited     |                 |                     |           |    |
| LAN Only                             |                     |               |                 | ок                  | Cancel    |    |

- To use SSL encryption for more secure data transfers, enable "HTTPS/SSL Encryption".
- You may use the BuffaloNAS.com server as a DNS server, or disable it to use a different DNS server.
- Choose a "BuffaloNAS.com Name" and "BuffaloNAS.com Key" for your WebAccess account. Names and keys
  may contain between 3 and 20 alphanumeric characters, underscores (\_), and hyphens (-).
- If "Exclusive Session" is enabled, multiple users cannot be logged in to WebAccess at the same time. Only the last login will be active.
- Enter a time in minutes (1 to 120, or "Unlimited") before inactive users are logged out of WebAccess.

| Chapter 6 Clo   | ud Services and Remote /  | Access                   |                                                                                                    |
|-----------------|---------------------------|--------------------------|----------------------------------------------------------------------------------------------------|
| <b>5</b> Move t | he WebAccess switch t     | o the positio            | on to enable WebAccess.                                                                                        |
| 5               | WebAccess                 | <b>•</b>                 |                                                                                                    |
| 6 Click th      | ne settings icon ( 🍄 ) 1  | to the right of "Folder  | Setup".                                                                                                    |
| o               | Folder Setup              | \$                       | 1 Folders                                                                                                    |
|                 | a shared folder to publ   | ish.                     |                                                                                                    |
| Notes:          |                           | la l'arta dalla a Ca     |                                                                                                    |
|                 | best results, create a ne |                          |                                                                                                    |
| may             | -                         | n operations. For best i | cess from a remote location, a username and password<br>results, create a user account with permissions on the |

**8** Under "LAN Protocol Support", select the "WebAccess" checkbox on the *Basic* tab.

**9** Click the *Option 2* tab.

**10** Select the desired WebAccess security level for "WebAccess Permissions".

**Allow anonymous**: Anyone can access (view) shared folders. (Access restrictions configured for shared folders will not work.)

**Allow all groups and users**: All groups and users registered on the Buffalo NAS device can use WebAccess. (Access restrictions configured for shared folders will not work.)

**Use inherited folder permissions**: Users and groups have the same access permissions with WebAccess that they do locally. If access restrictions are not set for the shared folder, then this option will not be shown. Whether a user or group can access a folder through WebAccess depends on a combination of WebAccess settings and the shared folder's settings.

|                          |                                  | Not logged in | Access restrictions for the logged-in users |           |                |
|--------------------------|----------------------------------|---------------|---------------------------------------------|-----------|----------------|
|                          |                                  |               | No access                                   | Read-only | Read and write |
| WebAccess<br>permissions | Allow anonymous                  | R             | R/W                                         | R/W       | R/W            |
|                          | Allow all groups and users       | -             | R/W                                         | R/W       | R/W            |
|                          | Use inherited folder permissions | -             | -                                           | R         | R/W            |

R/W: Read and write, R: Read-only, -: No access

### **11** Click *OK*.

There are many ways to access WebAccess folders depending on your device:

- Use a web browser on a computer, supported browsers include Microsoft Edge, Firefox, Google Chrome, Internet Explorer 9 or later, Safari 9 or later. Refer to the help guide at the BuffaloNAS.com website after connecting with your BuffaloNAS.com name for more detailed information.
- To access from an iOS device, install the "WebAccess i" application from the App Store. Refer to the help guide for the app for more detailed information.
- To access from an Android device, install the "WebAccess A" application from Google Play. Refer to the help guide for the app for more detailed information.

# FTP

By default, the TeraStation's shares are only accessible by users connected to the same network or router as the TeraStation. The optional FTP server allows users outside the local network to access the TeraStation.

Note: FTP is intended for users who already have FTP client software and have experience with it.

### **1** From Settings, click *File Sharing*.

| C                | File Sharing                           |           |           |
|------------------|----------------------------------------|-----------|-----------|
| 2 Move           | he FTP switch to the position          | on to en  | able FTP. |
| F                | FTP                                    |           |           |
| <b>3</b> Click t | ne settings icon ( 🍄 ) to the right of | "Folder S | Setup".   |
| o                | Folder Setup                           | \$        | 1 Folders |

**4** Choose a folder to enable remote FTP access on.

**5** Under "LAN Protocol Support", select the "FTP" checkbox on the *Basic* tab; select read-only or read and write for the shared folder's attribute on the *Option 2* tab and click *OK*.

#### Accessing the TeraStation with an FTP Client

To access the TeraStation via FTP, configure your FTP client software with the following settings:

- Hostname: IP address of the TeraStation
- Username: the TeraStation's username
- Password: the TeraStation's password
- Port: 21

#### Accessing the TeraStation with an Anonymous User

To allow anonymous access to your FTP share, disable access restrictions. Configure your FTP client software with the following settings for anonymous FTP access:

- Hostname: IP address of the TeraStation
- Username: "Anonymous"
- Password: any character string
- Port: 21

#### Notes:

- If the TeraStation joins a domain, domain and anonymous users cannot remote access via FTP. Domain users will be able to access remotely using SFTP.
- Shared folders connected by FTP are available from the "/mnt" folder. The examples of default locations are: /mnt/array1/share /mnt/disk1/share /mnt/usbdisk1
- If a file was created or copied using AFP, you may be unable to delete it using an FTP connection. If this occurs, use an SMB or AFP connection instead to delete the file.

Chapter 6 Cloud Services and Remote Access

• For FTP connections, make sure that the total filename length including the folder path is 250 single-byte characters or fewer.

# **Chapter 7 Advanced Features**

# **Antivirus Software**

Trend Micro NAS Security can protect your network and data from software viruses, malware, and spyware. Virus scan by Trend Micro NAS Security is available for files in the TeraStation's shared folders, except for the "usbdisk" folder.

To use the Trend Micro NAS Security software, you will need to purchase an OP-TSVC license pack (sold separately). If your TeraStation is already running an activated antivirus software, no license registration is necessary.

Notes:

- If LVM is enabled on the TeraStation, the antivirus software may not work properly. For best results, disable LVM before use.
- To use the antivirus software effectively, the TeraStation should be connected to the Internet. The connection can be routed through a proxy server if the appropriate settings are configured in *Administration > Proxy Settings* from the left-side menu of the Trend Micro NAS Security settings page.
- Trend Micro is a trademark of Trend Micro Incorporated.

# **Activating Virus Scanning**

Follow the procedure below to activate virus scanning.

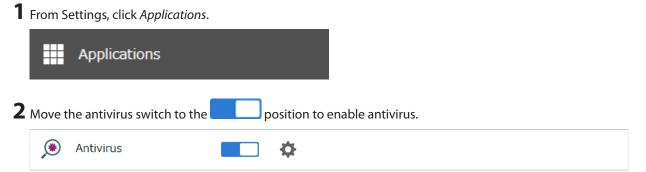

A quarantine folder named "TMNAS" is automatically created on the TeraStation. If a virus is detected, it is moved to this folder.

If you want to configure a specific shared folder as a quarantine folder, follow the procedure below.

Create a new shared folder by referring to the <u>"Adding a Shared Folder"</u> section in chapter 3.

**2** From Settings, click *Applications*.

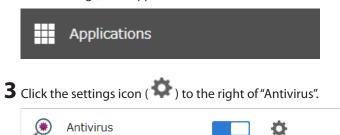

### **4** Click *Edit*.

| Antivirus Settings                                                                                                    |            |
|----------------------------------------------------------------------------------------------------|------------|
| Quarantine Folder: TMNAS                                                                                                    |            |
| Port: 14942                                                                                                    |            |
| Initialize Settings                                                                                                    |            |
| This will initialize all antivirus settings. All settings on the Trend Micro NAS Se<br>The Trend Micro NAS Security license will remain enabled even after initializin |            |
| Recover System                                                                                                    |            |
| This will recover the antivirus system. All settings including the license status option if license activation fails. After recovering the system, activate the licen  |            |
|                                                                                                    | Recover    |
| Options                                                                                                    | Edit Close |

**5** Click *Browse* and select the quarantine folder.

| Antivirus Settings                   |                                                                                                    |
|--------------------------------------|----------------------------------------------------------------------------------------------------|
|                                      | *Required 📿 🗸                                                                                                    |
| Quarantine<br>Folder * :<br>Port * : |                                                                                                    |
|                                      | Files which are deemed to have a security risk will be moved to the quarantine folder. For best results, create a new shared folder for the quarantine folder. To prevent general users from accessing files with possible security risks, you may set access restrictions to only allow the administrator to access the quarantine folder. |
|                                      | OK Cancel                                                                                                    |

**6** Click *OK*.

### **Configuring Security Settings**

Use the Trend Micro NAS Security settings page to configure security settings such as updating pattern files, configuring scan schedules, and activating or extending the license. To open the settings page, follow the procedure below.

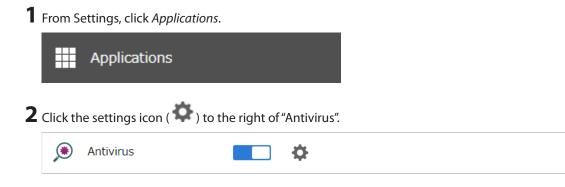

# **3** Click Options.

| Ar | ntivirus Settings                                                                                                    |
|----|----------------------------------------------------------------------------------------------------|
|    | Quarantine Folder: TMNAS                                                                                                    |
|    | Port: 14942                                                                                                    |
|    | Initialize Settings                                                                                                    |
|    | This will initialize all antivirus settings. All settings on the Trend Micro NAS Security settings page will be initialized.<br>The Trend Micro NAS Security license will remain enabled even after initializing settings. |
|    | Recover System                                                                                                    |
|    | This will recover the antivirus system. All settings including the license status will be initialized completely. Use this option if license activation fails. After recovering the system, activate the license again.    |
|    | Options Edit Close                                                                                                    |

**4** Enter your username and password, then click *Log On*.

| TREND   Trend Micro NAS Security |                                        |  |  |  |
|----------------------------------|----------------------------------------|--|--|--|
| LOGON                            |                                        |  |  |  |
| Please type your user n console. | ame and the password to access the web |  |  |  |
| User name:                       |                                        |  |  |  |
| Password:                        | Log On                                 |  |  |  |
|                                  |                                        |  |  |  |

You can log on using the TeraStation's admin account. The default username and password are "admin" and "password".

**5** The Trend Micro NAS Security settings page will open.

|      | Summary               |                                                            |                        |             |                |             | 🖓 Help |
|------|-----------------------|------------------------------------------------------------|------------------------|-------------|----------------|-------------|--------|
|      |                       |                                                            |                        |             |                |             | -      |
| ;    | System Information    | (2020-07-08                                                | 3 16:38:00)            |             |                |             |        |
| date | Product version:      | Trend M                                                    | licro NAS Security 1.1 | L - build_1 | 015            |             |        |
|      | Scan Results for Viru | Scan Results for Virus   O viruses/spyware detected today. |                        |             |                |             |        |
|      | Summary               |                                                            |                        | Today       |                | Last 7 days |        |
|      | Virus uncleanable     |                                                            |                        | ,           | 0              |             | 0      |
|      | Virus quarantined     |                                                            |                        |             | 0              |             | 0      |
|      | Virus deleted         |                                                            |                        |             | 0              |             | 0      |
|      | Virus passed          |                                                            |                        |             | 0              |             | 0      |
|      | Virus cleaned         |                                                            |                        |             | 0              |             | 0      |
|      | Virus renamed         |                                                            |                        |             | 0              |             | 0      |
|      | Scan Status           |                                                            |                        |             |                |             |        |
|      | Real-time Scan:       | Enabl                                                      | ed (Incoming files)    |             |                |             |        |
|      | Scheduled Scan:       | Disab                                                      | led                    |             |                |             |        |
|      | Manual Scan:          | Scar                                                       | now                    |             |                |             |        |
|      | Update Status         |                                                            |                        |             |                | Update      | e now  |
|      | Component             |                                                            | Current Version        |             | Last Updated   |             |        |
|      | Virus Pattern         |                                                            | 15.975.00              |             | 2020-07-08 01: | 44:35       |        |
|      | Spyware/Grayware      | Pattern                                                    | 2.309.00               |             | 2020-07-08 01: | 44:35       |        |
|      | Scan Engine           |                                                            | 12.000.1009            |             | 2020-07-08 01  | 44:35       |        |

#### Notes:

- The Trend Micro NAS Security settings page is compatible with IE 6.0 SP2 or later (Windows) and Firefox 1.5 or later (Windows or Mac).
- To change the display language of the Trend Micro NAS Security settings page, change the system language to the desired settings by referring to the <u>"Name, Date, Time, and Language</u>" section below.

### Licenses

If the antivirus software on your TeraStation is not activated or has expired, please purchase an OP-TSVC license pack (sold separately). If your TeraStation includes activated antivirus software, no license registration is required. The total period for antivirus software updates to be available may be extended by up to five years. The example below shows an initial one-year period for updates extended by an additional year.

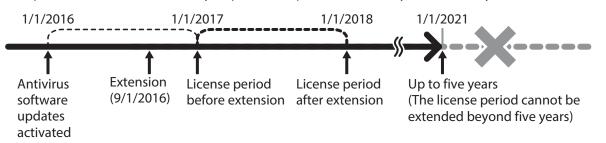

**Note:** It's not possible to register a serial number that would extend the total license period beyond five years, such as a second three-year license after three years.

**1** From the left-side menu of the Trend Micro NAS Security settings page, click *Administration > Product License*.

| Trend Micro                        |                   |  |  |
|------------------------------------|-------------------|--|--|
| Summary                            | Summary           |  |  |
| Scan Options                       | System Inform     |  |  |
| Scheduled Update                   | Product version:  |  |  |
| ► Logs                             | Scan Results fo   |  |  |
| <ul> <li>Administration</li> </ul> | Scan Results to   |  |  |
| Proxy Settings                     | Summary           |  |  |
| Product License                    | Virus uncleanable |  |  |
| Debug Settings                     | Virus quarantined |  |  |

**2** Enter the serial number from the "Trend Micro NAS Security License Pack Guide", included in your package. Click *Activate*.

| Product License                       |                                                       |  |  |  |
|---------------------------------------|-------------------------------------------------------|--|--|--|
| 🔀 The product has not been activated. |                                                       |  |  |  |
| Product Activatio                     | 'n                                                    |  |  |  |
| You must activate                     | your product to enable scanning and security updates. |  |  |  |
| Serial number:                        |                                                       |  |  |  |
| (Code format: XXXX                    | -xxxx-xxxx-xxxx )                                     |  |  |  |
| Activate Cancel                       |                                                       |  |  |  |

The new license is now registered.

To check the status of the current license, open the Trend Micro NAS Security settings page and navigate to *Administration > Product License* on the left-side menu.

### **Connecting Through a Proxy Server**

If you must pass through a proxy server to connect to the Internet in your network environment, follow this procedure to set the IP address of the proxy server and other settings.

**1** From the left-side menu of the Trend Micro NAS Security settings page, click *Administration > Proxy Settings*.

| Trend Micro                        |                   |  |  |
|------------------------------------|-------------------|--|--|
| Summary                            | Summary           |  |  |
| ▶ Scan Options                     | System Informa    |  |  |
| Scheduled Update                   | Product version:  |  |  |
| ▶ Logs                             | Scan Results fo   |  |  |
| <ul> <li>Administration</li> </ul> | Scall Results to  |  |  |
| Proxy Settings                     | Summary           |  |  |
| Product License                    | Virus uncleanable |  |  |
| Debug Settings                     | Virus quarantined |  |  |
|                                    |                   |  |  |

2 Select the "Use a proxy server to access the Internet (License update)" checkbox. Enter the IP address and port of the proxy server, then click *Save*.

| Proxy Settings                      | C Help                  |
|-------------------------------------|-------------------------|
| General Component Update            |                         |
| Use a proxy server to access the Ir | ternet (License update) |
| Server name or IP address:          |                         |
| Port:                               |                         |
| Proxy server authentication         |                         |
| User name:                          |                         |
| Password:                           |                         |
|                                     |                         |
| Save Cancel                         |                         |

The antivirus software is now configured to use a proxy server.

### **Updating Antivirus Pattern Files**

For best results, configure your antivirus software to update the antivirus pattern files automatically as described below.

**1** From the left-side menu of the Trend Micro NAS Security settings page, choose *Scheduled Updates*.

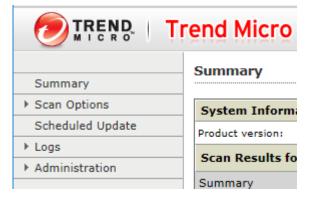

**2** Check "Enable Scheduled Update".

#### Scheduled Update

Enable Scheduled Update

| Update Frequency |                           |  |  |  |
|------------------|---------------------------|--|--|--|
| Start time:      | 00 🗸 : 00 🗸 (hh:mm)       |  |  |  |
| Repeat interval: | O Hourly                  |  |  |  |
|                  | Daily, update for 2 hours |  |  |  |

**3** Select a time for updates to begin, an interval for updates, and an amount of time for updates to continue. Select the components to update. Click *Save*.

| Scheduled Update                              |                 |                     |  |  |
|-----------------------------------------------|-----------------|---------------------|--|--|
| Enable Scheduled Update                       |                 |                     |  |  |
| Update Frequency                              |                 |                     |  |  |
| Start time: 00 $\checkmark$ : 00 $\checkmark$ | (hh:mm)         |                     |  |  |
| Repeat interval: O Hourly                     |                 |                     |  |  |
| 🔿 Daily, update                               | e for 2 hours 🗸 |                     |  |  |
| <ul> <li>Weekly, ever</li> </ul>              | y Monday 🗸      |                     |  |  |
| update for: 4 hours 🗸                         |                 |                     |  |  |
| Components to Update                          |                 |                     |  |  |
| Component                                     | Current Version | Last Updated        |  |  |
| Virus Pattern                                 | 12.827.00       | 2016-11-01 09:00:00 |  |  |
| Spyware/Grayware Pattern                      | 1.773.00        | 2016-11-01 09:00:00 |  |  |
| Scan Engine                                   | 9.900.1010      | 2016-11-01 09:00:00 |  |  |
| Save Cancel                                   |                 |                     |  |  |

The antivirus software is now configured to update automatically at the scheduled time. Updates will not be downloaded if the TeraStation is turned off, in standby mode, or disconnected from the Internet.

### **Configuring Folders as Virus Scanning Targets**

By default, all folders on the TeraStation (including attached USB drives) will be scanned. Follow the procedure below to block specific shared folders from being scanned.

| <b>1</b> From Settings, click <i>File Sharing</i> . |                 |                                                                                                    |
|-----------------------------------------------------|-----------------|----------------------------------------------------------------------------------------------------|
| File Sharing                                        |                 |                                                                                                    |
| <b>2</b> Click the settings icon ( ) to the right   | ht of "Folder : | Setup".                                                                                                    |
| Folder Setup                                        | \$              | 1 Folders                                                                                                   |
| ${f 3}$ Click the shared folder that you want to    | o exclude fro   | m the scan.                                                                                                 |
|                                                     |                 | e <i>Option 1</i> tab, the shared folder will be scanned by those<br>clear the checkboxes of those options. |
| Virus Scan:                                         | Real-time       | e scan                                                                                                    |
|                                                     | Schedule        |                                                                                                    |
|                                                     | 🗹 Manual s      | scan                                                                                                    |
| <b>5</b> Click <i>OK</i> .                          |                 |                                                                                                    |

**Note:** Even if the scan options are selected in the quarantine folder settings, the quarantine folder will be excluded from the virus scan.

# **Configuring Virus Scanning**

Three types of virus scans are available:

• Real-time scan

The virus scan runs in the background, scanning every file that you read or write. This is the default type of scanning. Your TeraStation may run slower if real-time scanning is enabled.

Scheduled scan

A scheduled scan is executed at specific regular intervals, such as every Tuesday at 3 a.m.

#### Manual scan

A manual scan runs once when initiated. Initiate a manual scan as described below.

**1** From the left-side menu of the Trend Micro NAS Security settings page, choose *Scan Options > Manual Scan*.

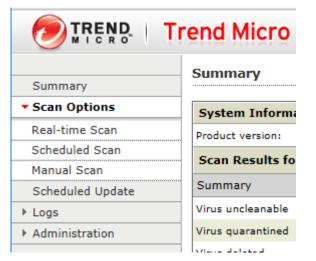

**2** Click *Scan now*. This starts the virus scan.

|                                   | Other              | Clean     |  |
|-----------------------------------|--------------------|-----------|--|
| Use the same action for all types |                    |           |  |
|                                   | Туре               | First Act |  |
|                                   | All Types          | Clean     |  |
|                                   |                    |           |  |
| Sav                               | ve Cancel Scan now |           |  |

If the scan finds a virus, the user can be notified in two ways:

- The I34 virus alert message is normally shown on the LCD panel. Once the virus is removed from the quarantine folder, the message is no longer displayed. If the antivirus software is configured to delete viruses from the quarantine folder automatically, then the I34 virus alert message will not be displayed.
- If email notification is enabled in Settings, then the antivirus software notifies the user by email if a virus is found. Enabling email notifications is recommended.

Depending on how many files are on your TeraStation, a virus scan may take several hours. Estimated scanning times are shown below.

10,000 files: ~ 30 minutes 100,000 files: ~ 5 hours 1,000,000 files: ~ 50 hours

Notes:

• If the quarantine folder doesn't have enough space, the infected files may be unable to be moved to the quarantine folder. The Trend Micro NAS security scan log may identify any infected files as quarantined even if the

quarantine did not actually occur. In such a case, remove non-essential files from the quarantine folder and try the virus scan again.

• If the infected file is too large, it may be unable to be moved to the quarantine folder. In such a case, check the scan log to see whether the quarantine was successful. If it was not, move the infected file to the quarantine folder manually.

# **Checking the Log**

Follow the procedure below to check the virus scan log.

**1** From the left-side menu of the Trend Micro NAS Security settings page, choose *Logs*.

|                         | rend Micro       |  |  |
|-------------------------|------------------|--|--|
| Summary                 | Summary          |  |  |
| Scan Options            | System Informa   |  |  |
| Scheduled Update        | Product version: |  |  |
| Logs     Administration | Scan Results fo  |  |  |
| Administration          | Summary          |  |  |

**2** Click the log item that you want to check.

| Trend Micro                |                   |  |  |  |
|----------------------------|-------------------|--|--|--|
| Summary                    | Summary           |  |  |  |
| Scan Options               | System Inform     |  |  |  |
| Scheduled Update           | Product version:  |  |  |  |
| ▼ Logs                     | Scan Results fo   |  |  |  |
| Virus Logs<br>Spyware Logs | Summary           |  |  |  |
| Scan Logs                  |                   |  |  |  |
| System Logs                | Virus quarantined |  |  |  |
| Manual Delete              | Virus deleted     |  |  |  |
| Automatic Delete           | Virus passed      |  |  |  |
| Administration             | Virus cleaned     |  |  |  |

**3** Click *Display Log*.

Display Log

| 16 log(s) stored fr | om 2017-03-29 17:07:03 to 2017-03-29 18:01:21  |
|---------------------|------------------------------------------------|
| Data range:         | Today 🗸                                        |
| Start date:         | 2017-03-29                                     |
| End date:           | 2017-03-29                                     |
| Sort by:            | Date/Time $\checkmark$ Descending $\checkmark$ |
| Entries per page:   | 25 V entries                                   |

This completes the procedure for checking the log.

### **Opening the Online Help**

For more information on the antivirus software, refer to the online help. Follow the procedure below to access the online help.

**1** From the right-top menu of the Trend Micro NAS Security settings page, choose *Help > Contents and Index*.

| 🖧 Logout | Help               | I. |
|----------|--------------------|----|
|          | Contents and Index | Ρ. |
|          | Security Info      |    |
| 🔁 Help   | About              |    |

**2** Online help will open.

Online help is now viewable.

# **Email Notification**

Your TeraStation can send you email reports daily, or when settings are changed or an error occurs. You can configure the events that will trigger notifications from any of the following functions: quotas, drives (internal, external, or RAID array), fan, backup, replication, failover, antivirus, system alert.

Refer to the contextual help in Settings for more detailed information such as when the notification email will be sent or the differences between the notification categories.

**1** From Settings, click *Management*.

|   | *      | Management              |              |   |                                        |  |
|---|--------|-------------------------|--------------|---|----------------------------------------|--|
| 2 | Move t | he email notification s | witch to the |   | position to enable email notification. |  |
|   |        | Email Notification      |              | Ф |                                        |  |
|   |        |                         |              |   |                                        |  |

**3** Click the settings icon ( ) to the right of "Email Notification".

4 Click Edit.

**5** Enter your email server settings, notification email's default subject, then configure recipients and the time when email reports will be sent. Click *OK* to save the configured settings and have a test email sent.

If you select an authentication type other than "Disable" from the drop-down list, you can enter the sender email address and credentials of the email server.

|                |      |                           | *Required 💡                     |
|----------------|------|---------------------------|---------------------------------|
|                |      |                           |                                 |
| LI-            |      |                           |                                 |
| ble            | ¥    |                           |                                 |
|                |      |                           |                                 |
|                |      |                           |                                 |
|                |      |                           |                                 |
| ble 👻          |      |                           |                                 |
|                |      |                           |                                 |
|                |      |                           |                                 |
| Station Status |      |                           |                                 |
|                | Add  | Delete                    | Select from Li                  |
| Name           |      | Recipients                | Class                           |
|                | able | able 🔽<br>aStation Status | able aStation Status Add Delete |

**6** To change the events of email reports, click *Advanced Report Settings*. On the displayed screen, select or clear the category's checkboxes.

| Virus Scan V                                                                                                    |                | Daily Report                          | 📝 Info                                        | Notice                                                                                   | C Error                                                                            |
|----------------------------------------------------------------------------------------------------|----------------|---------------------------------------|-----------------------------------------------|------------------------------------------------------------------------------------------|------------------------------------------------------------------------------------|
| Storage       Internal Drive       Image       Image <td>User</td> <td></td> <td></td> <td></td> <td></td>                                                                                                    | User           |                                       |                                               |                                                                                          |                                                                                    |
| RAID Array     Image: Constraint of the constraint of the constraint of the                            | Group          |                                       |                                               |                                                                                          |                                                                                    |
| USB Drive VISB Drive VISB Drive Drive VISB Drive VISB Drive VISB Drive VISB Drive VISB Drive Drive VISB Drive VISB Drive VISB Drive VISB Drive Drive D | Internal Drive |                                       | V                                             |                                                                                          |                                                                                    |
| Fan     Image: Constraint of the constraint of the constra                           | RAID Array     |                                       | $\checkmark$                                  |                                                                                          |                                                                                    |
| Backup Virus Scan                                                                                                    | USB Drive      |                                       |                                               |                                                                                          |                                                                                    |
| Replication     Image: Constraint of the second of the second of the secon                           |                |                                       |                                               |                                                                                          | V                                                                                  |
| Failover Virus Scan V                                                                                                    |                |                                       | $\checkmark$                                  |                                                                                          |                                                                                    |
| Virus Scan                                                                                                    |                |                                       |                                               |                                                                                          |                                                                                    |
|                                                                                                    |                |                                       | $\checkmark$                                  |                                                                                          |                                                                                    |
|                                                                                                    |                |                                       |                                               |                                                                                          |                                                                                    |
| System Alert 🗸                                                                                                    |                |                                       | <b>V</b>                                      |                                                                                          |                                                                                    |
|                                                                                                    |                |                                       |                                               |                                                                                          |                                                                                    |
| System Alert                                                                                                    |                | Group<br>Internal Drive<br>RAID Array | User<br>Group<br>Internal Drive<br>RAID Array | User<br>Group<br>Internal Drive V V<br>RAID Array V V<br>USB Drive V<br>USB Drive V<br>V | User V Ser V Ser V Ser V Ser V Ser V Ser V Ser Ser Ser Ser Ser Ser Ser Ser Ser Ser |

Email notification will be enabled.

### **Email Notification Categories**

Notification emails will be categorized into the following importance levels. You can configure them from the "Report Settings" page.

| Levels       | Details                                                                                                    |
|--------------|----------------------------------------------------------------------------------------------------|
| Daily Report | Describes the status of the TeraStation in a daily report email.                                                                                                    |
| Info         | Sends a notification email if an event occurs. Info reports will contain just information such as capacity information, job starts/completes, etc.                                                                                                    |
| Notice       | Sends a notification email if a non-critical error occurs. Notice reports will contain warnings such as something has failed, but the function or unit can continue operating as usual. It is recommended to perform the corrective action for the notice as soon as possible. |
| Error        | Sends a notification email if a critical error occurs. Error reports will describe critical failures that prevented a function or unit from operating properly. It is recommended to perform the corrective action for the error immediately.                                  |

# **Sleep Mode**

To save energy, you can specify times to put the TeraStation into sleep (standby) mode, during which the drives and LEDs are turned off.

**1** From Settings, click *Management*.

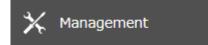

**2** Click the settings icon ( ) to the right of "Sleep Timer".

| Ċ | Sleep Timer | <b>¢</b> |
|---|-------------|----------|
|---|-------------|----------|

### **3** Click *Edit*.

**4** Specify the timer interval, wake-up time, and time to enter sleep mode, then click *OK*.

| Sleep Timer Settings |                                                     |             |            |
|----------------------|-----------------------------------------------------|-------------|------------|
|                      |                                                     |             | <b>?</b> - |
| Timer 1              |                                                     |             |            |
| Schedule:            | Weekly 👻                                            |             |            |
|                      | 🖉 Sunday 🛛 V Monday 🔍 Tuesday 📄 Wednesday 📄 Thursda | iy 📃 Friday | Saturday   |
|                      | Wake Up at: 07 V Hours 00 V Minutes                 |             |            |
|                      | Begin Sleep at: 22 V Hours 00 V Minutes             |             |            |
| Timer 2              |                                                     |             |            |
|                      |                                                     |             |            |
| Schedule:            | Disable                                             |             |            |
|                      | 🔲 Sunday 📄 Monday 📄 Tuesday 📄 Wednesday 📄 Thursda   |             |            |
|                      | Wake Up at: 00 V Hours 00 V Minutes                 |             |            |
|                      | Begin Sleep at: 00 Y Hours 00 Y Minutes             |             |            |
| Timer 3              |                                                     |             |            |
| Schedule:            | Disable 🗸                                           |             |            |
|                      | Sunday Monday Tuesday Wednesday Thursda             |             |            |
|                      | Wake Up at: 00 🗸 Hours 00 🗸 Minutes                 |             |            |
|                      | Begin Sleep at: 00 Y Hours 00 Y Minutes             |             |            |
|                      |                                                     |             |            |
|                      |                                                     | ок          | Cancel     |

#### Notes:

- Up to three timers can be set.
- The time to enter sleep mode can be set from 12:00 a.m. to 3:45 a.m. of the next day. The time to wake from sleep mode can be set from 12:00 a.m. to 11:45 p.m. If the time to enter sleep mode is after 12:00 a.m., the wake-up time setting may be from 4:00 a.m. to 11:45 p.m.
- The time to enter sleep mode should not be set to the same time as or earlier than the start time.
- If a timer is scheduled during checking or formatting a drive, running a backup process, or setting a backup job within five minutes of the current time, the TeraStation will not change to standby mode when the configured time is reached.
- If scheduled times in the timer overlap, the operation is performed using the widest time interval.
- Examples of timer settings are shown below:

• Example 1:

If running at a current time of 10:00 a.m. Wednesday

Timer 1: Daily 12:00–24:00

Timer 2: Not used

Timer 3: Not used

No operation is performed at 12:00 p.m. and the unit enters sleep mode at 12:00 a.m.

#### • Example 2:

If running at a current time of 10:00 a.m. Wednesday

Timer 1: Daily 9:00-18:00

Timer 2: Wednesday 10:00-20:00

Timer 3: Not used

On days other than Wednesday, normal operation begins at 9:00 a.m. and the unit enters sleep mode at 6:00 p.m. On Wednesday, the unit enters sleep mode at 8:00 p.m.

#### • Example 3:

If running at a current time of 10:00 a.m. Wednesday

Timer 1: Daily 9:00-18:00

Timer 2: Wednesday 10:00-1:00 a.m. of the next day

Timer 3: Not used

On days other than Wednesday, normal operation begins at 9:00 a.m. and the unit enters sleep mode at 6:00 p.m. On Wednesday, normal operation begins at 10:00 a.m. and the unit enters sleep mode at 1:00 a.m. of the next day.

#### • Example 4:

If running at a current time of 10:00 a.m. Wednesday

Timer 1: Daily 9:00–18:00

Timer 2: Wednesday 7:30-22:00

Timer 3: Not used

On days other than Wednesday, normal operation begins at 9:00 a.m. and the unit enters sleep mode at 6:00 p.m. On Wednesday, normal operation begins at 7:30 a.m. and the unit enters sleep mode at 10:00 p.m.

• To wake the TeraStation from sleep mode before the wake-up time, press and hold down the power button for three seconds.

# Wake-on-LAN

The TeraStation supports Wake-on-LAN, which allows it to be turned on remotely. The TeraStation will be turned on automatically in the following situations: receiving a Wake-on-LAN packet, recovering from a power outage, disconnecting and reconnecting the power cable.

Note: LAN port 3 (10GbE) cannot be used for Wake-on-LAN.

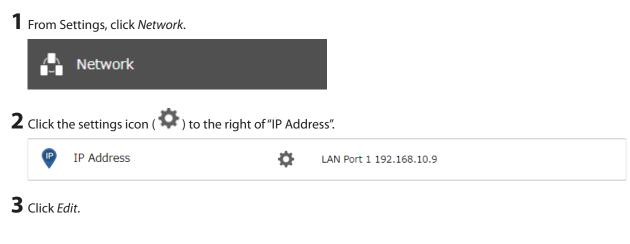

### 4 Enable "Wake-on-LAN", then click OK.

| Disa                      | able                 |
|---------------------------|----------------------|
| Gateway Owner:            | Assign automatically |
| Default Gateway Address:  | 192.168.10.1         |
| DNS Owner:                | Assign automatically |
| Primary DNS Server:       | 192.168.10.1         |
| Secondary DNS Server:     |                      |
| Services Restarted After: | 1 × seconds          |

Wake-on-LAN is now enabled. As long as the TeraStation is connected to a power source and the network, you can turn it on remotely.

#### Notes:

- After receiving the Wake-on-LAN packet, the TeraStation may take up to five minutes to be ready to use.
- To use Wake-on-LAN, you'll need Wake-on-LAN software that sends Wake-on-LAN packets. The TeraStation does not include Wake-on-LAN software.
- The TeraStation does not support using Wake-on-LAN and port trunking at the same time. You may use either feature, but not both at the same time.

# **UPS (Uninterruptible Power Supply)**

If a UPS (sold separately) is attached, the TeraStation can be automatically shut down to protect data in the event of a power outage.

The procedure to configure for a UPS device is different depending on how many power supply units are installed on your TeraStation. Depending on your setup, follow one of the procedures below for your TeraStation.

#### Notes:

- If the TeraStation is connected directly to a UPS, select "Sync with UPS connected to this TeraStation". If a different Buffalo NAS device is connected to the UPS, select "Sync with UPS connected to another Buffalo NAS device on the same network". After making this selection, enter the IP address of the Buffalo NAS device that will be the sync source into "Other Buffalo NAS's IP Address".
- If you don't want to connect any UPS devices, select "Do not synchronize with UPS" and the operation for if a
  power supply failure occurred. If "Use last state" at "AC Power Recovery" is selected, the TeraStation will revert to
  the state before the power supply failure occurred. If "Stay off" is selected, the TeraStation will remain off even
  after the TeraStation shuts down due to the power supply failure.
- When the TeraStation restarts after an automatic shutdown such as from a power outage or power supply issue, verify that external power has been restored. If the TeraStation is turned on while it is still running on the UPS and external power has not been restored, the automatic shutdown will not be performed, even after the specified time elapses.
- If the power supply from the UPS to the TeraStation stops and restarts when UPS recovery is enabled, the TeraStation will automatically restart.

# **One PSU Device Is Installed**

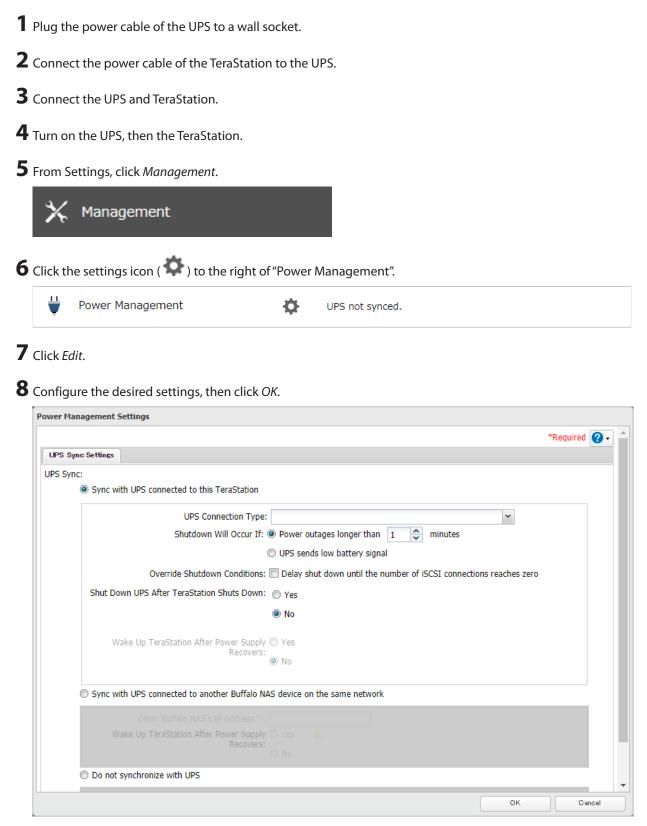

# **Two PSU Devices Are Installed**

The TS51210RH TeraStation model supports multiple PSU device connections. Refer to the setups below for connection configurations.

### A. To Boot the TeraStation After the Power Supply Recovers (Recommended)

Connect both power cables of the TeraStation to a single UPS device.

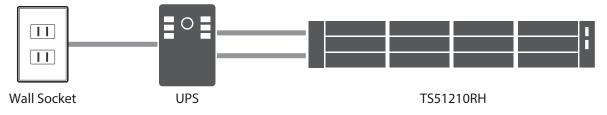

### **B.** To Increase Redundancy for Power Failure

Connect one power cable of the TeraStation to the UPS device and the other to the wall socket. Use separate power supply systems to increase redundancy.

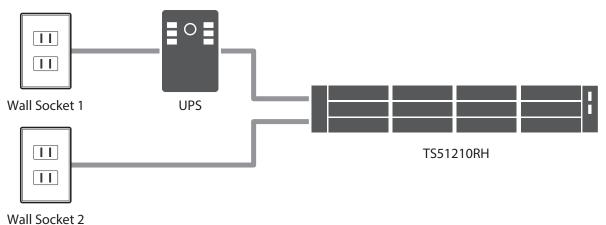

Note: With this connection setup, the option "Wake Up TeraStation After Power Supply Recovers" will not work if it's configured.

### C. To Use Two UPS Devices

Connect a power cable to each of the UPS devices. Use separate power supply systems to increase redundancy. With this connection setup, the UPS devices of the same connection type cannot be used. One should be a USB, another should be a serial connection UPS device. The serial connection UPS device should be converted to a USB connection using a USB-to-serial converter cable.

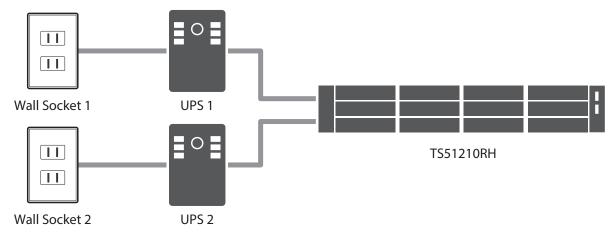

**1** Connect the UPS device and the TeraStation as described above.

**2** Turn on the UPS, then the TeraStation.

**3** From Settings, click *Management*.

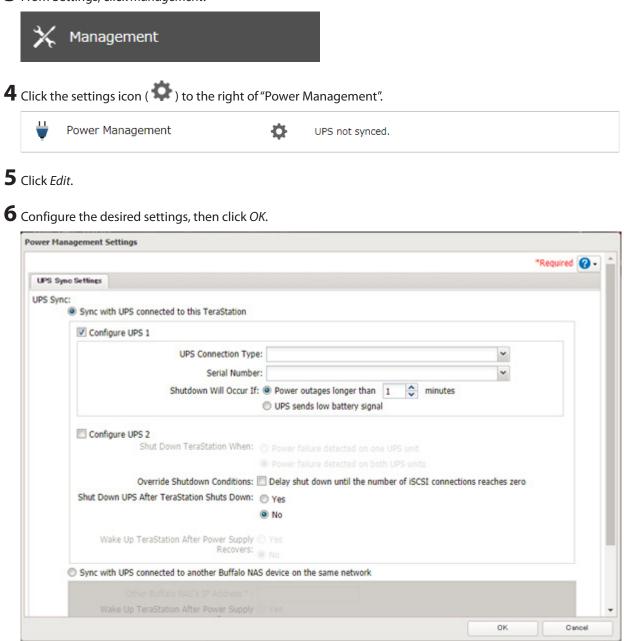

# **Automatic Shutdown If Power Supply Fails**

You may configure the TeraStation to shut down automatically if a power supply fails. **Note:** This function is only for the TS51210RH TeraStation model. Other models will not display this function on Settings.

| 1 | From | Settings, | click Mana | gement. |
|---|------|-----------|------------|---------|
|---|------|-----------|------------|---------|

| 2 | *        |                       |                   |         |                 |
|---|----------|-----------------------|-------------------|---------|-----------------|
|   | Click th | e settings icon ( 🍄 ) | to the right of " | Power M | anagement".     |
|   | <b>\</b> | Power Management      |                   | ¢       | UPS not synced. |

### **3** Click the *Power Supply Failure* tab.

| Power Settings    |                       |                                                                                                    |       |            |  |  |
|-------------------|-----------------------|----------------------------------------------------------------------------------------------------|-------|------------|--|--|
|                   |                       |                                                                                                    |       | <b>?</b> - |  |  |
| UPS Sync Settings | Power Supply Failure  |                                                                                                    |       |            |  |  |
| Note              | : If a power supply u | nit is installed on this TeraStation, the power failure option won't work even if it's configured. |       |            |  |  |
| On Po             | wer Supply Failure:   | Shut down TeraStation                                                                              |       |            |  |  |
|                   | Shutdown Timer:       | 15 Minutes                                                                                         |       |            |  |  |
| Override sh       | utdown conditions: `  | (es                                                                                                |       |            |  |  |
|                   |                       |                                                                                                    |       |            |  |  |
|                   |                       |                                                                                                    |       |            |  |  |
|                   |                       |                                                                                                    |       |            |  |  |
|                   |                       |                                                                                                    |       |            |  |  |
|                   |                       |                                                                                                    |       |            |  |  |
|                   |                       |                                                                                                    |       |            |  |  |
|                   |                       |                                                                                                    |       |            |  |  |
|                   |                       |                                                                                                    |       |            |  |  |
|                   |                       |                                                                                                    |       |            |  |  |
|                   |                       |                                                                                                    |       |            |  |  |
|                   |                       |                                                                                                    |       |            |  |  |
|                   |                       |                                                                                                    |       |            |  |  |
|                   |                       |                                                                                                    |       |            |  |  |
|                   |                       |                                                                                                    |       |            |  |  |
|                   |                       |                                                                                                    |       |            |  |  |
|                   |                       |                                                                                                    |       | _          |  |  |
|                   |                       | Edit                                                                                               | Close |            |  |  |

**4** Click *Edit*.

**5** Select the number of minutes that will elapse after the power supply fails before the unit shuts down and click *OK*.

| Power Management Settings                                                                          |                                                                                                    |                |  |  |  |  |  |
|----------------------------------------------------------------------------------------------------|----------------------------------------------------------------------------------------------------|----------------|--|--|--|--|--|
|                                                                                                    |                                                                                                    | * Required 💽 🗸 |  |  |  |  |  |
| UPS Sync Settings                                                                                  | Power Supply Failure                                                                                                    |                |  |  |  |  |  |
|                                                                                                    | Note: If a power supply unit is installed on this TeraStation, the power failure option won't work even if it's configured. |                |  |  |  |  |  |
| On Power Supply Failure: 🔘 Stay up                                                                 |                                                                                                    |                |  |  |  |  |  |
|                                                                                                    | Shut down TeraStation                                                                                                    |                |  |  |  |  |  |
|                                                                                                    | Shutdown Timer * : 15 🔷 minutes.                                                                                            |                |  |  |  |  |  |
| Override shutdown conditions: 🗹 Delay shut down until the number of iSCSI connections reaches zero |                                                                                                    |                |  |  |  |  |  |
|                                                                                                    |                                                                                                    | OK Cancel      |  |  |  |  |  |

# **Port Trunking**

Two Ethernet cables can be used to establish two separate communication routes, providing LAN port redundancy and improving communication reliability. The use of two Ethernet cables enables access to the TeraStation even if one of the cables becomes disconnected.

The port trunking modes that can be set on the TeraStation are shown below:

| Trunking Mode | Characteristics                                                                                                   |
|---------------|----------------------------------------------------------------------------------------------------|
| Active-backup | Only one NIC slave in the bond is active. A different slave becomes active if and only if the active slave fails. |

| Trunking Mode            | Characteristics                                                                                                    |
|--------------------------|----------------------------------------------------------------------------------------------------|
| Dynamic link aggregation | Creates aggregation groups that share the network speed and duplex<br>settings. Utilizes all slave network interfaces in the active aggregator<br>group according to the 802.3ad specification.<br><b>Note:</b> To use this mode, a separate intelligent switch that supports<br>IEEE 802.3ad is required. Configure LACP on the switch first. |
| TLB                      | The outgoing network packet traffic is distributed according to the current load (relative to the speed) on each network interface slave.                                                                                                    |
| ALB                      | The incoming and outgoing network packet traffic is distributed according to the current load on each network interface slave. The receive load balancing is achieved by ARP negotiation.                                                                                                    |

#### Notes:

- If the TeraStation is being used as an iSCSI drive, disable iSCSI before changing network settings such as port trunking. Navigate to *Storage* > *iSCSI* in Settings and move the iSCSI switch to the **off** position temporarily.
- For the TS51210RH TeraStation model, dynamic link aggregation cannot be selected for port trunking if using the 10GbE ports.

**1** Use an Ethernet cable to connect the hub LAN port and TeraStation LAN port.

Notes:

- Do not connect the second Ethernet cable to the TeraStation yet.
- If using an intelligent switch, configure the LAN ports on the switch first, before connecting to the TeraStation.

#### **2** From Settings, click *Network*.

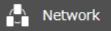

**3** Click the settings icon ( \* ) to the right of "Port Trunking".

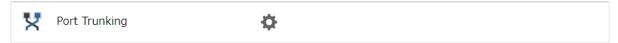

**4** Select the LAN port that will be used and choose a port trunking bond, then click the port group.

#### **5** Select the port trunking mode and click *OK*.

| ort Trunking |                |               |   |              |               |            |
|--------------|----------------|---------------|---|--------------|---------------|------------|
|              | Port Trunking: | Active-backup | × |              |               | 2          |
| Device Name  |                |               |   | IP Address   | Subnet Mask   | MTU Size   |
| LAN Port 1   |                |               |   | 192.168.10.8 | 255.255.255.0 | 1500 bytes |
| LAN Port 2   |                |               |   |              |               | 1500 bytes |
|              |                |               |   |              |               |            |
|              |                |               |   |              |               |            |
|              |                |               |   |              | ок            | Cancel     |

**6** Click Save.

7 Connect the hub's LAN port and TeraStation's LAN port using the second LAN cable. If you are using an intelligent switch, connect to the LAN port that was previously configured for port trunking.

**8** Restart the TeraStation by pressing and holding down the power button for three seconds to power off the TeraStation, then press the power button again to turn the TeraStation on.

**Note:** If you configure port trunking, make sure to restart the TeraStation after settings are saved. Otherwise, the connection may become unstable.

## **Offline Files for Windows**

The "offline files" feature that is included with many versions of Windows can be used with files on the TeraStation. You will be able to work on files stored on the TeraStation even when your PC is disconnected from the network. When you next connect to the network, the updated files are written and synchronized. Follow the procedure below to configure offline files.

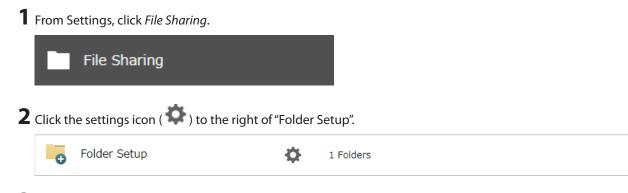

**3** Click the shared folder for offline files.

**4** Choose either "Manual caching of documents", "Automatic caching of documents", or "Automatic caching of programs and documents" on the *Option 1* tab, then click *OK*.

Manual caching of documents: User selects files that are cached.

**Automatic caching of documents**: Opened files can be cached locally for offline use. Previous versions of files that are not synchronized are automatically replaced by the latest versions.

**Automatic caching of programs and documents**: Opened files can be cached locally for use offline. Previous versions of files and applications executed on the network that are not synchronized are automatically replaced by the latest version of the files and applications.

**5** From File Explorer, right-click the icon of the shared folder on the TeraStation for which you have set the offline feature, then click *Always available offline*. If the offline file wizard opens, follow the procedure on the screen.

| share |                                                          |
|-------|----------------------------------------------------------|
|       | <b>Open</b><br>Open in new window<br>Pin to Quick access |
|       | Always available offline<br>Restore previous versions    |

**6** When the offline settings and synchronization settings are completed, the files and folders set appear as shown:

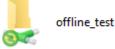

**7** If the computer is disconnected from the network after synchronization is completed, the offline file function can be used.

Offline files can be accessed by the original Universal Naming Convention (UNC) where the data was saved.

#### Notes:

- If you cannot access offline files, try the following procedure:
  - (1) Reconnect the computer to the network.
  - (2) From Control Panel, change the view to the icon view and click *Sync Center*. Click *Sync All* to synchronize all offline files.
  - (3) Disconnect the computer from the network and verify that you can access offline files.
- If you have configured the recycle bin for the shared folder, temp files may be created in the recycle bin.

# **Accessing from an NFS Client**

**Note:** (US customers only) Buffalo's customer support will help configure the NFS settings on your TeraStation, and will support VMware and Windows clients but will not provide support for configuring your Linux or other UNIX clients. There are various types of UNIX and the procedures for configuring NFS with them will vary considerably. For help configuring your NetWare, Linux, or other UNIX clients for NFS support, please consult each client's own documentation and support.

**1** From Settings, click *File Sharing*.

File Sharing

| 2 | Click th | e settings icon ( 🍄 ) to the right of '                                            | 'Folder ! | Setup".           |
|---|----------|------------------------------------------------------------------------------------|-----------|-------------------|
|   | 0        | Folder Setup                                                                       | Ф         | 1 Folders         |
| 3 | Choose   | e the shared folder that will be access                                            | ible fror | n the NFS client. |
|   |          | 'LAN Protocol Support", select the "NI<br>ne NFS path. It will be used later for a |           |                   |
| 5 | Click Cl | ose.                                                                               |           |                   |
| 6 | Move t   | he NFS switch to the position                                                      | on to en  | able NFS.         |
|   | N        | NFS                                                                                | \$        |                   |
| 7 | Click th | e settings icon ( 🍄 ) to the right of '                                            | 'NFS".    |                   |
| 8 | Click th | e Client Settings tab.                                                             |           |                   |
|   | NFS Set  | tings                                                                              |           |                   |
|   | Servi    | ces Client Settings NFS Rules                                                      |           | <b>@</b> •        |
|   |          | Public Network Address: 0.0.                                                       | .0.0      |                   |
|   |          | Public Subnet Mask: 0.0.                                                           | .0.0      | Edit              |
|   |          |                                                                                    |           |                   |
|   |          |                                                                                    |           |                   |
|   |          |                                                                                    |           |                   |
|   |          |                                                                                    |           |                   |
|   |          |                                                                                    |           |                   |
|   |          |                                                                                    |           |                   |
|   |          |                                                                                    |           |                   |
|   |          |                                                                                    |           |                   |
|   |          |                                                                                    |           |                   |
|   |          |                                                                                    |           |                   |
|   |          |                                                                                    |           | Close             |

### 9 Click Add.

|            |                 |           |            |         | e |
|------------|-----------------|-----------|------------|---------|---|
| Services   | Client Settings | NFS Rules |            |         |   |
| Add Client | Delete Olient   |           |            | Filter: | > |
|            | Hostname        |           | IP Address |         |   |
|            |                 |           |            |         |   |
|            |                 |           |            |         |   |
|            |                 |           |            |         |   |
|            |                 |           |            |         |   |
|            |                 |           |            |         |   |
|            |                 |           |            |         |   |
|            |                 |           |            |         |   |
|            |                 |           |            |         |   |
|            |                 |           |            |         |   |
|            |                 |           |            |         |   |
|            |                 |           |            |         |   |
|            |                 |           |            |         |   |
|            |                 |           |            |         |   |
|            |                 |           |            |         |   |
|            |                 |           |            |         |   |
| Select All | Deselect All    |           |            |         |   |
| Select All | Deselect All    |           |            |         |   |

Note: To delete a client, select the checkboxes of the clients from the lists and click Delete.

**10** Enter the hostname and IP address of the NFS client, then click *OK*. You should add all NFS clients to access the shared folder.

| NFS Client Settings |               |
|---------------------|---------------|
|                     | *Required 📿 - |
| Hostname * :        |               |
| IP Address * :      |               |
|                     | -             |
|                     |               |
|                     |               |
|                     | OK Cancel     |

# Click the NFS Rules tab.

| Settings   |                 |           |            |     |       |   |
|------------|-----------------|-----------|------------|-----|-------|---|
|            |                 |           |            |     |       | 0 |
| Services   | Client Settings | NFS Rules |            |     |       |   |
| Add De     | lete            |           |            | Fil | lter: | × |
|            | Hostname        |           | IP Address |     |       |   |
|            | PC-001          |           | 192.168.10 | .14 |       |   |
|            |                 |           |            |     |       |   |
|            |                 |           |            |     |       |   |
|            |                 |           |            |     |       |   |
|            |                 |           |            |     |       |   |
|            |                 |           |            |     |       |   |
|            |                 |           |            |     |       |   |
|            |                 |           |            |     |       |   |
|            |                 |           |            |     |       |   |
|            |                 |           |            |     |       |   |
| Select All | Deselect All    |           |            |     |       |   |
| Select All | Deselect All    |           |            |     |       |   |
| Select All | Deselect All    |           |            |     |       |   |
| Select All | Deselect All    |           |            |     |       |   |
| Select All | Deselect All    |           |            |     |       |   |

## 12 Click Add.

| Services   | Client Settings | NFS Rules |       |           |                 |
|------------|-----------------|-----------|-------|-----------|-----------------|
| Add Rule   | Delete Rule     |           |       | Filter:   | ×               |
|            | Folder          |           | Hosts | Privilege | Synchronization |
|            |                 |           |       |           |                 |
|            |                 |           |       |           |                 |
|            |                 |           |       |           |                 |
|            |                 |           |       |           |                 |
|            |                 |           |       |           |                 |
|            |                 |           |       |           |                 |
|            |                 |           |       |           |                 |
|            |                 |           |       |           |                 |
| Select All | Unselect All    |           |       |           |                 |

**13** Choose the folder to restrict access to, and enter the clients that will have restricted access into the "Hosts" field. Clients may be entered by hostname, IP address, or IP address range. Wildcards are supported. Separate multiple entries with commas. You may assign read-only or read and write access to the listed clients. Rules override any settings made from the *Services* tab.

| NFS Rule          |                |           |               |
|-------------------|----------------|-----------|---------------|
|                   |                |           | *Required 🕜 🗸 |
| Folder * :        |                |           | Browse        |
| Hosts * :         |                |           |               |
| Privilege:        | 🔘 Read & write | Read only |               |
| Synchronization:  | 🔘 Sync         | Async     |               |
| Guest Permission: | Forced         | Ignored   |               |
|                   |                | ОК        | Cancel        |

## **14** Click *OK*.

#### Notes:

- To restrict NFS access to a specific network or client, navigate to *File Sharing > NFS > Services* and click *Edit*. Enter the address of the network. For example, if your local network subnet has a router at 192.168.1.1 and clients with IP addresses in the range from 192.168.1.2 through 192.168.1.48 with subnet mask 255.255.255.0, then the "Public Network Address" would be 192.168.1.0 and the "Public Subnet Mask" would be 255.255.255.0. This would mean that only clients on this local network would be able to access the NFS share. If the default settings are used (0.0.0.0 for both the public network address and the public subnet mask), then access to the NFS share will not be restricted.
- If you configure "Guest Permission" to "Forced" on the screen after navigating to NFS Rules > Add, the user ID and group ID should be 65534 when the data is written from NFS clients; this is recommended for SMB and other protocols as well. If the TeraStation only enables the NFS connection, use "Ignored" instead.
- Be aware that some NFS clients may be able to access via NFS although the clients do not exist in the allowed NFS client list.

#### **NFS Mount Commands**

Enter the mount command to access the shared folder from the NFS client. The mount command depends on your operating system. The examples below assume that IP address of your TeraStation is 192.168.11.10, "/mnt/array1/ share" is the desired NFS path, and "/mnt/nas" or drive letter "z" is the mount point.

#### For Linux:

mount -t nfs 192.168.11.10:/mnt/array1/share /mnt/nas

#### For Windows Service for Unix 3.5:

mount 192.168.11.10:/mnt/array1/share z:

Note: A shared folder whose folder name contains multibyte characters cannot be accessed.

#### For Solaris 10:

mount -F nfs 192.168.11.10:/mnt/array1/share /mnt/nas

#### For macOS:

mount -t nfs -o resvport 192.168.11.10:/mnt/array1/share /mnt/nas

## **Encrypting Data Transmission**

## **Encrypting Settings Data**

All communication with Settings can use SSL encryption if you access the Settings page by changing "http://" to "https://" in the browser address bar or click *Secure Connection* from the login window. Once you are logged in using the HTTPS connection and wish to disable SSL encryption, click *Normal Connection* from the login window.

## **Encrypting FTP Transfer Data**

You can encrypt passwords using SSH for secure FTP communication. First, open a shared folder's settings; under "LAN Protocol Support", select the "SFTP" checkbox on the *Basic* tab and click *OK*. Also, you have to enable the SFTP service by moving the SFTP switch to the **on** position on "File Sharing".

### SSL

SSL (Secure Socket Layer) is a protocol that uses a public key encryption system to establish secure communication channels between networked devices, allowing for encrypted Internet traffic and server identity verification. The SSL protocol uses a pair of keys – one private, one public – to authenticate and manage secure connections. SSL keys are used during setup screen operations and FTP communication.

#### **SSL Key Formats/Extensions**

The SSL keys may include the following encoding formats and extensions:

#### SSL Certificate (server.crt)

The server.crt is the server public key, and is generated by the TeraStation. A computer that receives the server.crt uses it to encrypt data, and the TeraStation then uses the server.key file to decrypt the data. In SSL, this key contains the server certificate, and depending on your computer environment, a check may be performed to determine the trustworthiness of the certificate. The server certificate included in the TeraStation's default settings was created by Buffalo, and in some cases, the security certificate warning message may appear in your browser or another security software. If this occurs, disregard the message and continue.

#### SSL Private Key (server.key)

This file is the server private key, and it is usually not revealed. The server.key file is paired with the server.crt file to decrypt data encrypted by the SSL certificate.

Note: The passphrase for the private key must be removed before importing to the TeraStation.

### **Updating SSL Key Files**

To update a server certificate and a private key for SSL, follow this procedure.

**1** From Settings, click *Management*.

2 Click SSL.

**3** Register "server.key" for "Secret Key" and "server.crt" for "Server Certificate (.crt)", then click *Import*.

#### Notes:

- Place the SSL key files (server.key, server.crt) directly below the C root drive. The SSL key files may be unable to be updated if they are placed in folders or paths that contain multibyte characters.
- If Settings cannot be displayed after updating, initialize the TeraStation settings.
- Updating the firmware initializes an SSL key.

### **SNMP**

If SNMP is enabled, you can browse your TeraStation from SNMP-compatible network management software. Examples of frequently-notified traps are described in the <u>"Relevant Trap List"</u> section below.

**1** From Settings, click *Network*.

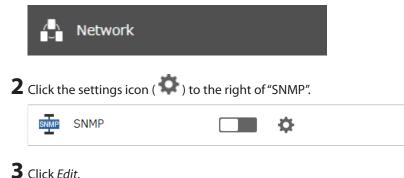

**4** Select whether to use SNMP version 2 or version 3.

|                            |             | *Requir | red |
|----------------------------|-------------|---------|-----|
| se SNMPv2                  |             |         |     |
| SNMP Community Name * :    | TeraStation |         |     |
| Trap Notify:               | Enable      |         |     |
|                            | Oisable     |         |     |
| Trap Settings              |             |         |     |
| Trap Notify Community Name |             |         |     |
| Trap Notify IP Address     |             |         |     |
|                            |             |         |     |
| se SNMPv3                  |             |         |     |
|                            |             |         |     |
|                            |             |         |     |
|                            |             |         |     |
|                            |             |         |     |
|                            |             |         |     |

**5** Configure the desired settings, then click *OK*.

| 6 Move | the SNMP switch to the | positio | on to enable SNMP. |
|--------|------------------------|---------|--------------------|
| SNMP   | SNMP                   |         | <b>¢</b>           |

**7** SNMP has been configured for the TeraStation. For further use, configure your SNMP-compatible network management software using the Buffalo-specific MIB (management information base) file. The MIB file is available from the <u>Buffalo website</u>.

Depending on which SNMP client software you use, the procedure for configuring the software will differ. For more detailed information on configuring the client software, refer to its help or included manual.

#### **Relevant Trap List**

#### **Standard Public MIB Traps**

| Conditions           | Trap Name        | OID                    |
|----------------------|------------------|------------------------|
| SNMP service starts. | coldStart        | 1.3.6.1.6.3.1.1.5.1    |
| SNMP service ends.   | nsNotifyShutdown | 1.3.6.1.4.1.8072.4.0.2 |

#### **Private MIB Traps**

If any traps are not listed in the following chart, refer to the web page for downloading the private MIB file on the <u>Buffalo website</u> for more detailed information.

| Conditions                                      | Trap Name           |
|-------------------------------------------------|---------------------|
| Backup fails.                                   | nasBackupStatus     |
| The RAID array is in degraded mode.             | nasDiskStatus       |
| An error occurs and an error code is displayed. | nasErrorOccur       |
| An event occurs and an event code is displayed. | nasInformationOccur |

# **Saving and Applying Settings**

The TeraStation's settings can be saved to a USB drive and applied to another TeraStation of the same series. Use this feature to back up and copy settings to a new TeraStation.

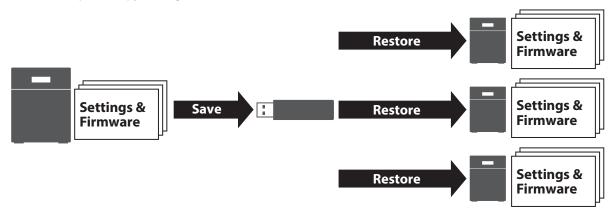

Write down the drive configuration (number of drives, RAID, LVM, etc.) of the TeraStation whose settings were saved. Make sure that any TeraStations that you apply these settings to have the exact same drive configuration before you apply the settings. If the drive configuration is different, you may get unexpected results.

The following settings are not saved or applied:

| Category      | Settings                                                                     |  |
|---------------|------------------------------------------------------------------------------|--|
| File Charing  | Subfolders' access restriction settings in the shared folders                |  |
| File Sharing  | All settings for USB drives                                                  |  |
|               | All settings in "Drives"                                                     |  |
| Storage       | All settings in "LVM"                                                        |  |
| Storage       | All settings in "iSCSI"                                                      |  |
|               | USB drive information                                                        |  |
| Cloud Storage | Job settings of Dropbox Sync                                                 |  |
| Cloud Storage | Job settings of Microsoft OneDrive Sync                                      |  |
|               | All settings except for service port restrictions, Wake-on-LAN, and MTU size |  |
| Network       | settings in "IP Address"                                                     |  |
|               | All settings in "Port Trunking"                                              |  |
| Backup        | All settings in "Failover"                                                   |  |
|               | The TeraStation's hostname                                                   |  |
| Managamant    | All settings in "Power Management"                                           |  |
| Management    | All settings in "SSL"                                                        |  |
|               | Display language in Settings                                                 |  |

### **Saving Settings**

**1** Insert a 1 GB or larger USB drive (not included) into a USB port on the TeraStation.

Note: All data on the USB drive will be erased!

**2** From Settings, click *Management*.

|   | ✻               | Management                                                 |                    |                   |      |         |
|---|-----------------|------------------------------------------------------------|--------------------|-------------------|------|---------|
| 3 | Click th        | e settings icon ( 🍄 ) to tl                                | ne right of "Confi | guration Manageme | nt". |         |
|   | #               | Configuration Managemer                                    | t 🔅                |                   |      |         |
| 4 |                 | Save current configuration                                 | n to a USB drive". |                   |      |         |
|   | USB O<br>Select | from the following option:                                 | 5.                 |                   |      |         |
|   |                 | re current configuration to<br>nsfer settings from a USB ( |                    |                   |      |         |
|   |                 | ate a USB drive for initializ                              | ng settings        |                   |      |         |
|   | Т               | arget USB Drive:                                           | USB Drive 1        |                   | *    | Execute |

- **5** From "Target USB Drive", select the USB drive that is connected to the USB port on the TeraStation, then click *Execute*.
- **6** The "Confirm Operation" screen will open. Enter the confirmation number, then click *OK*.

**7** The TeraStation will save the settings. When saving settings is completed, click *OK*.

### **Troubleshooting:**

If the settings are not saved to the USB drive successfully, you may receive an error message such as "The specified operation cannot be executed.". Verify:

- The USB drive has a capacity of 1 GB or more.
- The USB drive is not write-protected.
- Failover is configured on the TeraStation.

## **Applying Settings**

The saved settings can be applied to a different TeraStation of the same series. If applying settings to another TeraStation, the unit's current firmware version will be changed to the version used to save the settings.

**Note:** Since firmware version 4.36, saved settings cannot be applied from a USB drive that contains saved settings from a unit that was running a firmware version earlier than 4.36. In such a case, create the settings restoration USB drive again using a unit running firmware version 4.36 or later.

**1** Insert the USB drive with the saved settings into a USB port on the TeraStation.

**2** From Settings, click *Management*.

| ightarrow Management                                                                        |                        |             |            |            |   |         |
|---------------------------------------------------------------------------------------------|------------------------|-------------|------------|------------|---|---------|
| Click the settings icon ( 🍄 ) t                                                             | o the right o          | of "Configu | ration Mar | nagement". |   |         |
| Configuration Manager                                                                       | hent                   | \$          |            |            |   |         |
| Select "Transfer settings from a USB Options                                                | ) USB drive            | •           |            |            |   |         |
| Select from the following opti<br>Save current configuration<br>Transfer settings from a US | to a USB di<br>B drive |             |            |            |   |         |
| Create a USB drive for initian<br>Target USB Drive:                                         | USB D                  | -           |            |            | ~ | Execute |

**5** From "Target USB Drive", select the USB drive that is connected to the USB port on the TeraStation, then click *Execute*.

**6** The "Confirm Operation" screen will open. Enter the confirmation number, then click *OK*.

**7** The TeraStation will apply the settings. When applying settings is completed, click *OK*.

## **Transferring Another TeraStation's Settings**

You can transfer saved settings from another series TeraStation to your TeraStation. The following settings can be transferred:

- Shared folders which are created from "File Sharing" > "Folder Setup"
- Access restrictions
- Users
- Groups

**Note:** This feature currently supports the following TeraStation series as of August 2016. The latest compatibility information will be on the <u>Buffalo website</u>.

- TS-X series firmware version 1.58 or later
- TS3000 series
- TS4000 series
- TS5000 series
- TS3010 series
- TS5010 series

## Creating a Config File (.nas\_config)

#### **Procedure for TS-X Series Models**

To transfer settings from TS-X series TeraStations, it will use the "NS-SHFT" software to create a config file. The NS-SHFT can be downloaded from the <u>Buffalo website</u>.

For the procedure on creating the config file, refer to the NS-SHFT user guide.

### Procedure for TeraStations Other Than TS-X Series Models

Follow the procedure below to create a config file on a TeraStation that is not part of TS-X series TeraStations.

- **1** Refer to the user manual of the TeraStation whose settings will be saved to a USB drive.
- 2 Access the "usbdisk x" shared folder while connecting the USB drive to the TeraStation whose settings were saved in the previous step. The "x" in the folder name represents the USB port number you connected the drive to.

**3** Copy and paste the .nas\_config file to the desired location on your computer.

## **Transferring Settings**

Follow the procedure below to transfer settings from another series TeraStation.

Before transferring access restrictions with Active Directory domain users, make sure the migration target TeraStations are joined to the same domain controller. To have the unit join the domain network, refer to the procedure on the <u>"Active Directory"</u> section in chapter 3.

If you didn't configure access restrictions with Active Directory domain users, skip to the next step.

**2** From Settings, click *Management*.

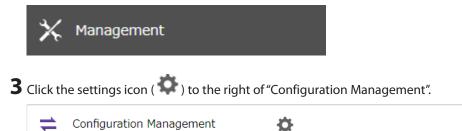

4 Click *Browse* and choose the config file (.nas\_config) that was created with the migration source TeraStation. If the config file was created with a password, enter it into the "Password" field.

| l | Configuration Migration                                                                                                    |
|---|----------------------------------------------------------------------------------------------------|
|   | Migrate another TeraStation's users, groups, shared folders, and access restriction settings. Select the config file (.nas_config) that was saved on the other TeraStation.<br>Note: If the migration source TeraStation is configured with Active Directory, this TeraStation should also have the same configuration, or else migration will not work. |
|   | For detailed information about compatible products for migration or the procedure to save the config file, refer to to the <u>user manual</u> .                                                                                                    |
|   | Config File (.nas_config): Browse                                                                                                    |
|   | Password:<br>(if needed)                                                                                                    |
|   | Import                                                                                                    |
|   | Close                                                                                                    |

#### **5** Click *Import*.

**6** The "Confirm Operation" screen will open. Enter the confirmation number, then click *OK*.

 ${f 7}$  The TeraStation will transfer the settings. When transferring settings is completed, click OK.

Notes:

- If the migration target TeraStation contains shared folders, users, and groups that share the same name as the transferred settings, the existing settings will be overwritten.
- If the migration target TeraStations have already added some shared folders, users, and groups, the transferred settings may exceed the maximum number of allowed shared folders, users, or groups. After migration finishes, open Settings and verify that all settings were properly transferred.

# **Restoring Factory Defaults**

## **Initializing from Settings**

To initialize the TeraStation to its factory defaults from Settings, follow the procedure below.

**1** From Settings, click *Management*.

| $\mathbf{X}$ | Managemen |
|--------------|-----------|
| 1            | Hanagemen |

**2** Click the settings icon ( ) to the right of "Restore/Erase".

| S Restore/Erase |  |
|-----------------|--|
|-----------------|--|

**3** Click Initialize TeraStation.

| Restore                                                                                               |                        |
|----------------------------------------------------------------------------------------------------|------------------------|
| This initializes the TeraStation's settings. All settings are restored to their factory denot erased. | efaults. Saved data is |
|                                                                                                    | Initialize TeraStation |

**4** The "Confirm Operation" screen will open. Enter the confirmation number, then click *OK*.

**5** The TeraStation will restore its factory default settings. Close the browser and wait until the initialization is finished.

## **Initializing Using the USB Initialization Drive**

A USB initialization drive will restore the settings on your TeraStation to their factory defaults. You can initialize them without logging in to Settings. Follow the procedure below to create a USB initialization drive.

#### Notes:

- You can use the USB initialization drive to initialize settings on the same TeraStation unit that created it.
- Normally, making and using a USB initialization drive will not affect data on the TeraStation. However, always back up your data regularly!
- This USB drive can be used to recover the system if your TeraStation doesn't boot at all. In this case, if the data partition is damaged, then all your data will be deleted by the recovery process.

### **Creating a USB Initialization Drive**

**1** Insert a 1 GB or larger USB drive (not included) into a USB port on the TeraStation.

Note: All data on the USB drive will be erased!

**2** From Settings, click *Management*.

|              | 🗙 Management                                                                                                    |                       |                   |   |         |
|--------------|----------------------------------------------------------------------------------------------------|-----------------------|-------------------|---|---------|
| <b>3</b> Cli | ck the settings icon ( 🍄 ) to th                                                                                                    | e right of "Configura | tion Management". |   |         |
| 1            | Configuration Management                                                                                                    | \$                    |                   |   |         |
|              | lect "Create a USB drive for initia<br>SB Options                                                                                              | lizing settings".     |                   |   |         |
|              | elect from the following options<br>) Save current configuration to<br>) Transfer settings from a USB d<br>) Create a USB drive for initializi | a USB drive<br>rive   |                   |   |         |
|              | Target USB Drive:                                                                                                    | USB Drive 1           |                   | ~ | Execute |

**5** From "Target USB Drive", select the USB drive that is connected to the USB port on the TeraStation, then click *Execute*.

**6** The "Confirm Operation" screen will open. Enter the confirmation number, then click *OK*.

**7** The TeraStation will create the USB initialization drive. This will take about a minute. When creating the USB initialization drive is completed, refresh the browser and log in to Settings again.

### **Starting Initialization**

To initialize the settings on your TeraStation with the USB drive created above, follow the procedure below. **Note:** If using the USB initialization drive to initialize, the unit's current firmware version will be changed to the version used to create the USB initialization drive.

**1** Turn off the TeraStation by pressing and holding down the power button for three seconds.

**2** Insert the USB drive into a USB port on the TeraStation. Make sure that no other USB drives are currently connected to any USB ports on the TeraStation.

**3** Power on the TeraStation while holding down the function button.

**4** When the **I41** message appears on the LCD panel, press the function button.

**5** It will take several minutes for initializing the settings. The TeraStation will restart when it's finished. Dismount the USB drive before unplugging it. Refer to the <u>"Dismounting Drives"</u> section in chapter 4 for the procedure on dismounting drives.

# **Resetting the Administrator Password**

If you forget the admin username or password and cannot log in to Settings, or incorrect network settings are configured and Settings becomes inaccessible, initialize these settings by holding down the init button (refer to the <u>"Diagrams"</u> section in chapter 1) for three seconds. This will typically reset the admin username and password, network configuration, SSL, and security port settings to their factory default values.

For other TeraStation models than the TS51210RH TeraStation model, the TeraStation will beep and the I23 message will appear on the LCD panel during initialization. When initialization finishes, the TeraStation will stop beeping and the I23 message will disappear.

This button can be disabled in Settings; to do so, navigate to *Management > Restore/Erase > Edit* under "Init Button Settings", then select "Keep current admin username and password" and click *OK*.

## Logs

## **Displaying TeraStation's Logs**

Follow the procedure to check the TeraStation's logs.

| <b>1</b> From Settings, click <i>Managemer</i> | ıt. |
|------------------------------------------------|-----|
|------------------------------------------------|-----|

|   | *        | Management                              |         |
|---|----------|-----------------------------------------|---------|
| 2 | Click th | e settings icon ( 🍄 ) to the right of ' | 'Logs". |
|   |          | Logs                                    | Ċ.      |

**3** Select a log to view.

| Log Settings                       |                                                                                                    |                      |                  |
|------------------------------------|----------------------------------------------------------------------------------------------------|----------------------|------------------|
|                                    |                                                                                                    |                      | <b>?</b> •       |
| Transfer Logs:                     | Disabled                                                                                             |                      |                  |
| Create Shortcut to Logs:           | Disabled                                                                                             |                      |                  |
| Archive Rule for File Access Logs: | Save Logs to:                                                                                        | System area          |                  |
|                                    | Units:                                                                                               | Size                 |                  |
|                                    | File Sizes:                                                                                          | 100 MB               |                  |
|                                    | Versions:                                                                                            | 13                   |                  |
| Log View:                          | <u>System logs</u><br>File access logs<br><u>Replication logs</u><br>Files that have not been backed | <u>μρ</u>            |                  |
|                                    | The file access logs may contain ac<br>Settings login/logout history.                                | cess via SMB, FTP, ( | or WebAccess, or |
| File Access Logs:                  | Delete                                                                                               |                      |                  |
|                                    |                                                                                                    | Edit                 | Close            |

The file access log stores file access events that occurred on the internal drives. File access on USB drives are not logged.

Chapter 7 Advanced Features

Note: All logs are encoded in UTF-8 format. To show them correctly, change the software encoding to "UTF-8".

# Transferring Logs to the Syslog Server

**1** From Settings, click *Management*.

| * •                 | 1anagement                            |                                                                                               |                                                      |            |
|---------------------|---------------------------------------|-----------------------------------------------------------------------------------------------|------------------------------------------------------|------------|
| Click the s         | settings icon ( 🍄 ) to the right of " | 'Logs".                                                                                       |                                                      |            |
| E Le                | ogs                                   | \$                                                                                            |                                                      |            |
| Click <i>Edit</i> . |                                       |                                                                                               |                                                      |            |
| Log Settin          | gs                                    |                                                                                               |                                                      |            |
|                     |                                       |                                                                                               |                                                      | <b>?</b> - |
|                     |                                       |                                                                                               |                                                      |            |
|                     |                                       | s: —Disabled                                                                                  |                                                      |            |
|                     | Create Shortcut to Logs               | s: -Disabled                                                                                  |                                                      |            |
|                     | Archive Rule for File Access Log      | s: Save Logs to:                                                                              | System area                                          |            |
|                     |                                       | Units:                                                                                        | Size                                                 |            |
|                     |                                       | File Sizes:                                                                                   | 100 MB                                               |            |
|                     |                                       | Versions:                                                                                     | 13                                                   |            |
|                     | Log View                              | V: <u>System logs</u><br>File access logs<br><u>Replication logs</u><br>Files that have not l | peen backed up                                       |            |
|                     |                                       | The file access logs m<br>Settings login/logout l                                             | ay contain access via SMB, FTP, or WebAc<br>history. | cess, or   |
|                     | File Access Log:                      | 5: Delete                                                                                     |                                                      |            |
|                     |                                       |                                                                                               |                                                      |            |

**4** Enable "Syslog Transfer".

| Log Settings                       |                       |                                                                                                    |        |           |               |
|------------------------------------|-----------------------|----------------------------------------------------------------------------------------------------|--------|-----------|---------------|
|                                    |                       |                                                                                                    |        |           | *Required 🕜 🗅 |
| Syslog Transfer:                   | Enable                |                                                                                                    |        |           |               |
|                                    | Syslog Server IP Addr |                                                                                                    |        |           |               |
|                                    |                       |                                                                                                    |        |           |               |
|                                    |                       |                                                                                                    |        |           |               |
|                                    | Oisable               |                                                                                                    |        |           |               |
| Create Shortcut to Logs:           | Enable                |                                                                                                    |        |           |               |
|                                    | Target Shared Folder  | *:                                                                                                    |        |           | Browse        |
|                                    | Disable               |                                                                                                    |        |           |               |
| Archive Rule for File Access Logs: | Save Logs to:         | System and a state of the system and the system of the system and the system of the system and the system of the system of th | rea    | Specified | folder        |
|                                    | Target Folder * :     |                                                                                                    |        |           | Browse        |
|                                    | Units:                | 🔘 Day                                                                                                    | 🔘 Week | Month     | Size          |
|                                    | File Sizes * :        | 100                                                                                                    | MB     |           |               |
|                                    | Versions * :          | 13                                                                                                    |        |           |               |
|                                    |                       |                                                                                                    | Archi  | ive Size: | 1300 MB       |
|                                    |                       |                                                                                                    |        | ОК        | Cancel        |

**5** Enter the IP address of the syslog server where you want to transfer the logs to.

**6** Select the type of log that you want to transfer from "Logs to Transfer".

7 Click OK.

# Creating a Shortcut to the Logs in the Shared Folder

**1** From Settings, click *Management*.

|   | *        | Management                            |         |
|---|----------|---------------------------------------|---------|
| 2 | Click th | e settings icon ( 🍄 ) to the right of | "Logs". |
|   | =        | Logs                                  | ¢       |

## **3** Click *Edit*.

| Log Settings                       |                                                                                                    |                                       |
|------------------------------------|----------------------------------------------------------------------------------------------------|---------------------------------------|
|                                    |                                                                                                    | <b>?</b> •                            |
| Transfer Logs:                     | Disabled                                                                                                    |                                       |
| Create Shortcut to Logs:           | -Disabled                                                                                                    |                                       |
| Archive Rule for File Access Logs: | Save Logs to:                                                                                                    | System area                           |
|                                    | Units:                                                                                                    | Size                                  |
|                                    | File Sizes:                                                                                                    | 100 MB                                |
|                                    | Versions:                                                                                                    | 13                                    |
| Log View:                          | <u>System logs</u><br><u>File access logs</u><br><u>Replication logs</u><br><u>Files that have not been backed</u> |                                       |
|                                    | The file access logs may contain a<br>Settings login/logout history.                                               | access via SMB, FTP, or WebAccess, or |
| File Access Logs:                  | Delete                                                                                                    |                                       |
|                                    |                                                                                                    | Edit Close                            |

## **4** Enable "Create Shortcut to Logs".

| Log Settings                       |                       |                                                                                                    |        |           |               |
|------------------------------------|-----------------------|----------------------------------------------------------------------------------------------------|--------|-----------|---------------|
|                                    |                       |                                                                                                    |        |           | *Required 🕐 📤 |
| Syslog Transfer:                   | Enable                |                                                                                                    |        |           |               |
|                                    | Syslog Server IP Addr | ess * ;                                                                                                    |        |           |               |
|                                    |                       |                                                                                                    |        |           |               |
|                                    |                       |                                                                                                    |        |           |               |
|                                    | Disable               |                                                                                                    |        |           |               |
| Create Shortcut to Logs:           | Enable                |                                                                                                    |        |           |               |
|                                    | Target Shared Folder  | *:                                                                                                    |        |           | Browse        |
|                                    | Disable               |                                                                                                    |        |           |               |
| Archive Rule for File Access Logs: | Save Logs to:         | System and a state of the system and a system of the system of the sy | rea    | Specified | folder        |
|                                    | Target Folder * :     |                                                                                                    |        |           | Browse        |
|                                    | Units:                | 🔘 Day                                                                                                    | 🔘 Week | Month     | Size          |
|                                    | File Sizes * :        | 100                                                                                                    | MB     |           |               |
|                                    | Versions * :          | 13                                                                                                    |        |           |               |
|                                    |                       |                                                                                                    | Archi  | ive Size: | 1300 MB       |
|                                    |                       |                                                                                                    |        | ок        | Cancel        |

**5** Click *Browse* and under "Target Shared Folder", select the shared folder where the created shortcut will lead. Click *OK*.

In the selected shared folder, a folder named "system\_log" will now contain the logs.

## **Changing Archive Rules for File Access Logs**

You can configure how many logs are kept or how long each log will be kept on the TeraStation.

From Settings, click Management.
 Management

**2** Click the settings icon ( ) to the right of "Logs".

| Logs | ¢ |  |
|------|---|--|
|------|---|--|

3 Click Edit.

| Log Settings                       |                                                                                                 |                                     |
|------------------------------------|-------------------------------------------------------------------------------------------------|-------------------------------------|
|                                    |                                                                                                 | <b>?</b> -                          |
| Transfer Logs:                     | Disabled                                                                                        |                                     |
| Create Shortcut to Logs:           | Disabled                                                                                        |                                     |
| Archive Rule for File Access Logs: | Save Logs to:                                                                                   | System area                         |
|                                    | Units:                                                                                          | Size                                |
|                                    | File Sizes:                                                                                     | 100 MB                              |
|                                    | Versions:                                                                                       | 13                                  |
| Log View:                          | <u>System logs</u><br>File access logs<br>Replication logs<br>Files that have not been backed i | Δb                                  |
|                                    | The file access logs may contain ac<br>Settings login/logout history.                           | cess via SMB, FTP, or WebAccess, or |
| File Access Logs:                  | Delete                                                                                          |                                     |
|                                    |                                                                                                 | Edit Close                          |

**4** Specify the location and select the unit and version to save logs to the right of "Archive Rule for File Access Logs". For example, if you select "Month" for the unit and enter "7" for the version, the file access logs for the next 7 months will be saved on the TeraStation.

| Log Settings                       |                        |           |        |           |               |
|------------------------------------|------------------------|-----------|--------|-----------|---------------|
|                                    |                        |           |        |           | *Required 🕜 📤 |
| Syslog Transfer:                   | Enable                 |           |        |           |               |
|                                    | Syslog Server IP Addre | ISS * :   |        |           |               |
|                                    |                        |           |        |           |               |
|                                    |                        |           |        |           |               |
|                                    | Oisable                |           |        |           |               |
| Create Shortcut to Logs:           | Enable                 |           |        |           |               |
|                                    | Target Shared Folder * | :         |        |           | Browse        |
|                                    | Disable                |           |        |           |               |
| Archive Rule for File Access Logs: | Save Logs to:          | System ar | rea    | Specified | folder        |
|                                    | Target Folder * :      |           |        |           | Browse        |
|                                    | Units:                 | 🔘 Day     | 🔘 Week | Month     | Size          |
|                                    | File Sizes * :         | 100       | MB     |           |               |
|                                    | Versions * :           | 13        |        |           |               |
|                                    |                        |           | Archi  | ve Size:  | 1300 MB       |
|                                    |                        |           |        | ок        | Cancel        |

Available duration and capacity to save logs will vary depending on the unit. The following values are available:

• Log destination is set to the system area

Unit (Size): 1–100 for file sizes and 1–13 for all versions

- Log destination is set to a designated folder
  - Unit (Day): 1–367 for all versions
  - Unit (Week): 1–53 for all versions
  - Unit (Month): 1–13 for all versions
  - Unit (Size): 1–100 for file sizes and 1–13 for all versions

### 5 Click OK.

#### Notes:

- To delete the saved logs, click *Delete* at the window in step 3.
- If there is not enough space to save logs, the I70 message will appear on the LCD panel. If it appears, free up space by deleting the current file access logs. If no free space is made available elsewhere, older logs will automatically be deleted.
- If the shared folder to which logs are saved was created on a drive or RAID array, and that drive or RAID array is later changed using RMM, the log folder will be automatically changed to the system area. The I72 message will also appear on the LCD panel.

Chapter 7 Advanced Features

• You cannot delete a RAID array, format a drive, or change a folder name while file access logs are being saved to the shared folder.

# **Updating the Firmware**

If a new firmware version is available, a message is displayed when the TeraStation boots. You can update the firmware either manually or automatically.

Notes:

- If all drives and RAID arrays on the TeraStation have LVM enabled but no LVM volumes have been created, you will not able to update the firmware from Settings.
- Settings will not be available while the firmware is updating. Don't try to access Settings from another computer until the update is completed.

## **Updating Manually**

**1** From Settings, click *Management*.

|   | *        | Management                                |         |                                 |
|---|----------|-------------------------------------------|---------|---------------------------------|
| 2 | Click tł | he settings icon ( 🍄 ) to the right of "U | pdate". |                                 |
|   | 0        | Update                                    | ф       | A firmware update is available. |
|   | <u> </u> | •                                         |         | •                               |

**3** Click Install Update.

**4** The "Confirm Operation" screen will open. Enter the confirmation number, then click *OK*.

**5** When updating the firmware is completed, refresh the browser and log in to Settings again. You can also download the latest firmware from the <u>Buffalo website</u>.

## **Updating Automatically**

**1** From Settings, click *Management*.

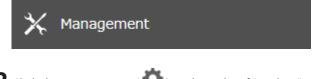

**2** Click the settings icon ( ) to the right of "Update".

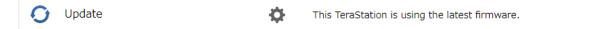

**3** Click *Edit*.

| Update Settings      |                                                |            |
|----------------------|------------------------------------------------|------------|
|                      |                                                | <b>8</b> - |
| Update Notification: | Enabled                                        |            |
| Auto Update:         | Disabled                                       |            |
|                      |                                                | Edit       |
| *** This TeraStation | already has the latest firmware installed. *** |            |
|                      |                                                |            |
|                      |                                                |            |
|                      |                                                |            |
|                      |                                                |            |
|                      |                                                |            |
|                      |                                                |            |
|                      |                                                |            |
|                      |                                                |            |
|                      |                                                |            |
| Check for Update In  | stall Update                                   | Close      |

**4** Select "Update the firmware automatically" and click *OK*.

| Update Settings      |                                                                                                    |
|----------------------|----------------------------------------------------------------------------------------------------|
|                      | <b>2</b> -                                                                                                    |
| Update Notification: | Enable     Disable                                                                                                    |
|                      | If you enable update notification, sending usage feedback of your<br>environment will also be enabled.<br>About Usage Feedback |
| Auto Update:         | Opdate the firmware automatically                                                                                              |
|                      | Opdate the firmware on schedule                                                                                                |
|                      | Update Time: 00 🗸 Hours 00 🗸 Minutes                                                                                           |
|                      | O not update automatically                                                                                                    |
|                      | OK Cancel                                                                                                    |

Alternatively, you may choose to schedule updates to occur during a specific time of day.

# **Configuring Update Notification**

Configure whether or not to receive a notification when a new firmware version becomes available.

# **1** From Settings, click *Management*.

| 🕑 Update                             |                     | \$           | This TeraStation is using the late: | st firmware. |
|--------------------------------------|---------------------|--------------|-------------------------------------|--------------|
| ck Edit.                             |                     |              |                                     |              |
| odate Settings                       |                     |              |                                     |              |
|                                      |                     |              |                                     |              |
| Ipdate Notification:<br>.uto Update: | Enabled<br>Disabled |              |                                     |              |
|                                      |                     |              |                                     | Edit         |
| ** This TeraStation                  | already has the la  | atest firmwa | re installed. ***                   |              |
|                                      |                     |              |                                     |              |
|                                      |                     |              |                                     |              |
|                                      |                     |              |                                     |              |
|                                      |                     |              |                                     |              |
|                                      |                     |              |                                     |              |
|                                      |                     |              |                                     |              |

**4** Select to enable or disable update notification and click *OK*.

| Update Settings      |                                                                                                    |
|----------------------|----------------------------------------------------------------------------------------------------|
|                      | <b>?</b> -                                                                                                    |
| Update Notification: | Enable     Disable                                                                                                    |
|                      | If you enable update notification, sending usage feedback of your<br>environment will also be enabled.<br>About Usage Feedback |
| Auto Update:         | Opdate the firmware automatically                                                                                              |
|                      | Opdate the firmware on schedule                                                                                                |
|                      | Update Time: 00 💙 Hours 00 🌱 Minutes                                                                                           |
|                      | O not update automatically                                                                                                    |
|                      | OK Cancel                                                                                                    |

For further optimized firmware updates and product usability improvements, Buffalo may ask you to send your usage and environment information, such as the number of shared folders and client computers, and/or S.M.A.R.T. information. The collected information will only be used for improving future firmware stability and product development and no other purposes.

If update notification is enabled, it will also automatically enable sending usage feedback to Buffalo. If you don't want to send this information to us, disable update notification.

# Name, Date, Time, and Language

Configure the TeraStation's hostname, date, time, and language as shown below.

**Note:** To change the settings of a TeraStation that is being used as an iSCSI drive, navigate to *Storage* > *iSCSI* in Settings and move the iSCSI switch to the **off** position temporarily before changing settings.

| <b>1</b> From Settings, click <i>Managemen</i> | t. |
|------------------------------------------------|----|
|------------------------------------------------|----|

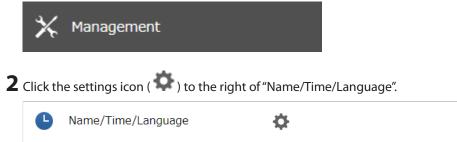

| 3 | Click Edit. |
|---|-------------|
|   |             |

**4** Click the *Name* tab, then configure the TeraStation's name and description.

The name will be used for identifying your TeraStation on the network. When your TeraStation is detected, the name will be used as the hostname. The hostname may contain up to 15 alphanumeric characters and

hyphens (-). The first and last characters should not be a hyphen; do not use the following word as a hostname: localhost.

| Name/Time/Langua | age                             |     |             |
|------------------|---------------------------------|-----|-------------|
|                  |                                 | * R | equired 💡 - |
| Name Time        | Language Management Information |     |             |
|                  |                                 |     |             |
| Name * :         | TS5410D957                      |     |             |
| Description:     | TeraStation                     |     |             |
|                  |                                 |     |             |
|                  |                                 |     |             |
|                  |                                 | ОК  | Cancel      |

**5** Click the *Time* tab. Enable the NTP server and select the "Use default NTP server" checkbox. If you disable the NTP function, click *Use Local Date/Time* to use your computer's time settings for the TeraStation.

| ame/Time/Language              |                                       |
|--------------------------------|---------------------------------------|
|                                | * Required 📿 -                        |
| Name Time Language Manage      | ement Information                     |
| Date/Time Source:              |                                       |
| Enable                         |                                       |
| NTP IP Address * :             | ntp.jst.mfeed.ad.jp                   |
|                                | Use default NTP server                |
| NTP Synchronization Frequency: | Daily                                 |
| Disable                        |                                       |
| Date * :                       | 07/23/2017                            |
| Time * :                       | 21 💠 : 26 💠 : 1 💠 Use Local Date/Time |
| Time Zone:                     |                                       |
| (UTC-06:00) Central America    | •                                     |
|                                | OK Cancel                             |

By default, the TeraStation adjusts its clock automatically by using a default NTP server. This NTP server belongs to Internet Multi Feed Inc. For more information, visit <u>http://www.jst.mfeed.ad.jp</u>.

To use a different NTP server, clear the "Use default NTP server" checkbox and enter a new NTP IP address or its hostname, then click *OK*. If an NTP server is specified by name instead of IP address, make sure that a DNS server is configured for the TeraStation.

**Note:** The internal clocks of the TeraStation and other devices on your network may run at slightly different speeds. Over a long period of time, your network devices may show somewhat different times, which can cause network problems. If clocks on your network vary by more than five minutes, unexpected behavior may occur. For best results, keep all clocks on your network devices set to the same time by adjusting them regularly, or use an NTP server to correct them all automatically.

**6** Click the *Language* tab and select the language to be used.

| Name/Time/Language  |                   |        |    |                |
|---------------------|-------------------|--------|----|----------------|
|                     |                   |        |    | * Required 🕢 - |
| Name Time Languag   | Management Inform | nation |    |                |
| Character Encoding: | CP437             | ×      |    |                |
| Display Language:   |                   | *      |    |                |
|                     |                   |        |    |                |
|                     |                   |        | ок | Cancel         |

**Note:** This tab changes the language used by the TeraStation for email notifications and other functions. To change the language displayed in Settings, go to Settings and click *Language* from the menu bar. Choose your desired language from the drop-down list.

**7** Click the *Management Information* tab. Enter the desired location and administrator information.

|      |            |          |                        | *Required 🕜 |
|------|------------|----------|------------------------|-------------|
| Name | Time       | Language | Management Information |             |
|      | Location:  |          |                        |             |
| Admi | nistrator: |          |                        |             |
|      |            |          |                        |             |
|      |            |          |                        |             |

8 When all settings are completed, click OK.

# **Beep Alerts**

You can set the TeraStation to beep if certain errors occur.

**1** From Settings, click *Management*.

| *                | Management                |                               |  |
|------------------|---------------------------|-------------------------------|--|
| 2 Click t        | he settings icon ( 🍄 ) to | the right of "Notifications". |  |
|                  | Notifications             | φ.                            |  |
| <b>3</b> Click E | dit.                      |                               |  |
| <b>4</b> Click t | he Alert Sound tab.       |                               |  |

**5** Select the triggers to make the alert beep, then click *OK*.

| Notification Settings                |
|--------------------------------------|
| <b>@</b> -                           |
| Alert Sound Front Panel              |
| Triggers When Beeping: 🔽 Overheating |
| Drive error                          |
| Fan failure                          |
| <b>V</b> PS power failure            |
|                                      |
| OK Cancel                            |

# LCD and LEDs

You may configure options for the LCD panel and adjust the brightness of the LCD panel and LEDs on the TeraStation.

| <b>1</b> F | rom S   | ettings, click Manag | gement.                        |       |  |
|------------|---------|----------------------|--------------------------------|-------|--|
|            | ✻       | Management           |                                |       |  |
| <b>2</b> c | lick th | ne settings icon ( 🕻 | ) to the right of "Notificatio | ons". |  |
|            |         | Notifications        | \$                             |       |  |
| <b>3</b> c | lick Ed | dit.                 |                                |       |  |
| <b>4</b> c | lick th | ne Front Panel tab.  |                                |       |  |

**5** Configure your settings, then click *OK*.

| tification Settings              |                       |           |         | <b>?</b> • |
|----------------------------------|-----------------------|-----------|---------|------------|
| Alert Sound Front Panel          |                       |           |         |            |
| LCD Panel Settings               |                       |           |         |            |
| Display Options:                 | 🗹 Hostname and IP add | lress     |         |            |
|                                  | 🗸 Time                |           |         |            |
| Switch Options<br>Automatically: | Yes                   | © No      |         |            |
| Brightness Settings              |                       |           |         |            |
| Brightness (Normal):             | Dim I I               | Bright    |         |            |
| Brightness Timer:                | Enable                |           | Oisable |            |
|                                  | Brightness (Sleep Mo  | ode): Dim |         | Bright     |
|                                  |                       |           |         |            |
|                                  |                       |           |         |            |
|                                  |                       |           |         |            |
|                                  |                       |           |         |            |
|                                  |                       |           | ок      | Cancel     |

# **Proxy Server**

If you place the TeraStation on a network that passes through a proxy server, configuring the proxy server settings is recommended. Unless you configure the proxy settings, firmware updates in Settings will not work. To configure the settings, follow the procedure below.

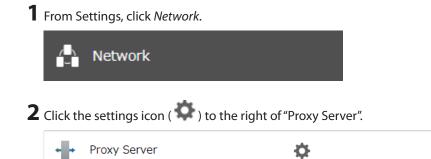

**3** Enable "Proxy Server".

| Proxy Server Settings |        |         |               |
|-----------------------|--------|---------|---------------|
|                       |        |         | *Required 🕜 - |
| Proxy Server:         | Enable | Disable |               |
| Address * :           | http 💌 |         |               |
| Port:                 | 80     |         |               |
| Username:             |        |         |               |
| Password:             |        |         |               |
|                       |        |         |               |
|                       |        |         | OK Cancel     |

**4** Enter the proxy server IP address or hostname, port number, username and password, then click *OK*.

Once you configure the proxy server settings, you may use the settings for other cloud storage services such as Amazon S3 or Dropbox by selecting the "Configured settings" option on each settings page.

## **Jumbo Frames**

If your other network devices support jumbo frames, you may be able to improve network performance.

**1** From Settings, click *Network*.

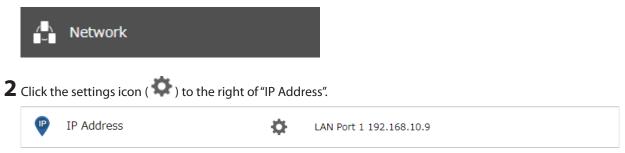

## **3** Click *Edit*.

| Interface  | Туре         | DHCP                 | IP Address             | Subnet Mask   | MTU Size   | More D |
|------------|--------------|----------------------|------------------------|---------------|------------|--------|
| LAN Port 1 | 1GbE         | <ul> <li></li> </ul> | 192.168.10.19          | 255.255.255.0 | 1500 bytes |        |
| LAN Port 2 | 1GbE         | <ul> <li></li> </ul> | _                      | -             | 1500 bytes |        |
| LAN Port 3 | 10GbE        | ×                    | -                      | -             | 1500 bytes | Þ      |
|            |              |                      |                        |               |            |        |
| l          |              |                      |                        |               |            | ŀ      |
|            | v            | /ake-on-LAN: Di      | isabled                |               |            |        |
|            | Gat          | eway Owner: U        | ser (static) (LAN port | 1)            |            |        |
|            | Default Gate | way Address: 19      | 92.168.10.1            |               |            |        |
|            |              | DNS Owner: Us        | ser (static)           |               |            |        |
|            | Primary      | DNS Server: 19       | 92.168.10.1            |               |            |        |
|            | Secondary    | DNS Server: N        | ot assigned            |               |            |        |
|            |              | started After: 1     | seconds                |               |            |        |
|            | Services Re  | starteu Arter: 1     | Secondo                |               |            |        |

## **4** Select or enter the desired MTU size and click *OK*.

| l Port 1 🛛 192.168.10.10 255.255.255.0 💙 1500 |  |
|-----------------------------------------------|--|
|                                               |  |
| l Port 2 255.255.0 ¥ 1500                     |  |
| l Port 3 255.255.255.0 ¥ 1500                 |  |

|             | Connection                         |                                | Tran     | smission                                        |
|-------------|------------------------------------|--------------------------------|----------|-------------------------------------------------|
| Jumbo Frame | Jumbo Frame<br>Compatible Switch   | Jumbo Frame<br>Compatible PC   | 0        | Transfer data using<br>jumbo frames.            |
| Jumbo Frame | Jumbo Frame<br>Compatible Switch   | Jumbo Frame<br>Incompatible PC | $\Delta$ | Transfer data<br>without using<br>jumbo frames. |
| Jumbo Frame | Jumbo Frame<br>Incompatible Switch | Jumbo Frame<br>Incompatible PC | $\Delta$ | Transfer data<br>without using<br>jumbo frames. |
| Jumbo Frame | Jumbo Frame<br>Incompatible Switch | Jumbo Frame<br>Compatible PC   | X        | No data can be<br>transferred.                  |

Note: Make sure the TeraStation's MTU size is smaller than the hub or router's. Larger MTU sizes may not transfer the data to the TeraStation correctly.

# **Changing the IP Address**

Normally, the TeraStation's IP address is set automatically by a DHCP server on your network. If you prefer, you can set it manually. An easy way to do this is to change it on NAS Navigator2. The procedure to change the IP address in Settings is below.

**Note:** If the TeraStation is being used as an iSCSI drive, to change the settings, navigate to *Storage* > *iSCSI* in Settings and move the iSCSI switch to the **off** position temporarily before changing settings.

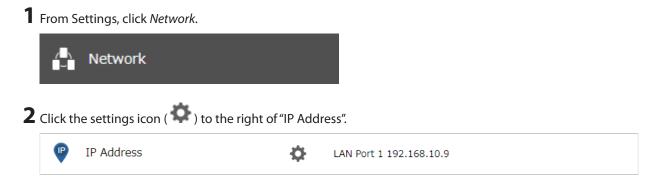

## **3** Click *Edit*.

|            |                                     |                                                         |                                                       | 1             |            |        |
|------------|-------------------------------------|---------------------------------------------------------|-------------------------------------------------------|---------------|------------|--------|
| Interface  | Туре                                | DHCP                                                    | IP Address                                            | Subnet Mask   | MTU Size   | More [ |
| LAN Port 1 | 1GbE                                | <ul> <li></li> </ul>                                    | 192.168.10.19                                         | 255.255.255.0 | 1500 bytes | 0      |
| LAN Port 2 | 1GbE                                | <ul> <li></li> </ul>                                    | -                                                     | _             | 1500 bytes | 0      |
| LAN Port 3 | 10GbE                               | <ul> <li></li> </ul>                                    | -                                                     | -             | 1500 bytes | 0      |
| (          |                                     |                                                         |                                                       |               |            |        |
|            | ٧                                   | Vake-on-LAN: Dis                                        | abled                                                 |               |            |        |
|            | Gat                                 | eway Owner: Use                                         | er (static) (LAN port 1)                              |               |            |        |
|            |                                     | centraly official observations                          | . (                                                   |               |            |        |
|            |                                     | way Address: 192                                        |                                                       |               |            |        |
|            |                                     |                                                         | 2.168.10.1                                            |               |            |        |
|            | Default Gate                        | way Address: 192                                        | 2.168.10.1<br>er (static)                             |               |            |        |
|            | Default Gate<br>Primar              | way Address: 192<br>DNS Owner: Use                      | 2.168.10.1<br>er (static)<br>2.168.10.1               |               |            |        |
|            | Default Gate<br>Priman<br>Secondary | Way Address: 192<br>DNS Owner: Use<br>y DNS Server: 192 | 2.168.10.1<br>er (static)<br>2.168.10.1<br>t assigned |               |            |        |

**4** Clear the "DHCP" checkbox and enter the desired IP address and its subnet mask.

| LAN Port 1 |   | IP Address    | Subnet Mask     | MTU Size |  |
|------------|---|---------------|-----------------|----------|--|
|            |   | 192.168.10.75 | 255.255.255.0 ¥ | 1500     |  |
| AN Port 2  | V |               | 255.255.255.0 ¥ | 1500     |  |
| AN Port 3  |   |               | 255.255.255.0 ¥ | 1500     |  |

**5** Select "User (static)" for both "Gateway Owner" and "DNS Owner" options from the drop-down list, then enter the desired default gateway address and DNS server addresses.

| Gateway Owner:            | User (static) |           |
|---------------------------|---------------|-----------|
| Default Gateway Address:  | 192.168.10.1  |           |
| DNS Owner:                | User (static) |           |
| Primary DNS Server:       | 192.168.10.1  |           |
| Secondary DNS Server:     |               |           |
| Services Restarted After: | 1 v seconds   |           |
|                           |               |           |
|                           |               | DK Cancel |

6 Click OK.

#### Notes:

- Only one default gateway and DNS address can be configured for all LAN ports. Different network addresses cannot be assigned to the LAN ports.
- Do not set the IP address of the same segment for all LAN ports. This may cause unstable network communication.
- Network services such as SMB or AFP will restart when the Ethernet cable is disconnected/reconnected or if a network issue occurs. You can specify the time to delay the restart at the "Services Restarted After" option.
- When you disable DHCP, all addresses including default gateway and DHCP server addresses cannot be assigned automatically, even if you can select the "Assign automatically" options for them.

# **Mapping IP Address and Hostname**

The TeraStation allows you to map an IP address and a hostname (FQDN) of another host you would like the TeraStation to communicate with, such as the domain controller. If you configure the mapping pair, the TeraStation can be accessed using the configured pair when name resolution is needed. Follow the procedure below to configure FQDN mapping.

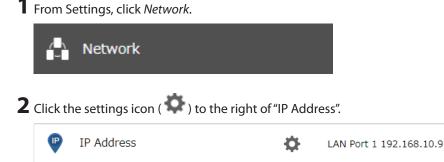

# Click FQDN Mapping.

| Interface  | Туре                                     | DHCP                                                                                              | IP Address                                                                  | Subnet Mask   | MTU Size   | More D |
|------------|------------------------------------------|---------------------------------------------------------------------------------------------------|-----------------------------------------------------------------------------|---------------|------------|--------|
| LAN Port 1 | 1GbE                                     | <ul> <li></li> </ul>                                                                              | 192.168.10.19                                                               | 255.255.255.0 | 1500 bytes | Þ      |
| LAN Port 2 | 1GbE                                     | <ul> <li></li> </ul>                                                                              | -                                                                           | -             | 1500 bytes | Þ      |
| LAN Port 3 | 10GbE                                    | <ul> <li></li> </ul>                                                                              | -                                                                           | -             | 1500 bytes | ۲      |
|            |                                          |                                                                                                   |                                                                             |               |            |        |
| t          |                                          |                                                                                                   |                                                                             |               |            | l l    |
|            |                                          |                                                                                                   |                                                                             |               |            |        |
|            | ١                                        | Wake-on-LAN: Disa                                                                                 | abled                                                                       |               |            |        |
|            |                                          |                                                                                                   | abled<br>r (static) (LAN port 1)                                            |               |            |        |
|            | Ga                                       |                                                                                                   | r (static) (LAN port 1)                                                     |               |            |        |
|            | Ga                                       | teway Owner: Use                                                                                  | r (static) (LAN port 1)<br>.168.10.1                                        |               |            |        |
|            | Ga<br>Default Gate                       | teway Owner: Use<br>eway Address: 192                                                             | r (static) (LAN port 1)<br>.168.10.1<br>r (static)                          |               |            |        |
|            | Ga<br>Default Gate<br>Primar             | teway Owner: Use<br>eway Address: 192<br>DNS Owner: Use                                           | r (static) (LAN port 1)<br>.168.10.1<br>r (static)<br>.168.10.1             |               |            |        |
|            | Ga<br>Default Gate<br>Primar<br>Secondar | teway Owner: Use<br>eway Address: 192<br>DNS Owner: Use<br>y DNS Server: 192                      | r (static) (LAN port 1)<br>.168.10.1<br>r (static)<br>.168.10.1<br>assigned |               |            |        |
|            | Ga<br>Default Gate<br>Primar<br>Secondar | teway Owner: Use<br>eway Address: 192<br>DNS Owner: Use<br>y DNS Server: 192<br>y DNS Server: Not | r (static) (LAN port 1)<br>.168.10.1<br>r (static)<br>.168.10.1<br>assigned |               |            |        |

## Click *Add*.

| Add Delete |            |  |
|------------|------------|--|
| FQDN       | IP Address |  |
|            |            |  |
|            |            |  |
|            |            |  |
|            |            |  |
|            |            |  |
|            |            |  |
|            |            |  |

**5** Enter the hostname (FQDN) and the IP address that you want to map, then click *OK*.

| FQDN Mapping Settings |    |               |
|-----------------------|----|---------------|
|                       |    | *Required 🕜 🗸 |
| FQDN * :              |    |               |
| IP Address * :        |    |               |
|                       |    |               |
|                       |    |               |
|                       |    |               |
|                       | ок | Cancel        |

**6** Click *OK* again to apply settings.

## **Boot Authentication**

Boot authentication allows you to authenticate the TeraStation while it's booting, and also prevents the TeraStation from being used in an unauthorized or unexpected manner, such as in cases of theft.

If authentication fails, the TeraStation will stay on, but all functions and services are stopped. Users will not be able to log in to Settings to make changes or access any shares.

### Notes Before Use

- To use boot authentication, a Windows PC is necessary to serve as the authentication server.
- When activating boot authentication, the drives on the TeraStation will be formatted and all data on the drives will be erased. Back up any important data to another device. Even though the data is deleted, the RAID array will be kept as is.
- Assigning the TeraStation a static IP address is recommended for boot authentication.
- When boot authentication configuration finishes, export the configuration file for backup. Refer to the "Exporting Managed TeraStations to a File" section in the Boot Authentication Tool help for the procedure.
- Boot authentication cannot be enabled if any of the following functions are enabled: drive encryption, LVM, iSCSI, and failover. Conversely, these functions cannot be enabled while boot authentication is enabled.

### **Important Notice**

This feature was developed with the intention of preventing critical data leakage by rendering the TeraStation unusable in cases of misoperation or missing important setting files. Before configuring boot authentication, back up the data on the TeraStation by referring to the <u>"Backing Up Data on the TeraStation</u>" section in chapter 5, and then create a USB initialization drive by referring to the <u>"Creating a USB Initialization Drive"</u> subsection above. With these preparations, a TeraStation that is unusable may be initialized and revert to a usable state.

If any of the situations below occur, the TeraStation will stop booting and become inaccessible.

- The TeraStation is unable to communicate with the authentication server due to the server crashing or it being on another network.
- The TeraStation unit has been deleted from Boot Authentication Tool or the Boot Authentication Tool database has been erased.
- Security level is configured to "High" and the incorrect passcode is entered three times.

## Setting Up the Authentication Server on a Windows PC

To set up the authentication server, follow the procedure below. The authentication server must be placed on the local network or VPN.

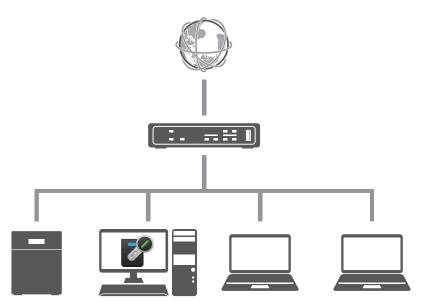

**Note:** For proper operation, make sure that the TeraStation and the authentication server are on a network with only one router. If there are two or more routers on the network, the authentication server may not acquire the correct TeraStation status. For example, if the TeraStation's IP address has been changed, its status does not change to "Warning".

- **1** Download the application for the authentication server, "Boot Authentication Tool", from the <u>Buffalo website</u> and install it onto the Windows PC.
- **2** Register the specific port number that is used on the application as a firewall exception rule. Navigate to *Control Panel > System and Security > Windows Firewall* on the authentication server.
- **3** Click Advanced settings.
- **4** Click and right-click *Inbound Rules*, then click *New Rule*.
- **5** Select "Port" and click *Next*.
- **6** Select "TCP", enter the port number that is used on the application to the right of "Specific local ports", and click *Next*. The default port number on the application is "7010". The port number can be confirmed on the *Options* tab of the application.
- **7** Click *Next*, then click *Next* again.
- **8** Enter a desired name for the setting and click *Finish* to complete.

### **Configuring Boot Authentication on the TeraStation**

**1** From Settings, click *Management*.

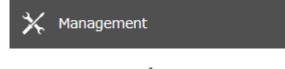

**2** Click the settings icon ( 🔅 ) to the right of "Boot Authentication".

#### 3 Click Edit.

**4** Enter the authentication server's IP address or hostname and port number, specify the security level and communication time settings, then click *Activate*.

| Boot Authentication Settings                                                                    |                |
|-------------------------------------------------------------------------------------------------|----------------|
|                                                                                                 | * Required 📿 🗸 |
| Authentication Server<br>Address * :                                                            |                |
| Port Number * : 7010                                                                            |                |
| Security Level * : 💿 Medium 💿 High                                                              |                |
| Medium: If the TeraStation cannot communicate wi<br>passcode was entered incorrectly, the origi |                |
| High: If the TeraStation cannot communicate wit<br>passcode was entered incorrectly 3 times,    |                |
| Notes from Settings:                                                                            |                |
| Server Communication Time*: 14 V Hours 31 V Minutes                                             |                |
| Activate Desctivate                                                                             | OK Cancel      |

**5** The drive formatting process will start. Click Yes.

**6** The "Confirm Operation" screen will open. Enter the confirmation number, then click *OK*.

**7** The format will begin. Wait until it finishes. When formatting finishes and the TeraStation is added to Boot Authentication Tool, boot authentication configuration is completed.

| Boot Authentication Tool                                                                         | for TeraStation |                     |        |                     |
|--------------------------------------------------------------------------------------------------|-----------------|---------------------|--------|---------------------|
| naged Devices Options       iles • Edit • Help •     Refresh Period (Minutes)     5 •     Search |                 |                     |        |                     |
| Hostname                                                                                         | Notes           | Notes from Settings | Status | Last Accessed       |
| P TS5410D957                                                                                     |                 |                     | Normal | 2018/09/03 14:33:35 |
|                                                                                                  |                 |                     |        |                     |
|                                                                                                  |                 |                     |        |                     |
|                                                                                                  |                 |                     |        |                     |
|                                                                                                  |                 |                     |        |                     |
|                                                                                                  |                 |                     |        |                     |
|                                                                                                  |                 |                     |        |                     |
|                                                                                                  |                 |                     |        |                     |
|                                                                                                  |                 |                     |        |                     |
|                                                                                                  |                 |                     |        |                     |
|                                                                                                  |                 |                     |        |                     |
|                                                                                                  |                 |                     |        |                     |
|                                                                                                  |                 |                     |        |                     |
|                                                                                                  |                 |                     |        |                     |
|                                                                                                  |                 |                     |        |                     |
|                                                                                                  |                 |                     |        |                     |
|                                                                                                  |                 |                     |        |                     |
|                                                                                                  |                 |                     |        |                     |
|                                                                                                  |                 |                     |        |                     |
|                                                                                                  |                 |                     |        |                     |
|                                                                                                  |                 |                     |        |                     |
|                                                                                                  |                 |                     |        |                     |

**Note:** To activate, deactivate, or change the boot authentication settings, the TeraStation must be communicating with the authentication server.

## If the TeraStation Cannot Be Accessed

If the TeraStation cannot communicate with the authentication server or vice versa, such as in a case of network failure, the TeraStation will not be accessible. If the TeraStation is not accessible, manually authenticate the TeraStation by following the procedure below.

**Note:** The procedure defines an "authentication server administrator" as someone who manages the authentication server using Boot Authentication Tool, and a "user" as one attempting to access the TeraStation from a remote location.

**1** When the user tries to access the TeraStation's Settings and the TeraStation is not available, the screen below will be displayed. Have the user forward the decryption key to the authentication server administrator.

|                                    | <b>@</b> • |
|------------------------------------|------------|
| Decryption Key: 12345678 Passcode: |            |
|                                    | ок         |

**2** Open Boot Authentication Tool on the authentication server.

**3** From Boot Authentication Tool, right-click the target TeraStation from the list and click *Decrypt Passcode*.

**4** Enter the decryption key received from the user and click *Decrypt*.

| 🚱 Entry            |                                                                                                    | Х |
|--------------------|----------------------------------------------------------------------------------------------------|---|
| Hostname           | TS5410D028                                                                                                    |   |
| Decryption Key     | 12345678 Decrypt                                                                                                    |   |
| Decrypted Passcode |                                                                                                    |   |
|                    | ption key that is displayed on the accessed NAS's Settings into the blank field, then click<br>ad passcode (a 20-digit number) will be displayed. |   |
|                    |                                                                                                    |   |
|                    |                                                                                                    |   |
|                    | Close                                                                                                    |   |

**5** The decrypted 20-digit passcode will be displayed. Send the passcode to the user.

| 🚰 Entry            |                                                                                                    | Х |
|--------------------|----------------------------------------------------------------------------------------------------|---|
| Hostname           | TS5410D028                                                                                                    |   |
| Decryption Key     | 12345678 Decrypt                                                                                                    |   |
| Decrypted Passcode | 12345678901234567890                                                                                                    |   |
|                    | tion key that is displayed on the accessed NAS's Settings into the blank field, then click<br>ed passcode (a 20-digit number) will be displayed. |   |
|                    |                                                                                                    |   |
|                    |                                                                                                    |   |
|                    | Close                                                                                                    |   |

**6** The user can then enter the 20-digit passcode into Settings and click *OK*.

|                                                            | <b>0</b> • |
|------------------------------------------------------------|------------|
| Decryption Key: 12345678<br>Passcode: 12345678901234567890 |            |
|                                                            | ок         |

Once the passcode is authenticated, the TeraStation will become available. The user can click OK to log in to Settings.

# **Chapter 8 Drive Replacement**

Drive replacement procedures will vary depending on what RAID mode is configured for the TeraStation. Refer to the replacement procedure in the following sections corresponding to the configured RAID mode.

## **Replacing Drives on the TS51210RH**

#### **LEDs**

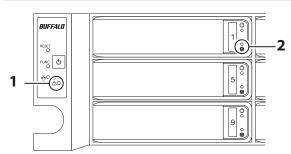

#### 1 Error LED

Glows red if a drive has failed.

#### **2** Drive Error LED

The failed drive's error LED will be blinking if the drive is still mounted. It will turn to a glowing red after the drive is dismounted.

#### Notes:

- For the replacement drive, use a Buffalo OP-HDH2U series drive. The replacement drive should be the same size or larger as the original drive. If a larger drive is used, the extra space will not be usable in a RAID array.
- To avoid damaging the TeraStation with static electricity, ground yourself by touching something made of metal before handling any sensitive electronic parts.
- After a drive is replaced, it will take about 30 minutes before normal file reading and writing operations are restored. Settings may not be accessible during this period.
- Do not change the order of the drives on the TeraStation. For example, pulling out the drive in slot 1 and replacing it with the drive in slot 2 may cause data to be corrupted or lost.
- If the LEDs do not change after a new drive is installed, click *Redetect Drive* in Settings.

## Using a Redundant RAID Mode or JBOD and TeraStation Is On

Back up the saved data to another location before replacing the failed drive. If one or more drives fail during drive replacement, data can no longer be retrieved from the TeraStation.

**1** The failed drive's error LED will be glowing red. Push its unlock button and swing the lock mechanism out.

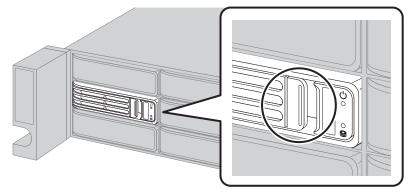

Drives without red error LEDs blinking are still on. Do not unplug or remove them.

**2** Pull out the drive cartridge and remove it from the TeraStation.

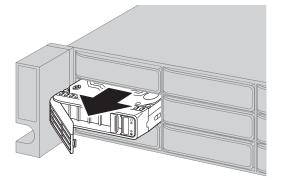

**3** Insert the new drive into the empty slot with the lock mechanism remaining open.

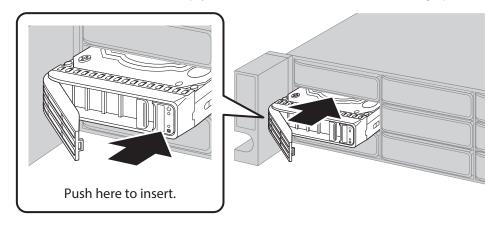

**4** Swing the lock back down until it clicks into place.

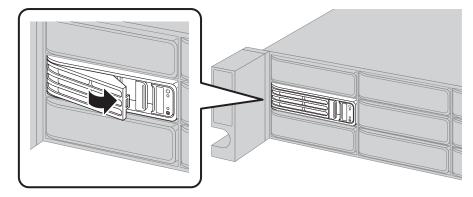

**5** When the replaced drive is recognized, the error LED will flash.

#### **6** For a redundant RAID mode:

The replaced drive will be rebuilt into the RAID array automatically when auto RAID rebuild is enabled. If not, rebuild the RAID array manually from "Storage" > "RAID".

#### For JBOD:

Format the replaced drive by referring to the <u>"Formatting Drives</u>" section in chapter 4. Next, create a shared folder by referring to the <u>"Adding a Shared Folder</u>" section in chapter 3.

### Using a Redundant RAID Mode or JBOD and TeraStation Is Off

Back up the saved data to another location before replacing the failed drive. If one or more drives fail during drive replacement, data can no longer be retrieved from the TeraStation.

**1** Push the failed drive's unlock button and swing the lock mechanism out. Refer to the notification email sent by email notifications to determine which drive has failed.

**2** Pull out the drive cartridge and remove it from the TeraStation.

**3** Insert the new drive into the empty slot with the lock mechanism remaining open.

**4** Swing the lock back down until it clicks into place.

**5** Press the power button on the TeraStation.

**6** When the replaced drive is recognized, the error LED will flash.

#### **7** For a redundant RAID mode:

The replaced drive will be rebuilt into the RAID array automatically when auto RAID rebuild is enabled. If not, rebuild the RAID array manually from "Storage" > "RAID".

#### For JBOD:

Format the replaced drive by referring to the <u>"Formatting Drives"</u> section in chapter 4. Next, create a shared folder by referring to the <u>"Adding a Shared Folder"</u> section in chapter 3.

### Using RAID 0

Drives in a RAID 0 array do not automatically turn off in the event of a malfunction. Shut down the TeraStation before replacing the failed drive.

This section describes the process of replacing a drive with the TeraStation on.

**Note:** If a drive malfunctions in a RAID 0 array, all data on the RAID array will be lost. All of the settings for the shared folders (such as access restrictions) are erased after replacing a drive from a RAID 0 array.

Dismount the drive with the flashing error LED by referring to the <u>"Dismounting from Settings"</u> section in chapter 4.

**2** The error LED will stop flashing and glow steadily.

**3** Push the failed drive's unlock button and swing the lock mechanism out.

**4** Pull out the drive cartridge and remove it from the TeraStation.

**5** Insert the new drive into the empty slot with the lock mechanism remaining open.

**6** Swing the lock back down until it clicks into place.

**7** When the replaced drive is recognized, the error LED will flash.

**8** Delete the RAID array that held the failed drive by referring to the <u>"Using JBOD"</u> section in chapter 4.

**9** Format the replaced drive by referring to the <u>"Formatting Drives"</u> section in chapter 4.

**10** Create a new RAID 0 array by referring to the <u>"Changing RAID Mode"</u> section in chapter 4.

The new RAID 0 array will be created. Next, create a shared folder by referring to the <u>"Adding a Shared Folder"</u> section in chapter 3.

### **Using a Hot Spare**

If your TeraStation's drives are in a redundant RAID mode and you have a hot spare enabled, a malfunctioning drive in the array is replaced with a hot spare and the RAID array is rebuilt automatically. The error LED will continue to glow red for the failed drive even after the RAID array is rebuilt with the hot spare. After you replace the failed drive with a new drive, follow the procedure below to configure the new drive as a hot spare. This section describes the replacement process for a drive while the TeraStation is still on.

**1** The failed drive's error LED will be glowing red. Push its unlock button and swing the lock mechanism out.

**2** Pull out the drive cartridge and remove it from the TeraStation.

**3** Insert the new drive into the empty slot with the lock mechanism remaining open.

**4** Swing the lock back down until it clicks into place.

**5** When the replaced drive is recognized, the error LED will flash.

**6** Press the function button. The TeraStation will beep. The replaced drive will be automatically registered as a hot spare.

To use the replaced drive as a normal drive rather than a hot spare, navigate to *Storage* > *RAID* and click the RAID array, select the new drive, and click *Set as a normal drive*.

## **Replacing Drives on Models Other Than the TS51210RH**

### **LEDs**

Drives on the TeraStation show a green status LED during normal operation. If a drive fails, its error LED will glow red. The following drive replacement examples use the case of the TS5410DN TeraStation model.

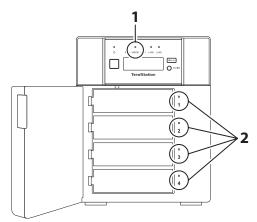

#### 1 Error LED

Glows red if a drive has failed.

#### **2** Status LEDs

The failed drive's status LED will be glowing a steady red. A drive with a red status LED is ready to hot-swap.

#### Notes:

- Do not unplug a drive whose status LED is green instead of red. Dismount it first or shut down the TeraStation before swapping a working drive. If you remove the drive without properly dismounting it, data may be lost and the TeraStation may malfunction.
- If using the TS5210DF TeraStation model, use a Buffalo OP-SSD series drive as the replacement drive. For the replacement drive of other series TeraStations, use a Buffalo OP-HDN series drive. The replacement drive should be the same size or larger as the original drive. If a larger drive is used, the extra space will not be usable in a RAID array.
- To avoid damaging the TeraStation with static electricity, ground yourself by touching something made of metal before handling any sensitive electronic parts.
- After a drive is replaced, it will take about 30 minutes before normal file reading and writing operations are restored. Settings may not be accessible during this period.
- Do not change the order of the drives on the TeraStation. For example, pulling out the drive in slot 1 and replacing it with the drive in slot 2 may cause data to be corrupted or lost.
- If the LCD panel does not change after a new drive is installed, click *Redetect Drive* in Settings.

## Using a Redundant RAID Mode or JBOD and TeraStation Is On

Back up the saved data to another location before replacing the failed drive. If one or more drives fail during drive replacement, data can no longer be retrieved from the TeraStation.

**1** Open the front cover with the included key.

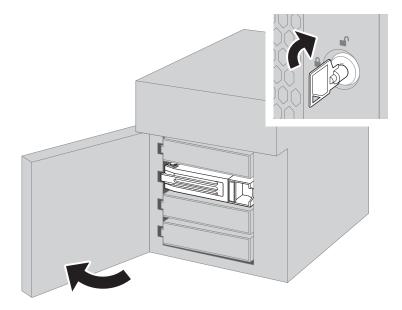

**2** The failed drive's status LED will be glowing red. Push its unlock button and swing the lock mechanism out.

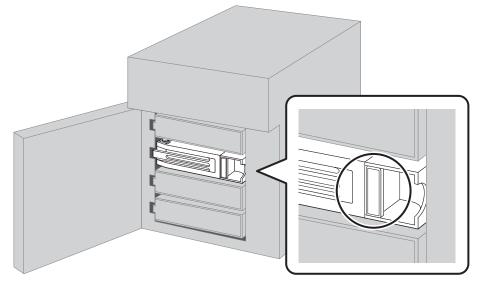

Drives without red status LEDs lit are still on. Do not unplug or remove them.

**3** Pull out the drive cartridge and remove it from the TeraStation.

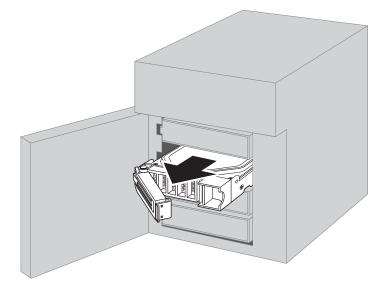

**4** Insert the new drive into the empty slot with the lock mechanism remaining open.

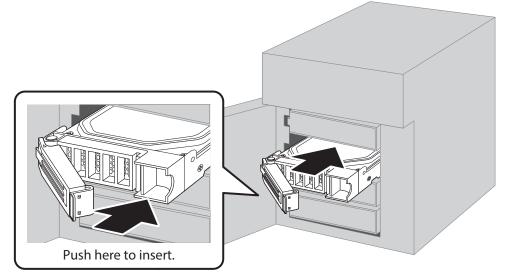

**5** Swing the lock back down until it clicks into place.

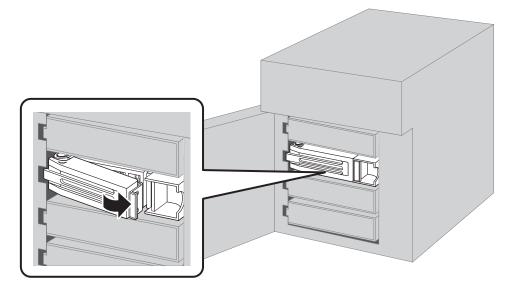

**6** When the replaced drive is recognized, the status LED will flash red and the I31 message will appear on the LCD panel.

**7** Close the front cover.

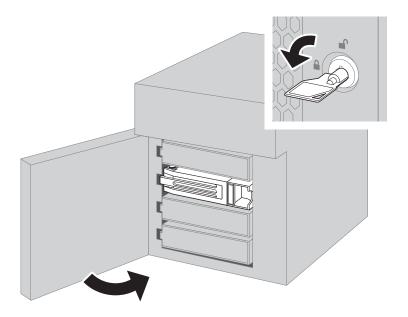

8 Press the function button. The TeraStation will beep once. Press and hold the button until the TeraStation beeps again.

If replacing multiple malfunctioning drives at once, you will have to rebuild the RAID array from Settings. Log in to Settings and navigate to *Storage* > *RAID*, click the RAID array that held the failed drive, then select the replaced drives and click *Recover RAID Array*.

This action will differ depending on whether the TeraStation was in a redundant RAID mode or JBOD before replacing the drive.

#### For a redundant RAID mode:

The TeraStation will start rebuilding the RAID array. After a few minutes, the **I18** message will be displayed until the array is rebuilt.

#### For JBOD:

The drive will be formatted as an individual drive. Next, create a shared folder by referring to the <u>"Adding a Shared</u> Folder" section in chapter 3.

### Using a Redundant RAID Mode or JBOD and TeraStation Is Off

Back up the saved data to another location before replacing the failed drive. If one or more drives fail during drive replacement, data can no longer be retrieved from the TeraStation.

**1** Open the front cover with the included key.

**2** The failed drive's status LED will be glowing red. Push its unlock button and swing the lock mechanism out.

**3** Pull out the drive cartridge and remove it from the TeraStation.

**4** Insert the new drive into the empty slot with the lock mechanism remaining open.

**5** Swing the lock back down until it clicks into place.

**6** Press the power button on the TeraStation.

- **7** When the replaced drive is recognized, the status LED will flash red and the I32 message will appear on the LCD panel.
- 8 Close the front cover.

This action will differ depending on whether the TeraStation was in a redundant RAID mode or JBOD before replacing the drive.

#### For a redundant RAID mode:

You will have to rebuild the RAID array from Settings.

- (1) From Settings, navigate to Storage > RAID.
- (2) Click the RAID array that held the failed drive, then select the replaced drive and click Recover RAID Array.

#### For JBOD:

Format the replaced drive by referring to the <u>"Formatting Drives</u>" section in chapter 4. Next, create a shared folder by referring to the <u>"Adding a Shared Folder</u>" section in chapter 3.

### Using RAID 0

Drives in a RAID 0 array do not automatically turn off in the event of a malfunction. Shut down the TeraStation before replacing the failed drive. This section describes the process of replacing a drive with the TeraStation off.

**Note:** If a drive malfunctions in a RAID 0 array, all data on the RAID array will be lost. All of the settings for the shared folders (such as access restrictions) are erased after replacing a drive from a RAID 0 array.

**1** Turn off the TeraStation.

**2** Open the front cover with the included key.

**3** The failed drive's status LED will be blinking red. Push its unlock button and swing the lock mechanism out.

**4** Pull out the drive cartridge and remove it from the TeraStation.

**5** Insert the new drive into the empty slot with the lock mechanism remaining open.

- **6** Swing the lock back down until it clicks into place.
- **7** Press the power button on the TeraStation.
- 8 When the replaced drive is recognized, the status LED will flash red and the I32 message will appear on the LCD panel.

**9** Close the front cover.

**10** Delete the RAID array that held the failed drive by referring to the <u>"Using JBOD"</u> section in chapter 4.

**11** Format the replaced drive by referring to the <u>"Formatting Drives"</u> section in chapter 4.

**12** Create a new RAID 0 array by referring to the <u>"Changing RAID Mode"</u> section in chapter 4. The new RAID 0 array will be created. Next, create a shared folder by referring to the <u>"Adding a Shared Folder"</u> section in chapter 3.

### **Using a Hot Spare**

If your TeraStation's drives are in a redundant RAID mode and you have a hot spare enabled, a malfunctioning drive in the array is replaced with a hot spare and the RAID array is rebuilt automatically. The status LED will continue to glow red for the failed drive even after the RAID array is rebuilt with the hot spare. After you replace the failed drive with a new drive, follow the procedure below to configure the new drive as a hot spare. This section describes the replacement process for a drive while the TeraStation is still on.

**1** Open the front cover with the included key.

- **2** The failed drive's status LED will be glowing red. Push its unlock button and swing the lock mechanism out.
- **3** Pull out the drive cartridge and remove it from the TeraStation.
- **4** Insert the new drive into the empty slot with the lock mechanism remaining open.

**5** Swing the lock back down until it clicks into place.

**6** When the replaced drive is recognized, the status LED will flash red and the I31 message will appear on the LCD panel.

**7** Close the front cover.

**8** Press the function button. The TeraStation will beep once. Press and hold the button until the TeraStation beeps again.

The replaced drive will be automatically registered as a hot spare. To use the replaced drive as a normal drive rather than a hot spare, navigate to *Storage* > *RAID* and click the RAID array, select the new drive, and click *Set as a normal drive*.

## Replacing SSDs on the TS5210DF When Data Protection Mode Is Enabled

When data protection mode is enabled, a warning message appears after you log in to Settings that too many bad blocks have been detected on the drive. In such a case, back up data on the drive and replace it. **When a drive with bad blocks is replaced in a RAID 0 or JBOD array, all data on the array will be lost.** Do not perform the following

procedure unless the bad blocks warning message appears and data protection mode is enabled. If another drive error message such as the E30 error appears, follow the replacement procedure described at the <u>"Replacing Drives</u> on Models Other Than the TS51210RH" section above.

### Using RAID 1

When too many bad blocks occur on both drives in the RAID array, the TeraStation will enter data protection mode. If both drives need replacement, replace them one by one.

**1** From Settings, navigate to Storage > Drives.

**2** Select a drive and click *S.M.A.R.T.* to check whether the current value of "Reallocated\_Sector\_Ct" is 99 or less.

- **3** Click Close.
- **4** Select a drive whose current value of "Reallocated\_Sector\_Ct" is 99 or less and click *Dismount Drive*.
- **5** The "Confirm Operation" screen will open. Enter the confirmation number, then click *OK*.
- **6** When the dismount process is completed, the TeraStation will beep and the **I12** and **E30** messages will appear. Press the display button to stop the beeping.
- 7 Refer to the replacement procedure for a RAID 1 array drive in the <u>"Replacing Drives on Models Other Than the</u> <u>TS51210RH</u>" section above.
- **8** After the rebuilding process is completed, repeat steps 1–7 for another drive with bad blocks.

### Using RAID 0

When too many bad blocks occur on one drive in the RAID array, the TeraStation will enter data protection mode. Make sure all data has been backed up before replacing. If both drives need replacement, replace them one by one.

**1** From Settings, navigate to *Storage > Drives*.

**2** Select a drive and click S.M.A.R.T. to check whether the current value of "Reallocated\_Sector\_Ct" is 99 or less.

- **3** Click Close.
- **4** Select a drive whose current value of "Reallocated\_Sector\_Ct" is 99 or less and click *Dismount Drive*.
- **5** The "Confirm Operation" screen will open. Enter the confirmation number, then click OK.
- **6** When the dismount process is completed, the TeraStation will beep and the **I14** and **E30** messages appear. Press the display button to stop the TeraStation from beeping.
- 7 Refer to the replacement procedure for a RAID 0 array drive in the <u>"Replacing Drives on Models Other Than the</u> <u>TS51210RH</u>" section above.

## Using JBOD

When too many bad blocks occur on a drive, the TeraStation will enter data protection mode. Make sure all data has been backed up before replacing. If both drives need replacement, replace them one by one.

**1** From Settings, navigate to *Storage* > *Drives*.

**2** Select a drive and click *S.M.A.R.T.* to check whether the current value of "Reallocated\_Sector\_Ct" is 99 or less.

**3** Click Close.

**4** Select a drive whose current value of "Reallocated\_Sector\_Ct" is 99 or less and click *Dismount Drive*.

**5** The "Confirm Operation" screen will open. Enter the confirmation number, then click *OK*.

**6** Power off the TeraStation, then refer to the replacement procedure for JBOD while the TeraStation is off in the <u>"Replacing Drives on Models Other Than the TS51210RH"</u> section above.

## **Replacing a Non-Malfunctioning Drive**

#### Do not replace a drive that is not malfunctioning.

If you must change a drive that is not malfunctioning, either first dismount it in Settings, referring to the <u>"Dismounting Drives"</u> section in chapter 4, or shut down the TeraStation before replacing the drive. If you need to replace more than one drive all at once, replace the drives one at a time to preserve your data. When replacing the non-malfunctioning drive, the RAID array will function as below:

#### **Operating in RAID 0 Mode**

All data on the RAID array will be deleted after replacing the drive. You will be unable to use the TeraStation until you delete and rebuild the RAID array with the new drive.

#### **Operating in JBOD**

All data on that drive will be deleted after replacing the drive. You will be unable to use the TeraStation until you format the new drive.

#### **Operating in a Redundant RAID Mode**

If you are using a redundant RAID mode such as RAID 1, 5, or 6, the RAID array will enter degraded mode after replacing the drive. You will be unable to use the TeraStation until you rebuild the RAID array with the new drive.

# **Chapter 9 Utilities**

## **NAS Navigator2**

NAS Navigator2 is a utility program that makes it easy to display Settings, change the Buffalo NAS device's IP address, or check its drives. To install NAS Navigator2, refer to the appropriate procedure below for your computer.

### **Windows**

Download the NAS Navigator2 installer from the d.buffalo website, accessible from <u>http://d.buffalo.jp/TS5010/</u>. Refer to the app help for more detailed information on operating the app. To open the help, launch NAS Navigator2 and navigate to *Menu > Help*.

#### macOS

Download the NAS Navigator2 app from Mac App Store and install it. Refer to the app help for more detailed information on operating the app. To open the help, launch NAS Navigator2 and navigate to *Help* > *NAS Navigator2 Help* from the menu bar.

## NovaBACKUP

NovaBACKUP is a Windows utility that lets you back up data on your computer.

The NovaBACKUP installer is available from the d.buffalo website, accessible from <u>http://d.buffalo.jp/TS5010/</u>. Select the region and model to go to your specific model's d.buffalo website. Download the NovaBACKUP installer and install the utility onto your computer.

To download the installer, you will need the serial number of your TeraStation. The serial number is printed on the label on the back or the top of the unit. For the TS5410RN TeraStation model, the serial number is located on the front as well. Refer to the <u>"Diagrams"</u> section in chapter 1 for information on where to find the serial number.

# **Chapter 10 Appendix**

## **TeraStation Does Not Work Properly**

If an error occurs that prevents the TeraStation from booting up properly, one or more of the following symptoms may occur. In such a case, try the corresponding corrective action to recover from the error, described in each section below. If the error is still not resolved, contact Buffalo technical support for assistance.

- The power LED keeps blinking instead of turning into a solid glow; follow the procedure at the <u>"Power LED Keeps</u> <u>Blinking</u>" section below.
- An "i" symbol is displayed with the TeraStation icon and the I61 message appears on NAS Navigator2; follow step 3 and after at the <u>"Power LED Keeps Blinking</u>" section below.
- An "i" symbol is displayed with the TeraStation icon and "EM" is added to your TeraStation's hostname on NAS Navigator2; follow the procedure at the <u>"Booting the TeraStation in Emergency Mode"</u> section below.
- The LCD panel lights up in red with the "Invalid Firmware" message; follow the procedure at the <u>"Booting the</u> <u>TeraStation in Emergency Mode</u>" section below.

### **Power LED Keeps Blinking**

While the TeraStation's power LED keeps blinking, you may see the **I61** message on NAS Navigator2 or the LCD panel. In such a case, follow the procedure below to recover from drive setup mode.

**1** Press and hold down the power button for three seconds to turn off the TeraStation.

- **2** Turn it on while holding down the function button. You should hold down the function button for at least 10 seconds after pressing the power button.
- **3** When the power LED changes from blinking to glowing, let go of the function button and open Settings from NAS Navigator2.

| Drive                                                                                                    | Trive Setup Unit Firmware Version : 4.52-0.                                                                                                    |                  |           | t Firmware Version : 4.52-0.34 |          |               |                    |
|----------------------------------------------------------------------------------------------------|----------------------------------------------------------------------------------------------------|------------------|-----------|--------------------------------|----------|---------------|--------------------|
| Drive                                                                                                    | Status                                                                                                    | Info             | Version   | Model Name                     | Capacity | Primary Drive | Action             |
| Drive 1                                                                                                    | Recognized                                                                                                    | System#1_(D:1/4) | 4.52-0.34 | ST1000VN002-2EY102             | 931 GB   | ۲             | Recover firmware 🔻 |
| Drive 2                                                                                                    | Recognized                                                                                                    | System#1_(D:2/4) | 4.52-0.34 | ST1000VN002-2EY102             | 931 GB   |               | Recover firmware   |
| Drive 3                                                                                                    | Recognized                                                                                                    | System#1_(D:3/4) | 4.52-0.34 | ST1000VN002-2EY102             | 931 GB   |               | Recover firmware   |
| Drive 4                                                                                                    | Recognized                                                                                                    | System#1_(D:4/4) | 4.52-0.34 | ST1000VN002-2EY102             | 931 GB   |               | Recover firmware   |
| Revert     This wil     No operat     select "Re                                                                                                    | This will revert settings to those that were saved before the last shutdown.  Revert settings to those of the last boot (Time When Boot Occurred: 10/15/2019 16:21:16) This will revert settings to those that were saved during the last boot.  No operations are required for the connected drives. Restart the TeraStation using the power button. However, if the TeraStation boots up in drive setup mode again, select "Recover firmware" under "Action". |                  |           |                                |          |               |                    |
| To shut down the TeraStation, press and hold the power button for 3 seconds.Turn off the TeraStation before disconnecting any drives.Some settings may not work correctly when using drives that had been used with other series units and then not reformatted. For more detailed information, refer to the user manual. |                                                                                                    |                  |           |                                |          |               |                    |
|                                                                                                    | Redetect Drive Start Setup                                                                                                    |                  |           |                                |          |               |                    |

**4** Make sure that "Recover firmware" is selected from the drop-down list under "Action", then click *Start Setup*.

**Note:** There are two more options for "Action" other than "Recover firmware". The details for all options are below:

- Use the drive's firmware: The TeraStation will boot using the firmware on the drive.
- **Recover firmware**: The TeraStation will be recovered using the firmware on the NAND flash.
- Format drive: The drive will be formatted.

**5** The "Confirm Operation" screen will open. Enter the confirmation number, then click OK.

**6** The recovery process will start. When the process is completed, click *OK*.

**7** The TeraStation will shut down automatically. Press the power button to turn it on.

The TeraStation will be recovered from the malfunction that is keeping the power LED blinking. Make sure the TeraStation finishes booting properly.

#### Notes:

- If the TeraStation does not recover from the error after trying the procedure above, try again from the first step.
- If the TeraStation did not power off properly in the previous shutdown, a message will appear in the window as below:

This TeraStation was not shut down properly.
Select the action to take when recovering the firmware.
Revert settings to those of the last boot (Time When Boot Occurred: 06/07/2019 14:28:14)

This will revert settings to those that were saved during the last boot.

Revert using latest settings

This will revert settings to the latest ones before recovering the firmware. Some settings may not be restored if they do not apply to the recovered unit.

### **Booting the TeraStation in Emergency Mode**

If the TeraStation boots up in emergency mode, depending on your TeraStation model, an "i" symbol is displayed with the TeraStation icon and "EM" is added to your TeraStation's hostname, or the LCD panel lights up in red with the "Invalid Firmware" message.

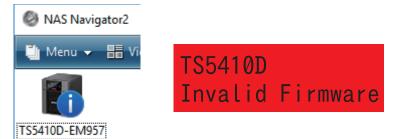

To recover from emergency mode, follow the procedure below.

Download the firmware updater from the <u>Buffalo website</u>.

**2** Extract the downloaded file by double-clicking it and launch the updater.

**3** Update the firmware for the TeraStation unit that is currently in emergency mode.

When the "i" symbol and "EM" disappear from the icon and the hostname on NAS Navigator2, and the LCD panel returns to glowing blue, the TeraStation is no longer in emergency mode.

**Note:** If the TeraStation does not shut down properly due to a power outage or the power cable getting disconnected while the TeraStation is on, data on the TeraStation may be corrupted when the TeraStation boots in emergency mode. In such a case, the corrupted data may not be recoverable even if you try the procedure above.

## **Cleaning the Dustproof Filter**

If your TeraStation has a front cover and you are trying to clean the dustproof filter on the front cover, follow the procedure below.

**1** Open the front cover with the included key.

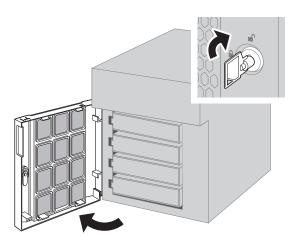

**2** Remove the front cover while holding the hook downward.

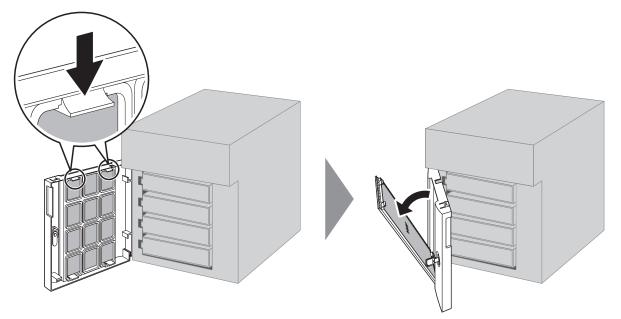

**3** Remove the dustproof filter from the front cover and clear any dust, such as by using a vacuum cleaner.

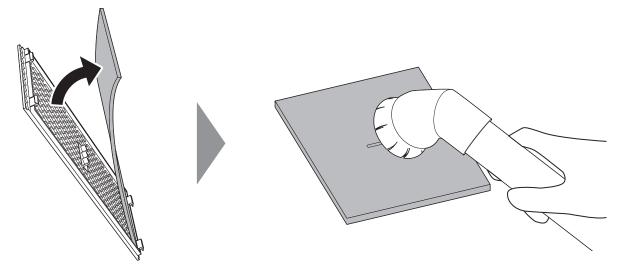

**4** When cleaning is completed, return the filter and the front cover.

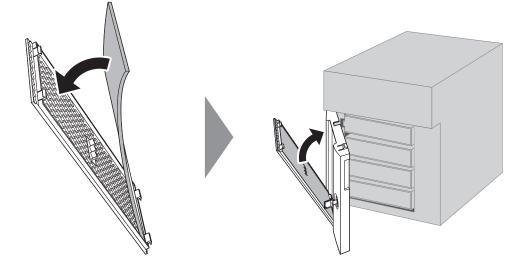

**5** Close the front cover.

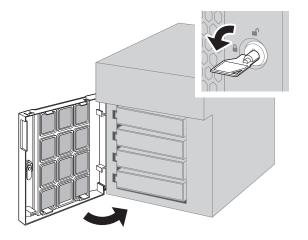

## LCD Panel

This section explains the details of the event/error code that appears when an event occurs. If there is a corresponding corrective action described below for the code, try it first. If the code is still displayed after trying the corrective action, contact Buffalo technical support for assistance.

### <u>Modes</u>

The LCD panel can be cycled through different modes by pressing the display button.

| LCD Message                          |                                     | Description                                                                                                    | Corrective Action                                |
|--------------------------------------|-------------------------------------|----------------------------------------------------------------------------------------------------|--------------------------------------------------|
|                                      | LAN <i>x</i><br>Not Connected       | Not connected to a network.                                                                                                    | Connect an Ethernet<br>cable to the LAN<br>port. |
|                                      | LAN <i>x</i> Half Duplex<br>10 Mbps | Connected at 10 Mbps half duplex.                                                                                                    | -                                                |
|                                      | LANx Full Duplex<br>10 Mbps         | Connected at 10 Mbps full duplex.                                                                                                    | -                                                |
| LAN <i>x</i><br><b>Note:</b> The "x" | LANx Half Duplex<br>100 Mbps        | Connected at 100 Mbps half duplex.                                                                                                    | -                                                |
| indicates the number of the          | LANx Full Duplex<br>100 Mbps        | Connected at 100 Mbps full duplex.                                                                                                    | -                                                |
| LAN port where the Ethernet cable    | LANx<br>1000 Mbps                   | Connected at 1000 Mbps.                                                                                                    | -                                                |
| is connected.                        | LANx<br>2.5 Gbps                    | Connected at 2.5 Gbps.                                                                                                    | -                                                |
|                                      | LAN <i>x</i><br>5 Gbps              | Connected at 5 Gbps.                                                                                                    | -                                                |
| LANx<br>10 Gbps                      |                                     | Connected at 10 Gbps.                                                                                                    | -                                                |
|                                      | LANx<br>Port Trunking               | Displays if port trunking is configured.                                                                                                    | -                                                |
| Model Name/<br>Firmware Version      | TS5410D<br>FW Version 1.00          | Displays the model name and firmware<br>version.<br><b>Note:</b> This example is using the TS5410DN<br>TeraStation model. The numbers and letters<br>after "TS" may vary depending on your<br>model. | -                                                |
| Hostname                             | Hostname:<br>TS5410Dxxx             | Displays the hostname.<br><b>Note:</b> The "xxx" is assigned using the last<br>three-digits of the MAC address.                                                                                      | -                                                |
| Date and Time                        | Date Time<br>YYYY/MM/DD<br>hh:mm    | Displays the date and time set on the TeraStation.                                                                                                    | -                                                |
| IP Address                           | LANx DHCP<br>192.168.11.150         | Displays the IP address. If acquiring from a<br>DHCP server automatically, "DHCP" will be<br>displayed. If configuring a static IP address,<br>"Static IP" will be displayed.                        | -                                                |
|                                      | LAN <i>x</i><br>Port Trunking       | Displays if port trunking is configured.                                                                                                    | -                                                |

### **Errors**

If an error occurs, one of the following messages will appear on the LCD panel and the error LED will glow red. You can also confirm the current status from the Dashboard in Settings or by using NAS Navigator2. If NAS Navigator2 displays the error as an unknown error, check the Dashboard in Settings for the error details.

| Note: The "x" in the LCD message is the number of the drive or array involved in the pr      | ncess   |
|----------------------------------------------------------------------------------------------|---------|
| <b>Note:</b> The X in the Leb message is the number of the drive of analy involved in the pl | 000033. |

| LCD Message                                                    | Description                                                                                                    | Corrective Action                                                                                                    |
|----------------------------------------------------------------|----------------------------------------------------------------------------------------------------|----------------------------------------------------------------------------------------------------|
|                                                                | The TeraStation is running on the UPS battery due to a power outage.                                                                                                    | Shut down the TeraStation safely and wait<br>until the power outage ends. If certain<br>settings are configured, the TeraStation<br>may shut down automatically when the<br>error is detected.                                                                                                    |
| E10 UPS<br>Running Off<br>Battery                              | If the setting to use the UPS connected to<br>this TeraStation has been configured, the<br>UPS cable may be disconnected.<br>If the setting to use the UPS connected to<br>another TeraStation on the same network<br>has been configured, the LAN cable of this<br>TeraStation may be disconnected. | - Verify that the UPS cable or LAN cable is connected properly.                                                                                                    |
| E11 Fan<br>Failure                                             | An error occurred in the fan speed.                                                                                                    | Check that no foreign objects or dust are<br>clogging the fan. If any foreign objects or<br>dust are found, use a pair of tweezers, an<br>air duster, or other tools to remove them.                                                                                                    |
| E12 Cooling<br>Failure                                         | A rise in the system temperature may have exceeded the allowable safety value.                                                                                                    | Move the TeraStation to a cool location. Do<br>not place objects in the area around the<br>TeraStation.                                                                                                    |
| E14 Can't<br>Mount Array $x$ The RAID array cannot be mounted. |                                                                                                    | If the message appears after initial bootup,<br>make sure drives are inserted properly<br>by referring to the <u>"Re-Inserting Drives"</u><br>section in chapter 1. For all other cases,<br>run a drive check on the RAID array by<br>referring to the <u>"Checking Drives"</u> section<br>in chapter 4. |
| E16 Drive <i>x</i><br>Not Found                                | Unable to find the drive.                                                                                                    | Re-insert the drive by referring to the <u>"Re-</u><br><u>Inserting Drives</u> " section in chapter 1.                                                                                                    |
| E22 Can't<br>Mount Drive <i>x</i>                              | Unable to mount the drive.                                                                                                    | Format the drive. After formatting, if the error still appears after rebooting, replace the drive.                                                                                                    |
| E27 Lost<br>Failover<br>Target                                 | Unable to find the failover backup<br>TeraStation.                                                                                                    | Reconfigure the failover backup<br>TeraStation for failover by referring to the<br><u>"Configuring Failover"</u> section in chapter 5.                                                                                                    |
| E30 Replace<br>Drive <i>x</i>                                  | An error occurred, so the drive was removed from the RAID array.                                                                                                    | Replace the drive by referring to the drive replacement sections in chapter 8.                                                                                                    |
| E32 Check<br>Power Supply                                      | Power supply error.                                                                                                    | Make sure that the power cable is securely<br>connected. If the error still exists, replace<br>the failed PSU to a new OP-PU-10R2 unit.                                                                                                    |

### <u>Status</u>

After you change any settings, one of the following messages will appear on the LCD panel and the info LED will glow amber. You can also confirm the current status from the Dashboard in Settings or by using NAS Navigator2. If NAS Navigator2 displays the status as unknown, check the Dashboard in Settings for the status details. You can click the "Clear" button to delete messages from the Dashboard.

| Note: The "y" in the ICD message is the num       | mbor of the drive array or job involved in the preserve   |  |
|---------------------------------------------------|-----------------------------------------------------------|--|
| <b>NOLE:</b> THE X IN THE LCD THESSAGE IS THE HUT | mber of the drive, array, or job involved in the process. |  |
|                                                   |                                                           |  |

| LCD Message                              | Description                                                                                                    | Corrective Action                                                                                           |
|------------------------------------------|----------------------------------------------------------------------------------------------------|----------------------------------------------------------------------------------------------------|
|                                          | Description                                                                                                    |                                                                                                    |
| I01 Rebuilding<br>System Array           | Checking the system area.                                                                                                    | -                                                                                                    |
| I10 System Is<br>Overheating             | A rise in the system temperature may have exceeded the allowable safety value.                                                 | Move the TeraStation to a cool location. Do<br>not place objects in the area around the<br>TeraStation.     |
| I11 Bad<br>Sectors on<br>Drive <i>x</i>  | The drive has too many bad sectors.                                                                                            | Replace the drive by referring to the drive replacement sections in chapter 8.                              |
| I12 Degraded<br>Mode                     | Operating in degraded mode.                                                                                                    | Check if the E30 error is also displayed. If<br>it is, refer to the corrective action for the<br>E30 error. |
| I13 Formatting Array x                   | Formatting the RAID array.                                                                                                    | -                                                                                                    |
| I14 Checking<br>Array x                  | Checking the RAID array.                                                                                                    | -                                                                                                    |
| I15 Scanning<br>Array <i>x</i><br>Data   | Examining the error status of the RAID<br>array.<br><b>Note:</b> Transfer speeds are slower during<br>the examination process. | -                                                                                                    |
| I16 Creating<br>Array x                  | Creating the RAID array.                                                                                                    | -                                                                                                    |
| I17 Resyncing<br>Array x                 | Resynchronizing the RAID array.<br><b>Note:</b> Transfer speeds are slower during resynchronization.                           | -                                                                                                    |
| I18 Rebuilding<br>Array x                | Rebuilding the RAID array.<br><b>Note:</b> Transfer speeds are slower during the rebuilding process.                           | -                                                                                                    |
| I19 Filling<br>Array <i>x</i> with<br>Os | Rewriting the TeraStation.                                                                                                    | -                                                                                                    |
| I20 Formatting Drive x                   | Formatting the drive.                                                                                                    | -                                                                                                    |
| I21 Checking<br>Drive x                  | Checking the drive.                                                                                                    | -                                                                                                    |
| I23<br>Initializing<br>Settings          | The initialization process has been started<br>by using the init button and settings are<br>being initialized.                 | -                                                                                                    |
| I25 Updating<br>Firmware                 | Updating the TeraStation firmware.                                                                                             | Do not turn off the TeraStation's power.                                                                    |
| I26<br>Initializing<br>Settings          | The initialization process has been started<br>by using Settings and all settings are being<br>initialized.                    | -                                                                                                    |
| I27 Checking<br>USB Drive x              | Checking the USB drive.                                                                                                    | -                                                                                                    |
| I28 Formatting USB Drive x               | Formatting the USB drive.                                                                                                    | -                                                                                                    |

| LCD Message                                   | Description                                                                                                    | Corrective Action                                                                                                    |
|-----------------------------------------------|----------------------------------------------------------------------------------------------------|----------------------------------------------------------------------------------------------------|
| I31 Push Func<br>to Use New<br>Drive <i>x</i> | Appears when pressing the function<br>button to rebuild the RAID array after<br>replacing the drive.                                                        | Press the function button to rebuild the RAID array.                                                                                                    |
| I32 New Drive<br>x Detected                   | Appears after replacing the drive when the<br>RAID array needs to be rebuilt in Settings<br>or formatting is necessary.                                     | From Settings, either rebuild the RAID array or format the drive.                                                                                                    |
| I33<br>Replication<br>Failure                 | An error occurred in replication, or<br>synchronization between the main<br>TeraStation and the backup TeraStation<br>failed during failover configuration. | From Settings, navigate to <i>Backup</i> ><br><i>Replication</i> and click <i>Resync</i> to execute<br>resynchronization.<br>If you configured the subfolders' access<br>restrictions to be inherited to the<br>replication or failover destinations, disable<br>them or change the destinations. |
| I34 Virus<br>Quarantined                      | A virus scan found a virus.                                                                                                    | Delete the infected files from the quarantine folder.                                                                                                    |
| I37 Recovering<br>System                      | The initialization process has been started<br>by using the USB initialization drive and<br>settings are being initialized.                                 | -                                                                                                    |
| I38 Recovery<br>Finished                      | Settings initialization is completed.                                                                                                    | -                                                                                                    |
| I40 All Data<br>Will Be<br>Deleted            | Beginning settings initialization. All data on the drive in slot 1 will be deleted.                                                                         | -                                                                                                    |
| I41 Push Func<br>to Start<br>Recovery         | Press the function button to start the settings initialization process.                                                                                     | -                                                                                                    |
| I42 Preparing<br>Recovery                     | Preparing to start the settings initialization process.                                                                                                    | -                                                                                                    |
| I43<br>Unsupported<br>Hardware                | The TeraStation was started from the USB<br>initialization drive, but the settings cannot<br>be initialized from this USB initialization<br>drive.          | -                                                                                                    |
| I44 Drive 1<br>Not Found                      | Initialization from the USB initialization<br>drive was initiated, but the drive in slot 1<br>was not detected.                                             | Make sure that the drive in slot 1 is present and fully inserted into its slot.                                                                                                    |
| I45 Recovery<br>Failed                        | Initialization failed.                                                                                                    | -                                                                                                    |
| I46 Migrating<br>RAID Array<br>X              | Data migration or conversion (RAID migration) is in progress.                                                                                               | Do not turn off the TeraStation's power.                                                                                                    |
| I47 Don't<br>Power Off<br>System!             | Data migration or conversion (RAID migration) is in progress.                                                                                               | Do not turn off the TeraStation's power.                                                                                                    |
| I48 Push Func<br>to Start<br>Failover         | This TeraStation is ready to become<br>the failover backup device for the main<br>TeraStation.                                                              | Press and hold down the function button<br>of the failover backup TeraStation until it<br>stops beeping to accept failover backup<br>status.                                                                                                    |
| I49 Lost<br>Failover Main                     | The main TeraStation in the failover configuration cannot be found.                                                                                         | Make sure that the main TeraStation is on, working, and connected to the network.                                                                                                    |

| LCD Message                            | Description                                                                                              | Corrective Action                                                                                                    |
|----------------------------------------|----------------------------------------------------------------------------------------------------|----------------------------------------------------------------------------------------------------|
| I50 Failover<br>in Maintenance<br>Mode | Failover maintenance is in progress.                                                                     | Do not turn off the TeraStation's power.                                                                                                    |
| I51<br>Initializing<br>Failover        | Initializing the failover configuration.                                                                 | Do not turn off the TeraStation's power.                                                                                                    |
| I52 New<br>Firmware<br>Available       | A new firmware version has been released.                                                                | Update the firmware by referring to the <u>"Updating the Firmware</u> " section in chapter 7.                                                                                                    |
| I54 Backup Job<br>x Failed             | The backup job failed.                                                                                   | Refer to the <u>"Backup Logs for If Backup</u><br><u>Fails</u> " section in chapter 5 and try the<br>respective corrective actions.                                                                       |
| I55 Recovery<br>Not Authorized         | Authentication during initialization of settings failed.                                                 | Settings can only be restored for the<br>TeraStation whose settings were originally<br>saved.                                                                                                    |
| I59 Boot Auth<br>Failed                | Boot authentication failed.                                                                              | Try using manual authentication instead<br>by referring to the <u>"If the TeraStation</u><br><u>Cannot Be Accessed</u> " section in chapter 7.                                                            |
| I60 Drive <i>x</i><br>TBW Reached      | The drive has reached its guaranteed write capacity (TBW).                                               | Replacing the drive is recommended.<br><b>Note:</b> Refer to the warranty statement<br>for more detailed information on what is<br>covered for the SSDs.                                                  |
| I61 Drive<br>Setup Mode                | The unit is in drive setup mode.                                                                         | Recover from drive setup mode by referring to the <u>"Power LED Keeps Blinking"</u> section.                                                                                                    |
| I62 Replace<br>Drive x                 | Data can no longer be written to the drive<br>as it has exceeded its guaranteed write<br>capacity (TBW). | Replace the drive by referring to the drive<br>replacement sections in chapter 8.<br><b>Note:</b> Refer to the warranty statement<br>for more detailed information on what is<br>covered for the SSDs.    |
| I64 Cloud Sync<br>Failure              | Connecting to the cloud storage service failed.                                                          | Open Settings and check the status of the<br>job that failed for a cloud service. Refer to<br>the error log on the job list of the specific<br>cloud storage service and check the cause<br>of the error. |
| I65 Free Space<br>at Threshold         | The free space has decreased past the configured threshold percentage.                                   | Increase the free space or change the threshold to a lower value.                                                                                                    |
| I66 Free Space<br>at 1% or Less        | The free space has decreased to 1% or less.                                                              | Increase the free space.                                                                                                    |
| I70 No Space<br>to Save Logs           | There is not enough space to save file access logs.                                                      | Delete file access logs to free up space.                                                                                                    |
| I71 Old Logs<br>Removed                | The space is occupied so older logs were removed.                                                        | Delete file access logs to free up space.                                                                                                    |
| I72 Log Folder<br>Now System<br>Area   | The target folder for saving logs has been changed to the system area.                                   | Reconfigure the settings by referring to<br>the <u>"Changing Archive Rules for File Access</u><br>Logs" section in chapter 7.                                                                             |

## **Default Settings**

| Administrator's Name             | admin                                                                                                    |                                      |
|----------------------------------|----------------------------------------------------------------------------------------------------|--------------------------------------|
| Password                         | password                                                                                                    |                                      |
| Shared Folders                   | "share" <sup>*</sup> and "info" <sup>**</sup> for both Windows and macOS computers.<br>*The recycle bin is enabled by default.<br>**It is a read-only share.                                                                                                    |                                      |
| IP Address                       | The TeraStation will get its IP address automatically from a DHCP server<br>on the network. If no DHCP server is available, then an IP address will be<br>assigned as follows:<br>IP Address: 169.254.xxx.xxx ("xxx" is a number randomly assigned when<br>booting the TeraStation.)<br>Subnet Mask: 255.255.0.0 |                                      |
| Registered Groups                | "hdusers", "admin", and<br>You cannot edit or del                                                                                                    | "guest"<br>ete these default groups. |
| Microsoft Network Group Settings | WORKGROUP                                                                                                    |                                      |
| MTU Size                         | 1,500 bytes                                                                                                    |                                      |
|                                  | Enabled                                                                                                    |                                      |
|                                  | SMB Protocol                                                                                                    | Auto                                 |
| SMB                              | Recycle Bin<br>Permissions                                                                                                    | All users                            |
|                                  | macOS Temp Files                                                                                                    | Keep when original file is deleted   |
| AFP                              | Enabled                                                                                                    |                                      |
| FTP                              | Disabled                                                                                                    |                                      |
| SFTP                             | Disabled                                                                                                    |                                      |
| WebAccess                        | Disabled                                                                                                    |                                      |
| NFS                              | Disabled                                                                                                    |                                      |
| rsync                            | Disabled                                                                                                    |                                      |
| RAID Scanning                    | Disabled                                                                                                    |                                      |
| iSCSI                            | Disabled                                                                                                    |                                      |
| Amazon S3                        | Disabled                                                                                                    |                                      |
| Dropbox Sync                     | Disabled                                                                                                    |                                      |
| Microsoft Azure Storage Sync     | Disabled                                                                                                    |                                      |
| Microsoft OneDrive Sync          | Disabled                                                                                                    |                                      |
| Antivirus                        | Disabled                                                                                                    |                                      |
| SNMP                             | Disabled                                                                                                    |                                      |
| Time Machine                     | Disabled                                                                                                    |                                      |
| NTP                              | Enabled                                                                                                    |                                      |
| Email Notification               | Disabled                                                                                                    |                                      |
| Init Button Settings             | Restore admin username and password to factory defaults                                                                                                    |                                      |
| Boot Authentication              | Disabled                                                                                                    |                                      |
| RAID Mode                        | TS5210DN, TS5210DF, TS5410DN (with two drives included), TS5410RN<br>(with two drives included): RAID 1<br>TS5410DN, TS5410RN: RAID 5<br>TS5810DN, TS51210RH: RAID 6                                                                                                    |                                      |

## Specifications

| Check the Buffalo website for the latest product information and specifications. |                       |                                                                                                    |
|----------------------------------------------------------------------------------|-----------------------|----------------------------------------------------------------------------------------------------|
| 1GbE LAN Interface                                                               | Standards Compliance  | IEEE 802.3ab (1000BASE-T), IEEE 802.3u (100BASE-TX), IEEE 802.3 (10BASE-T)                                                                                                    |
|                                                                                  | Data Transfer Rates   | 10/100/1000 Mbps (auto sensing)                                                                                                    |
|                                                                                  | Number of Ports       | 2                                                                                                    |
|                                                                                  | Standard Compliance   | IEEE 802.3an (10GBASE-T), IEEE 802.3bz (2.5GBASE-T,<br>5GBASE-T), IEEE 802.3ab (1000BASE-T), IEEE 802.3u<br>(100BASE-TX)                                                                                                    |
| 10GbE LAN Interface                                                              | Data Transfer Rates   | 2.5/5/10 Gbps, 100/1000 Mbps (auto sensing)                                                                                                    |
|                                                                                  | Number of Ports       | TS51210RH: 2<br>Other models than above: 1                                                                                                    |
|                                                                                  | Connector Type        | RJ-45 8-pin (auto MDI-X)                                                                                                    |
| Common Specs for LAN                                                             | Supported Protocols   | TCP/IP                                                                                                    |
| Interface                                                                        | Network File Services | SMB/CIFS, AFP, FTP/SFTP, NFS, HTTP/HTTPS, SNMP                                                                                                    |
|                                                                                  | MTU Sizes             | 1,500–9,216 bytes                                                                                                    |
|                                                                                  | Standards Compliance  | USB 3.0/2.0                                                                                                    |
| USB Interface                                                                    | Data Transfer Rates   | USB 3.0: max. 5 Gbps<br>USB 2.0: max. 480 Mbps                                                                                                    |
|                                                                                  | Number of Ports       | TS5210DN, TS5210DF, TS5410DN: 2 × USB 3.0<br>TS5410RN, TS5810DN: 3 × USB 3.0<br>TS51210RH: 2 × USB 3.0, 2 × USB 2.0                                                                                                    |
|                                                                                  | Connector Type        | Туре А                                                                                                    |
|                                                                                  | Number of Drive Bays  | TS5210DN, TS5210DF: 2<br>TS5410DN, TS5410RN: 4<br>TS5810DN: 8<br>TS51210RH: 12                                                                                                    |
|                                                                                  | Drive Interface       | SATA 6 Gbps                                                                                                    |
| Internal Drive                                                                   | Supported RAID        | TS5210DN, TS5210DF: 0, 1, JBOD (individual drives)<br>Other models than above: 0, 1, 5, 6, 10, JBOD (individual<br>drives)                                                                                                    |
|                                                                                  | Replacement Drive     | TS5210DF: Buffalo OP-SSD series drive<br>TS51210RH: Buffalo OP-HDH2U series drive<br>Other models than above: Buffalo OP-HDN series drive<br><b>Note:</b> The replacement drive should be the same size or<br>larger as the original drive. The drives listed above are<br>available from the <u>Buffalo website</u> . |

Check the **Buffalo website** for the latest product information and specifications.

| Others | Power Supply                                             | TS5210DN, TS5210DF, TS5410DN: AC 100–240 V, 1.5 A,<br>50/60 Hz<br>TS5410RN: AC 100–240 V, 2.5–1.25 A, 50/60 Hz<br>TS5810DN: AC 100–240 V, 3.0 A, 50/60 Hz<br>TS51210RH: AC 100–240 V, 7.0–3.5 A, 50/60 Hz                                                                                                    |
|--------|----------------------------------------------------------|----------------------------------------------------------------------------------------------------|
|        | Dimensions (W × H × D,<br>excluding protruding<br>parts) | TS5210DN, TS5210DF: $170 \times 170 \times 260 \text{ mm}$ ; $6.7 \times 6.7 \times 9.1 \text{ in.}$<br>TS5410DN: $170 \times 215 \times 260 \text{ mm}$ ; $6.7 \times 8.5 \times 9.1 \text{ in.}$<br>TS5410RN: $430 \times 44.3 \times 430 \text{ mm}$ ; $16.9 \times 1.7 \times 16.9 \text{ in.}$<br>TS5810DN: $300 \times 215 \times 260 \text{ mm}$ ; $11.8 \times 8.5 \times 9.1 \text{ in.}$<br>TS51210RH: $481 \times 88 \times 736.9 \text{ mm}$ ; $18.9 \times 3.5 \times 29.0 \text{ in.}$                   |
|        | Weight                                                   | TS5210DN: approx. 4.8 kg; 10.6 lbs<br>TS5210DF: approx. 3.5 kg; 7.7 lbs<br>TS5410DN: approx. 7.0 kg; 15.4 lbs<br>TS5410DN (with two drives included): approx. 5.8 kg; 12.8<br>lbs<br>TS5410RN: approx. 8.4 kg; 18.5 lbs<br>TS5410RN (with two drives included): approx. 6.8 kg; 15.0<br>lbs<br>TS5810DN: approx. 12.5 kg; 27.6 lbs<br>TS5810DN (with four drives included): approx. 9.4 kg; 20.7<br>lbs<br>TS51210RH: approx. 25.0 kg; 55.1 lbs<br>TS51210RH (with four drives included): approx. 19.0 kg; 41.9<br>lbs |
|        | Power Consumption                                        | TS5210DN, TS5210DF, TS5410DN: max. 85 W<br>TS5410RN: max. 100 W<br>TS5810DN: max. 150 W<br>TS51210RH: max. 500 W                                                                                                    |
|        | Operating Environment                                    | Temperature: 0–40°C; 32–104°F<br>Humidity: 10–85% non-condensing                                                                                                    |
|        | Compatible Devices                                       | Windows PCs and Intel Mac computers with wired or wireless Ethernet connection.                                                                                                    |
|        | Supported OS                                             | Windows 10, 8.1, 7 SP1 or later<br>Windows Server 2019, 2016, 2012 R2, 2012, 2008 R2, 2008<br>macOS 10.15, 10.14, 10.13, 10.12, 10.11, 10.10, 10.9                                                                                                    |